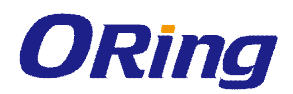

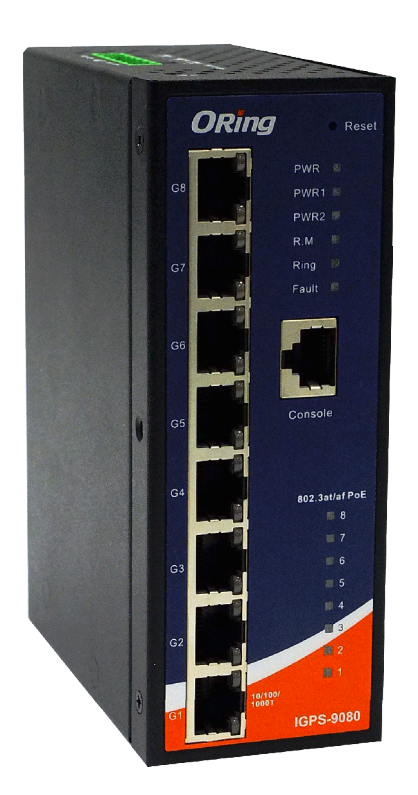

# **IGPS-9080 Series**

# **Industrial Managed Ethernet Switch**

# **User Manual**

**Version 1.0 May, 2014**

ORing Industrial Networking Corp

**ORing Industrial Networking Corp.** 

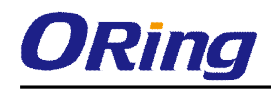

#### **COPYRIGHT NOTICE**

Copyright © 2014 ORing Industrial Networking Corp. All rights reserved.

No part of this publication may be reproduced in any form without the prior written consent of ORing Industrial Networking Corp.

#### **TRADEMARKS**

**ORing** is a registered trademark of ORing Industrial Networking Corp. All other trademarks belong to their respective owners.

#### **REGULATORY COMPLIANCE STATEMENT**

Product(s) associated with this publication complies/comply with all applicable regulations. Please refer to the Technical Specifications section for more details.

#### **WARRANTY**

ORing warrants that all ORing products are free from defects in material and workmanship for a specified warranty period from the invoice date (5 years for most products). ORing will repair or replace products found by ORing to be defective within this warranty period, with shipment expenses apportioned by ORing and the distributor. This warranty does not cover product modifications or repairs done by persons other than ORing-approved personnel, and this warranty does not apply to ORing products that are misused, abused, improperly installed, or damaged by accidents.

Please refer to the Technical Specifications section for the actual warranty period(s) of the product(s) associated with this publication.

#### **DISCLAIMER**

Information in this publication is intended to be accurate. ORing shall not be responsible for its use or infringements on third-parties as a result of its use. There may occasionally be unintentional errors on this publication. ORing reserves the right to revise the contents of this publication without notice.

#### **CONTACT INFORMATION**

#### **ORing Industrial Networking Corp.**

3F., NO.542-2, Jhongjheng Rd., Sindian District, New Taipei City 231, Taiwan, R.O.C. Tel: + 886 2 2218 1066 // Fax: + 886 2 2218 1014 Website: www.oring-networking.com

#### **Technical Support**

E-mail: support@oring-networking.com

#### **Sales Contact**

E-mail: sales@oring-networking.com (Headquarters)

sales@oring-networking.com.cn (China)

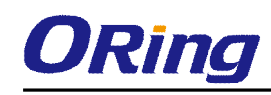

# **Table of Content**

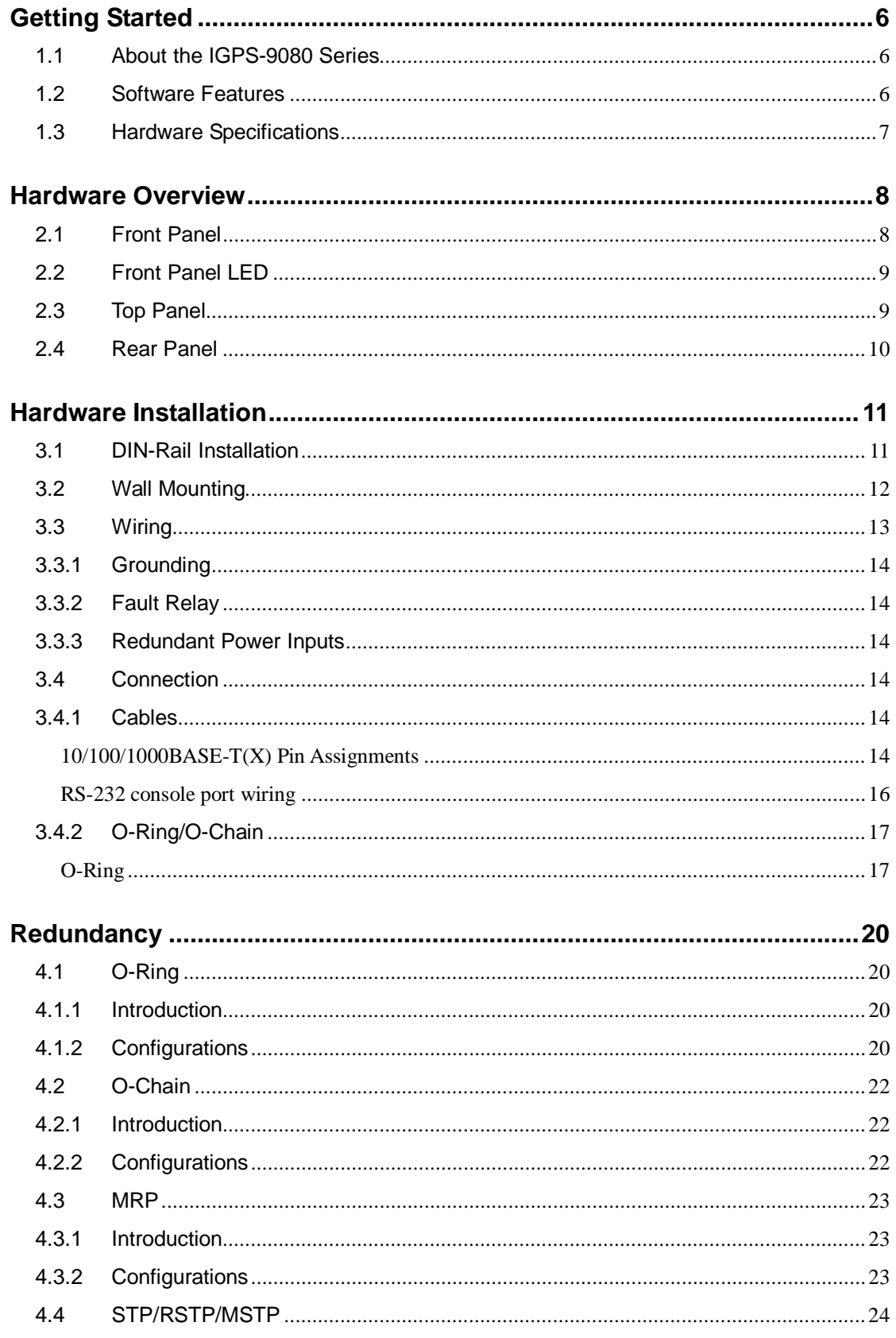

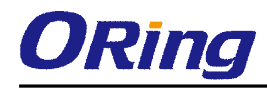

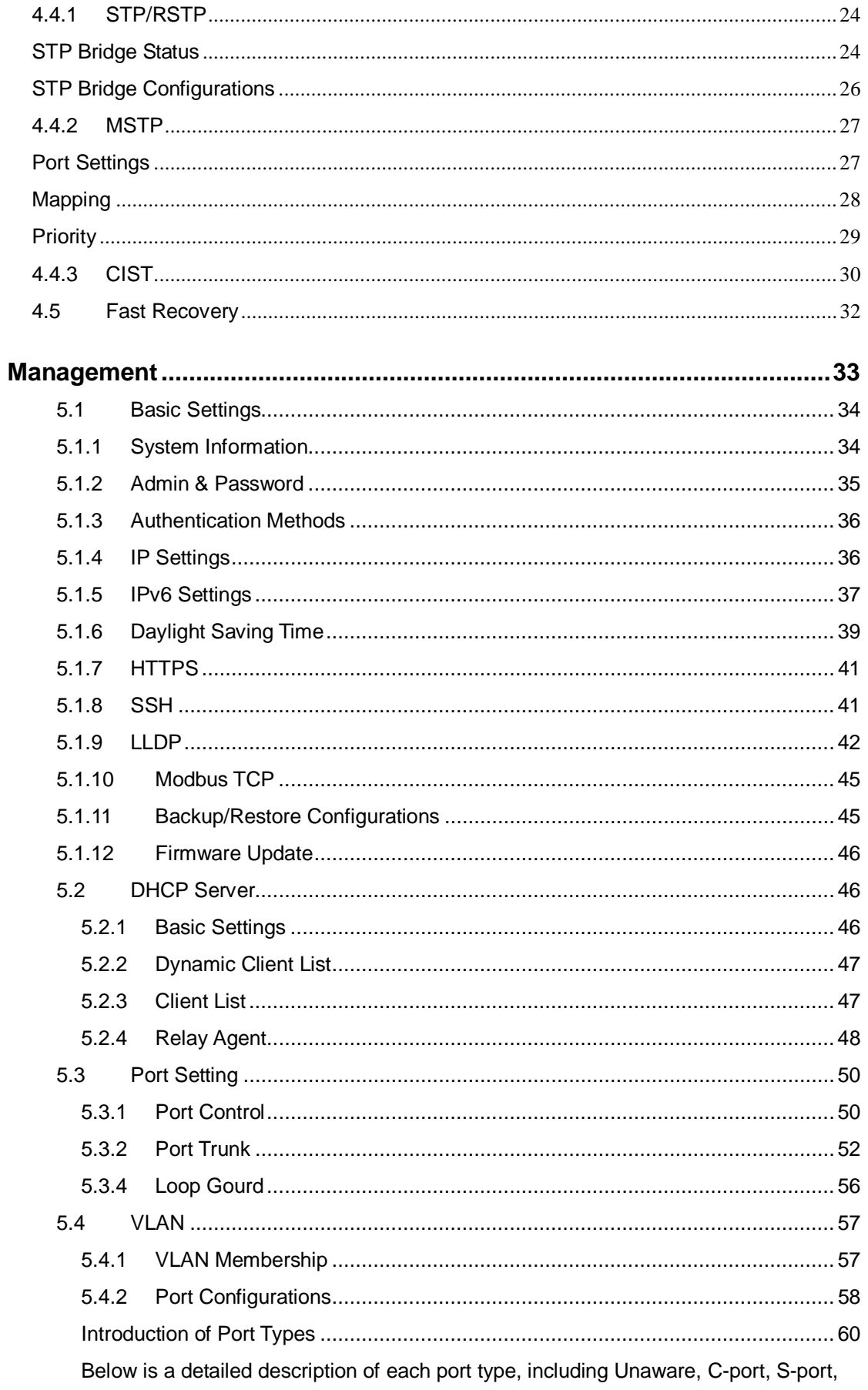

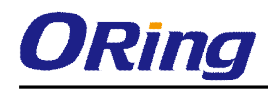

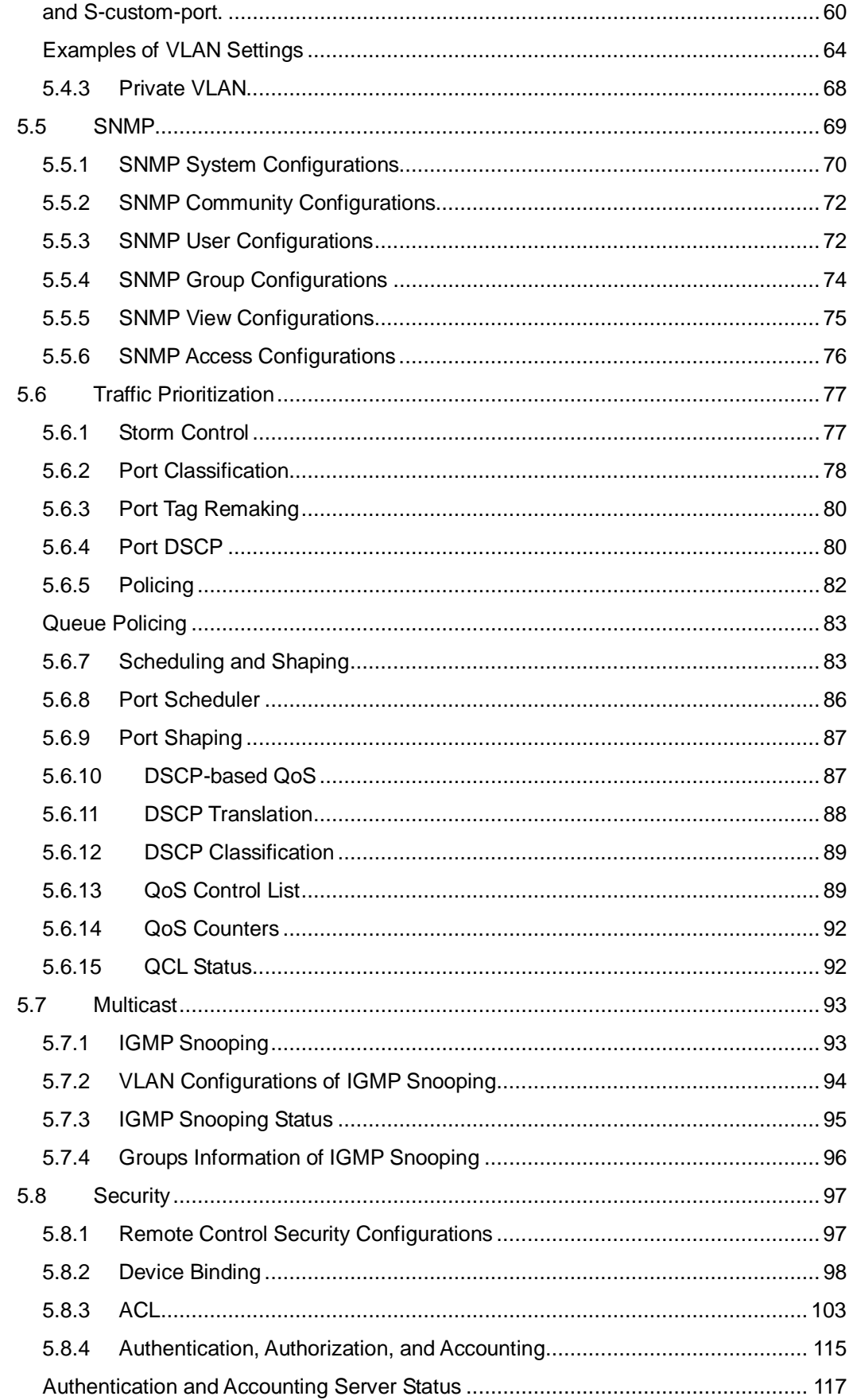

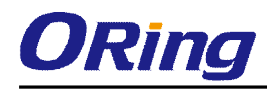

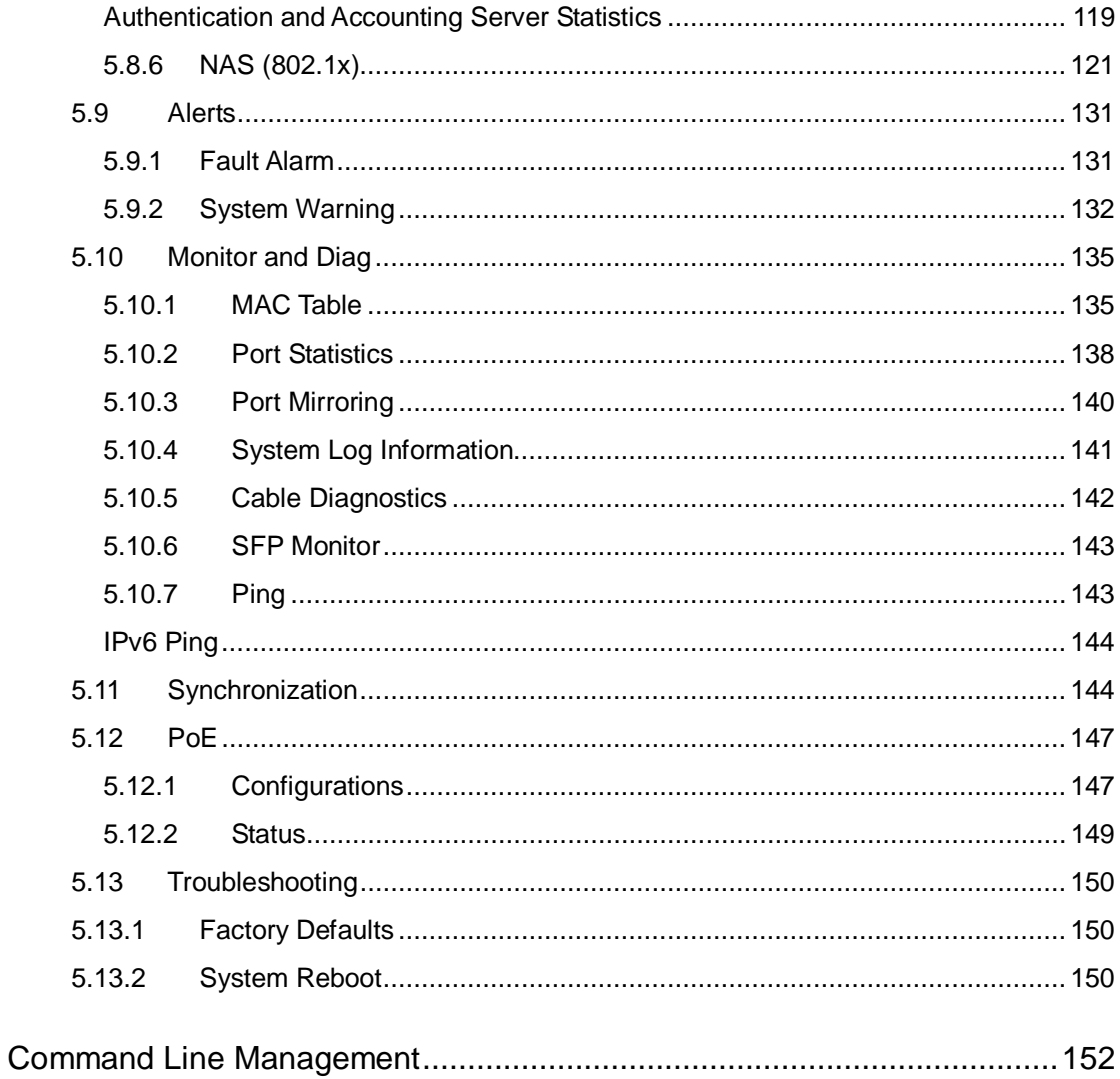

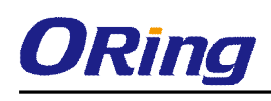

# **Getting Started**

# **1.1 About the IGPS-9080 Series**

The IGPS-9080 series are full-Gigabit managed PoE Ethernet switch with eight 10/100/1000Base-T(X) P.S.E. ports. The series consists of IGPS-9080, IGPS-9080-NP, IGPS-9080-24V, and IGPS-9080-NP-24V models to meet different application needs. The IGPS-9080 and IGPS-9080-24V models support IEEE 1588v2 clock synchronization while the rest do not. With complete support for Ethernet redundancy protocols such as O-Ring (recovery time < 30ms over 250 units of connection) and MSTP (RSTP/STP compatible), the series can protect mission-critical applications from network interruptions or temporary malfunctions with fast recovery technology. The eight 10/100/1000Base-T(X) P.S.E. ports enable the device to provide sufficient power for power-hungry devices with up to 30w per port. With a wide operating temperature from -40 $^{\circ}$ C to 70 $^{\circ}$ C, the device can be managed centrally via ORing's proprietary Open-Vision platform as well as via Web-based interfaces, Telnet and console (CLI).

# **1.2 Software Features**

- Supports Open-Ring interoperates with other vendors' ring technology in open architecture
- Supports O-Ring (recovery time < 30ms over 250 units of connection) and MSTP(RSTP/STP compatible) for Ethernet Redundancy
- **Supports O-Chain that allows the device to operate in multiple redundant ring topologies**
- Supports standard IEC 62439-2 MRP (Media Redundancy Protocol)
- Supports PoE scheduled configuration and PoE auto-ping check
- Supports IEEE 1588v2 clock synchronization (IGPS-9080 and IGPS-9080-24V only)
- Supports IPV6 new Internet protocol version
- Supports Modbus TCP protocol
- HTTPS/SSH protocols for higher network security
- Supports IEEE 802.3az Energy-Efficient Ethernet technology
- Supports SMTP client
- Supports IP-based bandwidth management
- Supports application-based QoS management
- Supports Device Binding security
- Supports DOS/DDOS auto prevention
- IGMP v2/v3 (IGMP snooping support) for filtering multicast traffic
- Supports SNMP v1/v2c/v3 & RMON & 802.1Q VLAN network management

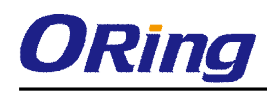

- Supports ACL, TACACS+ and 802.1x user authentication
- Supports 9.6K bytes Jumbo frame
- **Multiple notifications during unexpected events**
- Configuration via Web-based , Telnet, Console (CLI), and Windows utility (Open-Vision)
- Supports LLDP Protocol

# **1.3 Hardware Specifications**

- Redundant DC power inputs
- 8 x 10/100/1000Base-T(X) P.S.E ports
- 1 x console port
- $\blacksquare$  Operating temperature: -40 to 70 $^{\circ}$ C
- Storage temperature: -40 to  $85^{\circ}$ C
- Operating humidity: 5% to 95%, non-condensing
- Casing: IP-30
- **DIN-Rail and wall mounting enabled**
- Dimensions:  $54.1(W) \times 106.1(D) \times 145.4(H)$  mm (2.13x4.18x5.72 inch.)

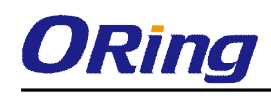

# **Hardware Overview**

# **2.1 Front Panel**

#### The series included four models:

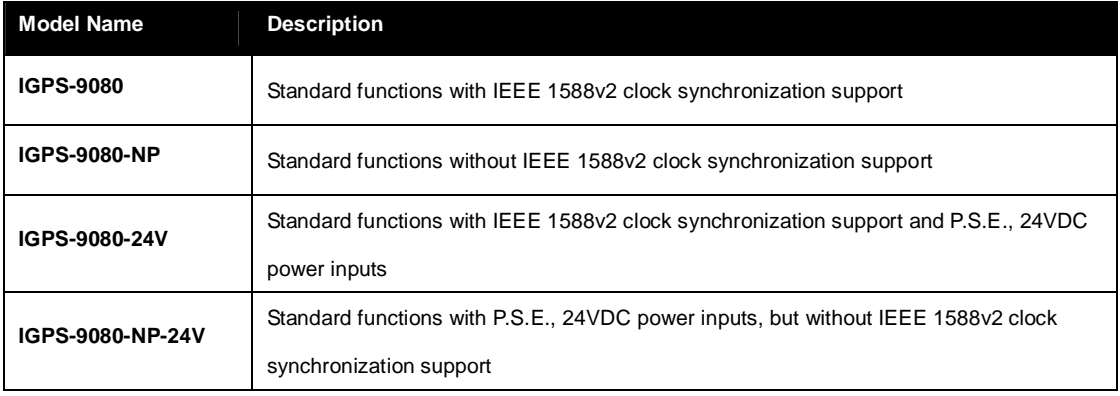

The device provides the following ports on the front panel. The Ethernet ports on the switches use RJ-45 connectors.

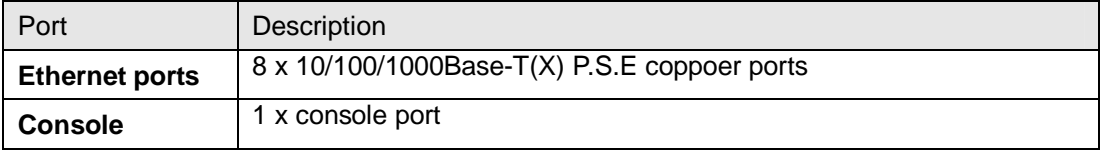

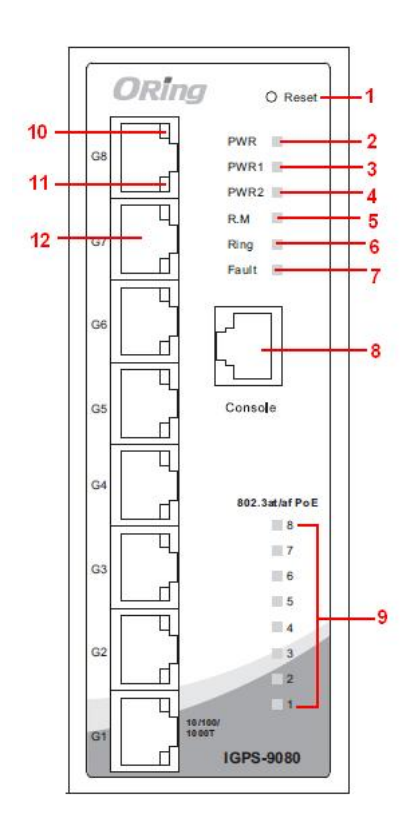

- 1. Reset button
- 2. Power system LED
- 3. Power 1 LED
- 4. Power 2 LED
- 5. R.M (Ring Master) LED
- 6. Ring status LED
- 7. Fault indicator
- 8. Console port
- 9. PoE indicators for LAN ports
- 10. LNK/ACT LED for LAN ports
- 11. Speed LED for LAN ports
- 12. Gigabit Ethernet ports

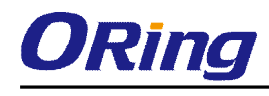

# **2.2 Front Panel LED**

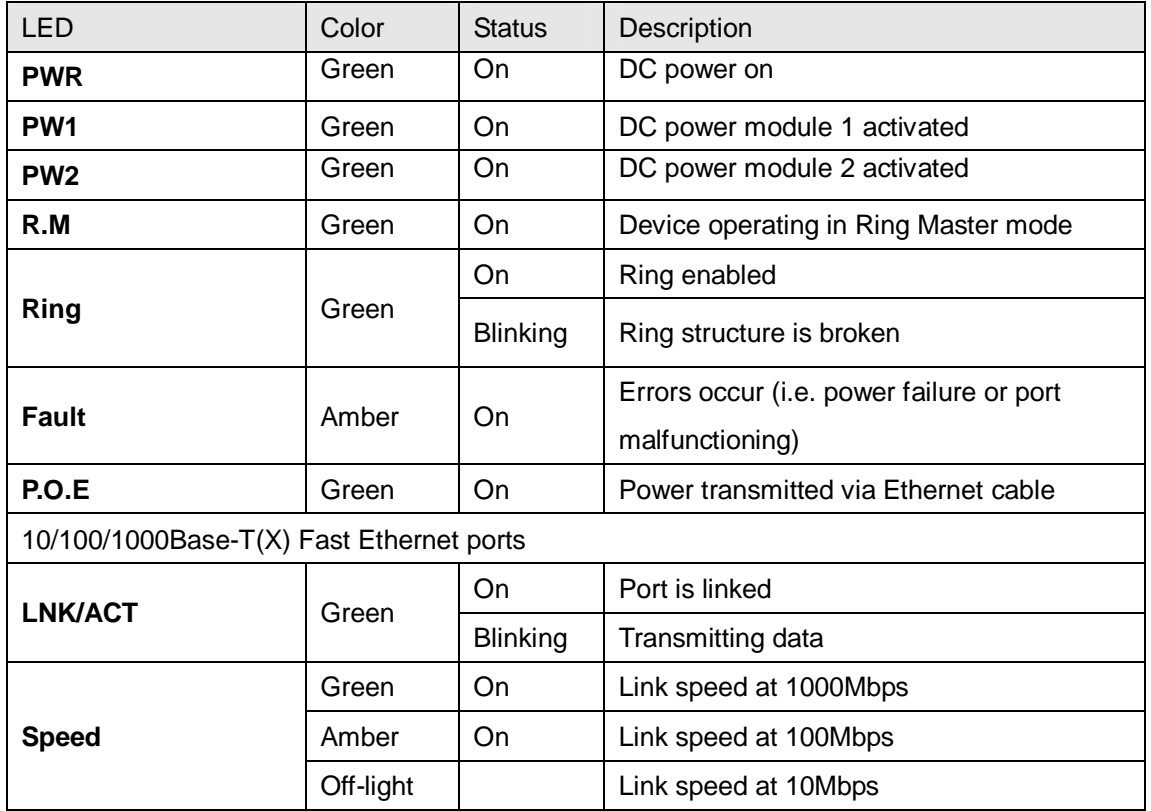

# **2.3 Top Panel**

Below are the top panel components of the device:

1. Terminal blocks: PWR1, PWR2, Relay

2. Ground wire. For more information on how to ground the switch, please refer to 3.3.1 Grounding.

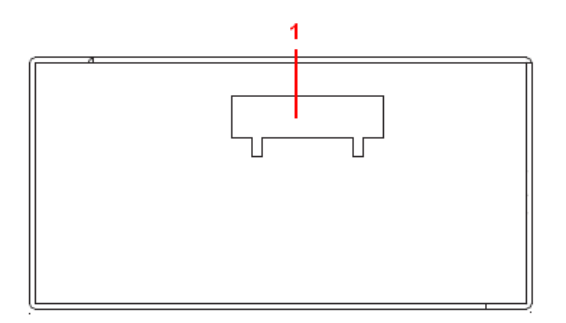

1. Terminal blocks

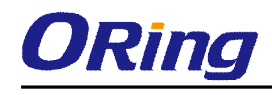

# **2.4 Rear Panel**

On the rear panel of the switch sit three sets of screw holes. The two sets placed in triangular patterns on both ends of the rear panel are used for wall-mounting (red boxes in the figure below) and the set of four holes in the middle are used for Din-rail installation (blue box in the figure below). For more information on installation, please refer to <u>錯誤! 找不到参照來</u> 源 • Din-rail Installation.

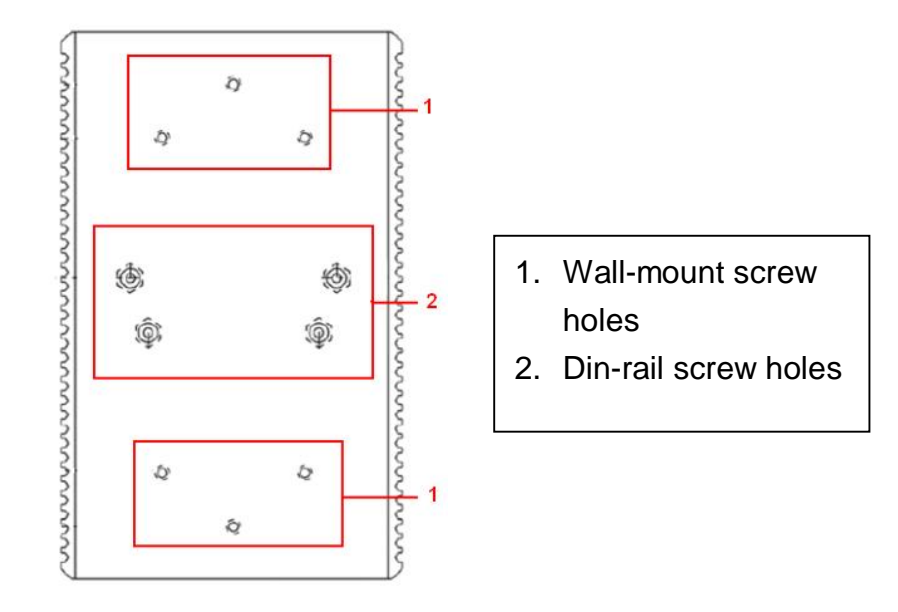

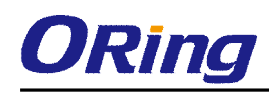

# **Hardware Installation**

# **3.1 DIN-Rail Installation**

The switch has a DIN-Rail kit on the rear panel. The DIN-Rail kit allows you to fasten the switch to a DIN-Rail. Installing the switch on the DIN-Rail is easy:

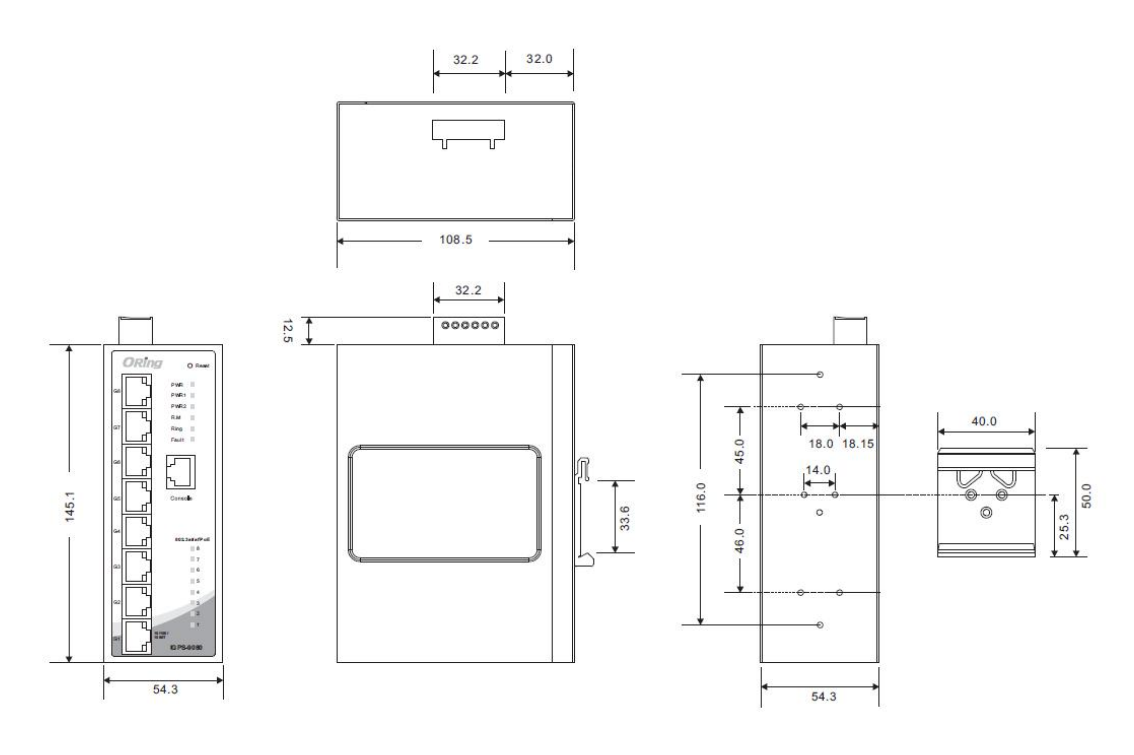

DIN-Rail Measurement (Unit =mm)

Installing the switch on the DIN-rail is easy. First, screw the Din-rail kit onto the back of the switch, right in the middle of the back panel. Then slide the switch onto a DIN-rail from the Din-rail kit and make sure the switch clicks into the rail firmly.

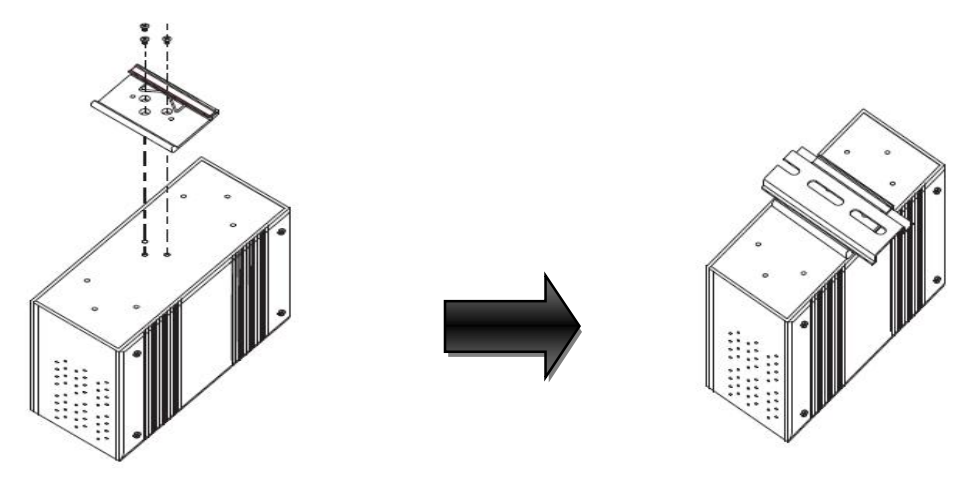

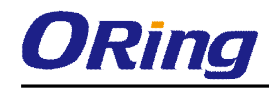

# **3.2 Wall Mounting**

Besides Din-rail, the switch can be fixed to the wall via a wall mount panel, which can be found in the package.

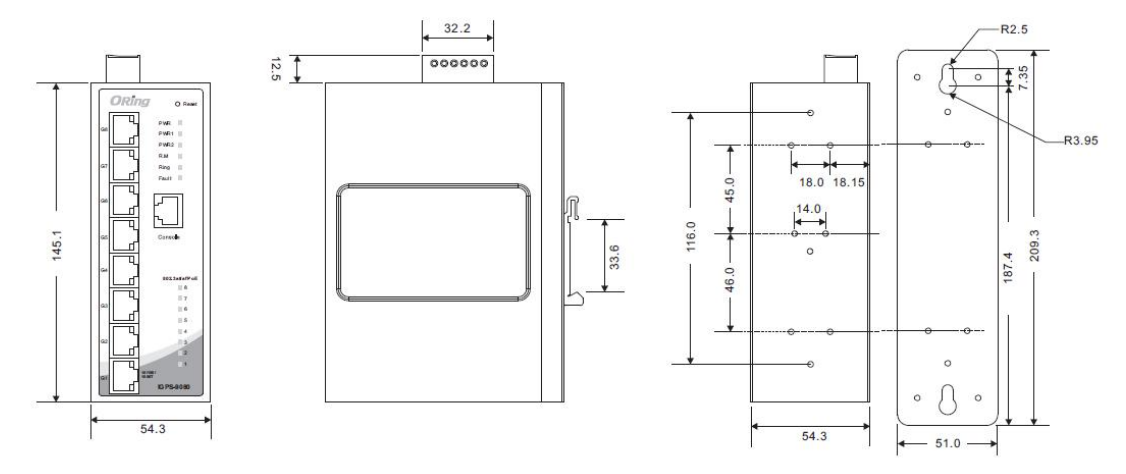

Wall-Mount Kit Measurement (Unit =mm)

To mount the switch onto the wall, follow the steps:

1. Screw the two pieces of wall-mount kits onto both ends of the rear panel of the switch. A total of six screws are required, as shown below.

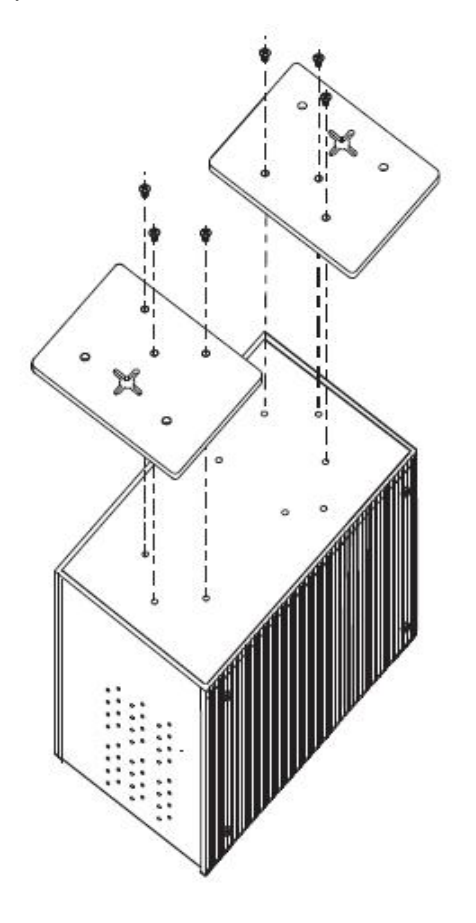

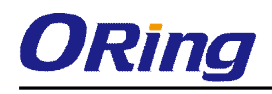

2. Use the switch, with wall mount plates attached, as a guide to mark the correct locations of the four screws.

3. Insert screws through the round screw holes (the red arrow as below) on the sides or through the cross-shaped aperture (the green arrow as below) in the middle of the plate and fasten the screw to the wall with a screwdriver.

4. If the screw goes through the cross-shaped aperture, slide the switch down before tightening the screw.

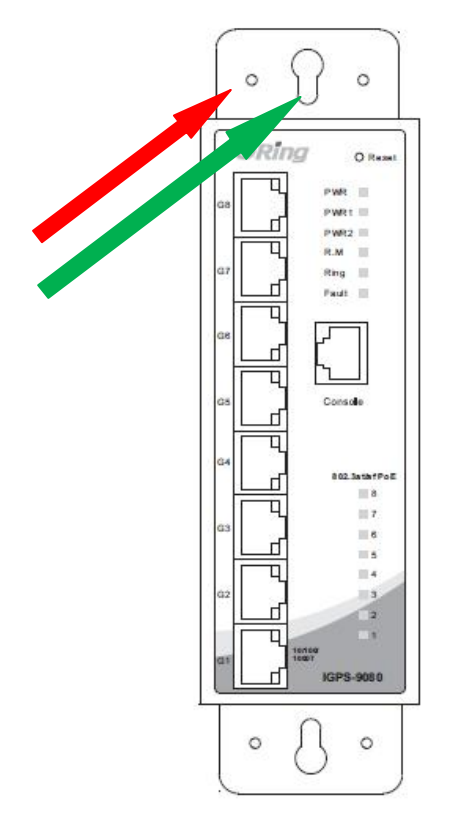

Note: Instead of screwing the screws in all the way, leave about 2 mm to allow room for sliding the wall mount panel between the wall and the screws.

# **3.3 Wiring**

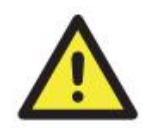

#### **WARNING**

Do not disconnect modules or wires unless power has been switched off or the area is known to be non-hazardous. The devices may only be connected to the supply voltage shown on the type plate.

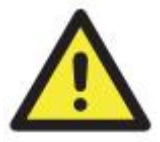

#### **ATTENTION**

- 1. Be sure to disconnect the power cord before installing and/or wiring your switches.
- 2. Calculate the maximum possible current in each power wire and common wire. Observe all electrical codes dictating the maximum current allowable for

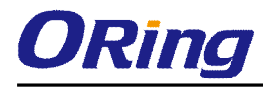

each wire size.

- 3. If the current goes above the maximum ratings, the wiring could overheat, causing serious damage to your equipment.
- 4. Use separate paths to route wiring for power and devices. If power wiring and device wiring paths must cross, make sure the wires are perpendicular at the intersection point.
- 5. Do not run signal or communications wiring and power wiring through the same wire conduit. To avoid interference, wires with different signal characteristics should be routed separately.
- 6. You can use the type of signal transmitted through a wire to determine which wires should be kept separate. The rule of thumb is that wiring sharing similar electrical characteristics can be bundled together
- 7. You should separate input wiring from output wiring
- 8. It is advised to label the wiring to all devices in the system

#### **3.3.1 Grounding**

Grounding and wire routing help limit the effects of noise due to electromagnetic interference (EMI). Run the ground connection from the ground screw to the grounding surface prior to connecting devices.

#### **3.3.2 Fault Relay**

The two sets of relay contacts of the 6-pin terminal block connector are used to detect user-configured events. The two wires attached to the fault contacts form an open circuit when a user-configured when an event is triggered. If a user-configured event does not occur, the fault circuit remains closed.

#### **3.3.3 Redundant Power Inputs**

The switch has two sets of power inputs, power input 1 and power input 2. The top two contacts and the bottom two contacts of the 6-pin terminal block connector on the switch's top panel are used for the two digital inputs. Follow the steps below to wire redundant power inputs.

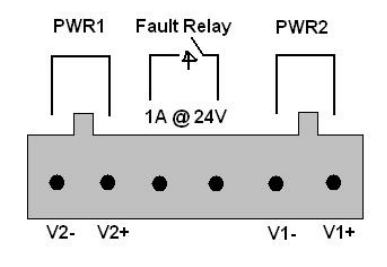

Step 1: insert the negative/positive wires into the V-/V+ terminals, respectively.

Step 2: to keep the DC wires from pulling loose, use a small flat-blade screwdriver to tighten the wire-clamp screws on the front of the terminal block connector.

# **3.4 Connection**

#### **3.4.1 Cables**

#### **10/100/1000BASE-T(X) Pin Assignments**

The device has standard Ethernet ports. According to the link type, the switch uses CAT 3, 4, 5,5e UTP cables to connect to any other network devices (PCs, servers, switches, routers, or

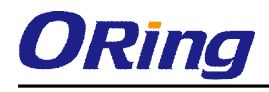

hubs). Please refer to the following table for cable specifications.

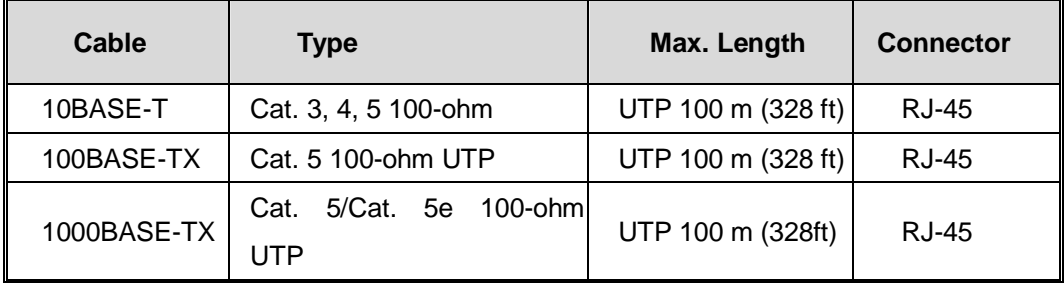

Cable Types and Specifications:

With 10/100/1000Base-T(X) cables, pins 1 and 2 are used for transmitting data, and pins 3 and 6 are used for receiving data.

10/100 Base-T(X) P.S.E RJ-45 Port Pin Assignments:

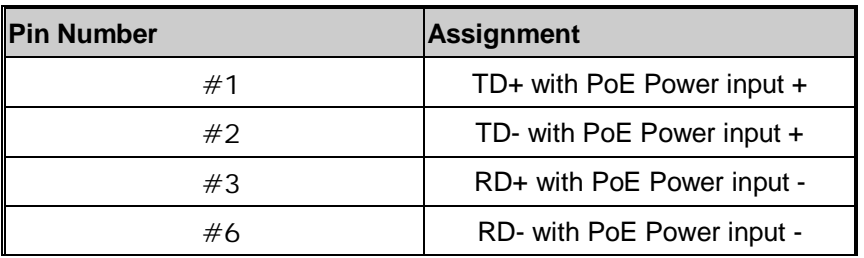

1000 Base-T P.S.E RJ-45 Port Pin Assignments:

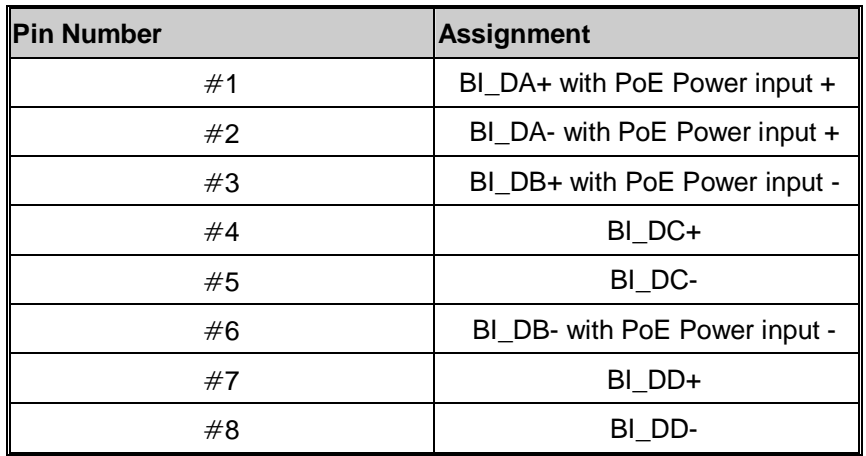

The device supports auto MDI/MDI-X operation. You can use a cable to connect the switch to a PC. The table below shows the 10/100Base-T(X) MDI and MDI-X port pin outs.

10/100 Base-T(X) MDI/MDI-X Pin Assignments:

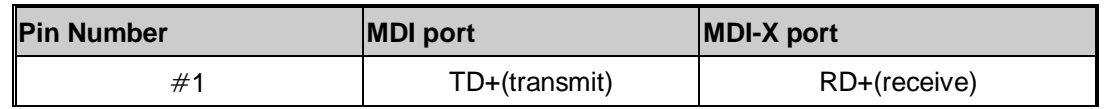

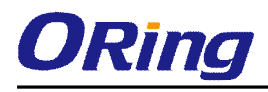

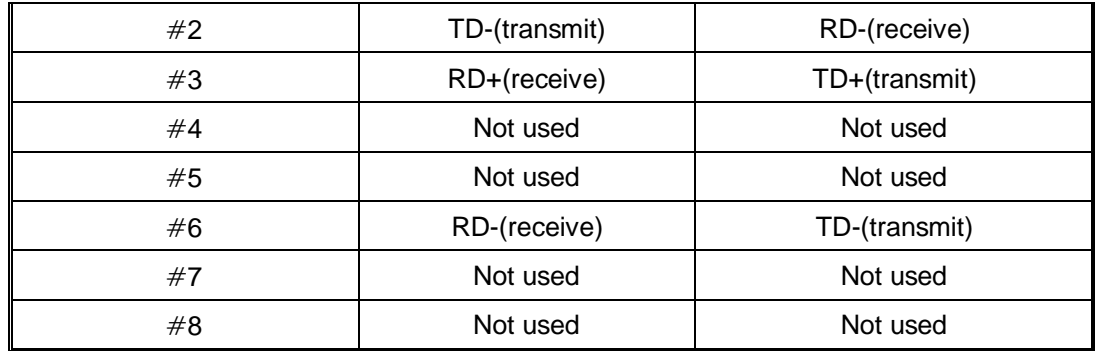

1000Base-T MDI/MDI-X Pin Assignments:

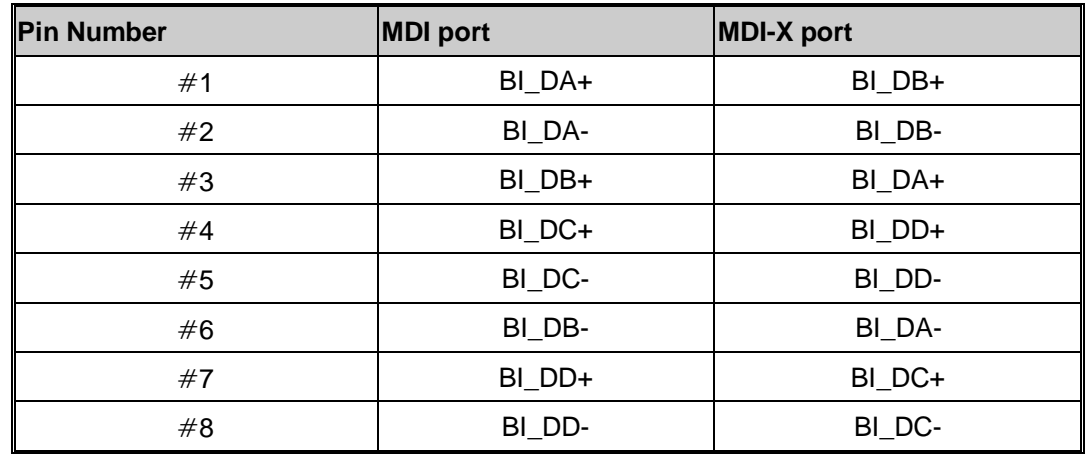

**Note:** "+" and "-" signs represent the polarity of the wires that make up each wire pair.

#### **RS-232 console port wiring**

The device can be managed via console ports using a RS-232 cable which can be found in the package. You can connect the port to a PC via the RS-232 cable with a DB-9 female connector. The DB-9 female connector of the RS-232 cable should be connected the PC while the other end of the cable (RJ-45 connector) should be connected to the console port of the switch.

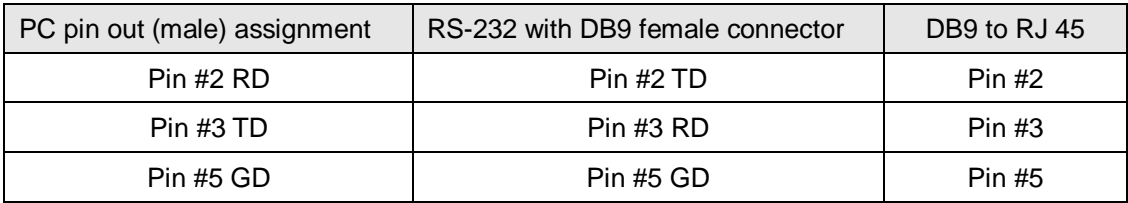

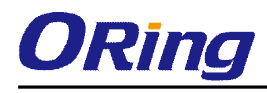

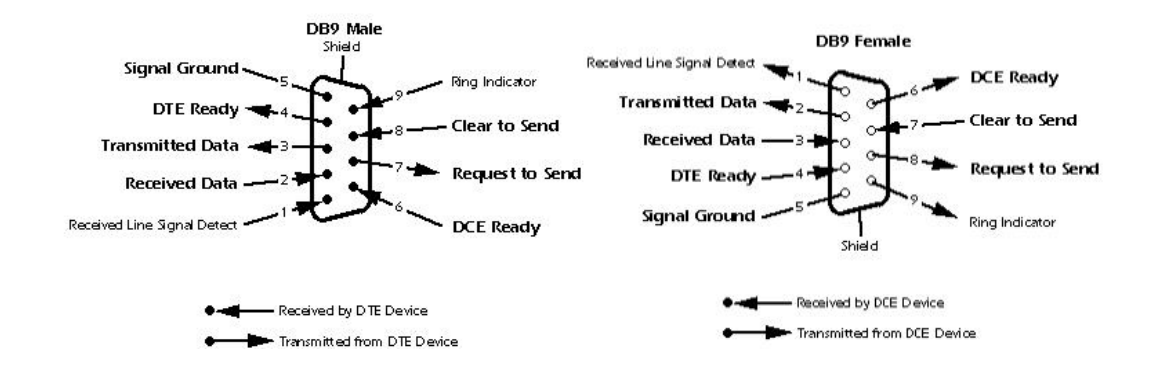

#### **3.4.2 O-Ring/O-Chain**

#### **O-Ring**

You can connect three or more switches to form a ring topology to gain network redundancy capabilities through the following steps.

1. Connect each switch to form a daisy chain using an Ethernet cable.

2. Set one of the connected switches to be the master and make sure the port setting of each connected switch on the management page corresponds to the physical ports connected. For information about the port setting, please refer to 4.1.2 Configurations.

3. Connect the last switch to the first switch to form a ring topology.

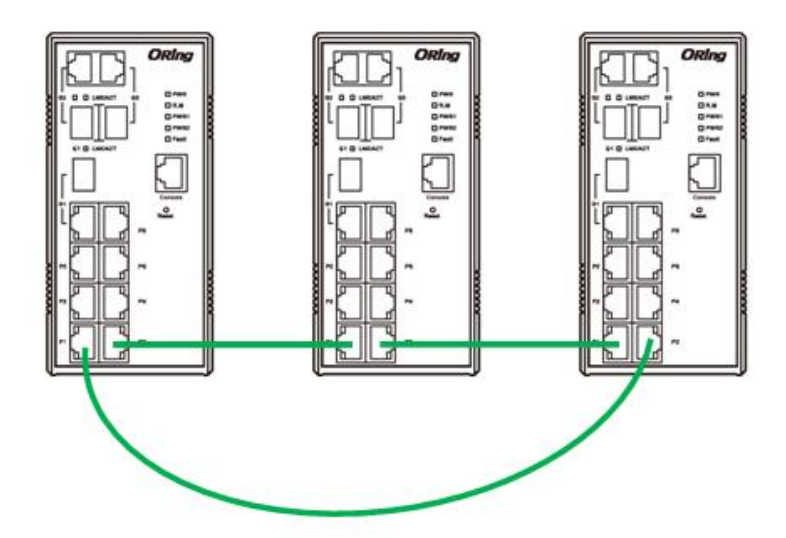

#### **Coupling Ring**

If you already have two O-Ring topologies and would like to connect the rings, you can form them into a coupling ring. All you need to do is select two switches from each ring to be connected, for example, switch A and B from Ring 1 and switch C and D from ring 2. Decide which port on each switch to be used as the coupling port and then link them together, for example, port 1 of switch A to port 2 of switch C and port 1 of switch B to port 2 of switch D. Then, enable Coupling Ring option by checking the checkbox on the management page and

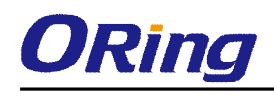

select the coupling ring in correspondence to the connected port. For more information on port setting, please refer to 4.1.2 Configurations. Once the setting is completed, one of the connections will act as the main path while the other will act as the backup path.

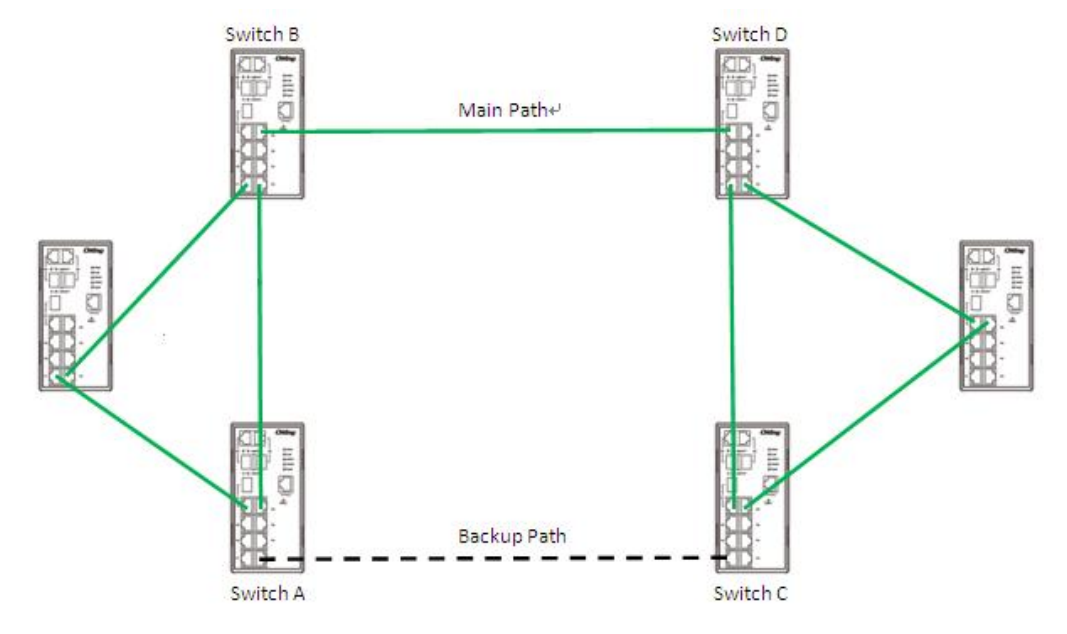

#### **Dual Homing**

If you want to connect your ring topology to a RSTP network environment, you can use dual homing. Choose two switches (Switch A & B) from the ring for connecting to the switches in the RSTP network (core switches). The connection of one of the switches (Switch A or B) will act as the primary path, while the other will act as the backup path that is activated when the primary path connection fails.

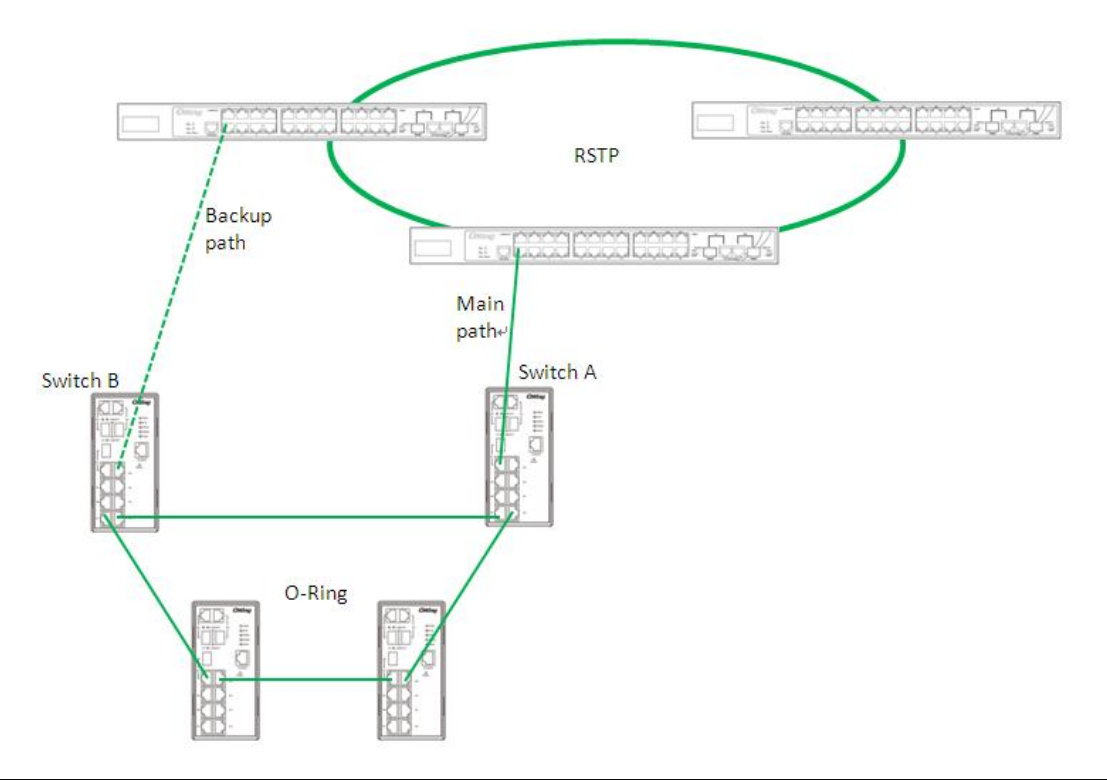

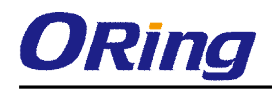

#### **O-Chain**

When connecting multiple O-Rings to meet your expansion demand, you can create an O-Chain topology through the following steps.

1. Select two switches from the chain (Switch A & B) that you want to connect to the O-Ring and connect them to the switches in the ring (Switch C & D).

2. In correspondence to the port connected to the ring, configure an edge port for both of the connected switches in the chain by checking the box in the management page (see  $4.1.2$ Configurations).

3. Once the setting is completed, one of the connections will act as the main path, and the other as the backup path.

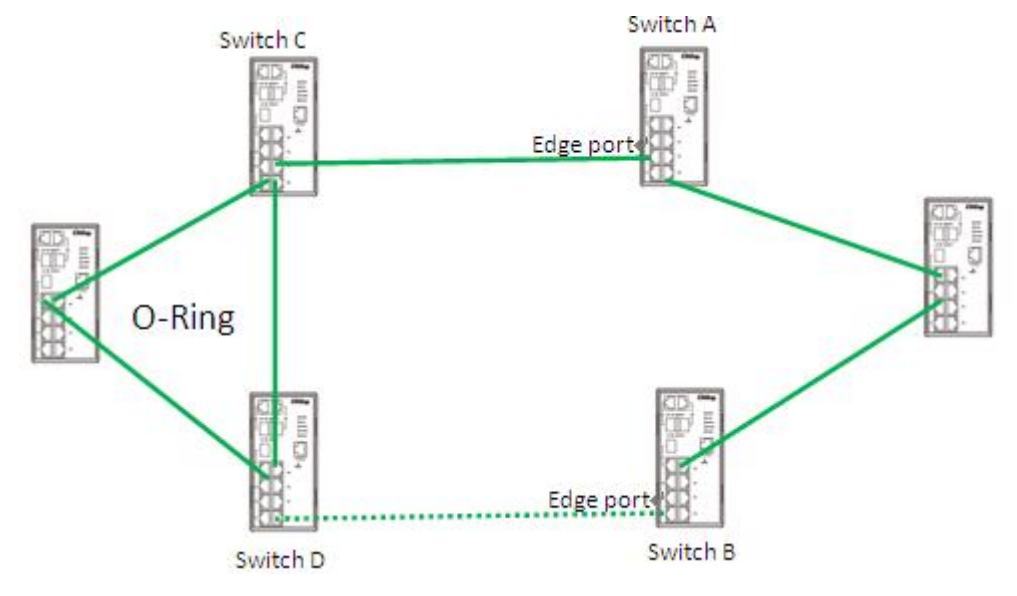

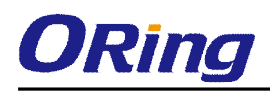

# **Redundancy**

Redundancy for minimized system downtime is one of the most important concerns for industrial networking devices. Hence, ORing has developed proprietary redundancy technologies including O-Ring and Open-Ring featuring faster recovery time than existing redundancy technologies widely used in commercial applications, such as STP, RSTP, and MSTP. ORing's proprietary redundancy technologies not only support different networking topologies, but also assure the reliability of the network.

# **4.1 O-Ring**

#### **4.1.1 Introduction**

O-Ring is ORing's proprietary redundant ring technology, with recovery time of less than 30 milliseconds (in full-duplex Gigabit operation) or 10 milliseconds (in full-duplex Fast Ethernet operation) and up to 250 nodes. The ring protocols identify one switch as the master of the network, and then automatically block packets from traveling through any of the network's redundant loops. In the event that one branch of the ring gets disconnected from the rest of the network, the protocol automatically readjusts the ring so that the part of the network that was disconnected can reestablish contact with the rest of the network. The O-Ring redundant ring technology can protect mission-critical applications from network interruptions or temporary malfunction with its fast recover technology.

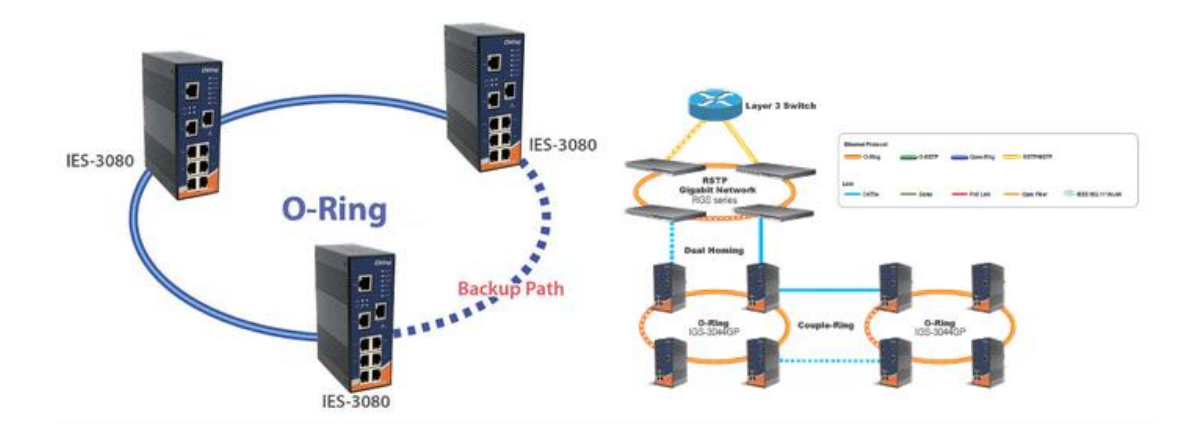

#### **4.1.2 Configurations**

O-Ring supports two ring topologies: **Coupling Ring**, and **Dual Homing**. You can configure the settings in the interface below.

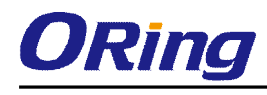

### **O-Ring Configuration**

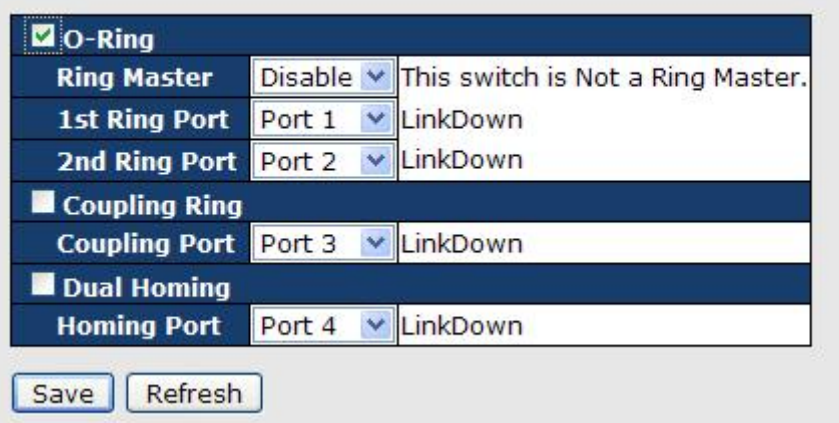

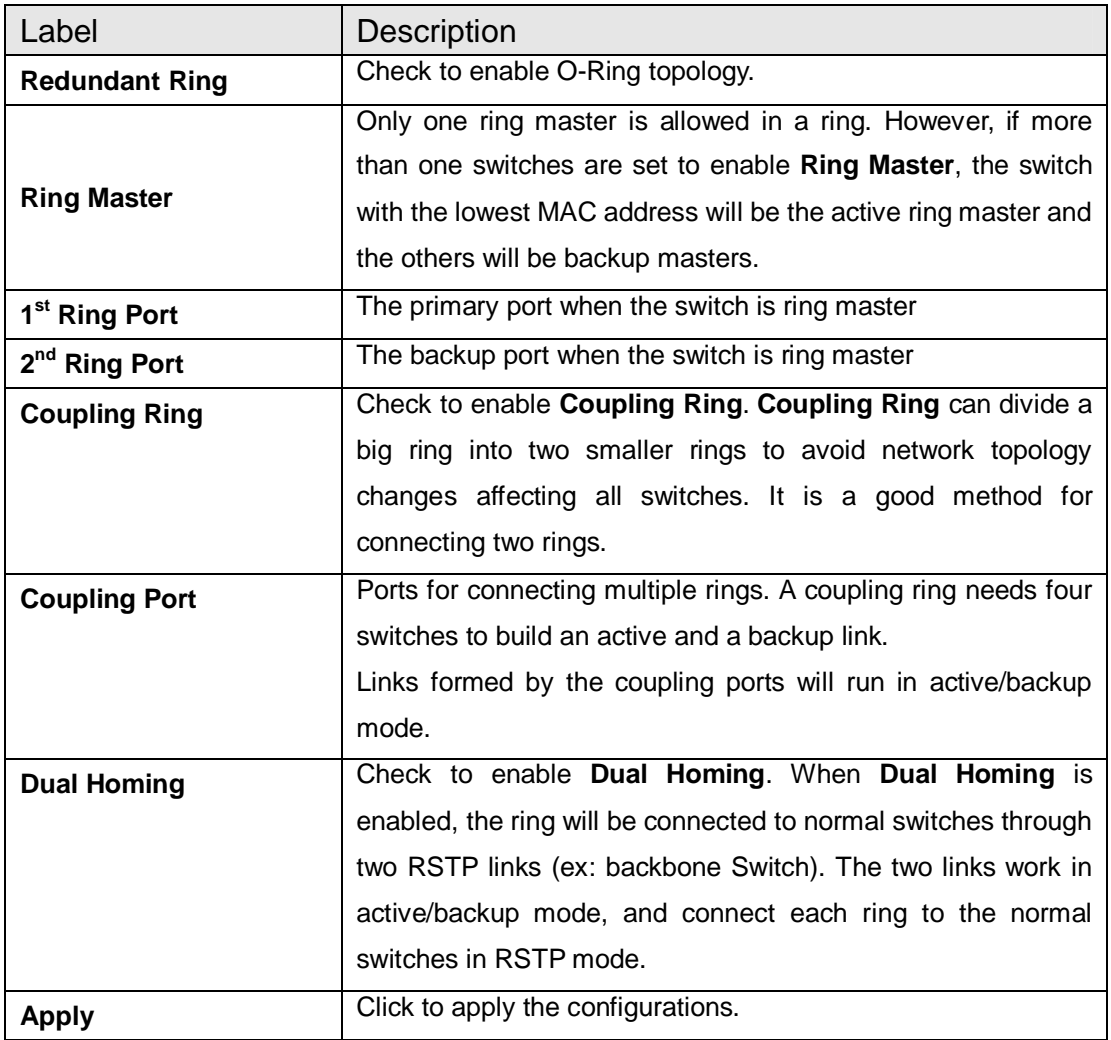

**Note:** due to heavy computing loading, setting one switch as ring master and coupling ring at the same time is not recommended.

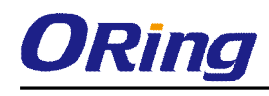

# **4.2 O-Chain**

#### **4.2.1 Introduction**

O-Chain is ORing's revolutionary network redundancy technology which enhances network redundancy for any backbone networks, providing ease-of-use and maximum fault-recovery swiftness, flexibility, compatibility, and cost-effectiveness in a set of network redundancy topologies. The self-healing Ethernet technology designed for distributed and complex industrial networks enables the network to recover in less than 30 milliseconds (in full-duplex Gigabit operation) or 10 milliseconds (in full-duplex Fast Ethernet operation) for up to 250 switches if at any time a segment of the chain fails.

O-Chain allows multiple redundant rings of different redundancy protocols to join and function together as a large and the most robust network topologies. It can create multiple redundant networks beyond the limitations of current redundant ring technologies.

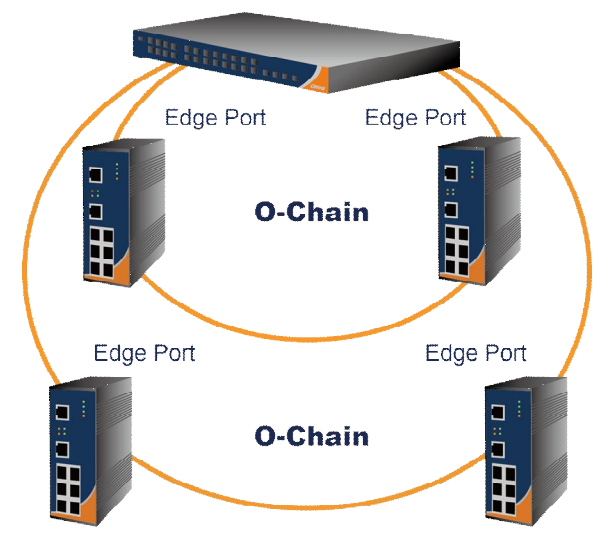

#### **4.2.2 Configurations**

O-Chain is very easy to configure and manage. Only one edge port of the edge switch needs to be defined. Other switches beside them just need to have O-Chain enabled.

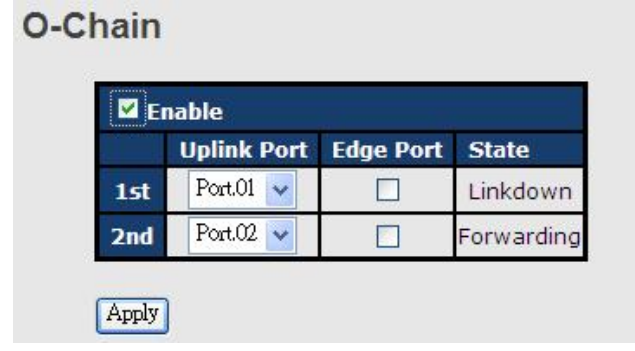

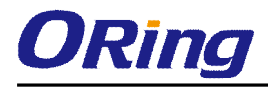

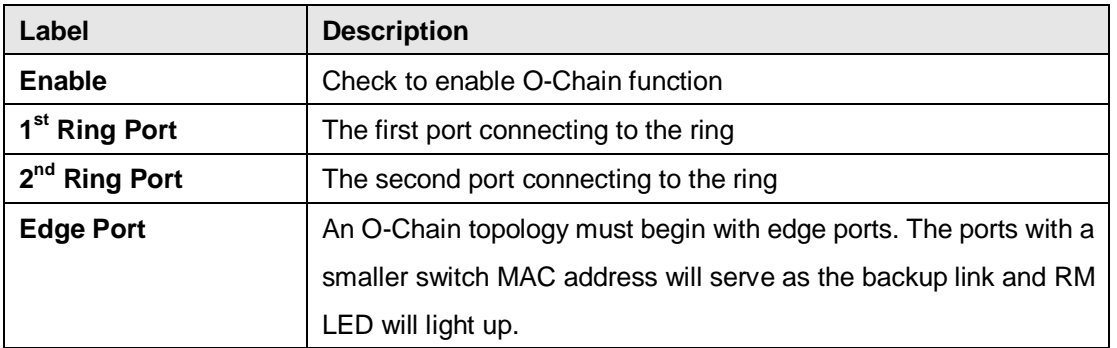

## **4.3 MRP**

#### **4.3.1 Introduction**

MRP (Media Redundancy Protocol) is an industry standard for high-availability Ethernet networks. MRP allowing Ethernet switches in ring configuration to recover from failure rapidly to ensure seamless data transmission. A MRP ring (IEC 62439) can support up to 50 devices and will enable a back-up link in 80ms (adjustable to max. 200ms/500ms).

#### **4.3.2 Configurations**

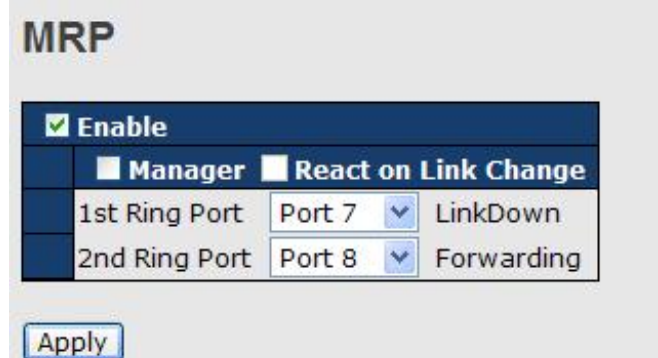

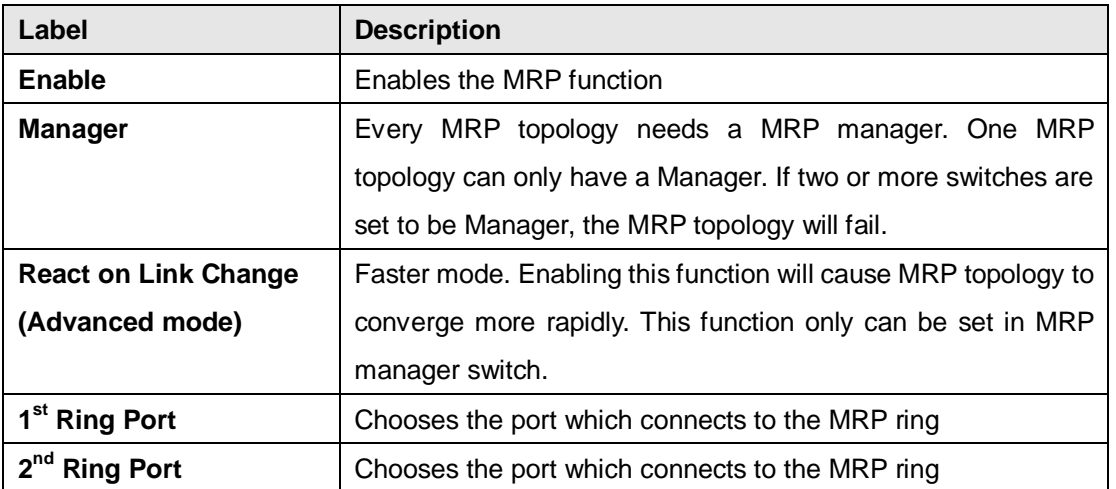

## **4.4 STP/RSTP/MSTP**

#### **4.4.1 STP/RSTP**

STP (Spanning Tree Protocol), and its advanced versions RSTP (Rapid Spanning Tree Protocol) and MSTP (Multiple Spanning Tree Protocol), are designed to prevent network loops and provide network redundancy. Network loops occur frequently in large networks as when two or more paths run to the same destination, broadcast packets may get in to an infinite loop and hence causing congestion in the network. STP can identify the best path to the destination, and block all other paths. The blocked links will stay connected but inactive. When the best path fails, the blocked links will be activated. Compared to STP which recovers a link in 30 to 50 seconds, RSTP can shorten the time to 5 to 6 seconds.

#### **STP Bridge Status**

This page shows the status for all STP bridge instance.

#### **STP Bridges**

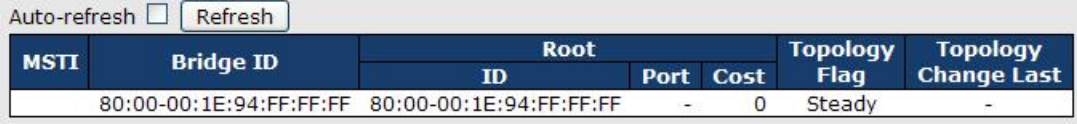

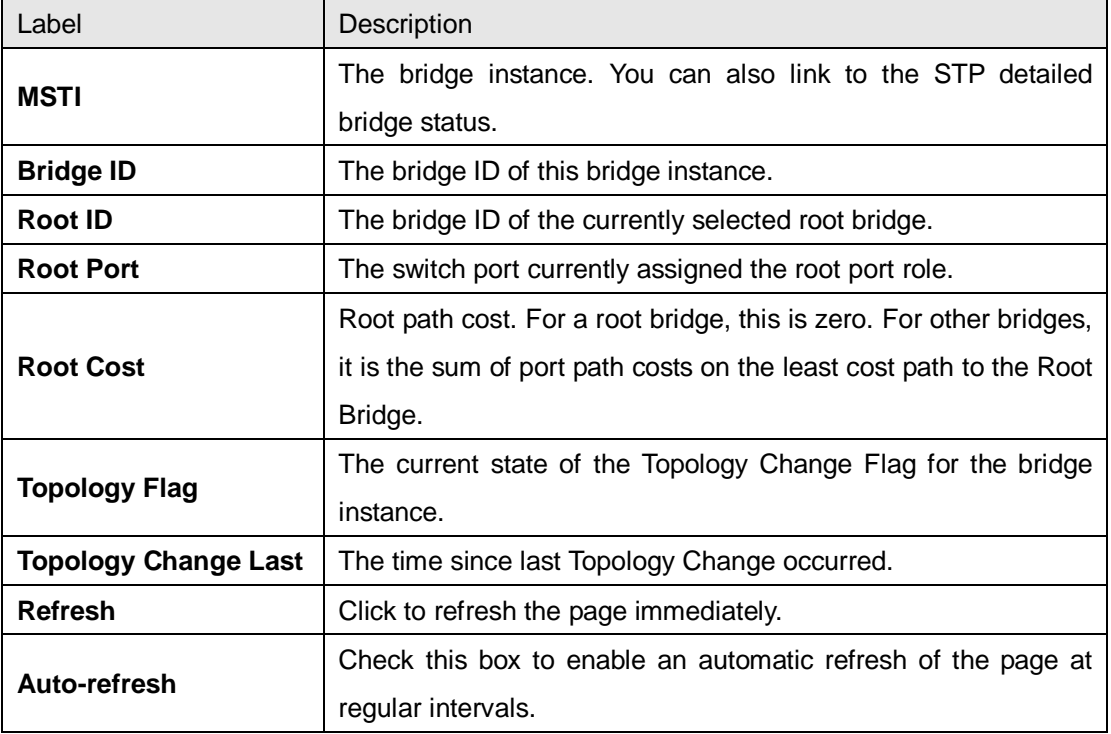

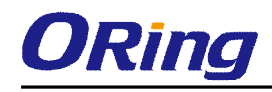

#### **STP Port Status**

This page displays the STP port status for the currently selected switch.

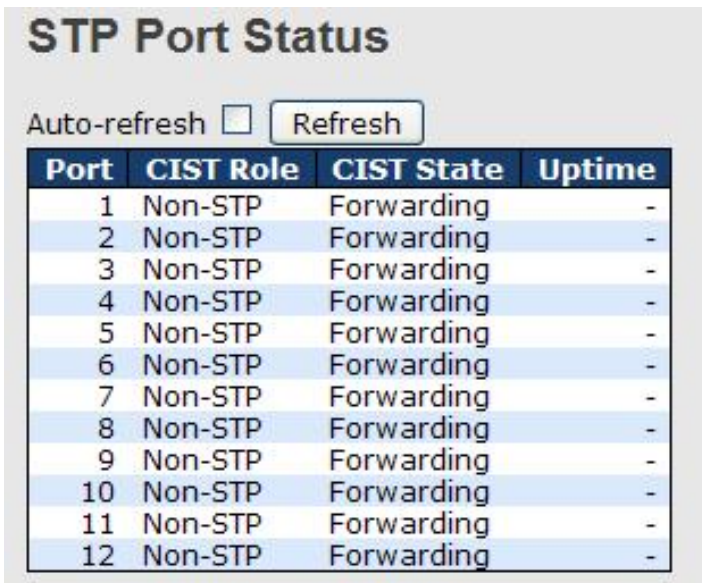

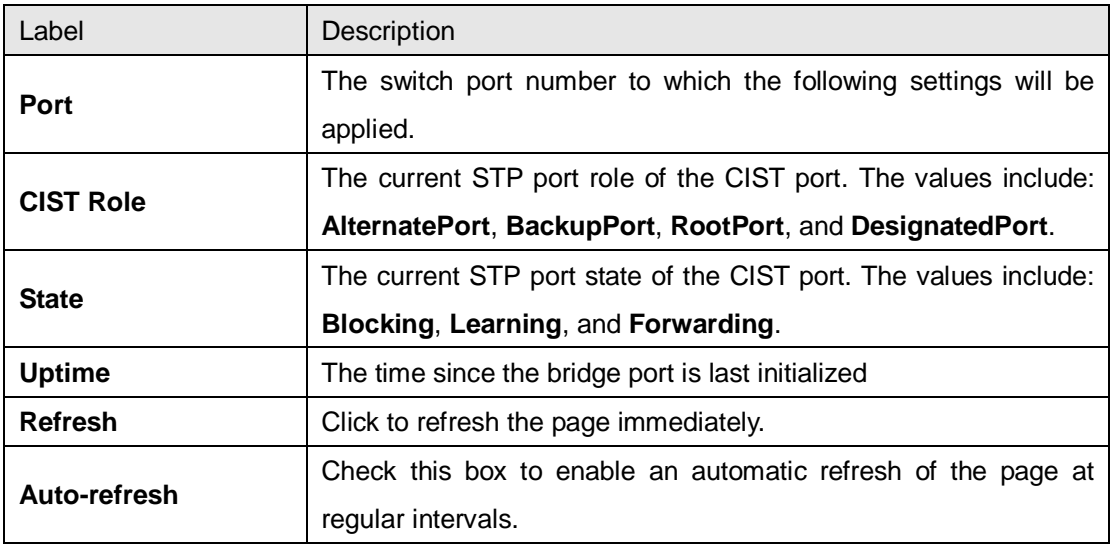

#### **STP Statistics**

This page displays the STP port statistics for the currently selected switch.

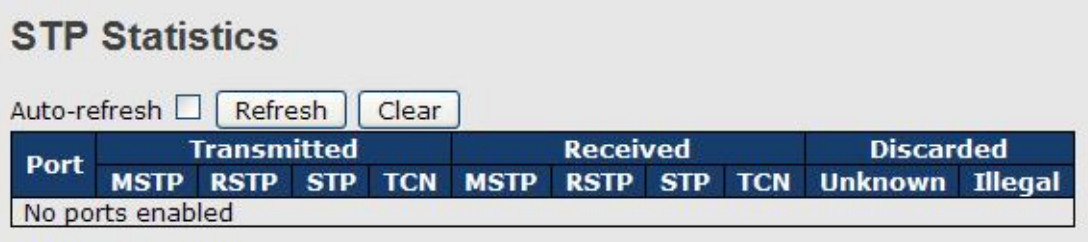

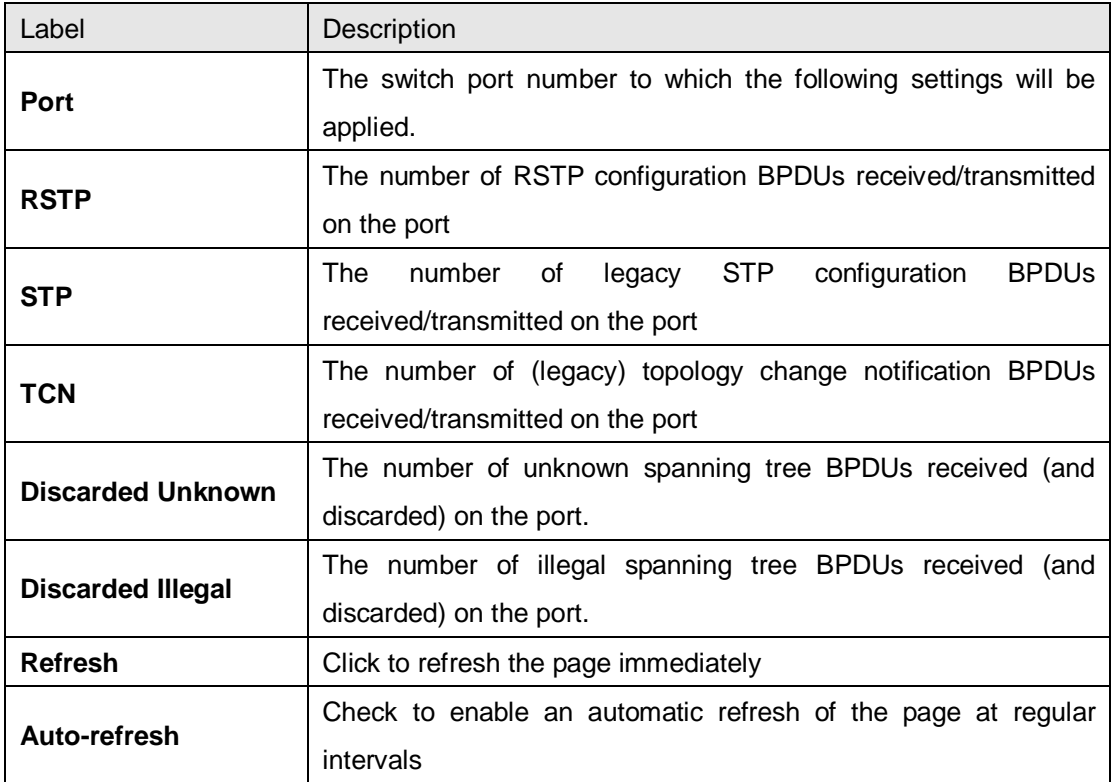

#### **STP Bridge Configurations**

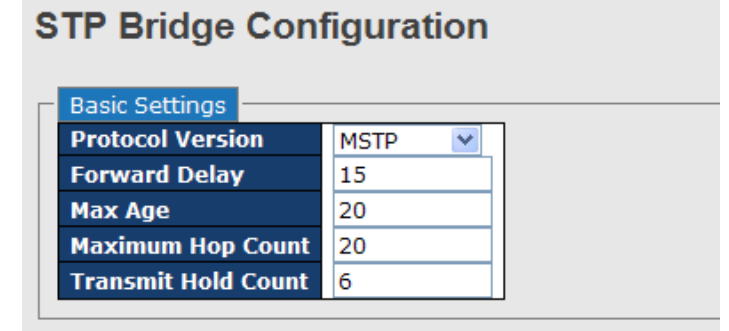

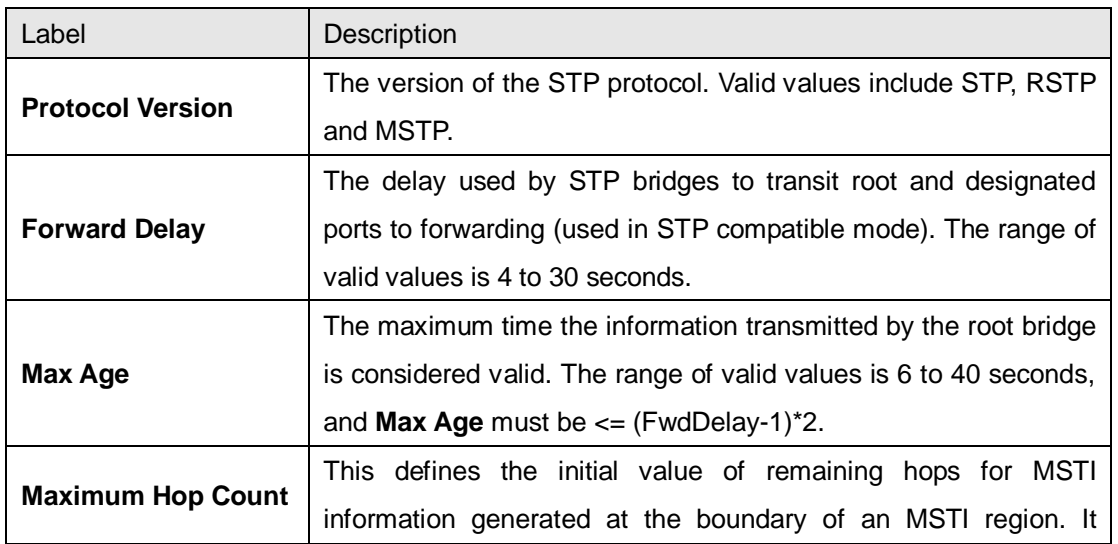

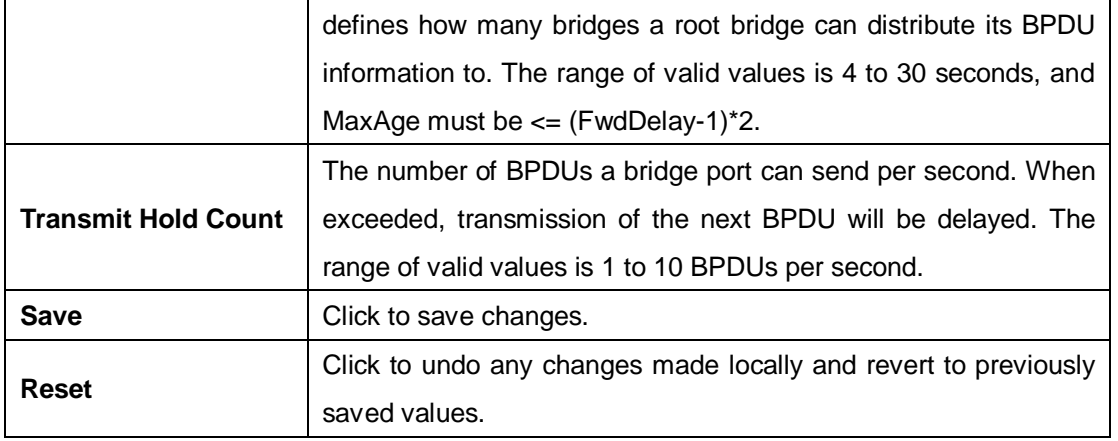

#### **4.4.2 MSTP**

Since the recovery time of STP and RSTP takes seconds, which are unacceptable in some industrial applications, MSTP was developed. The technology supports multiple spanning trees within a network by grouping and mapping multiple VLANs into different spanning-tree instances, known as MSTIs, to form individual MST regions. Each switch is assigned to an MST region. Hence, each MST region consists of one or more MSTP switches with the same VLANs, at least one MST instance, and the same MST region name. Therefore, switches can use different paths in the network to effectively balance loads.

#### **Port Settings**

This page allows you to examine and change the configurations of current MSTI ports. A MSTI port is a virtual port, which is instantiated separately for each active CIST (physical) port for each MSTI instance configured and applicable for the port. The MSTI instance must be selected before MSTI port configuration options are displayed.

This page contains MSTI port settings for physical and aggregated ports. The aggregation settings are stack global.

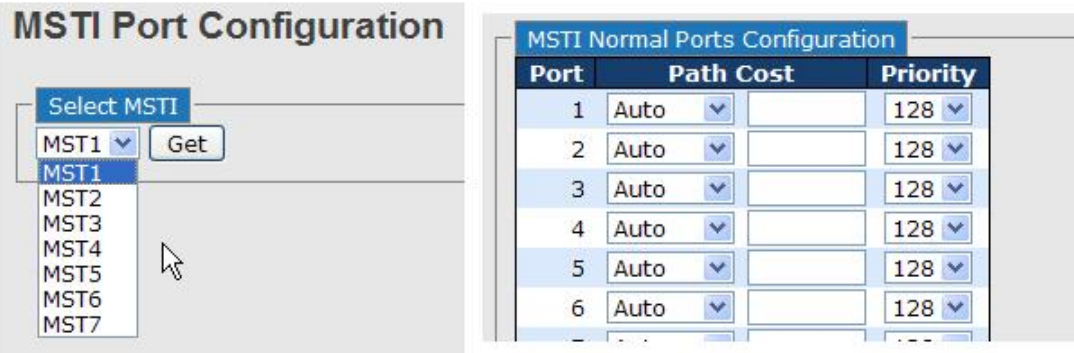

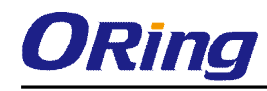

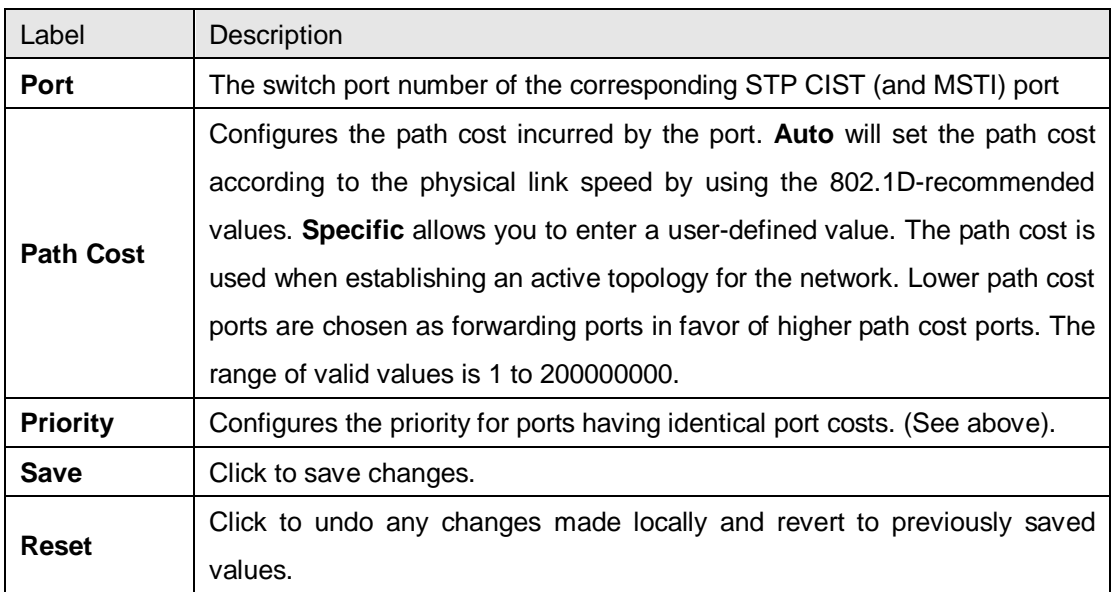

#### **Mapping**

This page allows you to examine and change the configurations of current STP MSTI bridge instance.

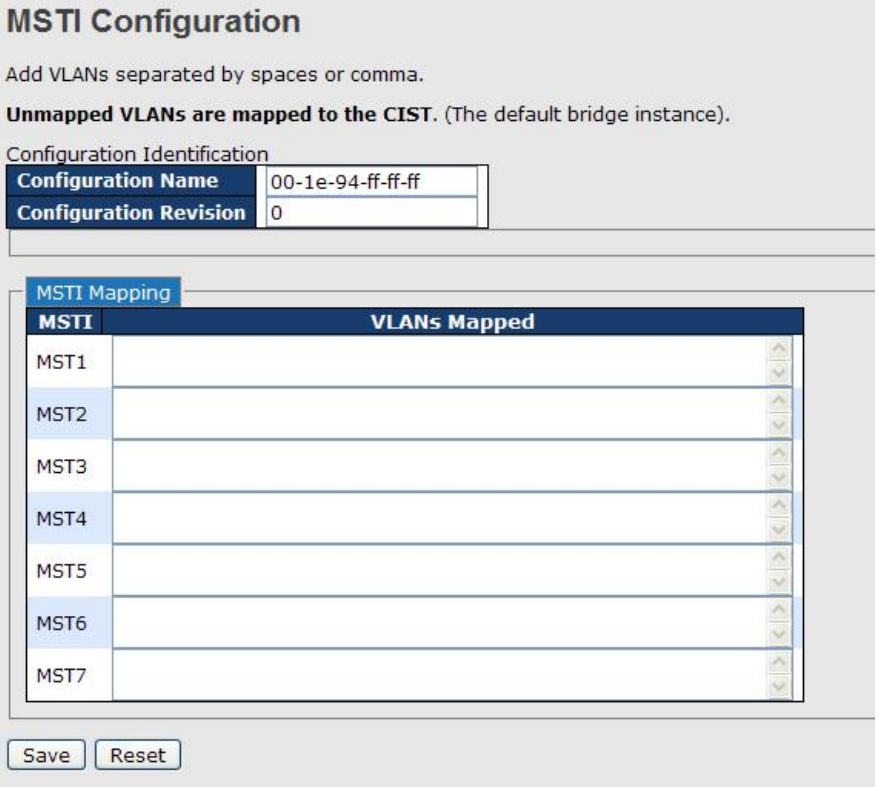

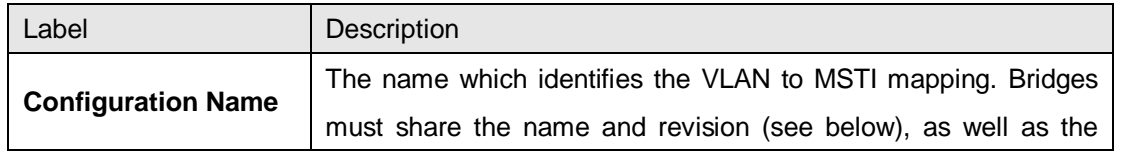

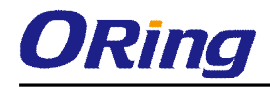

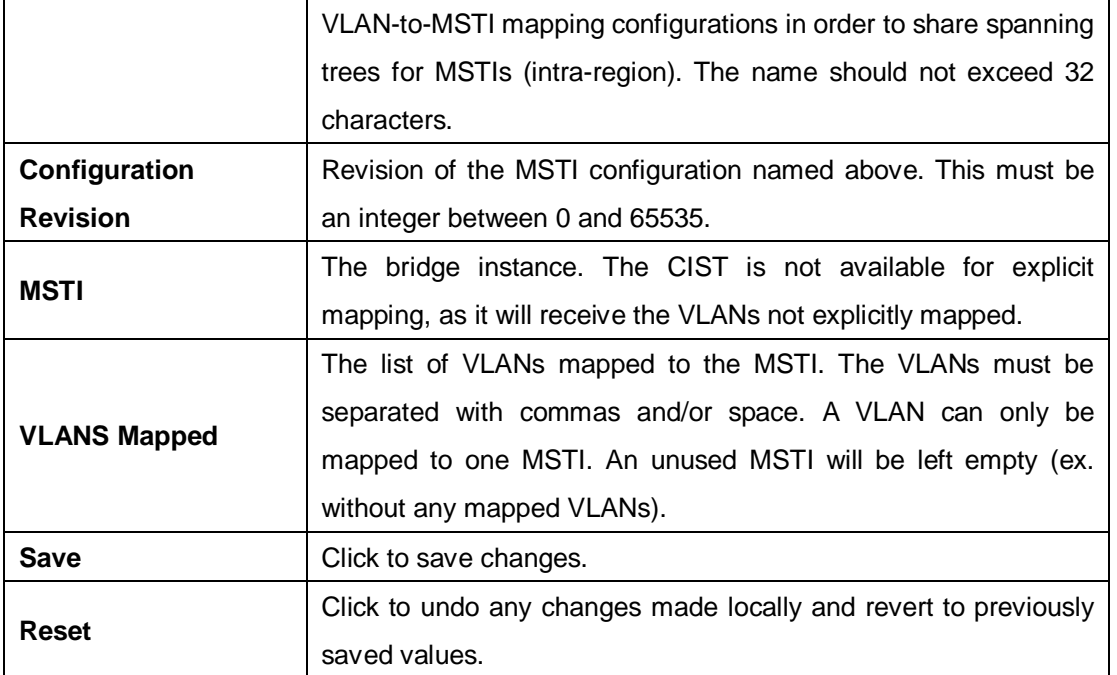

#### **Priority**

This page allows you to examine and change the configurations of current STP MSTI bridge instance priority.

## **MSTI Configuration**

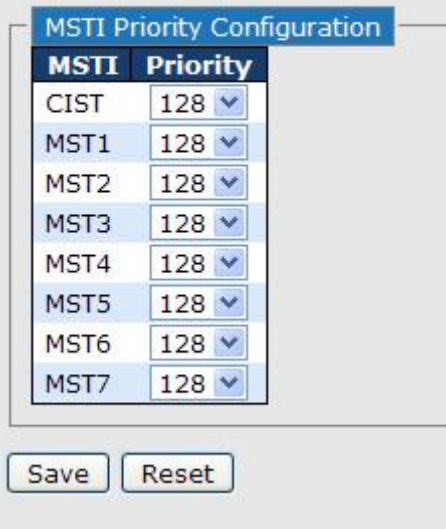

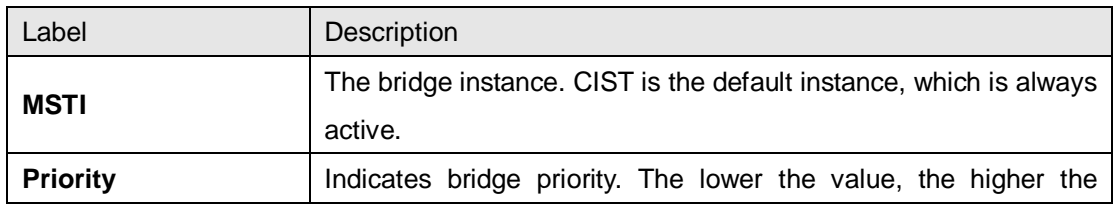

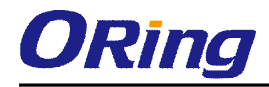

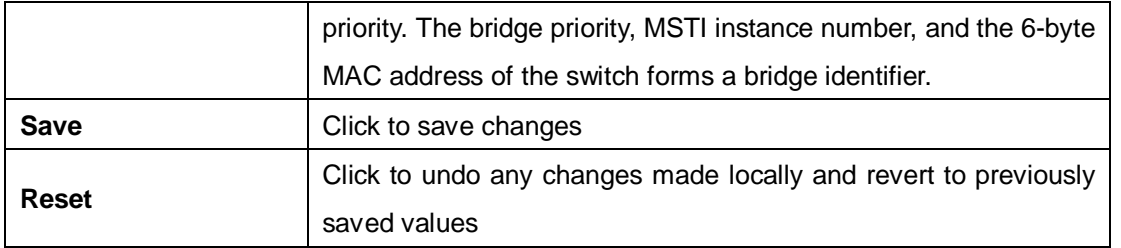

#### **4.4.3 CIST**

With the ability to cross regional boundaries, CIST is used by MSTP to communicate with other MSTP regions and with any RSTP and STP single-instance spanning trees in the network. Any boundary port, that is, if it is connected to another region, will automatically belongs solely to CIST, even if it is assigned to an MSTI. All VLANs that are not members of particular MSTIs are members of the CIST.

#### **Port Settings**

**STP CIST Ports Configuration** 

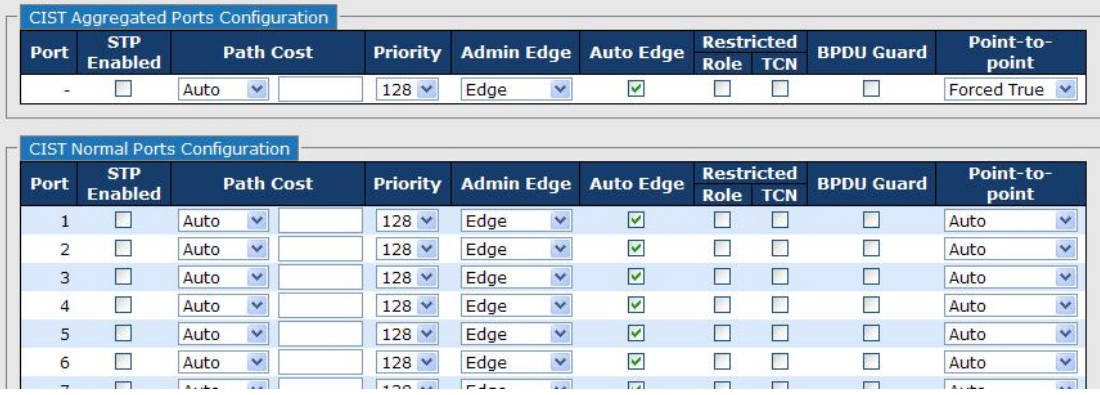

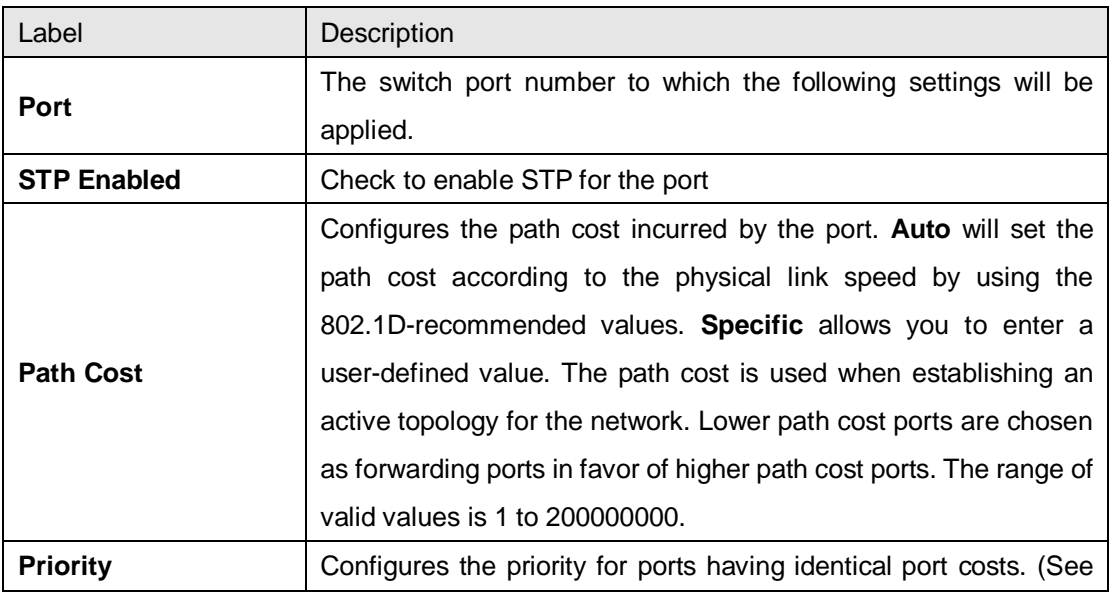

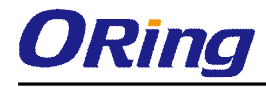

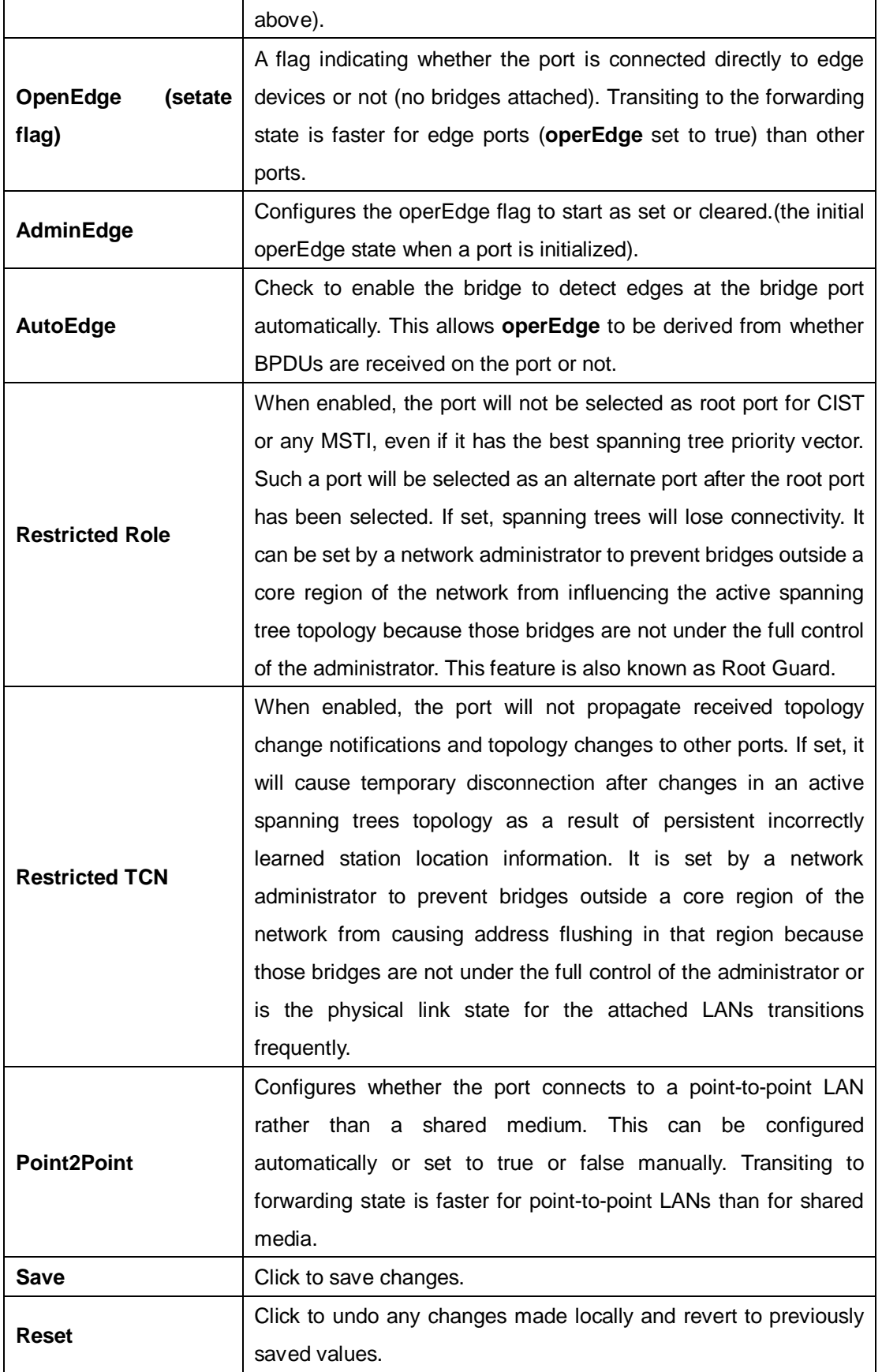

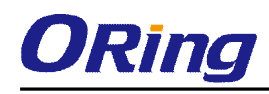

# **4.5 Fast Recovery**

Fast recovery mode can be set to connect multiple ports to one or more switches. The IGPS-9080 series with fast recovery mode will provide redundant links. Fast recovery mode supports 8 priorities. Only the first priority will be the active port, and the other ports with different priorities will be backup ports.

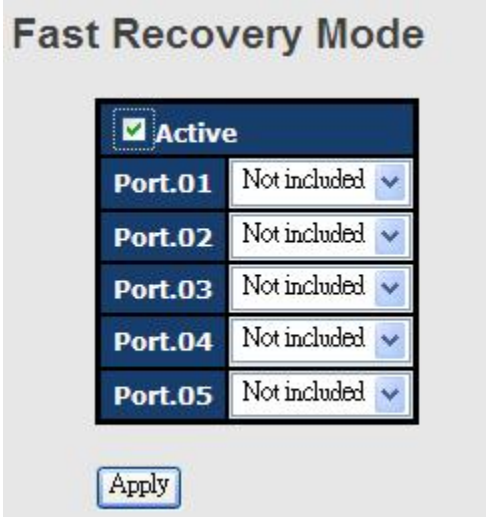

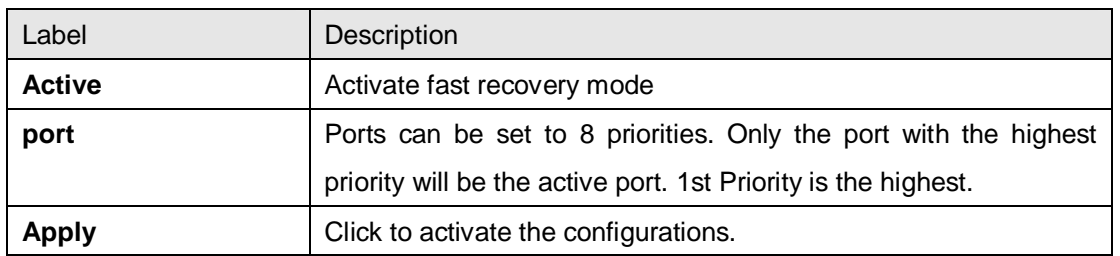

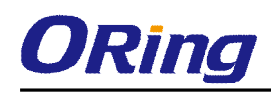

# **Management**

The switch can be controlled via a built-in web server which supports Internet Explorer (Internet Explorer 5.0 or above versions) and other Web browsers such as Chrome. Therefore, you can manage and configure the switch easily and remotely. You can also upgrade firmware via a Web browser. The Web management function not only reduces network bandwidth consumption, but also enhances access speed and provides a user-friendly viewing screen. **Note:** By default, IE5.0 or later version do not allow Java applets to open sockets. You need to modify the browser setting separately in order to enable Java applets for network ports*.*

#### **Management via Web Browser**

Follow the steps below to manage your switch via a Web browser

#### **System Login**

- 1. Launch an Internet Explorer.
- 2. Type http:// and the IP address of the switch. Press **Enter**.

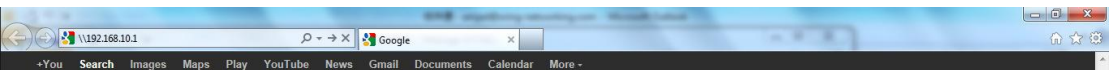

- 3. A login screen appears.
- 4. Type in the username and password. The default username and password is **admin**.
- 5. Press **Enter** or click **OK**, the management page appears.

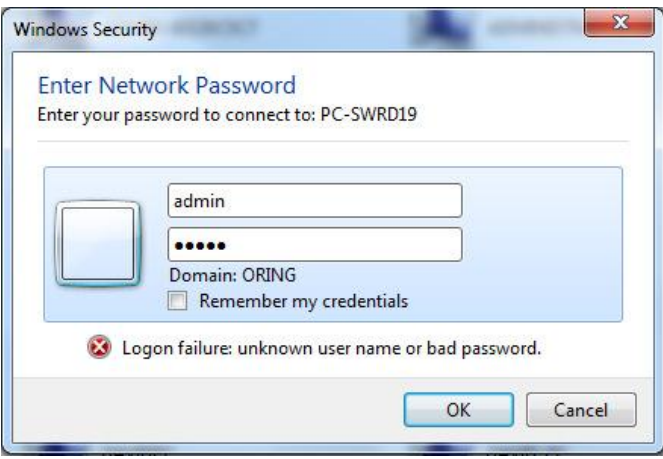

Note: you can use the following default values:

IP Address: **192.168.10.1**

Subnet Mask: **255.255.255.0**

Default Gateway: **192.168.10.254**

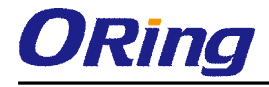

User Name: **admin**

#### Password: **admin**

After logging in, you will see the information of the switch as below.

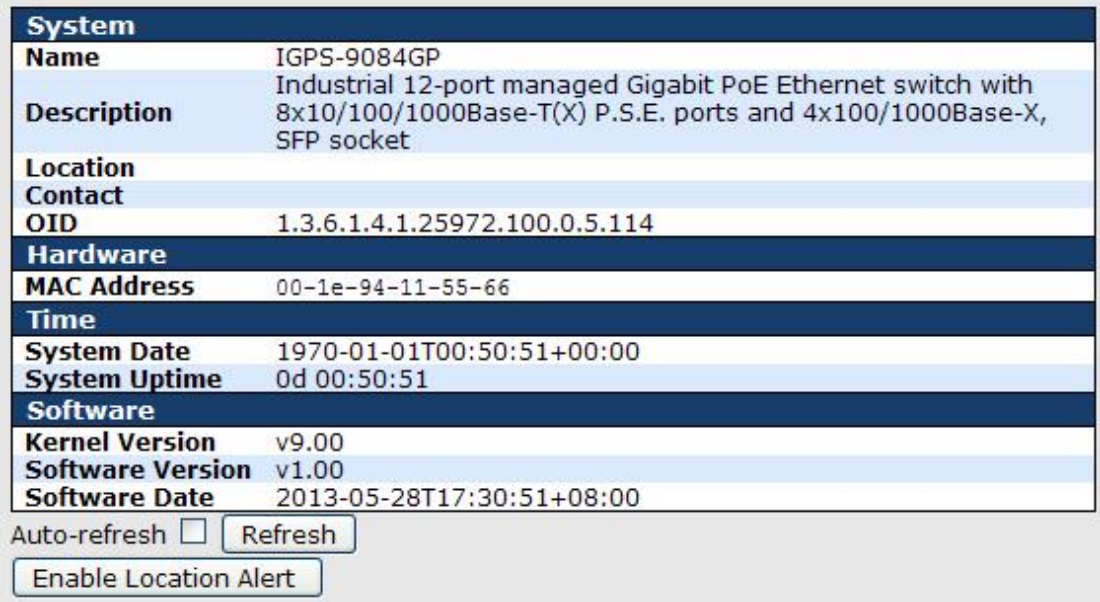

On the right hand side of the management interface shows links to various settings. Clicking on the links will bring you to individual configuration pages.

# **5.1 Basic Settings**

The Basic Settings page allows you to configure the basic functions of the switch.

#### **5.1.1 System Information**

This page shows the general information of the switch.

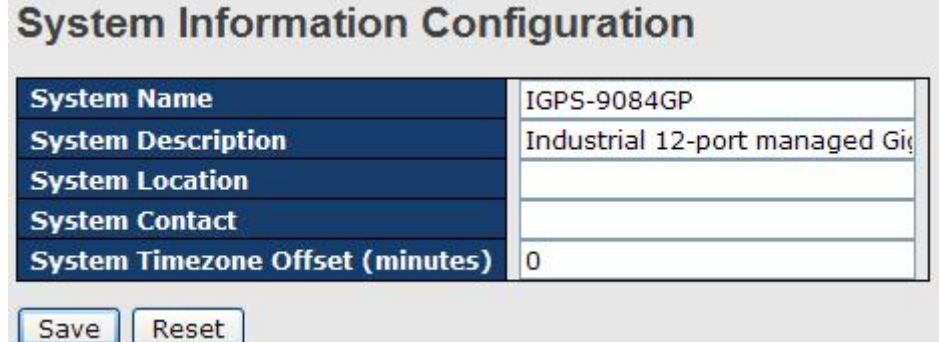

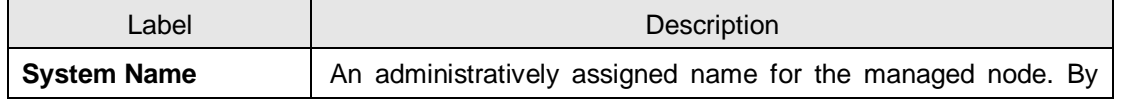

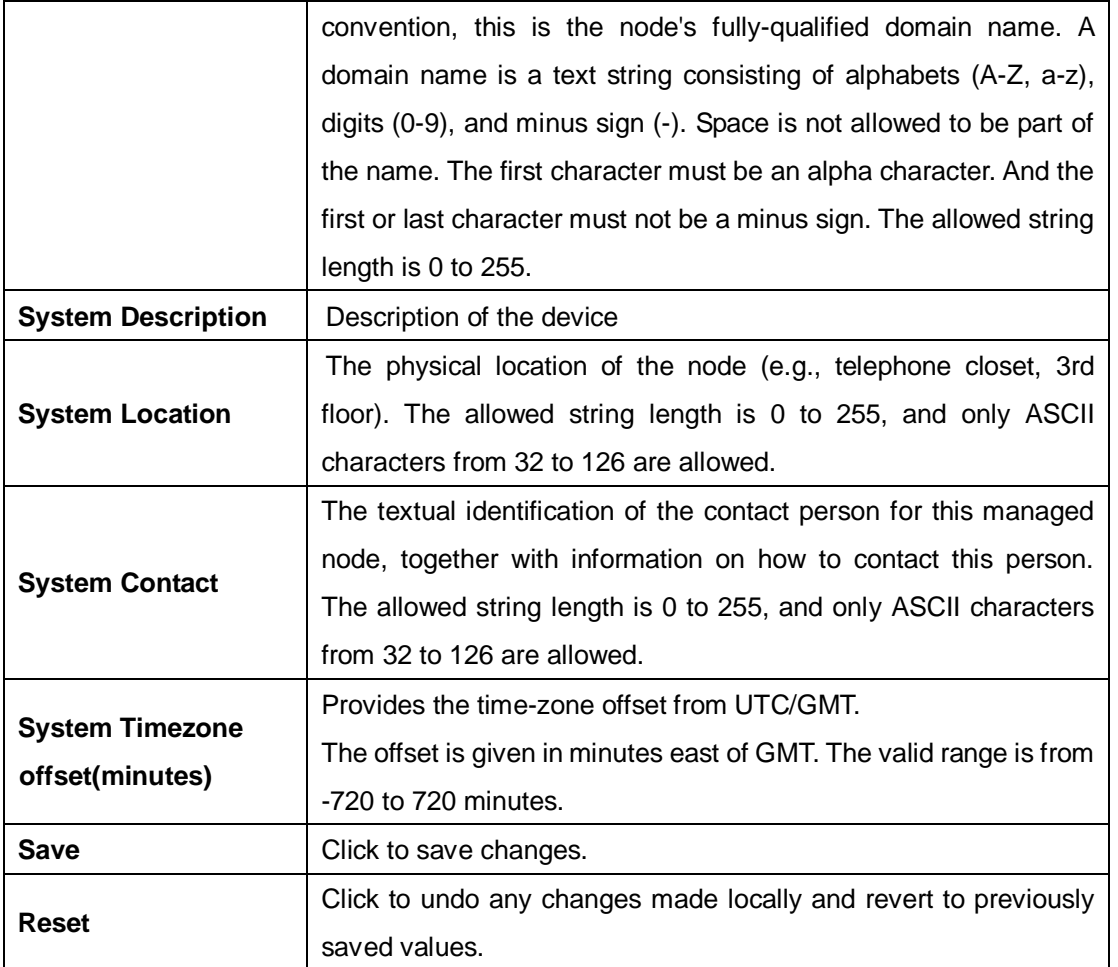

#### **5.1.2 Admin & Password**

This page allows you to configure the system password required to access the web pages or log in from CLI.

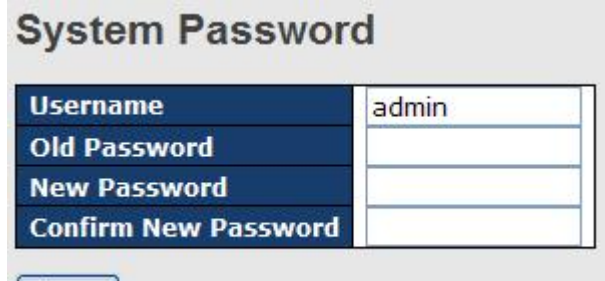

[Save]

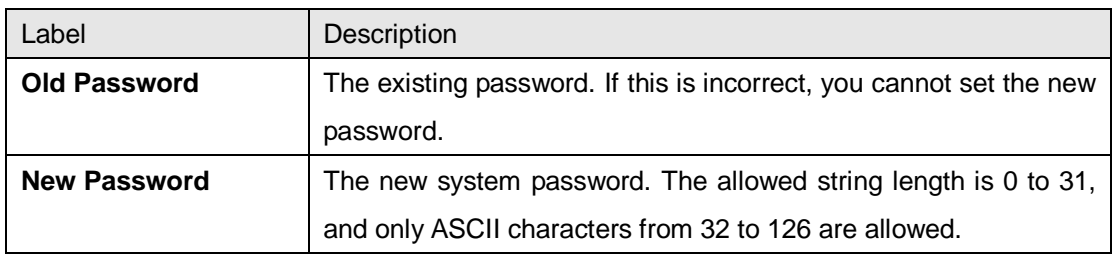
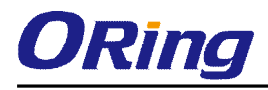

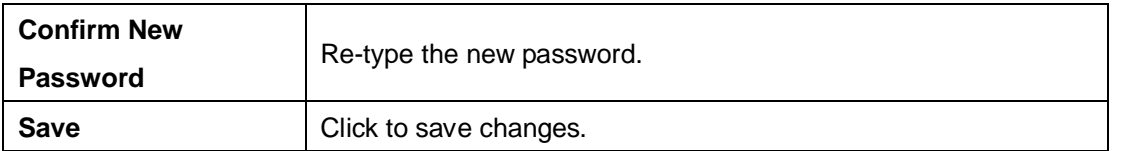

### **5.1.3 Authentication Methods**

 $\sim$ 

This page allows you to configure how a user is authenticated when he/she logs into the switch via one of the management interfaces.

 $\sim$   $-$ 

and the same of the same of the same of the

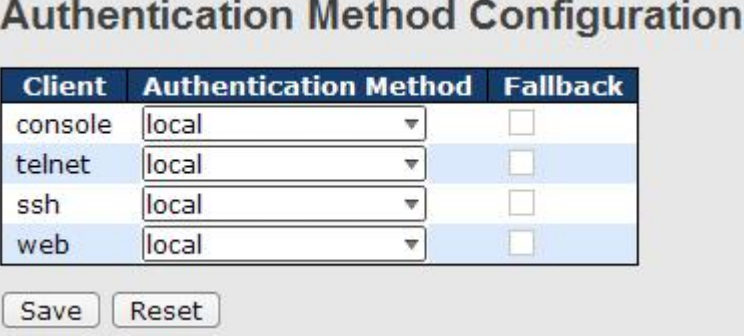

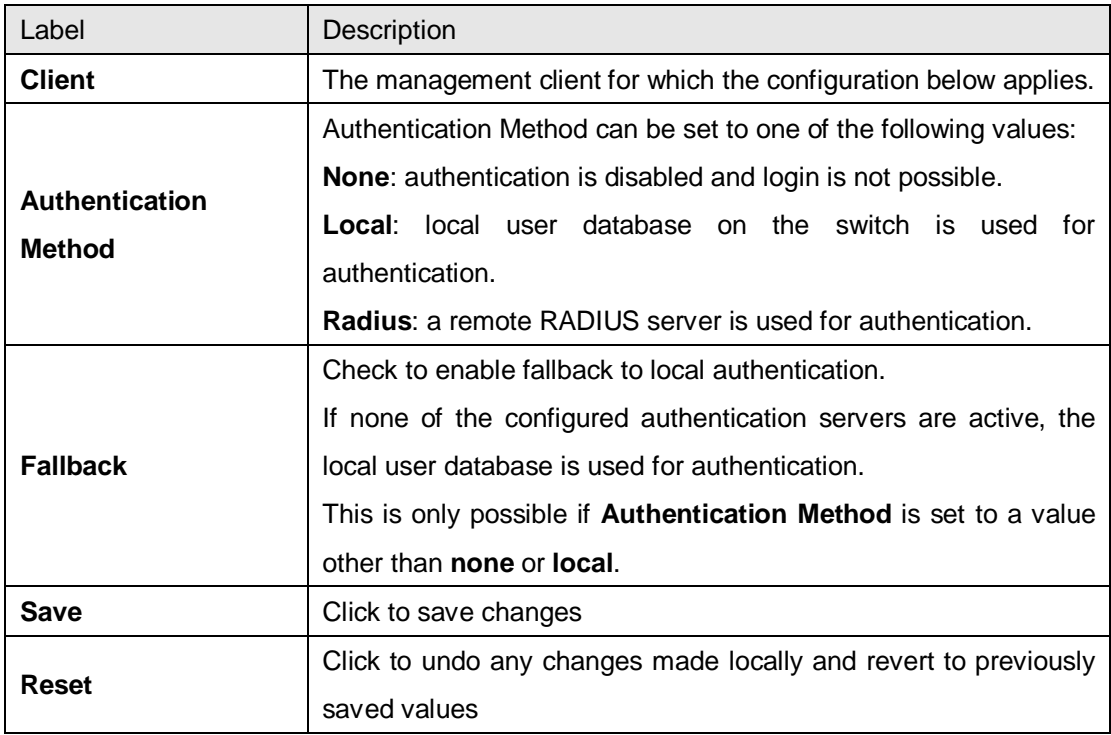

### **5.1.4 IP Settings**

This page allows you to configure IP information for the switch. You can specify configure the settings manually by disabling DHCP Client. After inputting the values, click **Renew** and the new values will be applied, which will be displayed under **Current**.

# **IP Configuration**

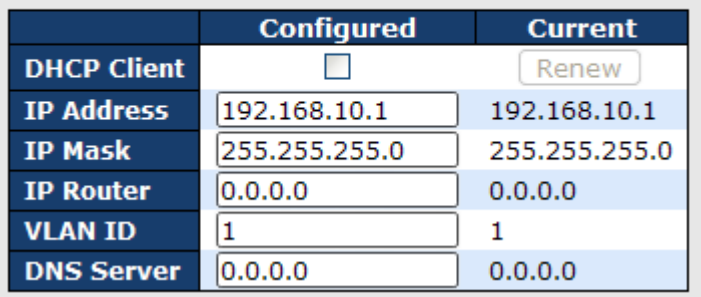

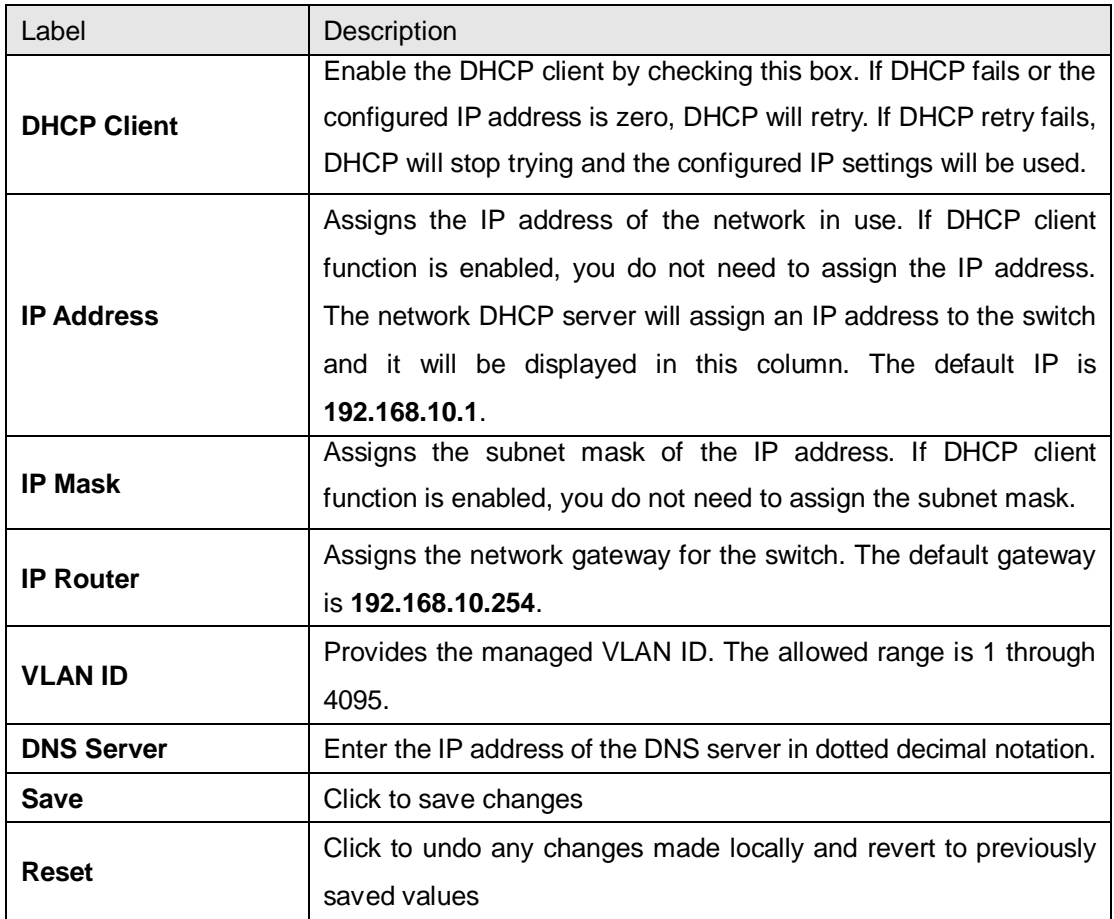

### **5.1.5 IPv6 Settings**

IPv6 is the next-generation IP that uses a 128-bit address standard. It is developed to supplement, and eventually replace the IPv4 protocol. You can configure IPv6 information of the switch on the following page.

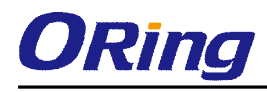

### **IPv6 Configuration**

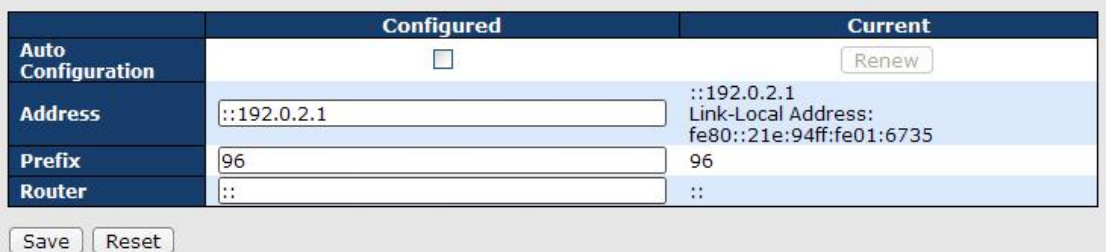

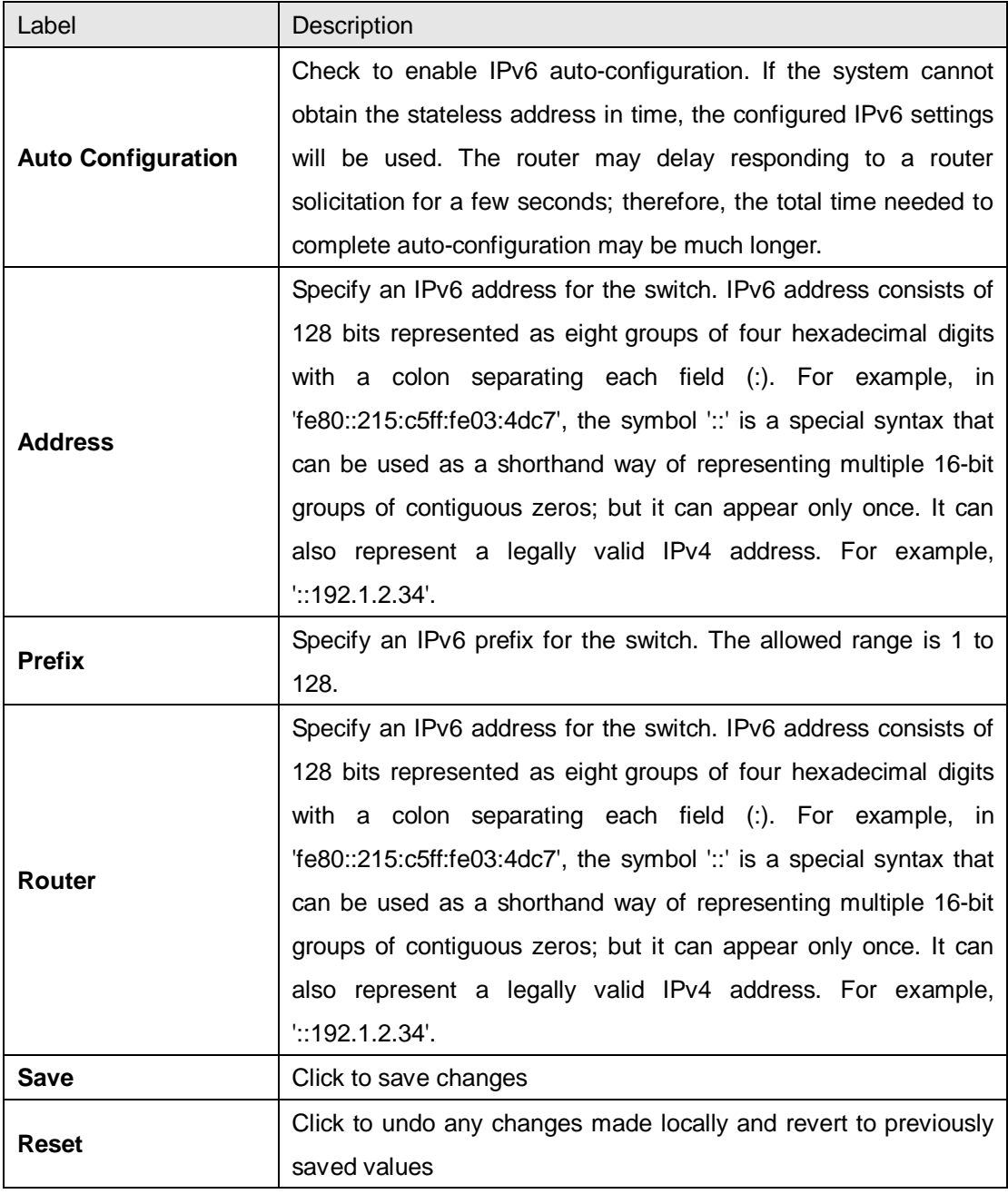

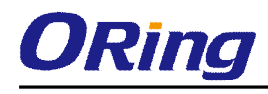

# **5.1.6 Daylight Saving Time**

### **Time Zone Configuration**

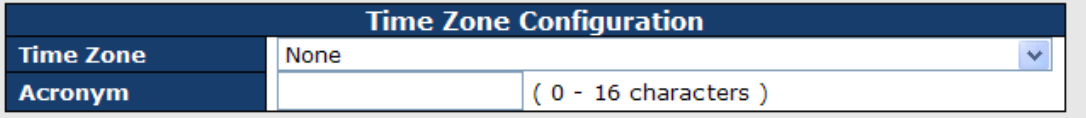

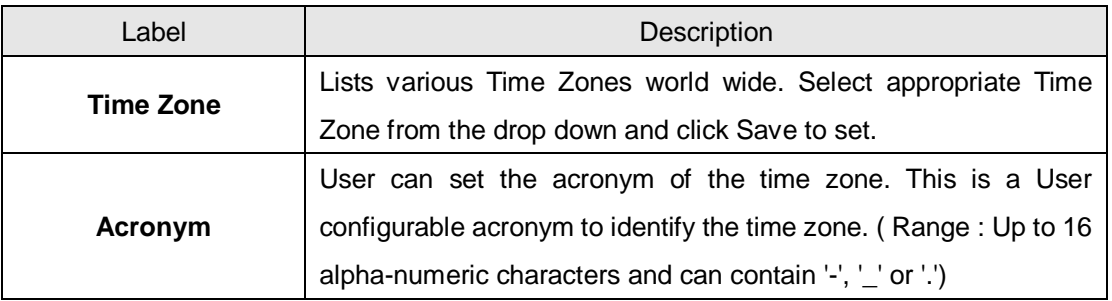

# **Daylight Saving Time Configuration**

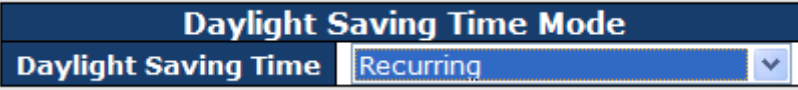

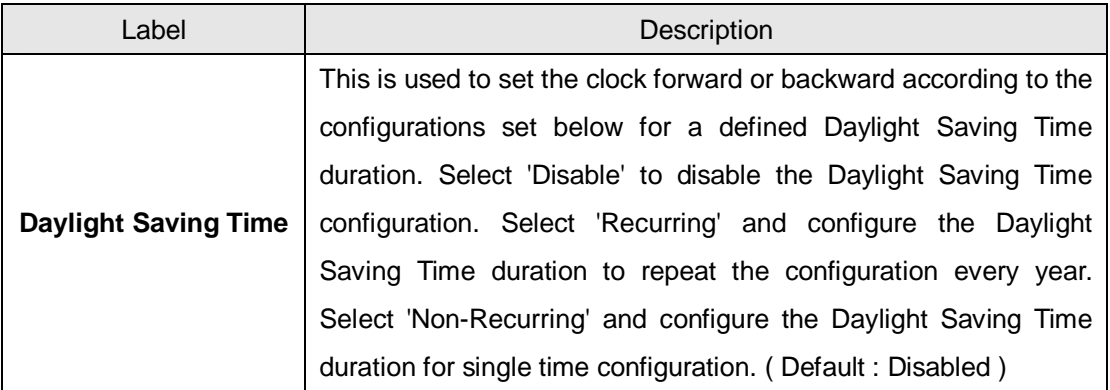

### **Start Time Settings**

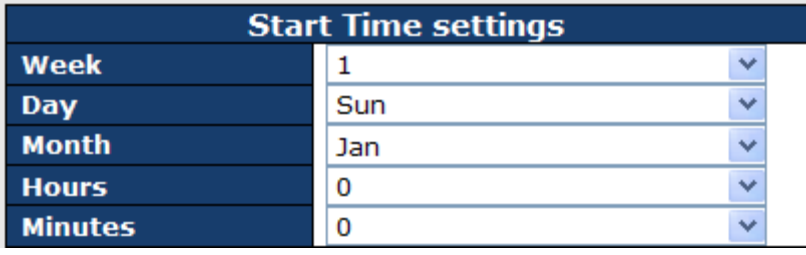

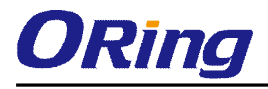

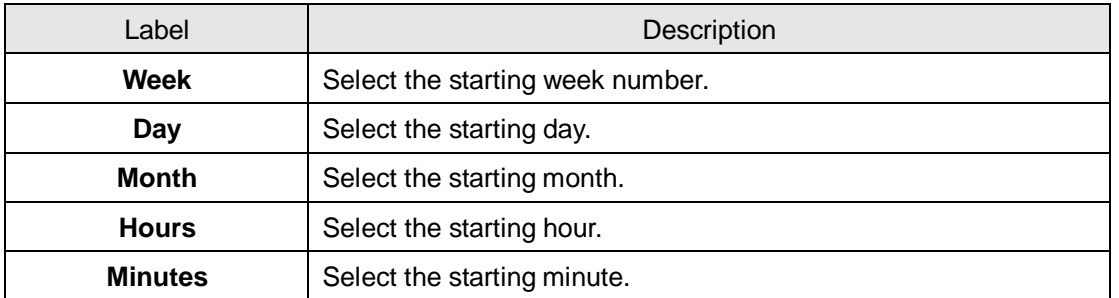

#### **End Time Settings**

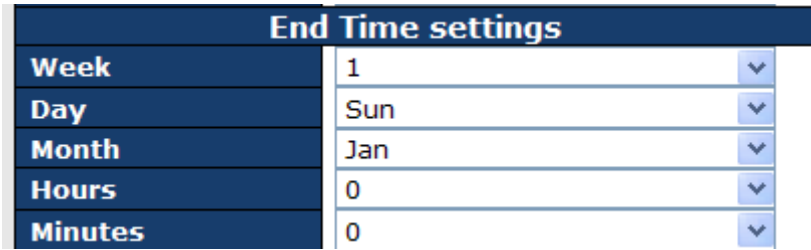

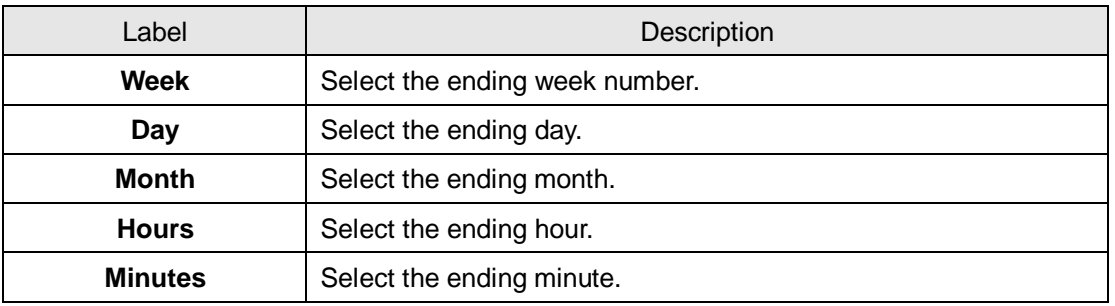

#### **Offset Settings**

**Week**

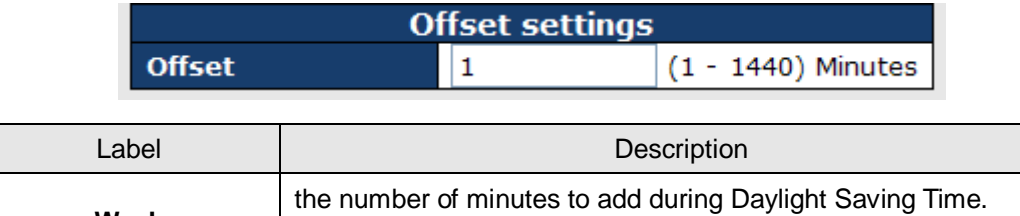

( Range: 1 to 1440 )

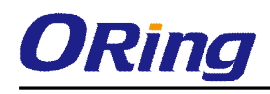

# **5.1.7 HTTPS**

You can configure the HTTPS mode in the following page.

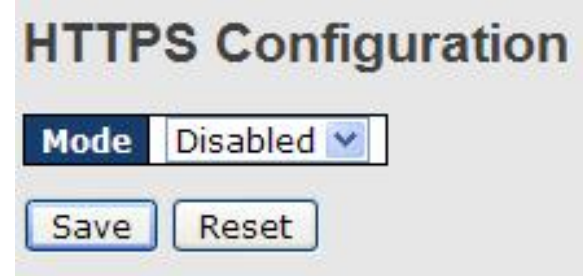

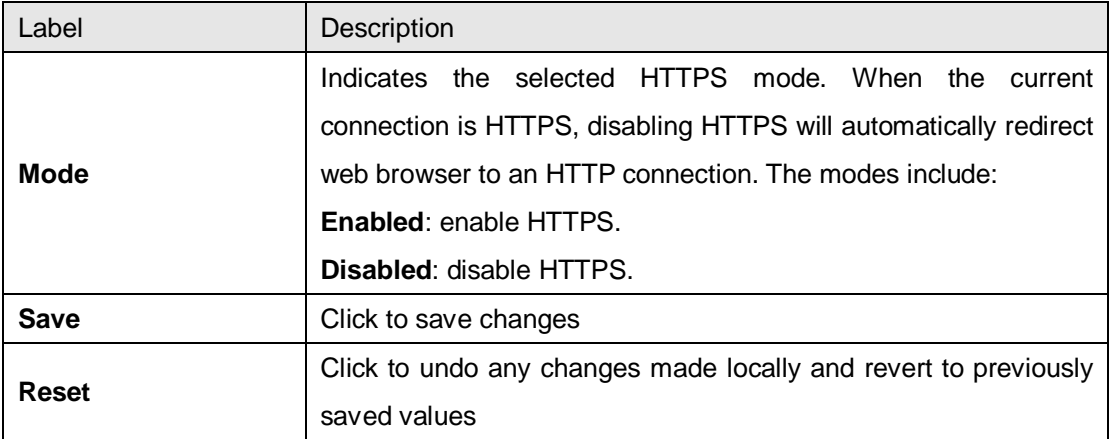

### **5.1.8 SSH**

SSH (Secure Shell) is a cryptographic network protocol intended for secure data transmission and remote access by creating a secure channel between two networked PCs. You can configure the SSH mode in the following page.

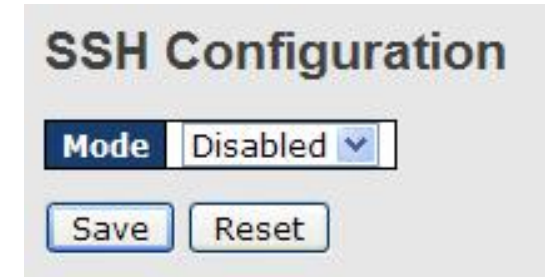

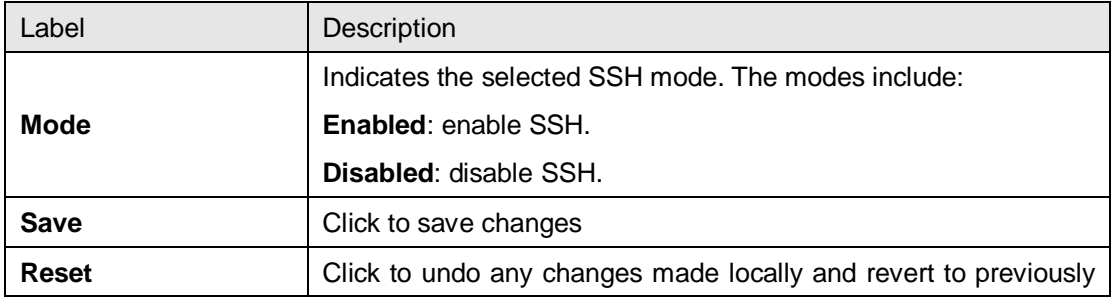

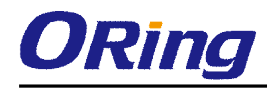

saved values

# **5.1.9 LLDP LLDP Configurations**

LLDP (Link Layer Discovery Protocol) provides a method for networked devices to receive and/or transmit their information to other connected devices on the network that are also using the protocols, and to store the information that is learned about other devices. This page allows you to examine and configure current LLDP port settings.

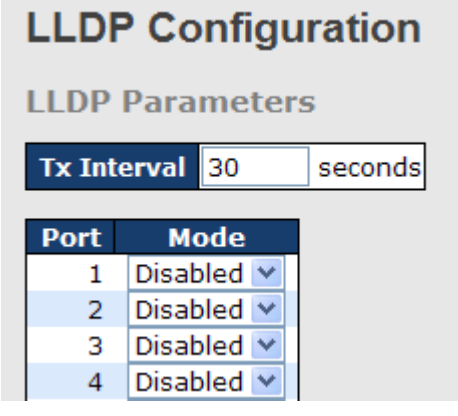

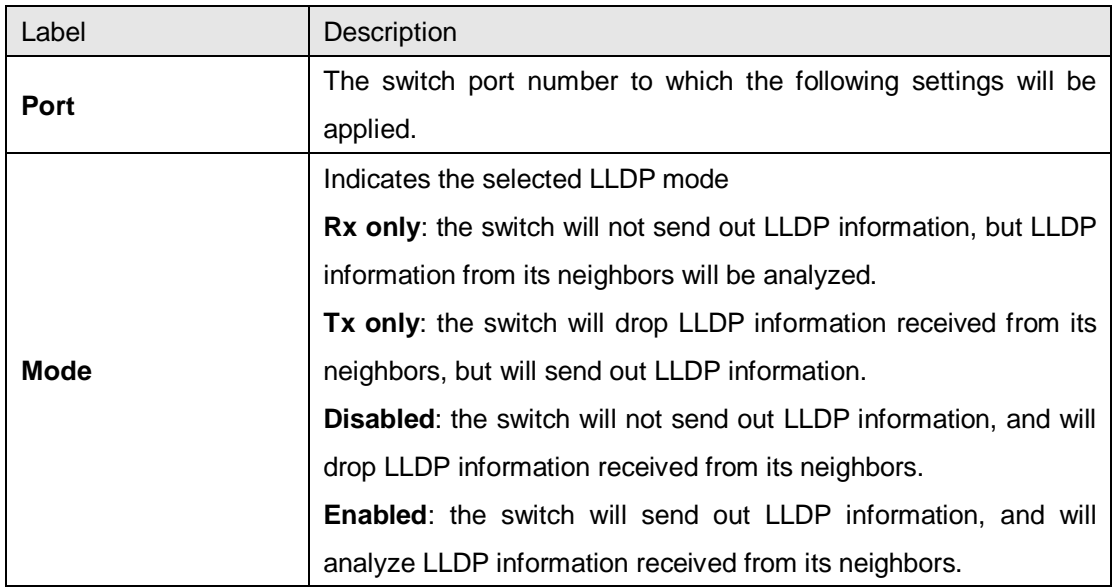

#### **LLDP Neighbor Information**

This page provides a status overview for all LLDP neighbors. The following table contains information for each port on which an LLDP neighbor is detected. The columns include the following information:

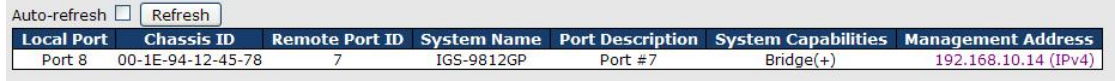

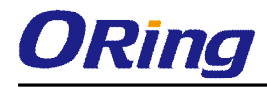

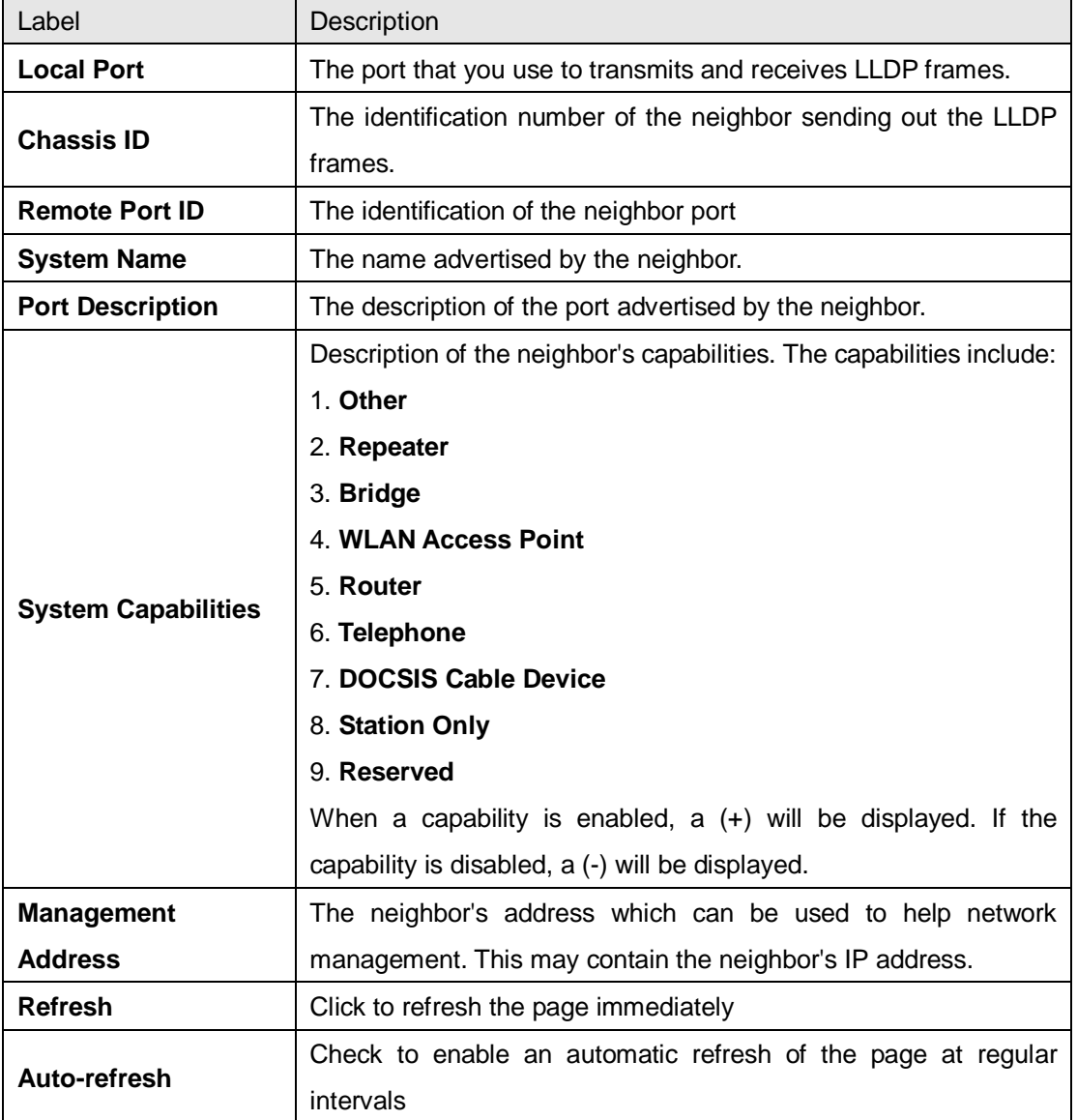

#### **Port Statistics**

This page provides an overview of all LLDP traffic. Two types of counters are shown. Global counters will apply settings to the whole switch stack, while local counters will apply settings to specified switches.

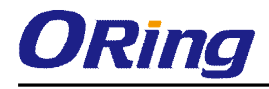

 $\mathsf{Auto\text{-}refresh} \ \Box \ \overline{\text{Refresh}} \ \overline{\text{Clear}}$ 

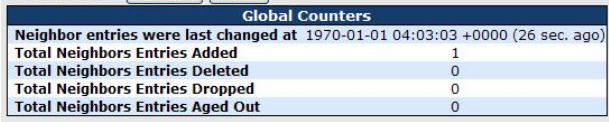

**LLDP Statistics** 

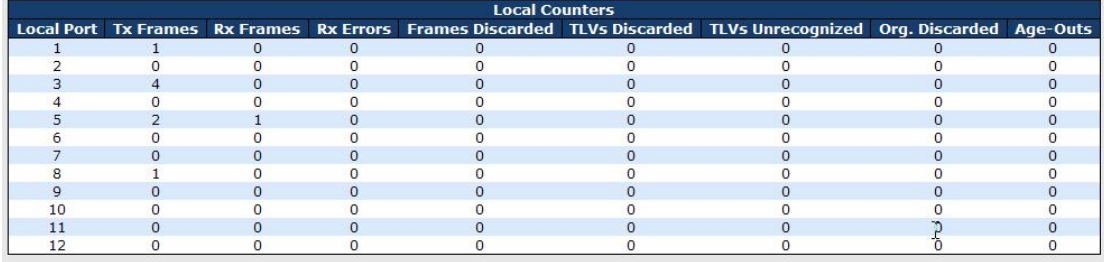

### **Global Counters**

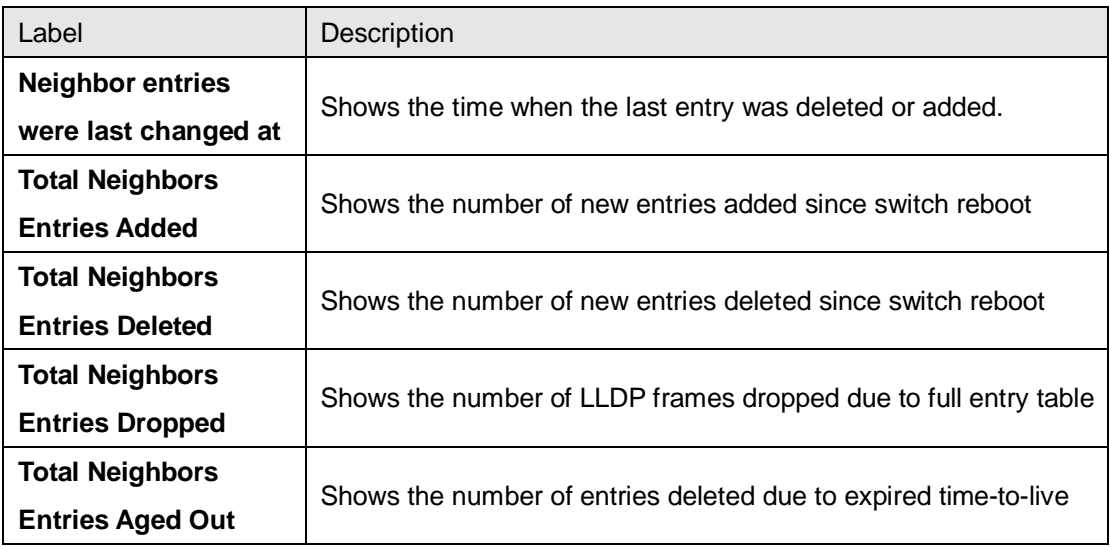

### **Local Counters**

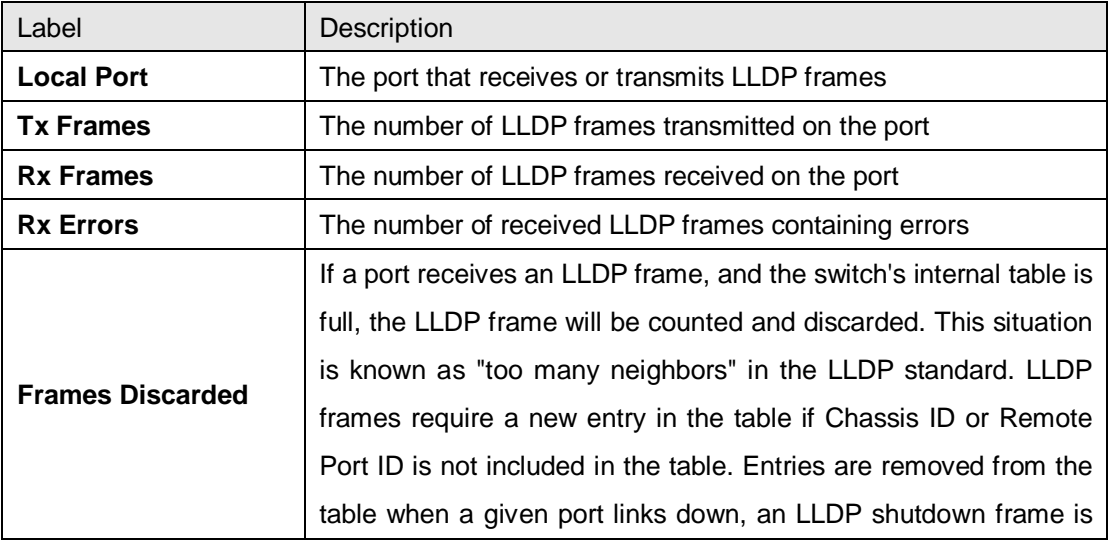

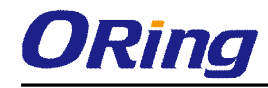

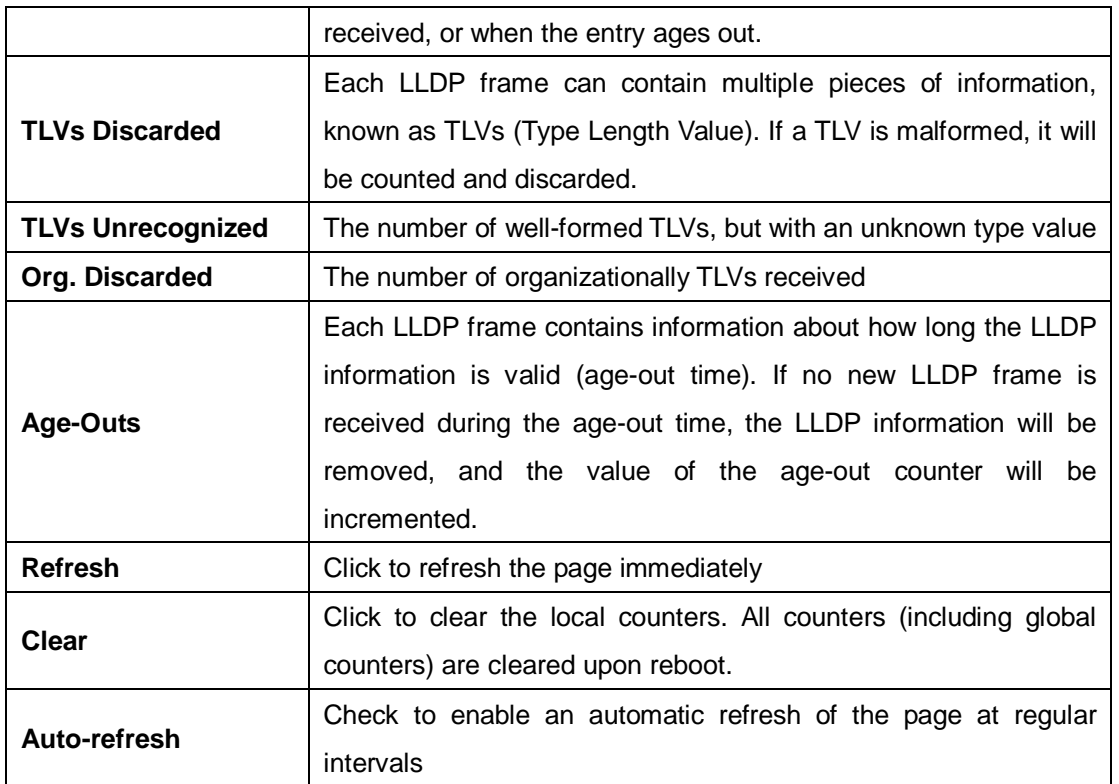

### **5.1.10 Modbus TCP**

Modbus TCP uses TCP/IP and Ethernet to carry the data of the Modbus message structure between compatible devices. The protocol is commonly used in SCADA systems for communications between a human-machine interface (HMI) and programmable logic controllers. This page enables you to enable and disable Modbus TCP support of the switch.

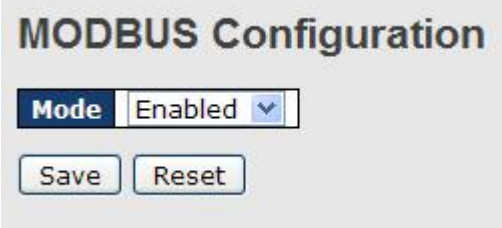

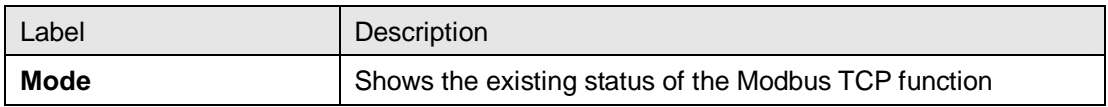

### **5.1.11 Backup/Restore Configurations**

You can save/view or load switch configurations. The configuration file is in XML format.

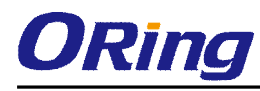

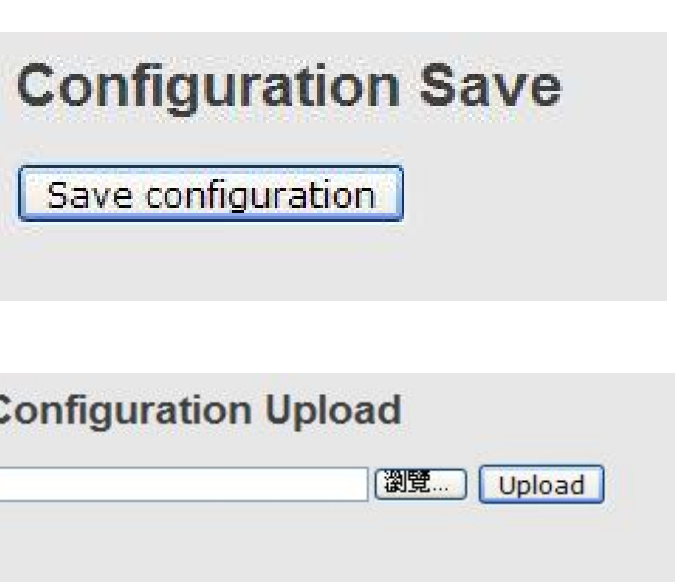

### **5.1.12 Firmware Update**

This page allows you to update the firmware of the switch.

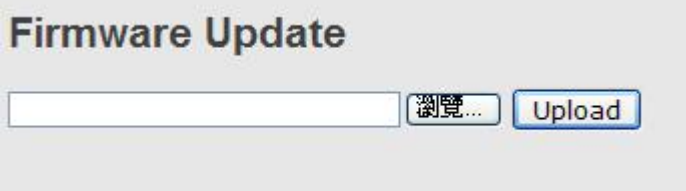

# **5.2 DHCP Server**

The switch provides DHCP server functions. By enabling DHCP, the switch will become a DHCP server and dynamically assigns IP addresses and related IP information to network clients.

### **5.2.1 Basic Settings**

This page allows you to set up DHCP settings for the switch. You can check the **Enabled** checkbox to activate the function. Once the box is checked, you will be able to input information in each column.

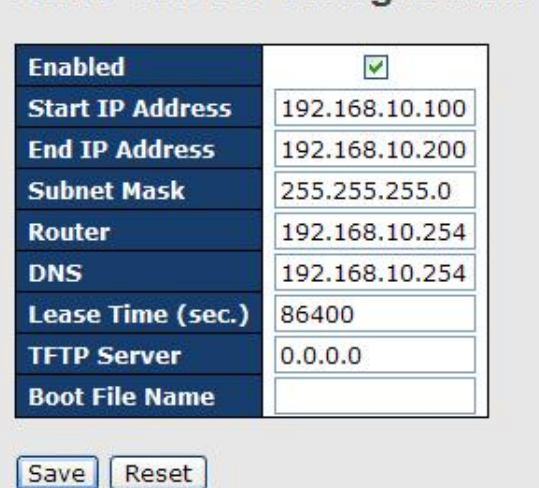

**5.2.2 Dynamic Client List**

When DHCP server functions are activated, the switch will collect DHCP client information and display in the following table. You can select the entries and add them to a static table by clicking **Add to static Table**.

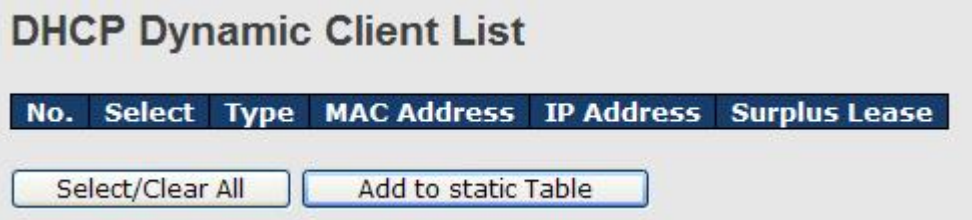

# **5.2.3 Client List**

You can assign a specific IP address within the dynamic IP range to a specific port. When a device is connected to the port and requests for dynamic IP assigning, the switch will assign the IP address that has previously been assigned to the connected device.

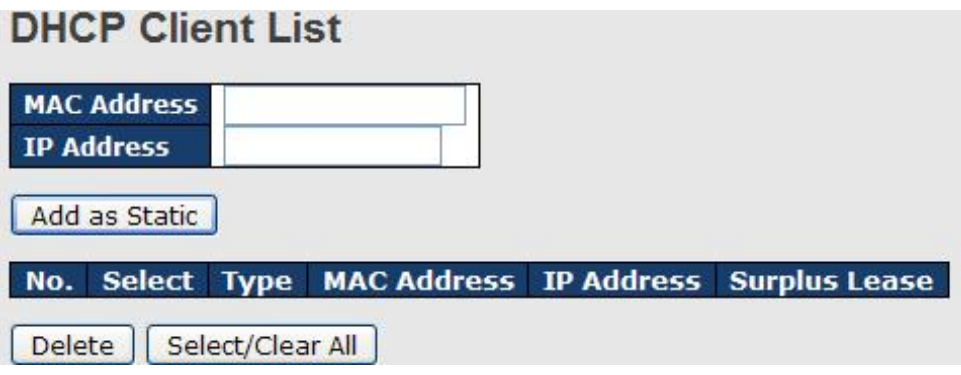

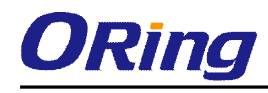

# **5.2.4 Relay Agent**

DHCP relay is used to forward and transfer DHCP messages between the clients and the server when they are not in the same subnet domain. You can configure the function in this page.

# **DHCP Relay Configuration**

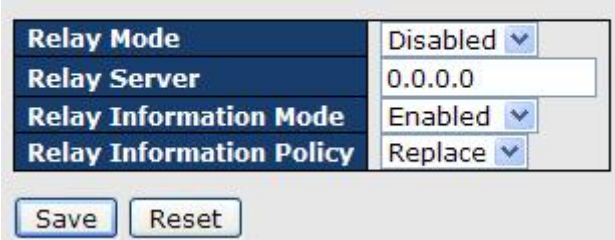

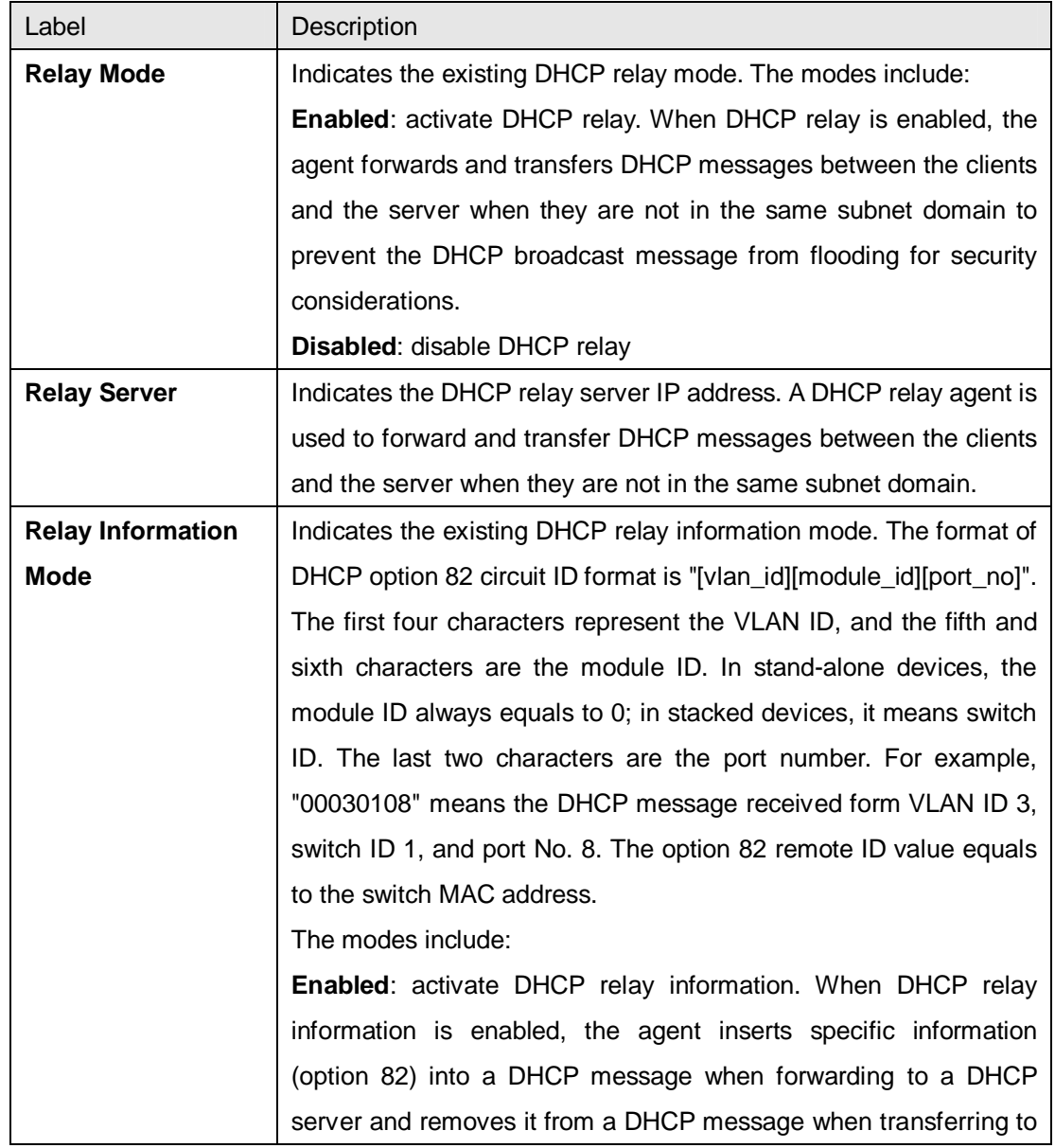

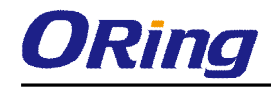

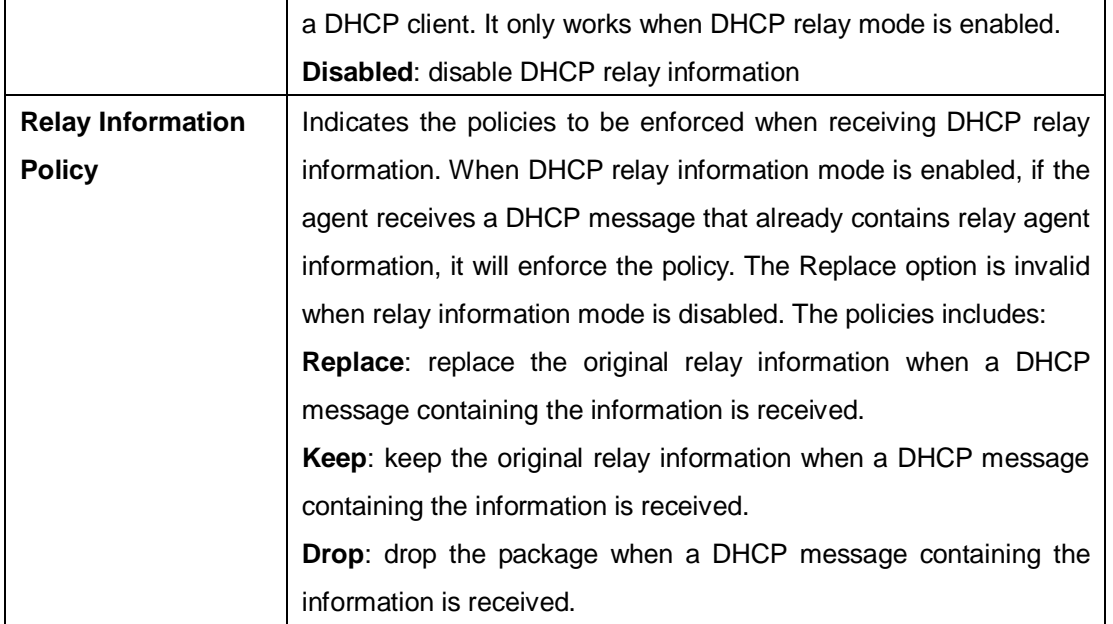

The relay statistics shows the information of relayed packets of the switch.

Auto-refresh D Refresh Clear

#### **DHCP Relay Statistics**

**Server Statistics** 

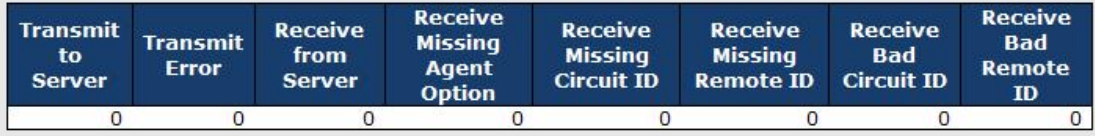

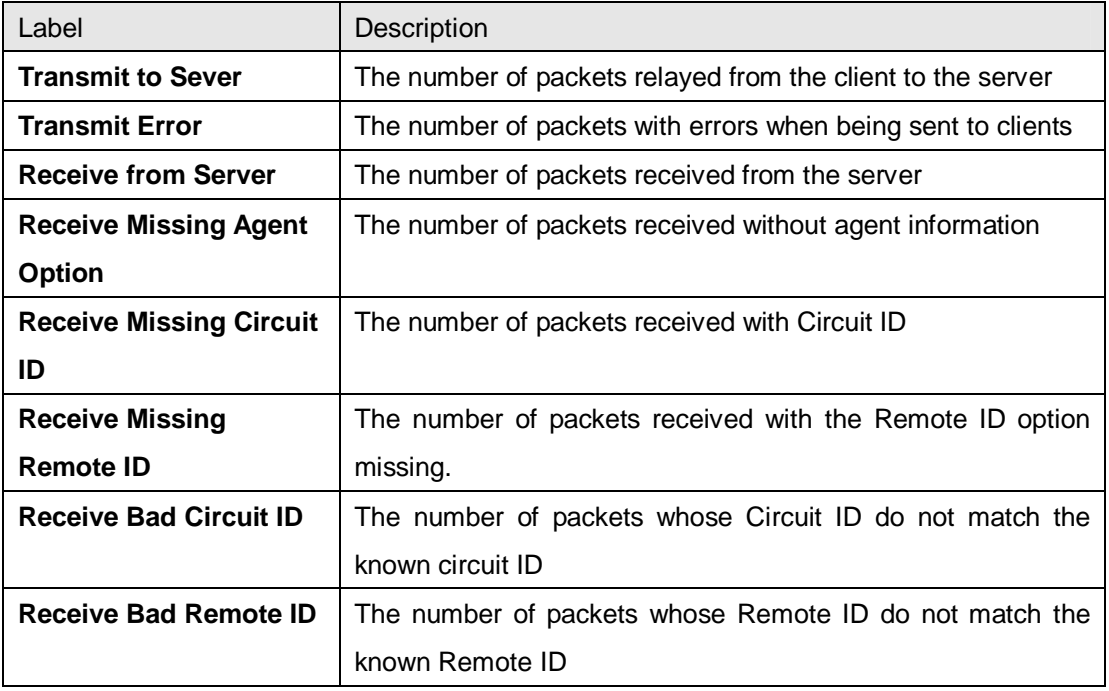

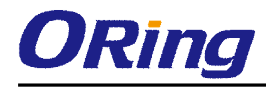

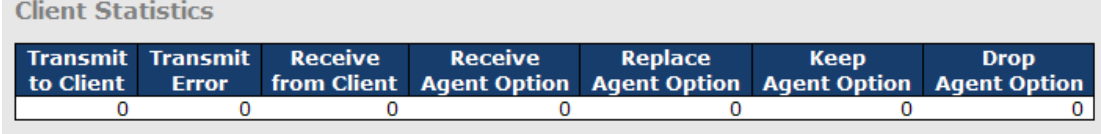

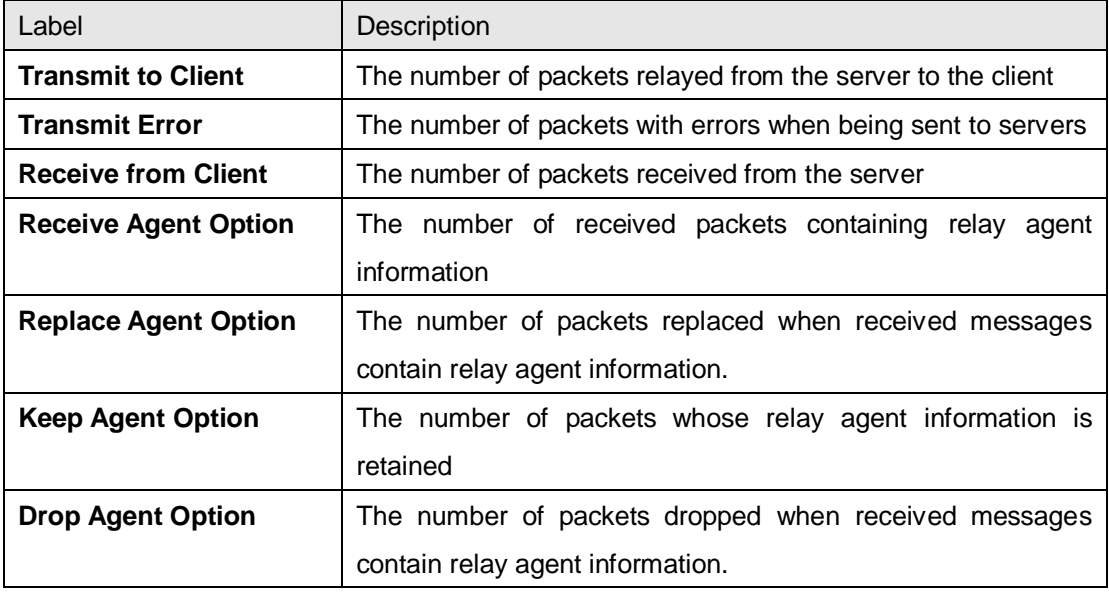

# **5.3 Port Setting**

Port Setting allows you to manage individual ports of the switch, including traffic, power, and trunks.

# **5.3.1 Port Control**

This page shows current port configurations. Ports can also be configured here.

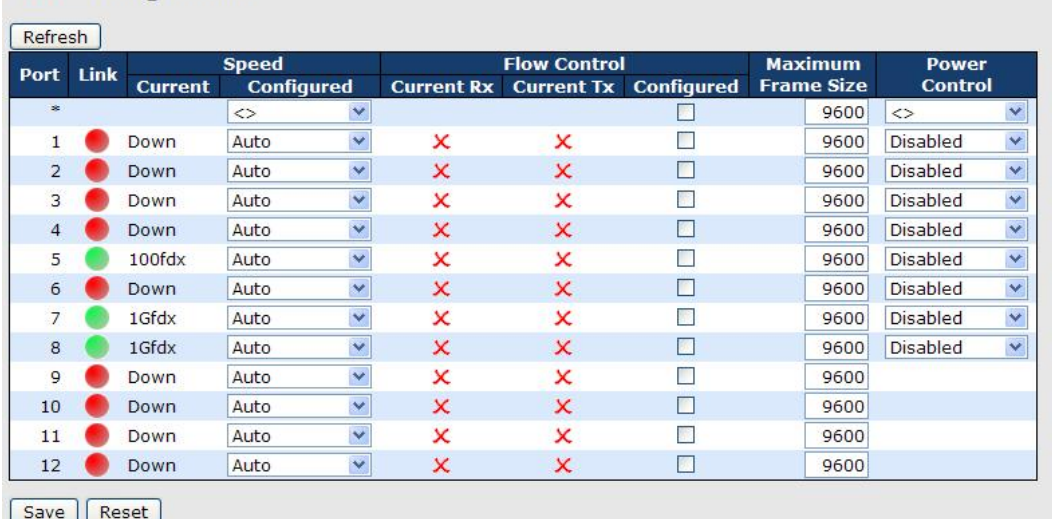

#### **Port Configuration**

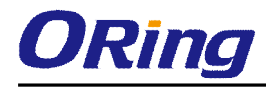

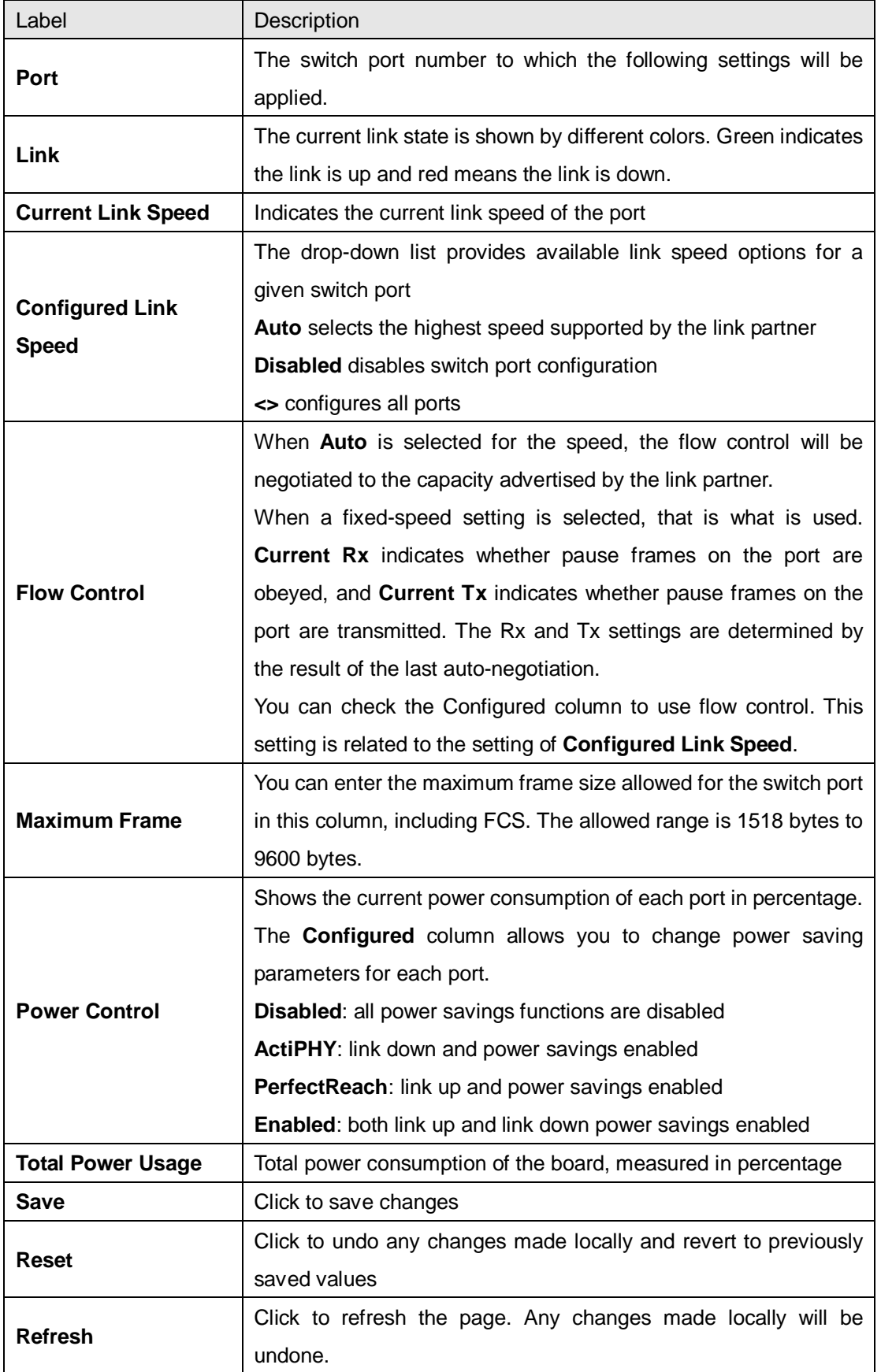

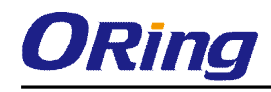

### **5.3.2 Port Trunk**

A port trunk is a group of ports that have been grouped together to function as one logical path. This method provides an economical way for you to increase the bandwidth between the switch and another networking device. In addition, it is useful when a single physical link between the devices is insufficient to handle the traffic load. This page allows you to configure the aggregation hash mode and the aggregation group.

# **Aggregation Mode Configuration**

#### **Hash Code Contributors**

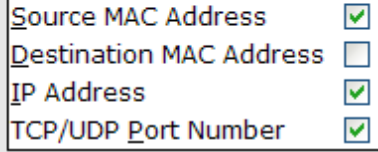

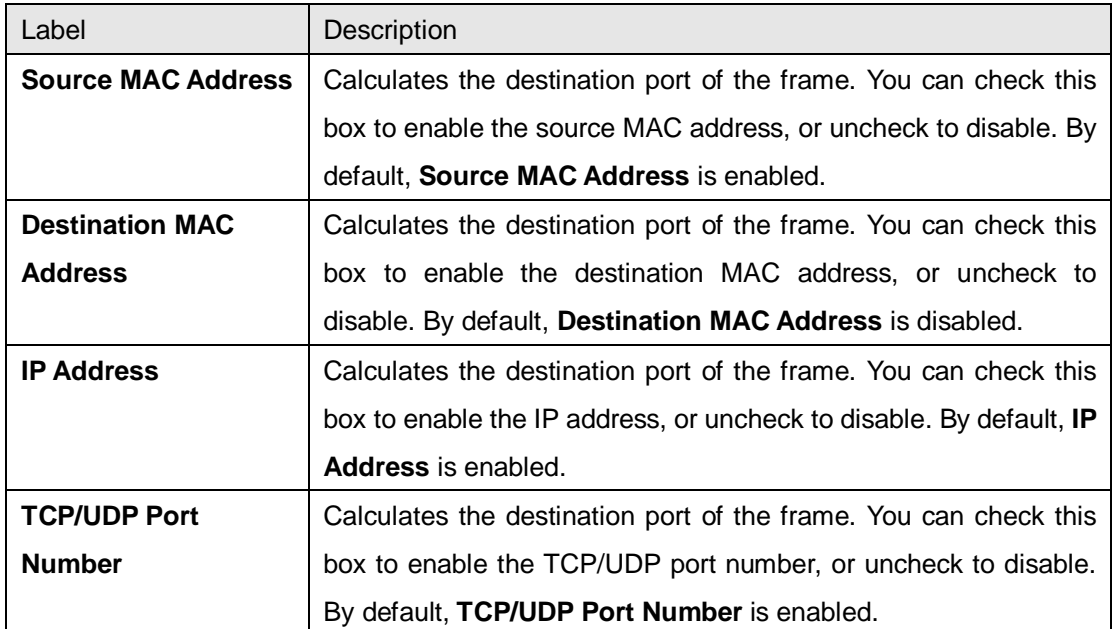

# **Aggregation Group Configuration**

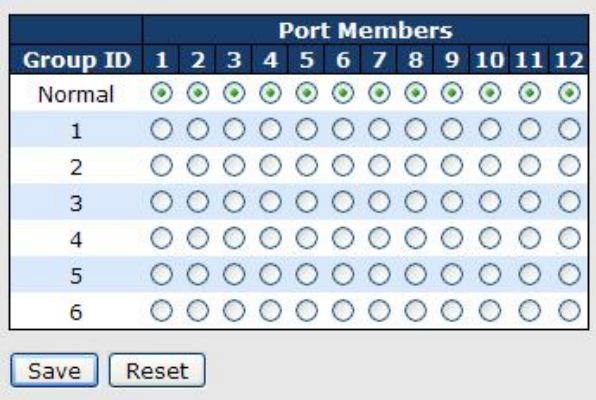

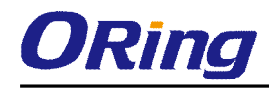

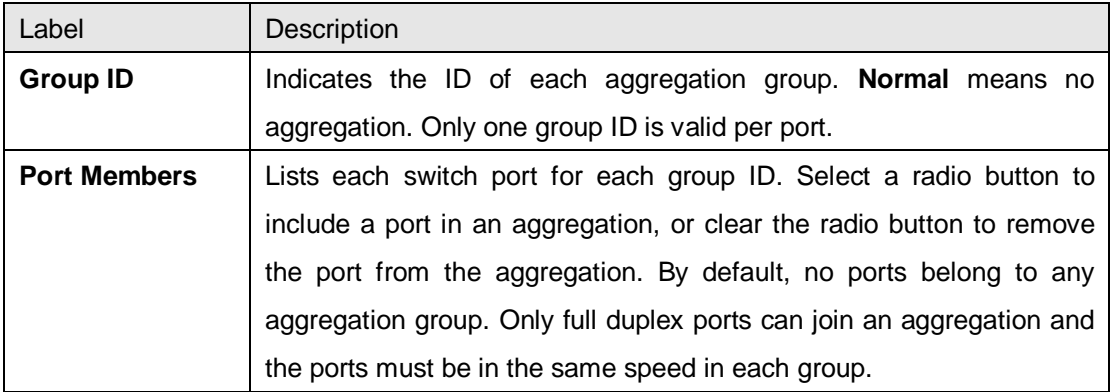

### **5.3.3 LACP**

LACP (Link Aggregation Control Protocol) trunks are similar to static port trunks, but they are more flexible because LACP is compliant with the IEEE 802.3ad standard. Hence, it is interoperable with equipment from other vendors that also comply with the standard. This page allows you to enable LACP functions to group ports together to form single virtual links and change associated settings, thereby increasing the bandwidth between the switch and other LACP-compatible devices.

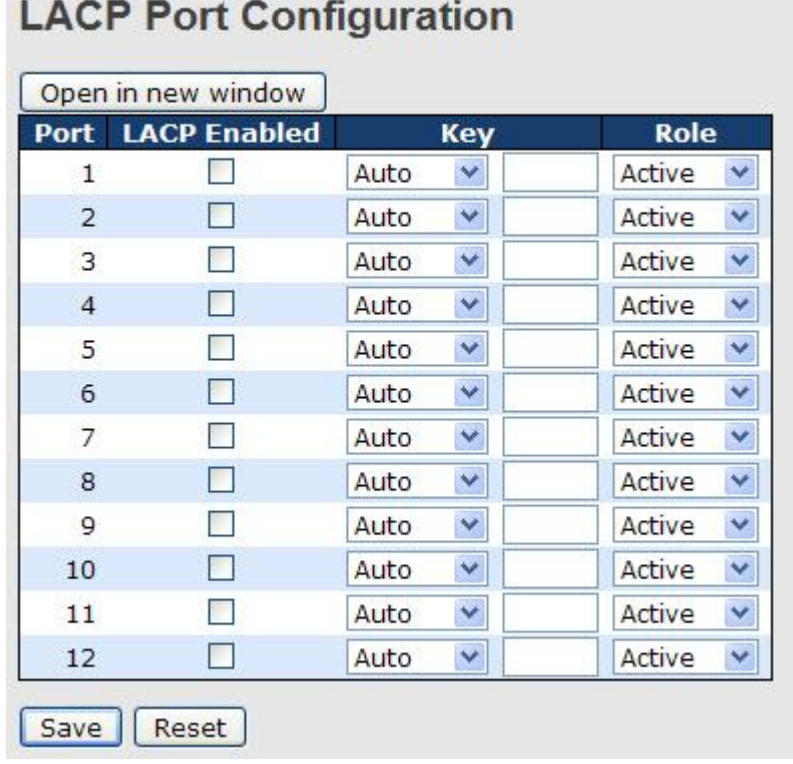

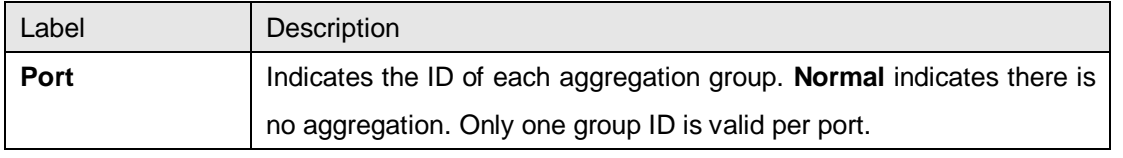

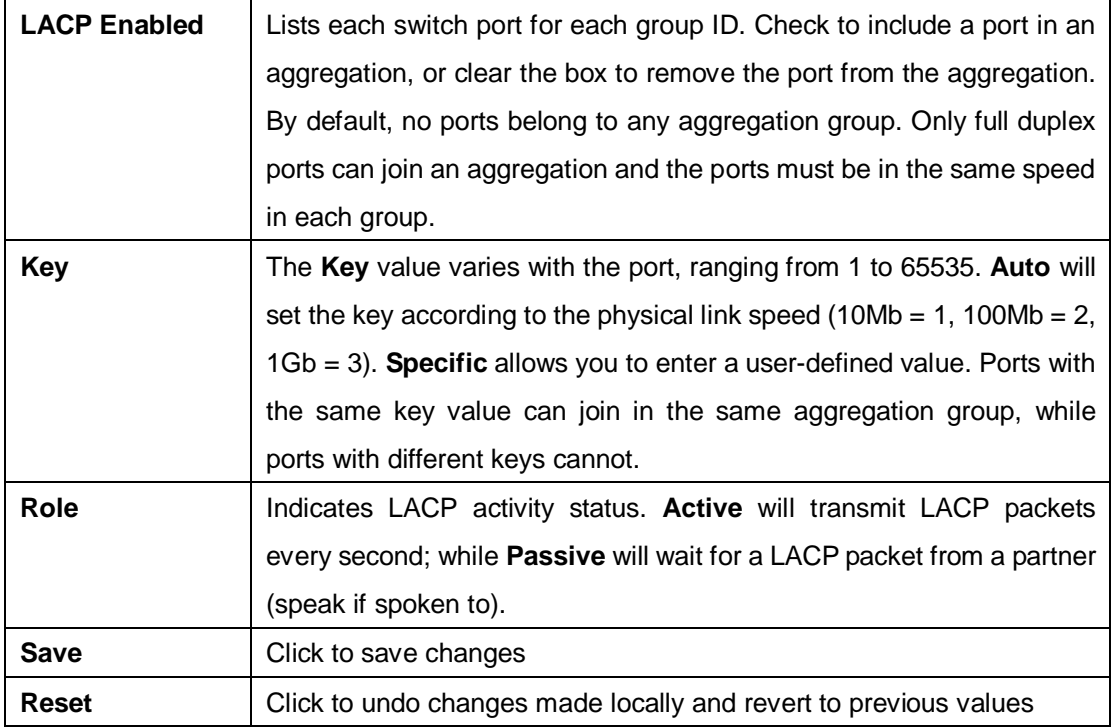

### **LACP System Status**

This page provides a status overview for all LACP instances.

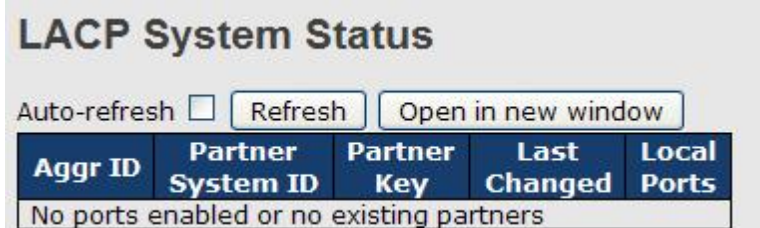

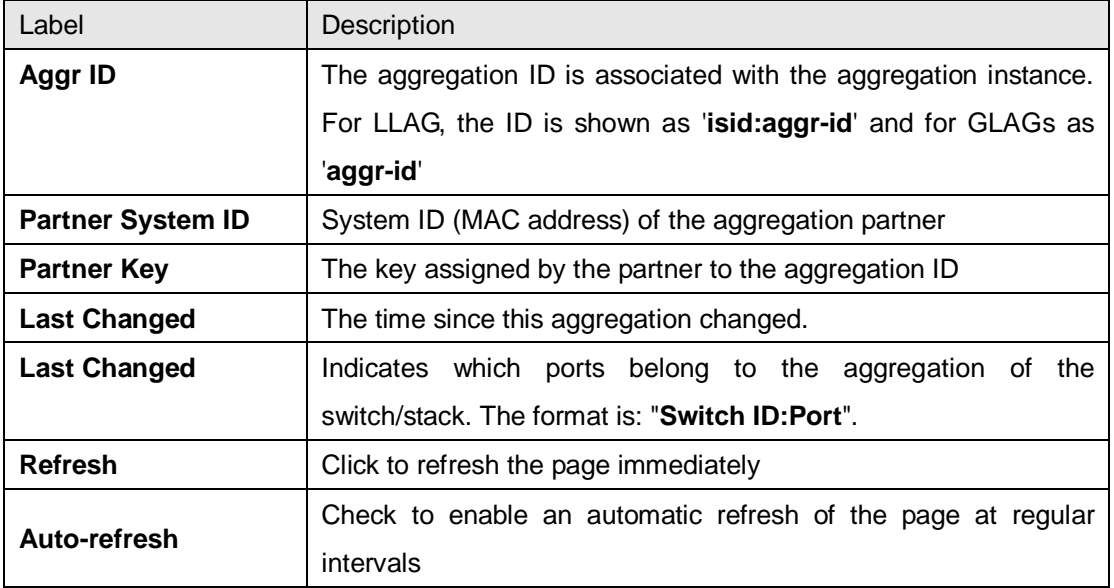

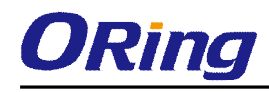

### **LACP Status**

This page provides an overview of the LACP status for all ports.

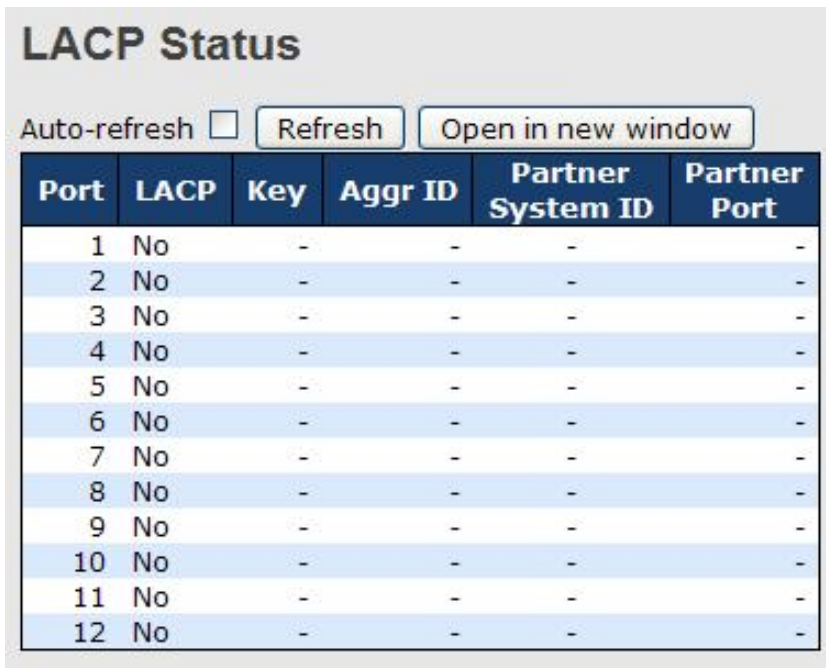

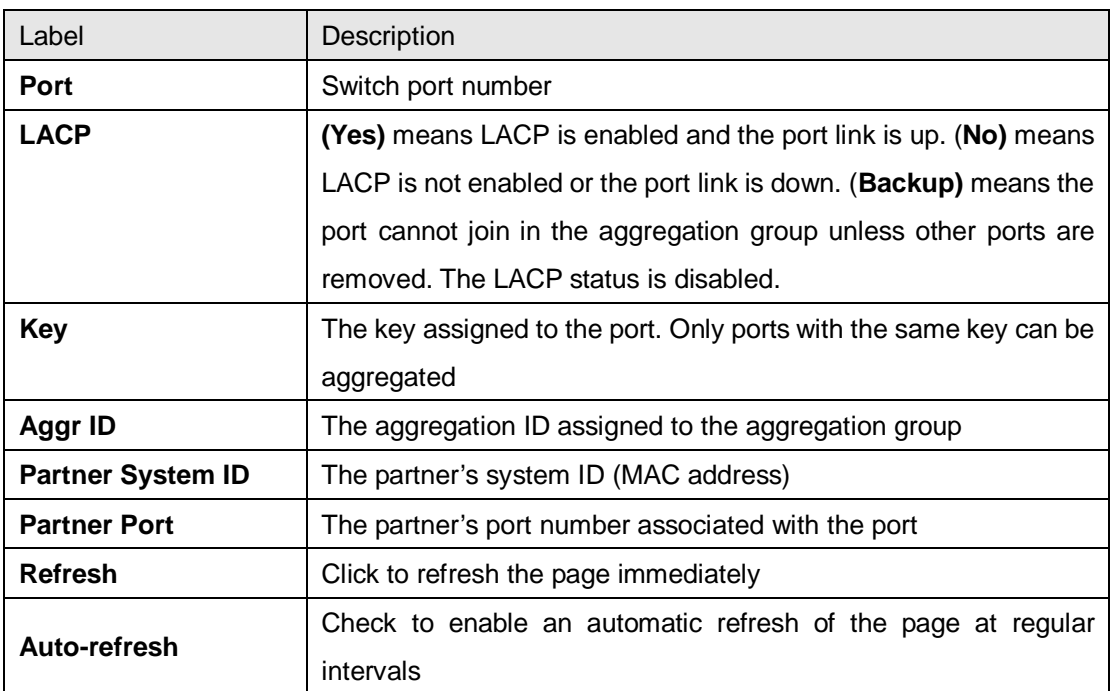

### **LACP Statistics**

This page provides an overview of the LACP statistics for all ports.

# **LACP Statistics**

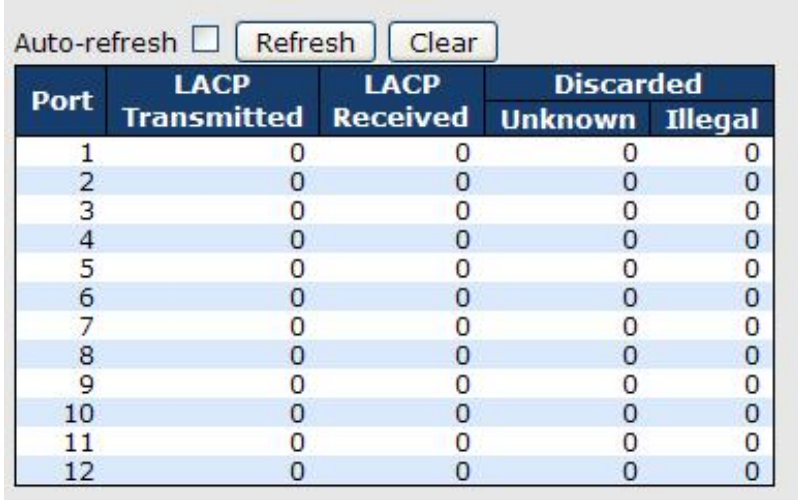

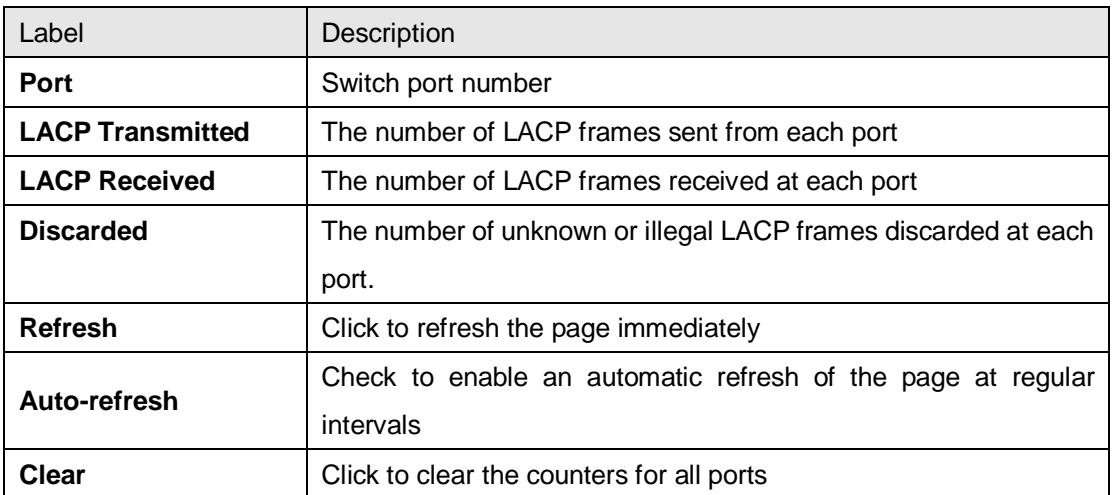

### **5.3.4 Loop Gourd**

This feature prevents loop attack. When receiving loop packets, the port will be disabled automatically, preventing the loop attack from affecting other network devices.

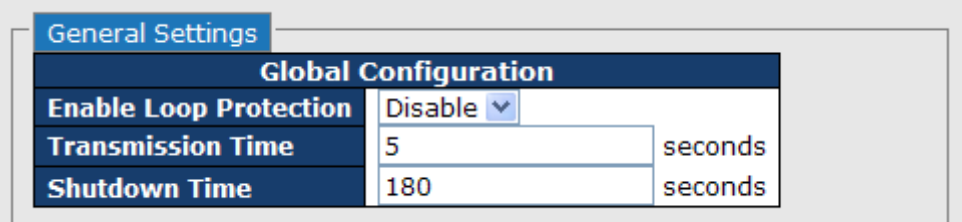

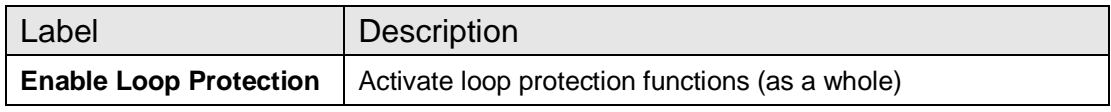

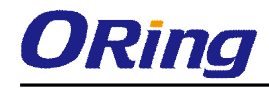

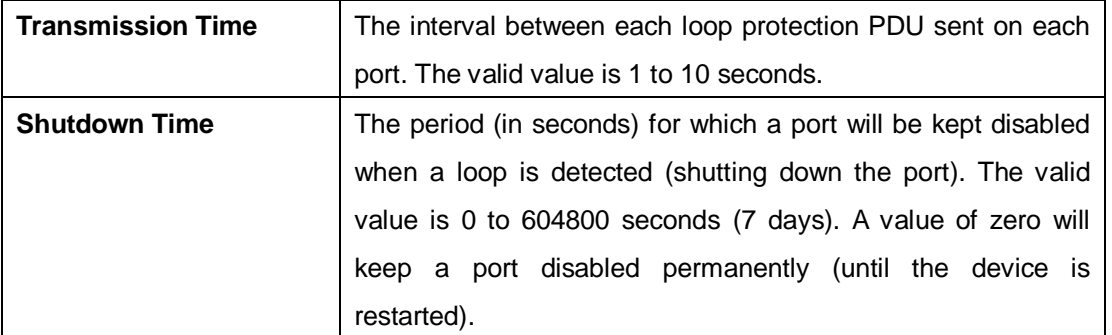

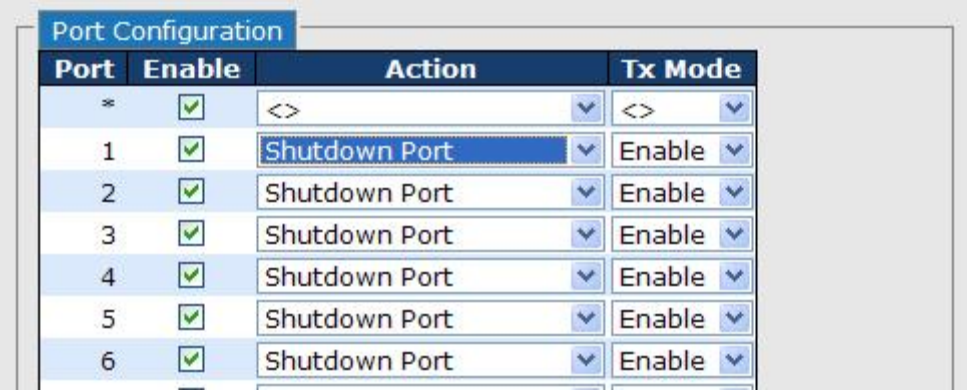

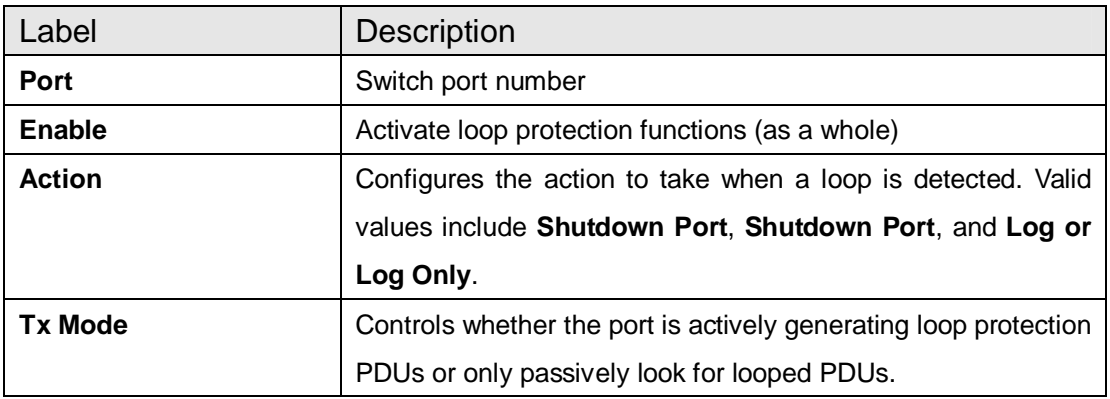

# **5.4 VLAN**

### **5.4.1 VLAN Membership**

A VLAN (Virtual LAN) is a logical LAN based on a physical LAN with links that does not consist of a physical (wired or wireless) connection between two computing devices but is implemented using methods of network virtualization. A VLAN can be created by partitioning a physical LAN into multiple logical LANs using a VLAN ID. You can assign switch ports to a VLAN and add new VLANs in this page.

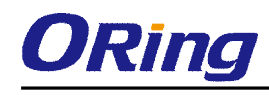

# **VLAN Membership Configuration**

 $\boxed{\mathsf{Refresh}}$   $\boxed{\left| \langle \langle \rangle \right|}$  $\gg$ 

Start from VLAN 1 with 20 entries per page.

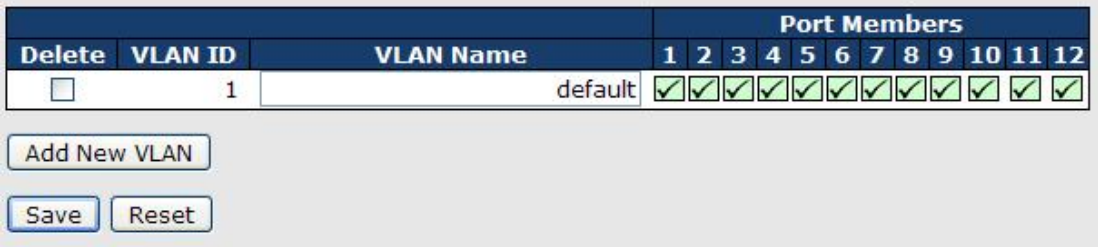

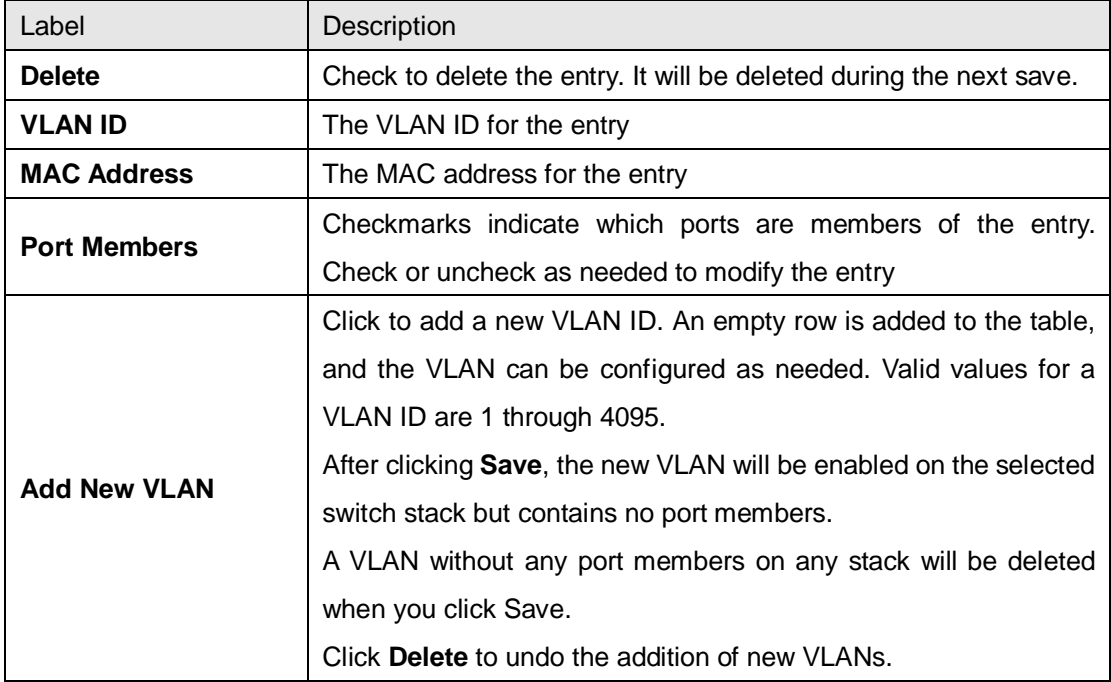

### **5.4.2 Port Configurations**

This page allows you to set up VLAN ports individually.

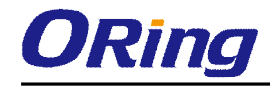

Auto-refresh D Refresh

### Ethertype for Custom S-ports 0x88A8

### **VLAN Port Configuration**

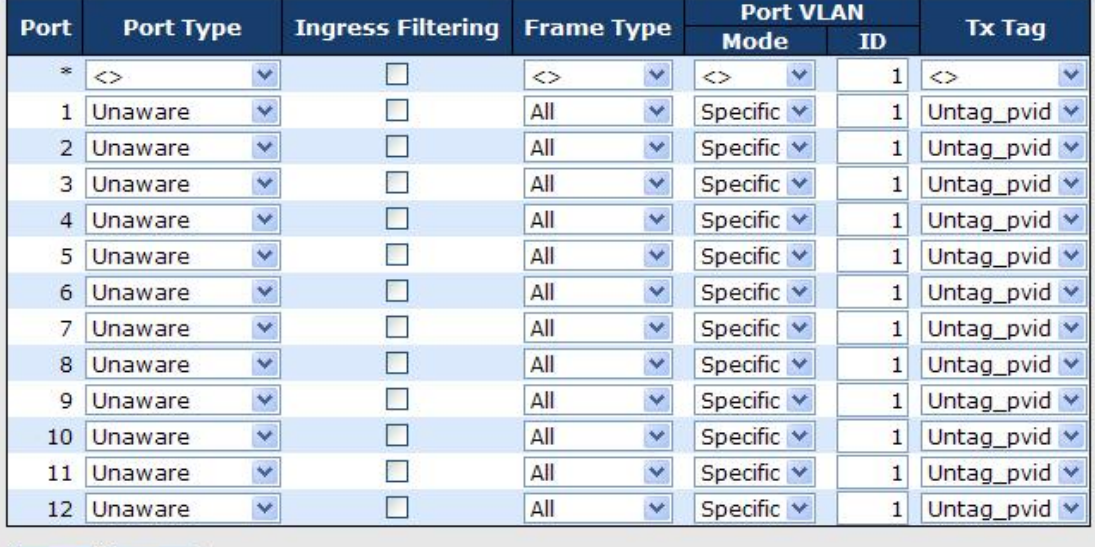

Save | Reset

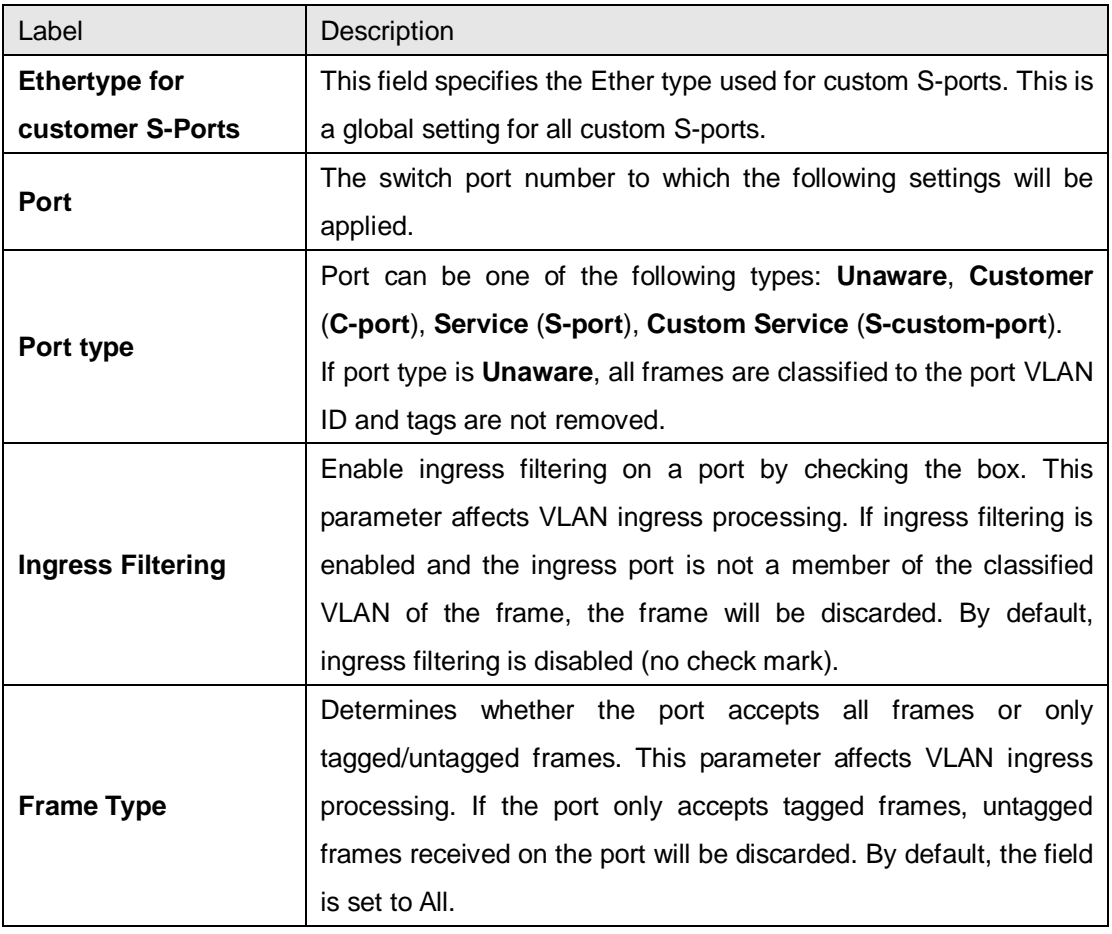

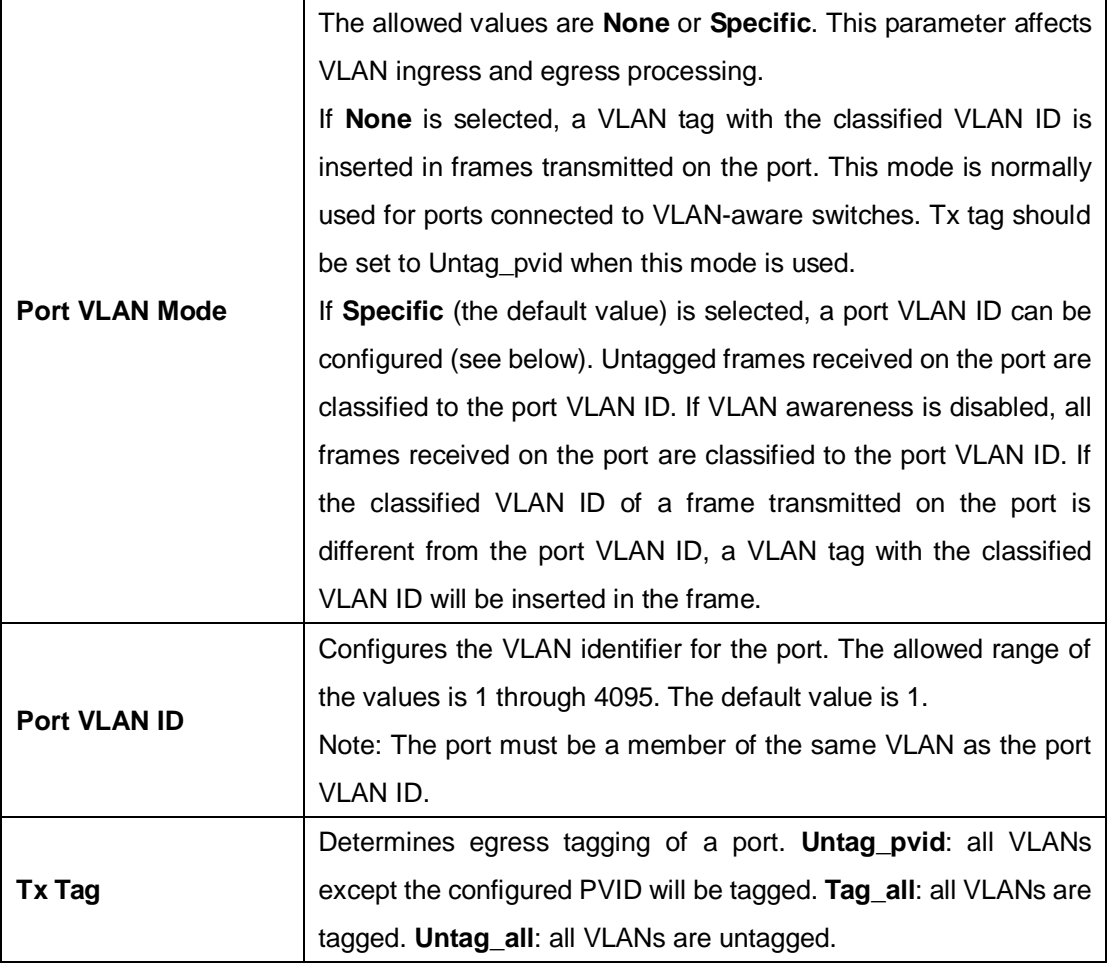

### **Introduction of Port Types**

Below is a detailed description of each port type, including Unaware, C-port, S-port, and S-custom-port.

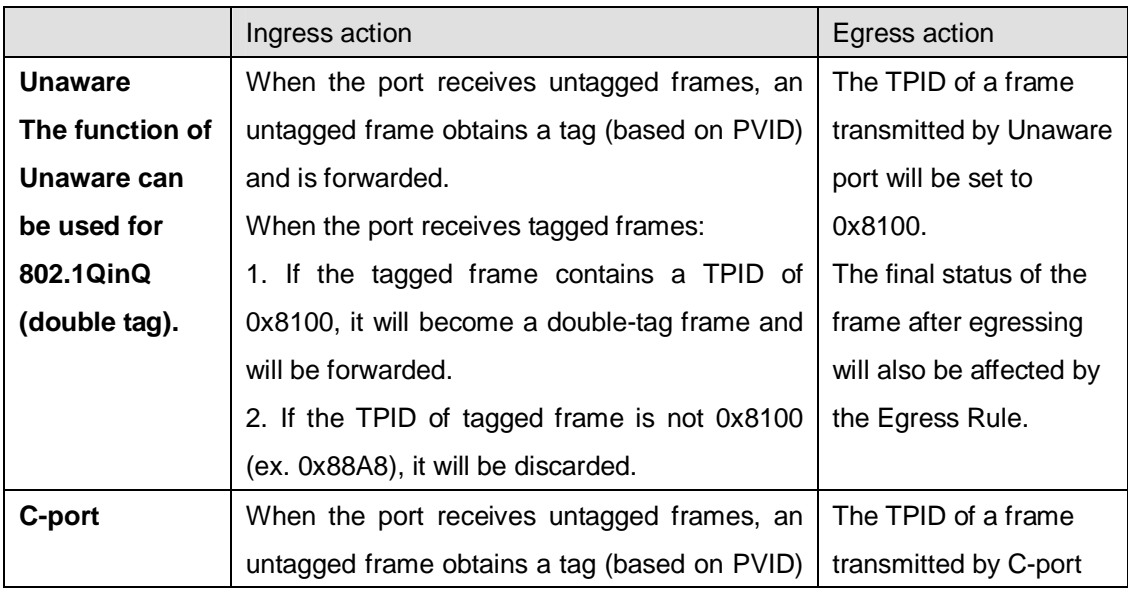

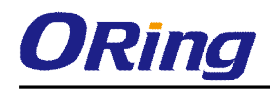

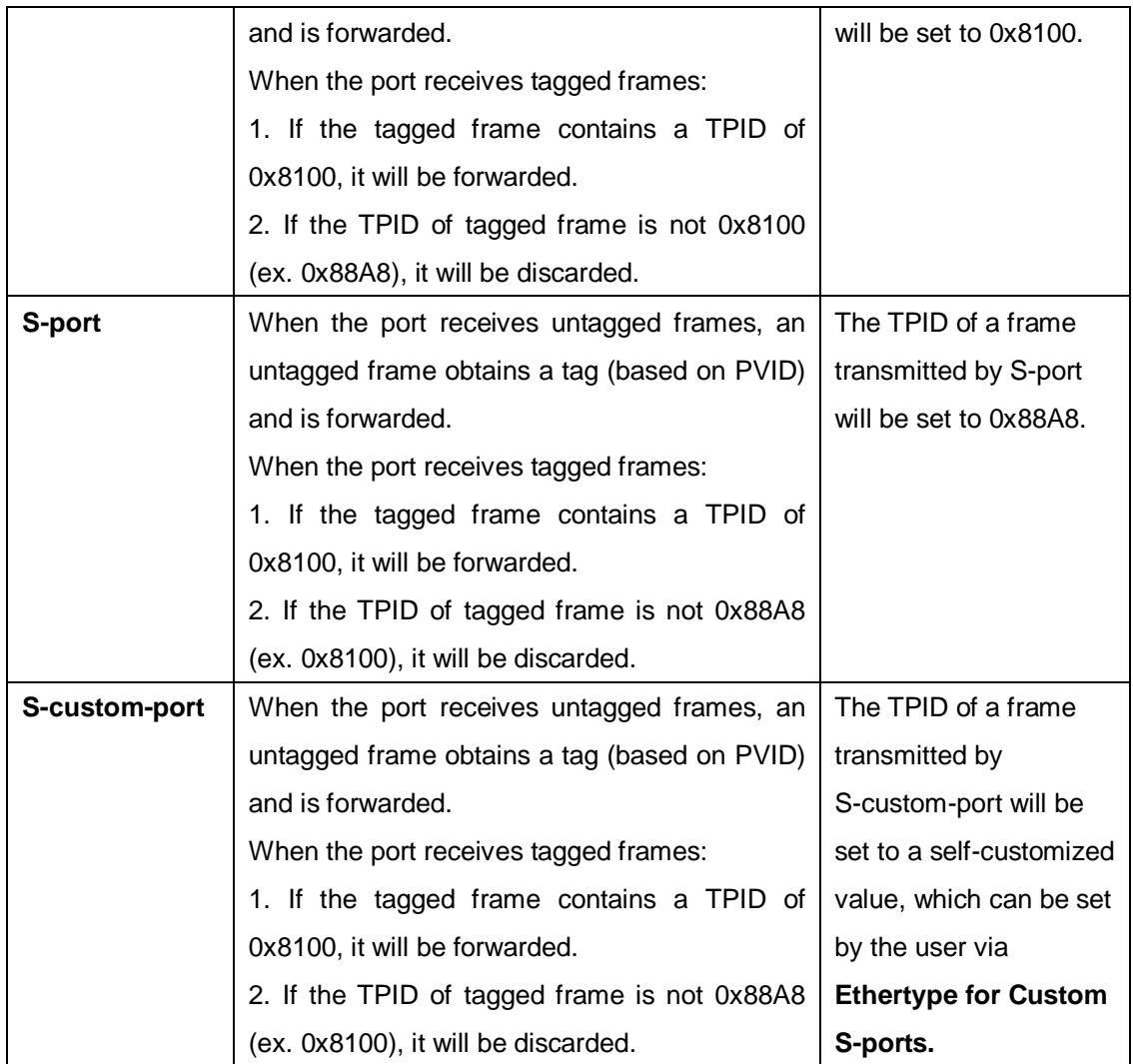

**Below are the illustrations of different port types:**

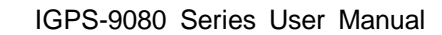

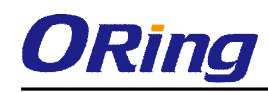

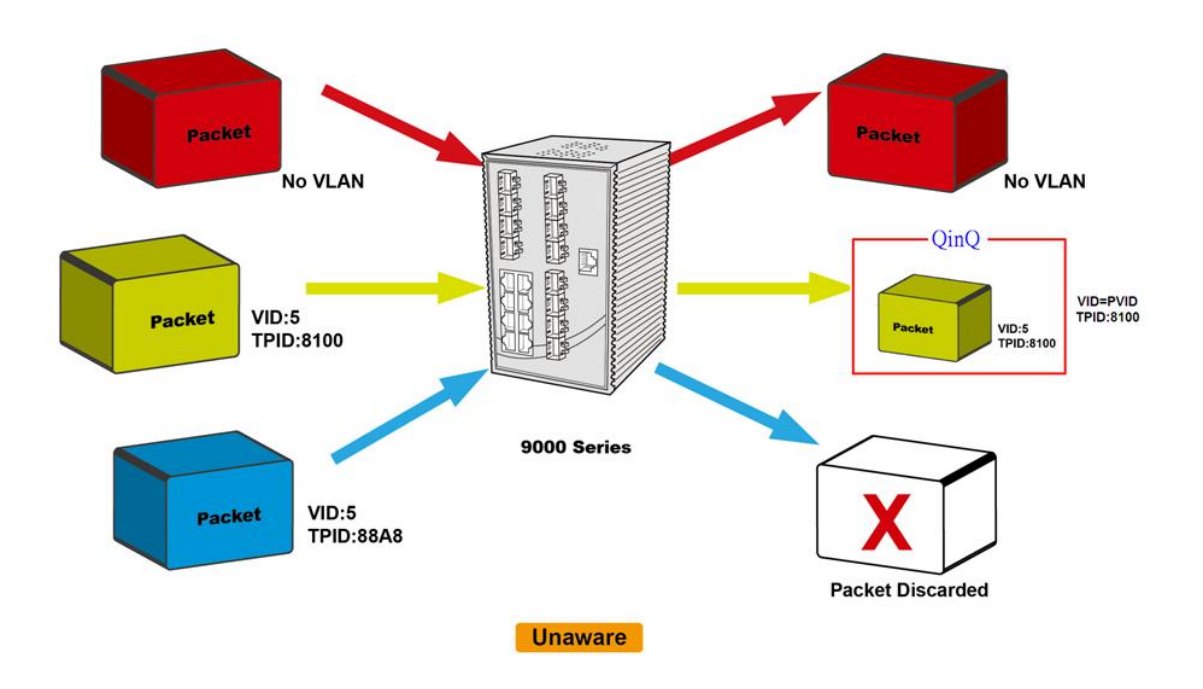

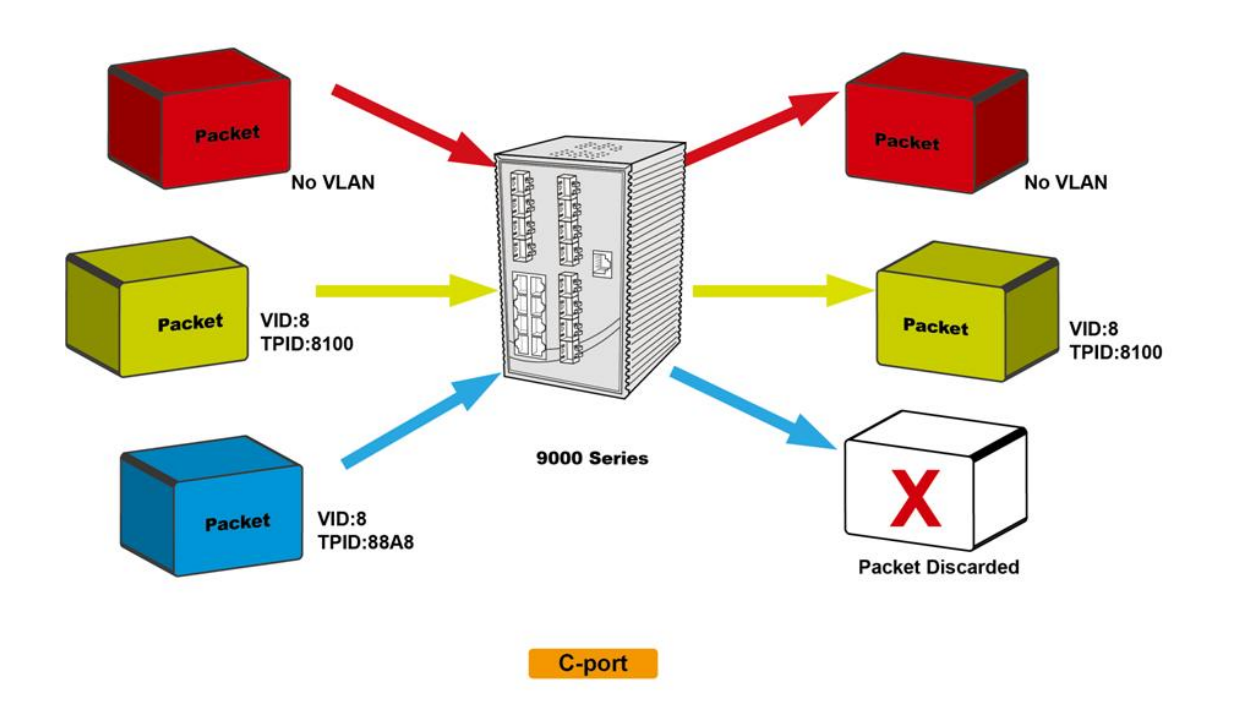

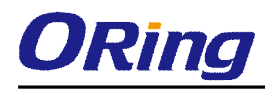

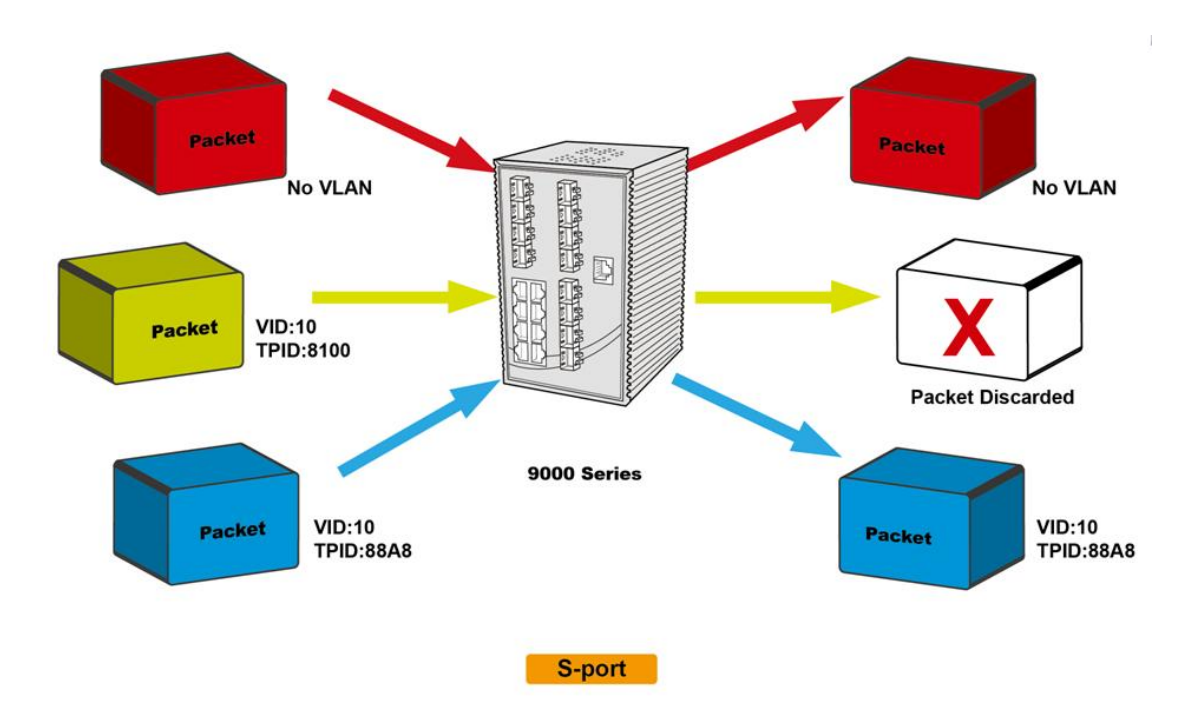

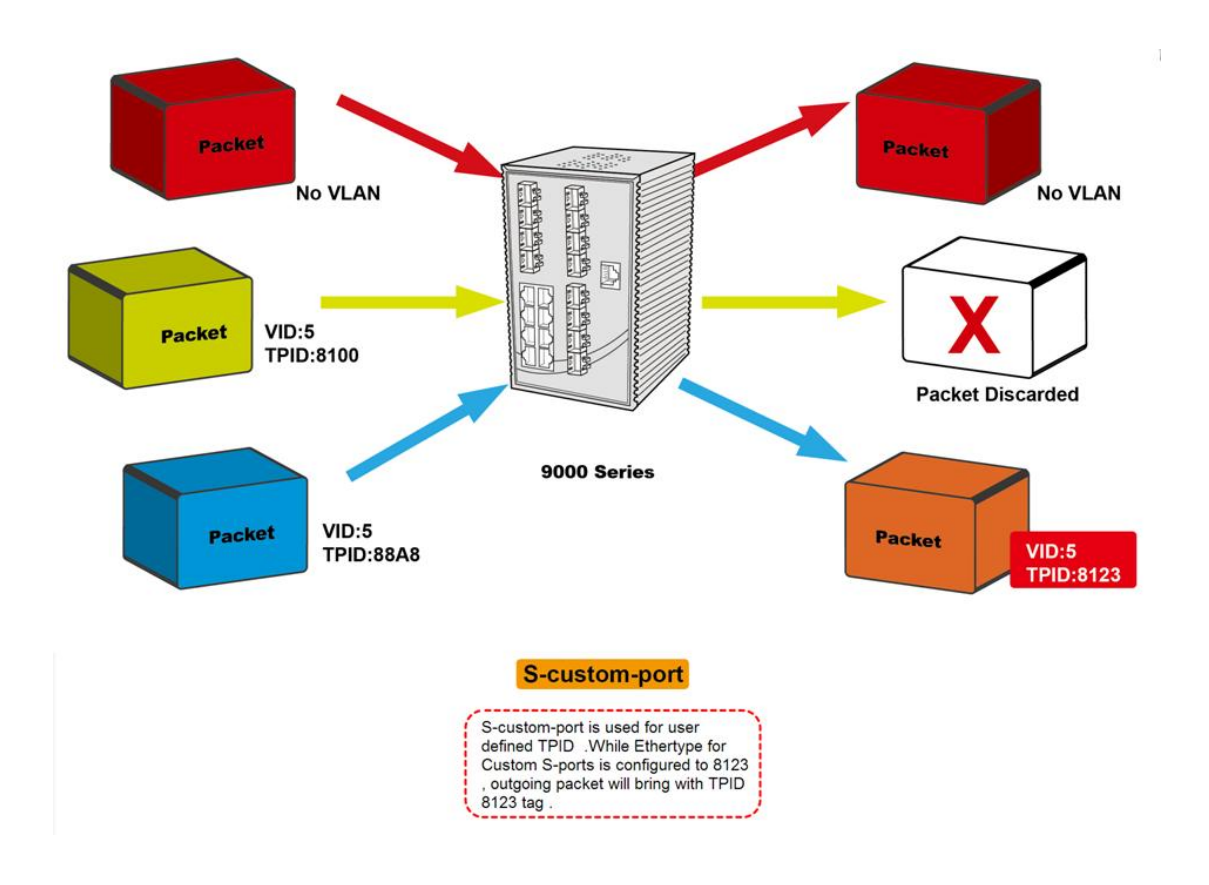

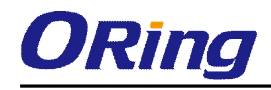

# **Examples of VLAN Settings**

**VLAN Access Mode:**

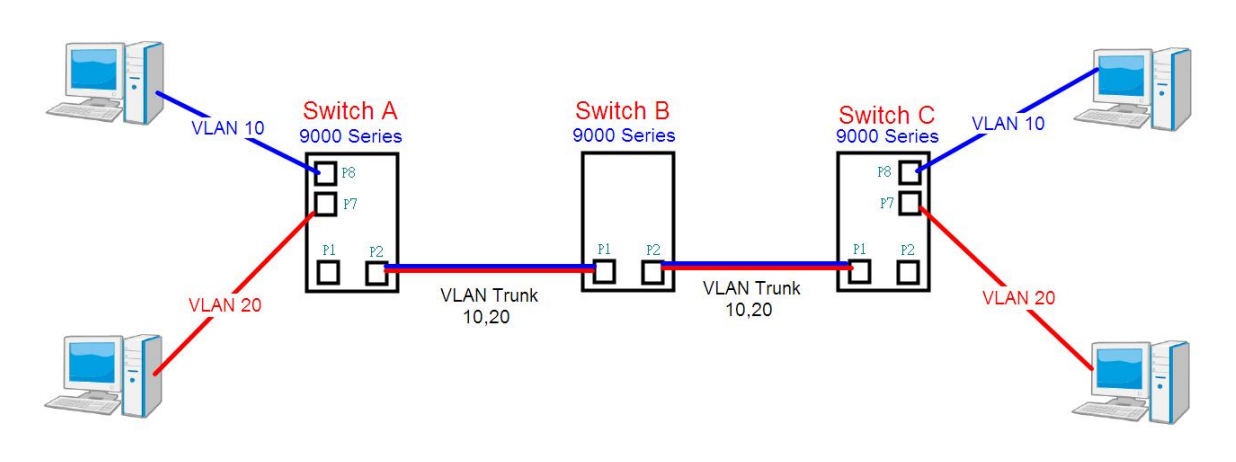

#### **Switch A**,

Port 7 is VLAN Access mode = Untagged 20 Port 8 is VLAN Access mode = Untagged 10

Below are the switch settings.

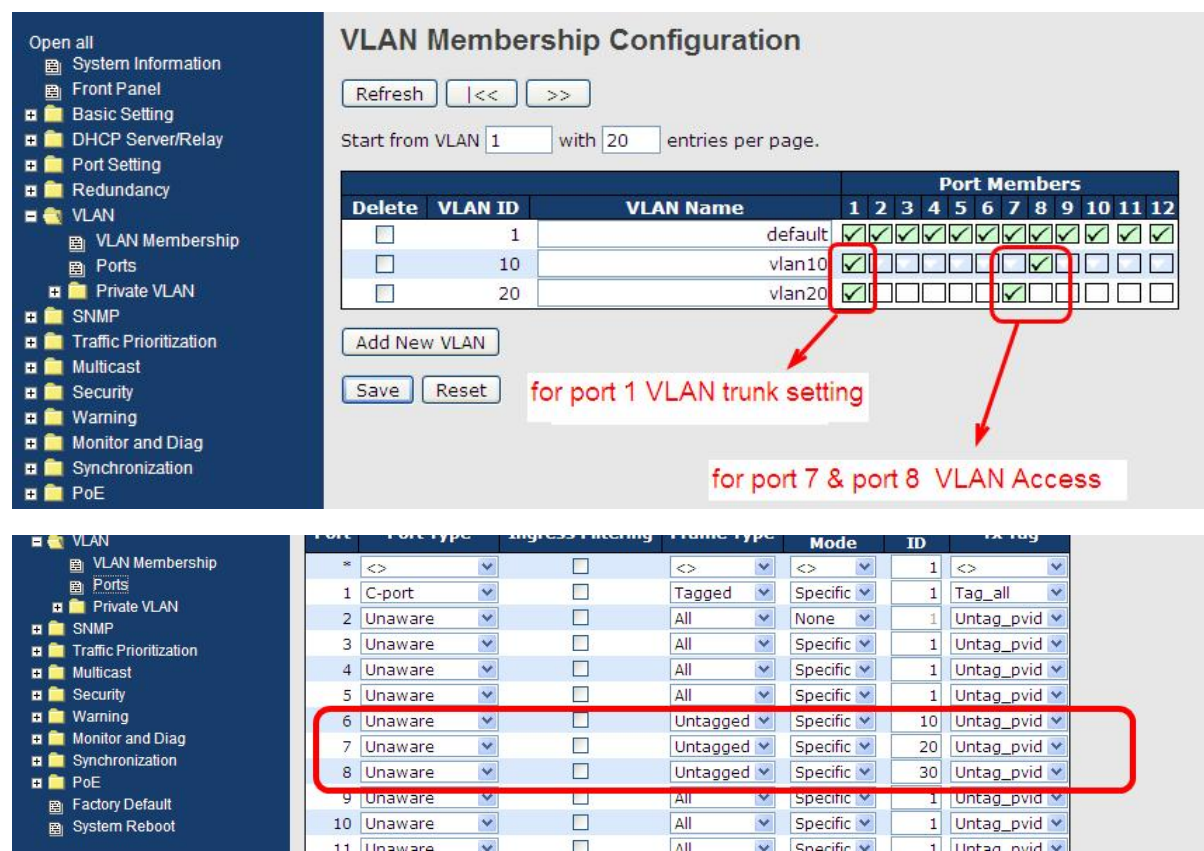

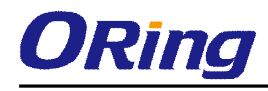

### **VLAN 1Q Trunk Mode:**

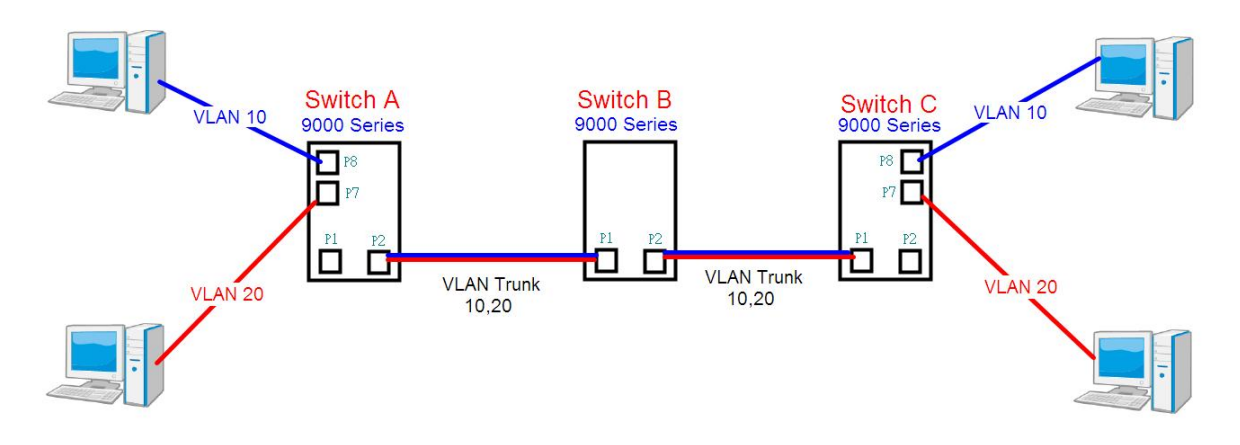

#### **Switch B**,

Port 1 = VLAN 1Qtrunk mode = tagged 10, 20 Port  $2 = VLAN$  1Qtrunk mode = tagged 10, 20

Below are the switch settings.

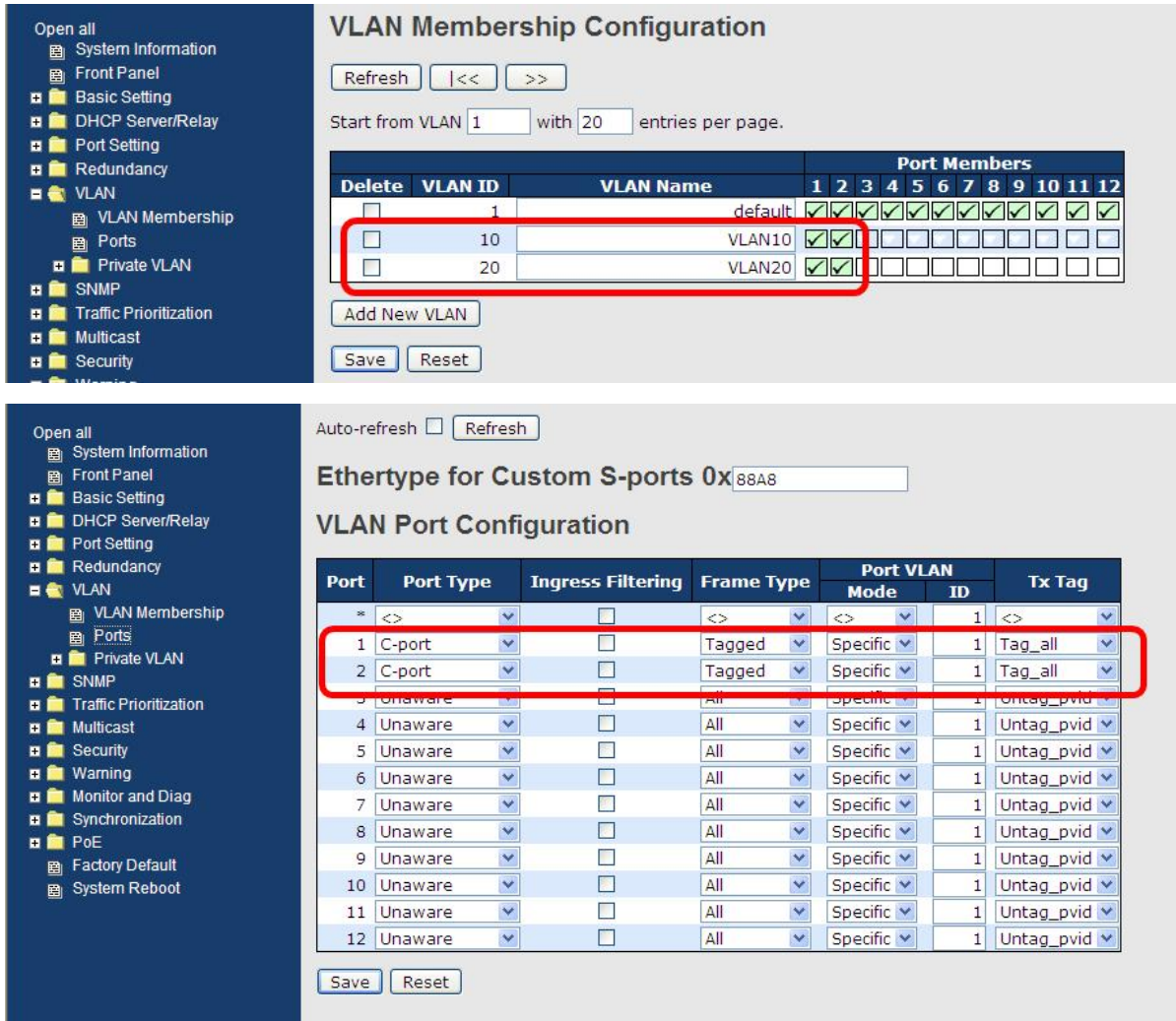

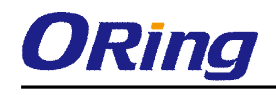

### **VLAN Hybrid Mode:**

Port 1 VLAN Hybrid mode = untagged 10 Tagged 10, 20

Below are the switch settings.

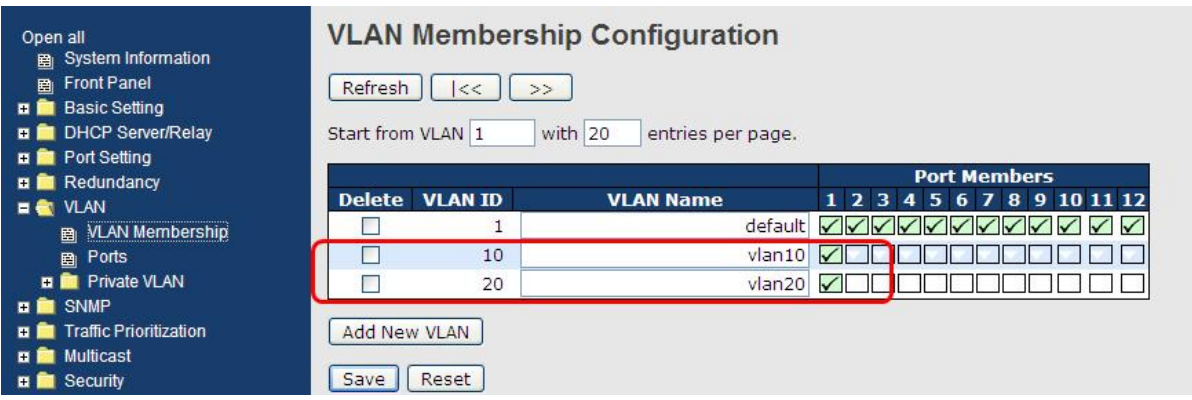

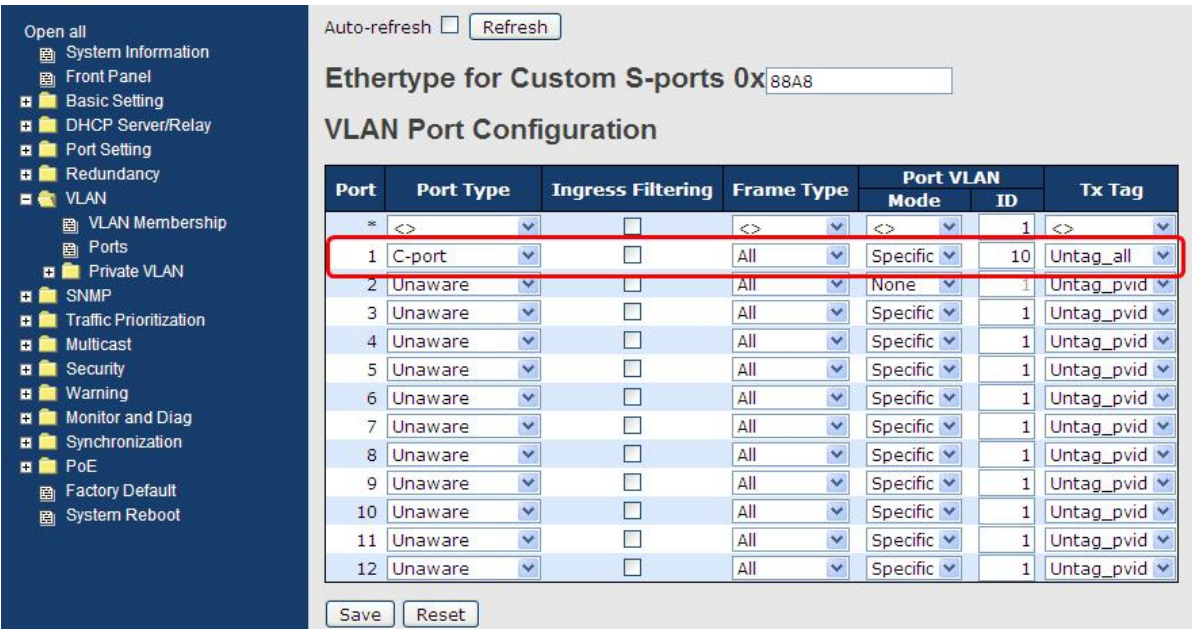

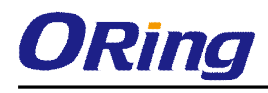

### **VLAN QinQ Mode:**

VLAN QinQ mode is usually adopted when there are unknown VLANs, as shown in the figure below.

### VLAN "X" = Unknown VLAN

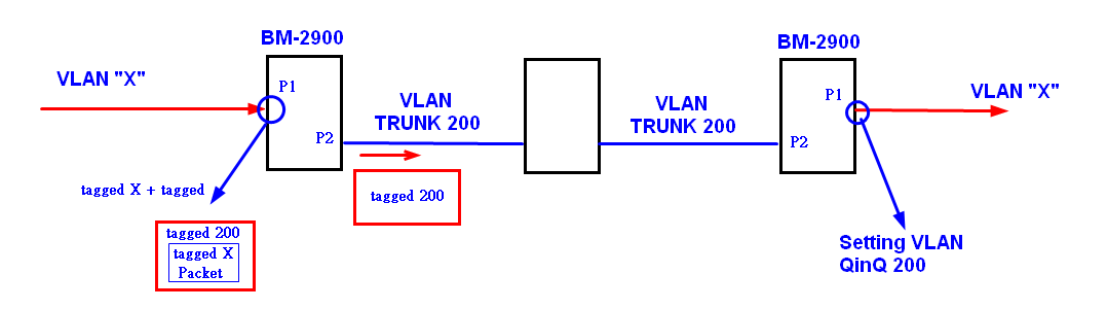

#### **9000 Series Port 1 VLAN Settings:**

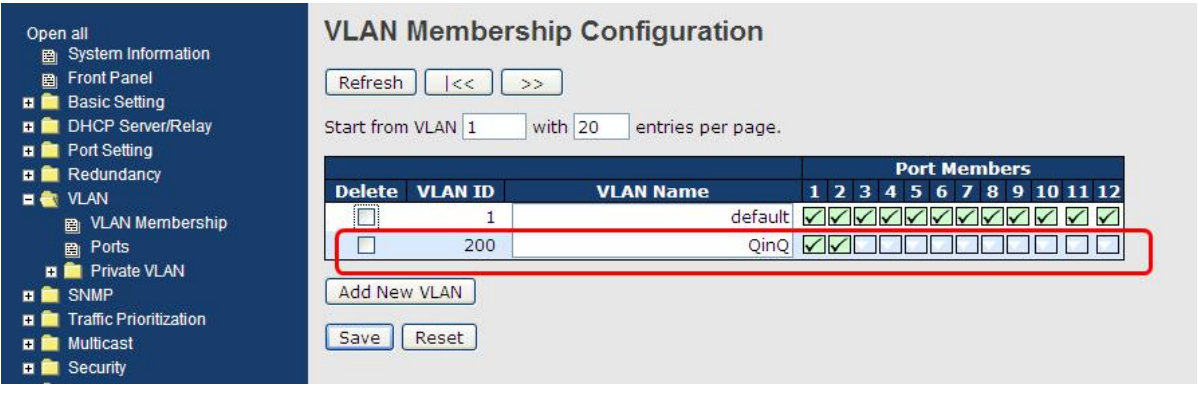

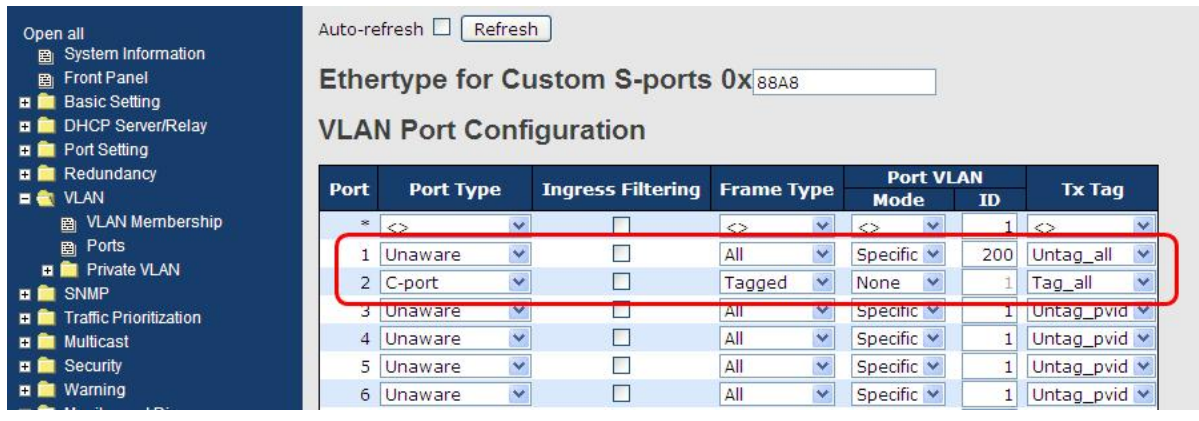

### **VLAN ID Settings**

When setting the management VLAN, only the same VLAN ID port can be used to control the switch.

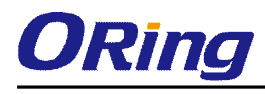

#### **9000 Series VLAN Settings:**

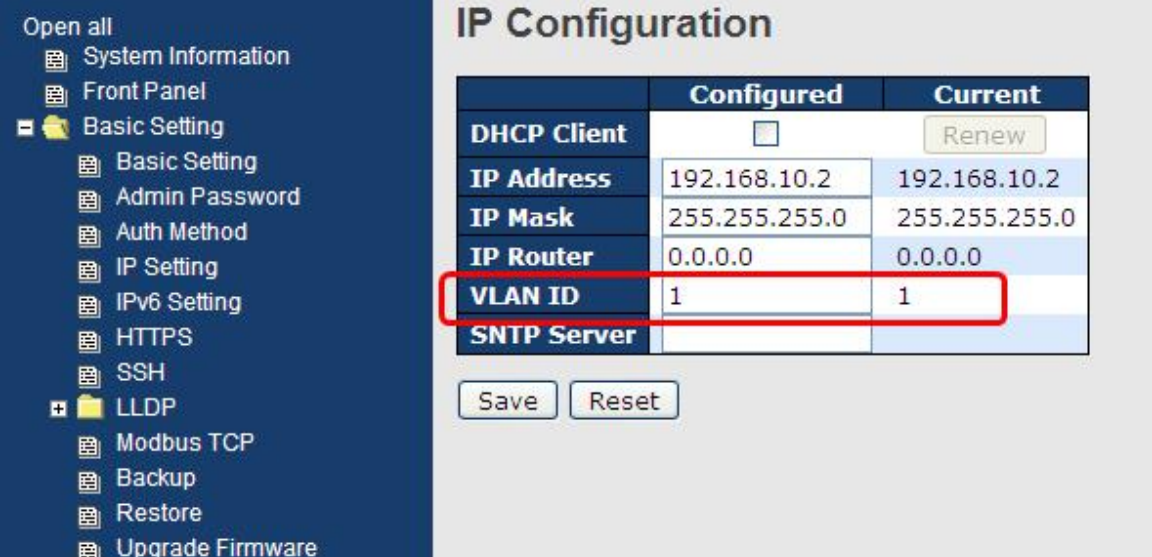

### **5.4.3 Private VLAN**

A private VLAN contains switch ports that can only communicate with a given "uplink". The restricted ports are called private ports. Each private VLAN typically contains many private ports and a single uplink. The switch forwards all frames received on a private port out the uplink port, regardless of VLAN ID or destination MAC address. A port must be a member of both a VLAN and a private VLAN to be able to forward packets. This page allows you to configure private VLAN memberships for the switch. By default, all ports are VLAN unaware and members of VLAN 1 and private VLAN 1.

# **Private VLAN Membership Configuration**

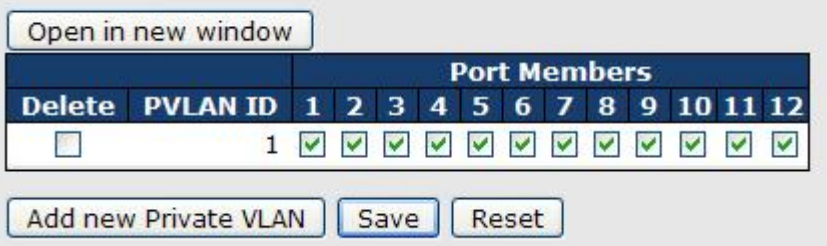

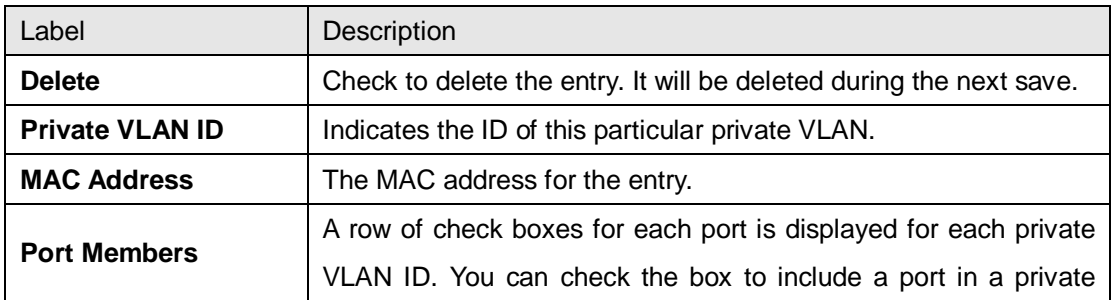

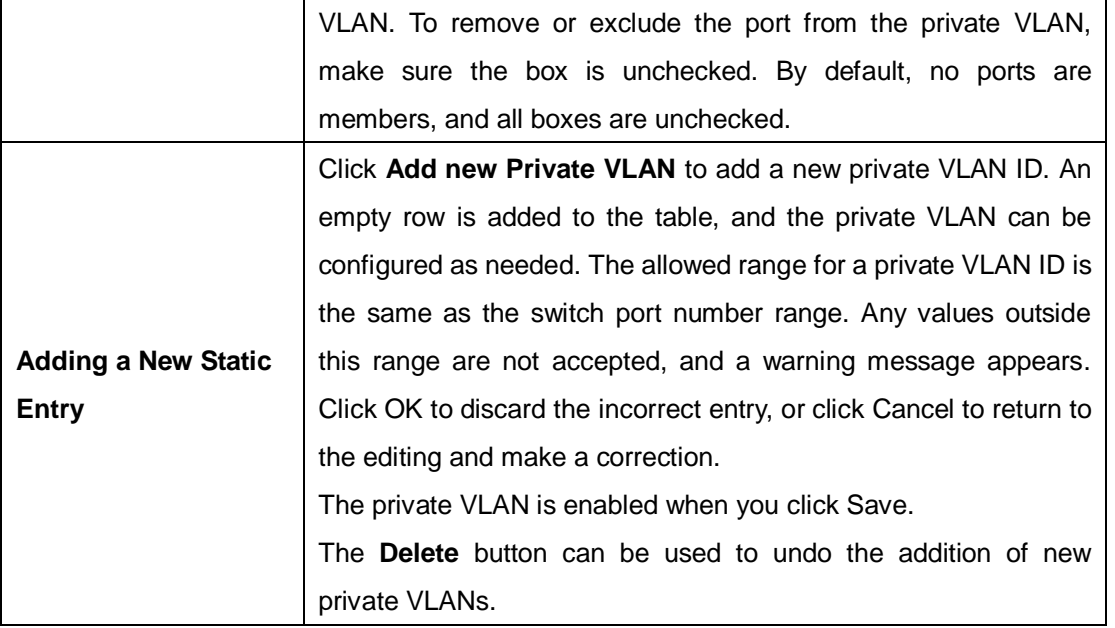

A private VLAN is defined as a pairing of a primary VLAN with a secondary VLAN. A promiscuous port is a port that can communicate with all other private VLAN port types via the primary VLAN and any associated secondary VLANs, whereas isolated ports can communicate only with a promiscuous port.

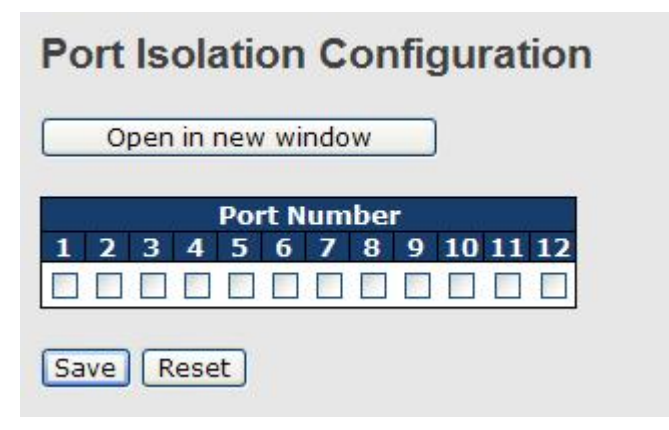

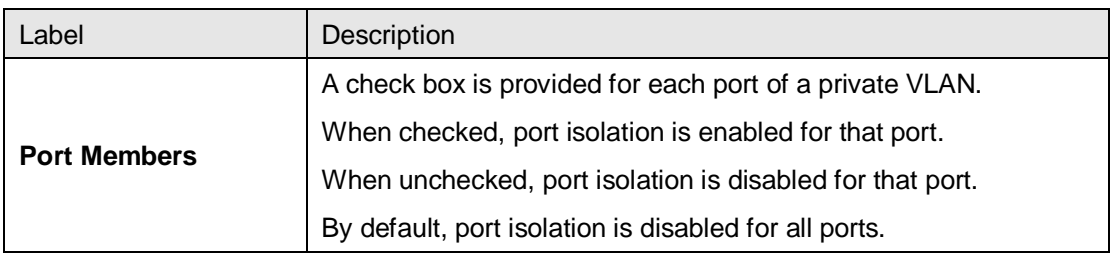

# **5.5 SNMP**

SNMP (Simple Network Management Protocol) is a protocol for managing devices on IP networks. It is mainly used network management systems to monitor the operational status of

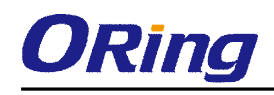

networked devices. In an event-triggered situation, traps and notifications will be sent to administrators.

# **5.5.1 SNMP System Configurations SNMP System Configuration**

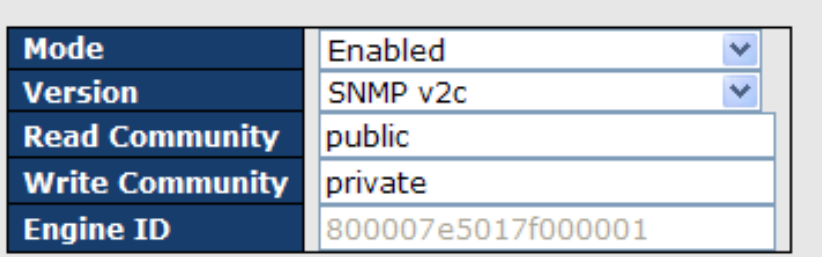

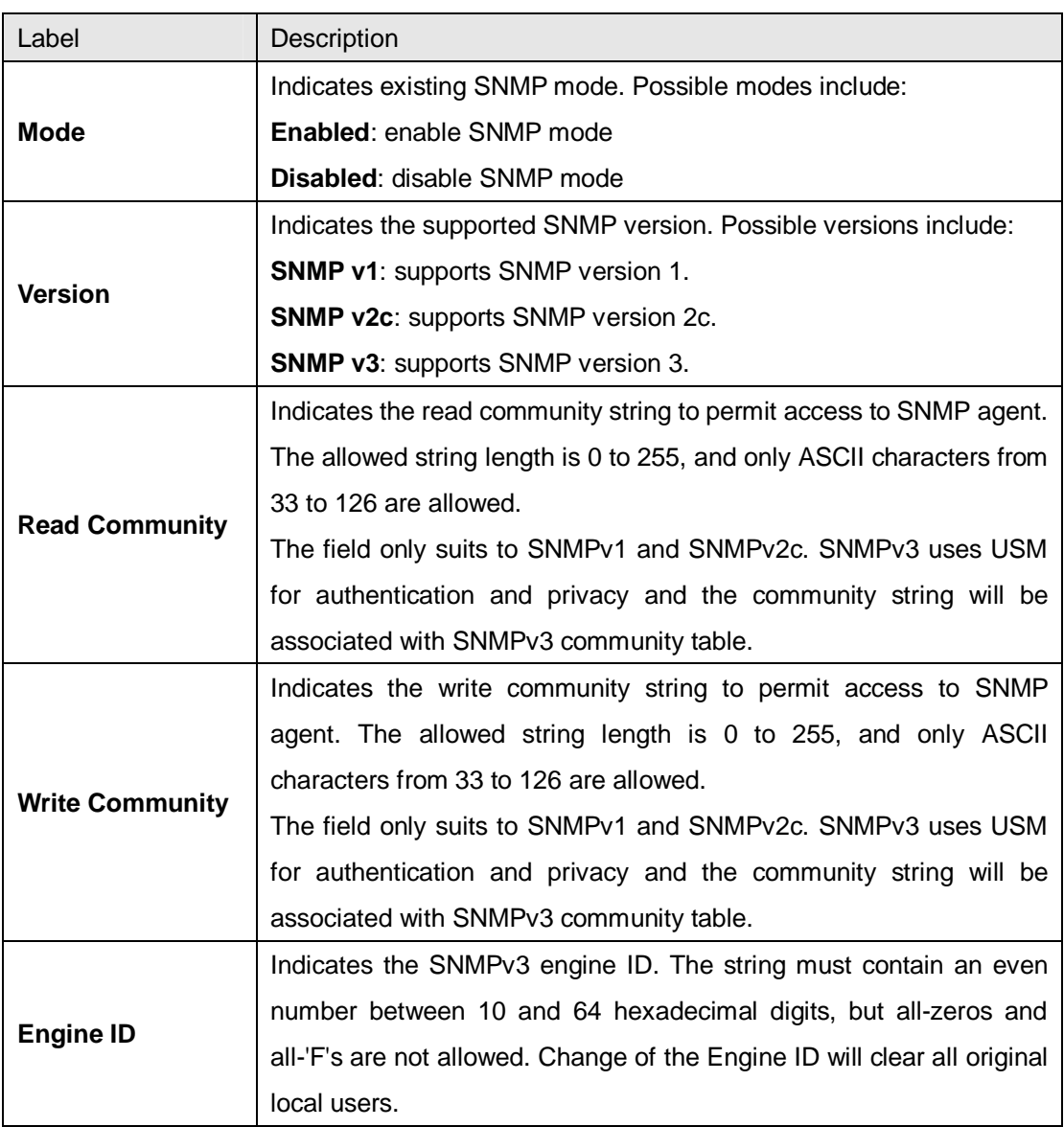

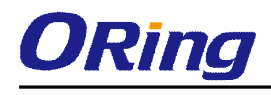

# **SNMP Trap Configuration**

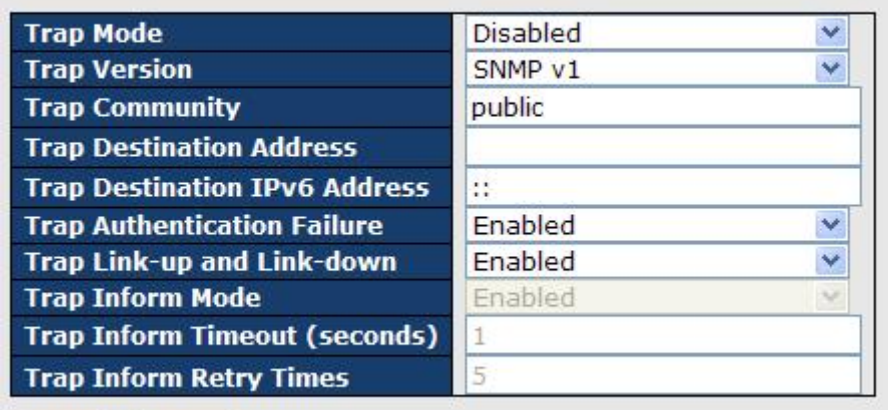

Save | Reset

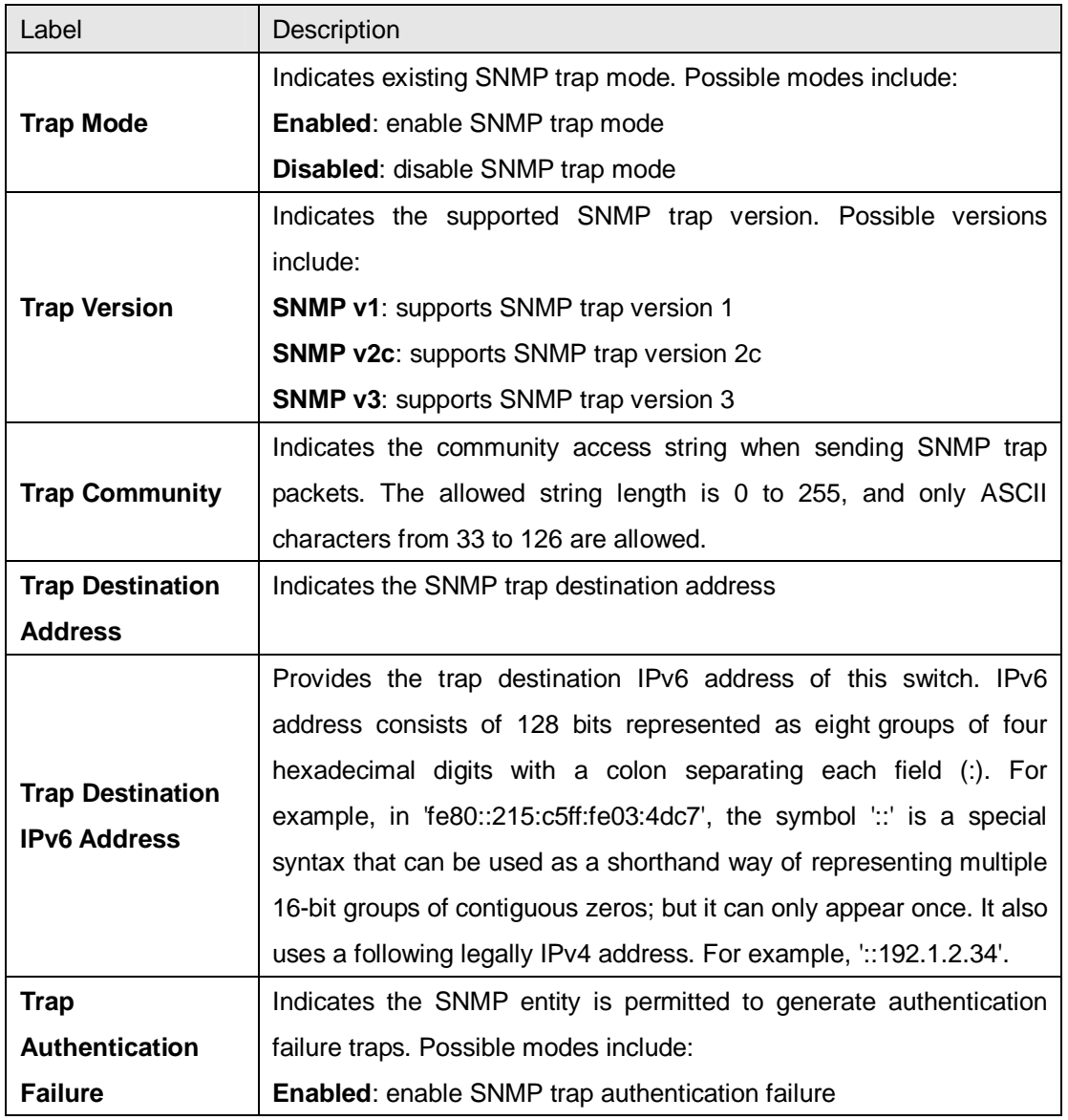
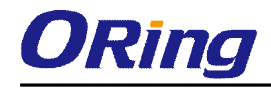

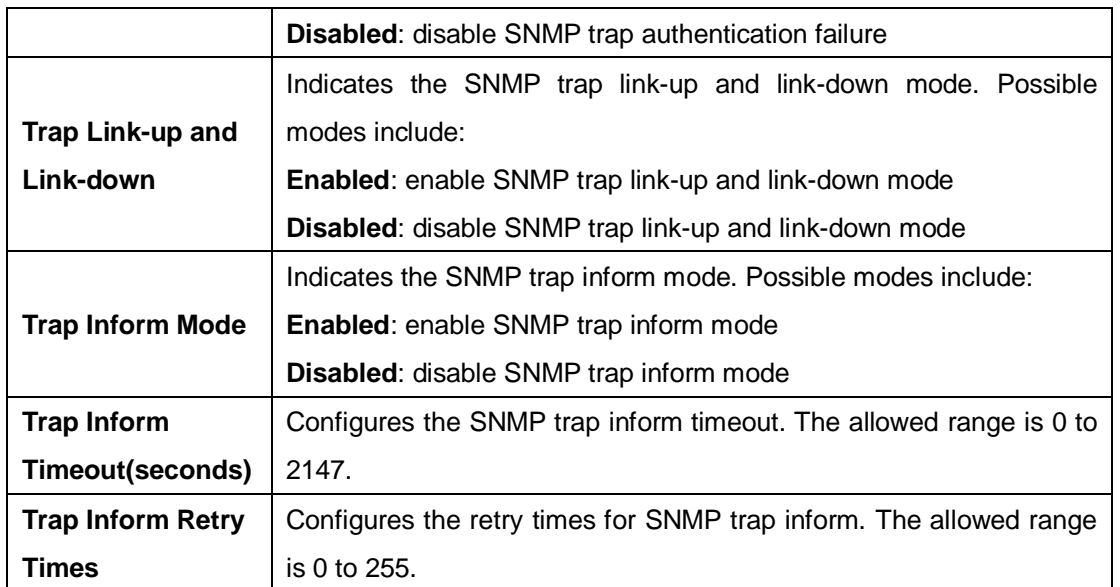

## **5.5.2 SNMP Community Configurations**

You can define access to the SNMP data on your devices by creating one or more SNMP communities. An SNMP community is the group that devices and management stations running SNMP belong to. It helps define where information is sent. A SNMP device or agent may belong to more than one SNMP community. It will not respond to requests from management stations that do not belong to one of its communities. This page allows you to configure SNMPv3 community table. The entry index key is **Community**.

# **SNMPv3 Communities Configuration**

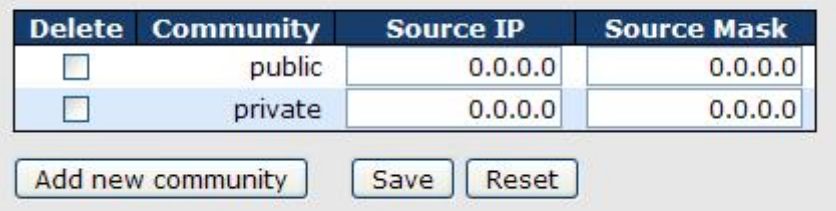

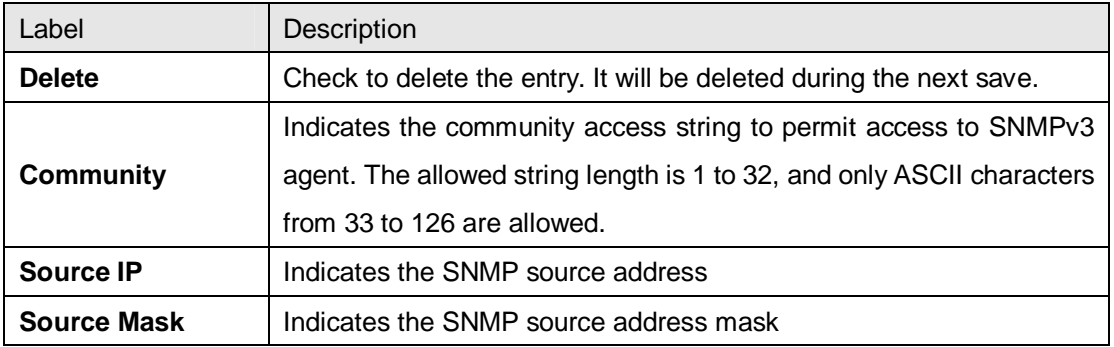

### **5.5.3 SNMP User Configurations**

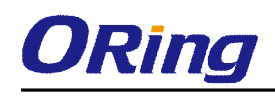

Each SNMP user has a specified username, a group to which the user belongs, authentication password, authentication protocol, privacy protocol, and privacy password. When you create a user, you must associate it with an SNMP group. The user then inherits the security model of the group. This page allows you to configure the SNMPv3 user table. The entry index keys are **Engine ID** and **User Name**.

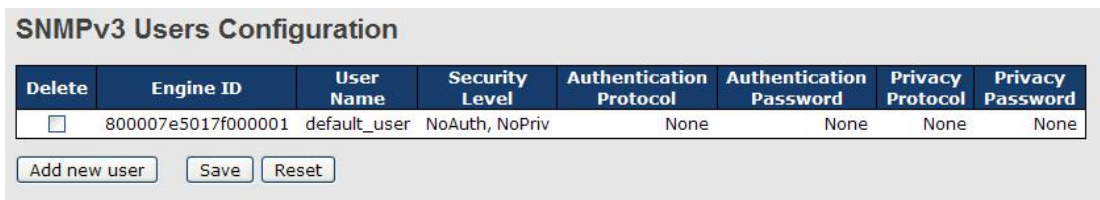

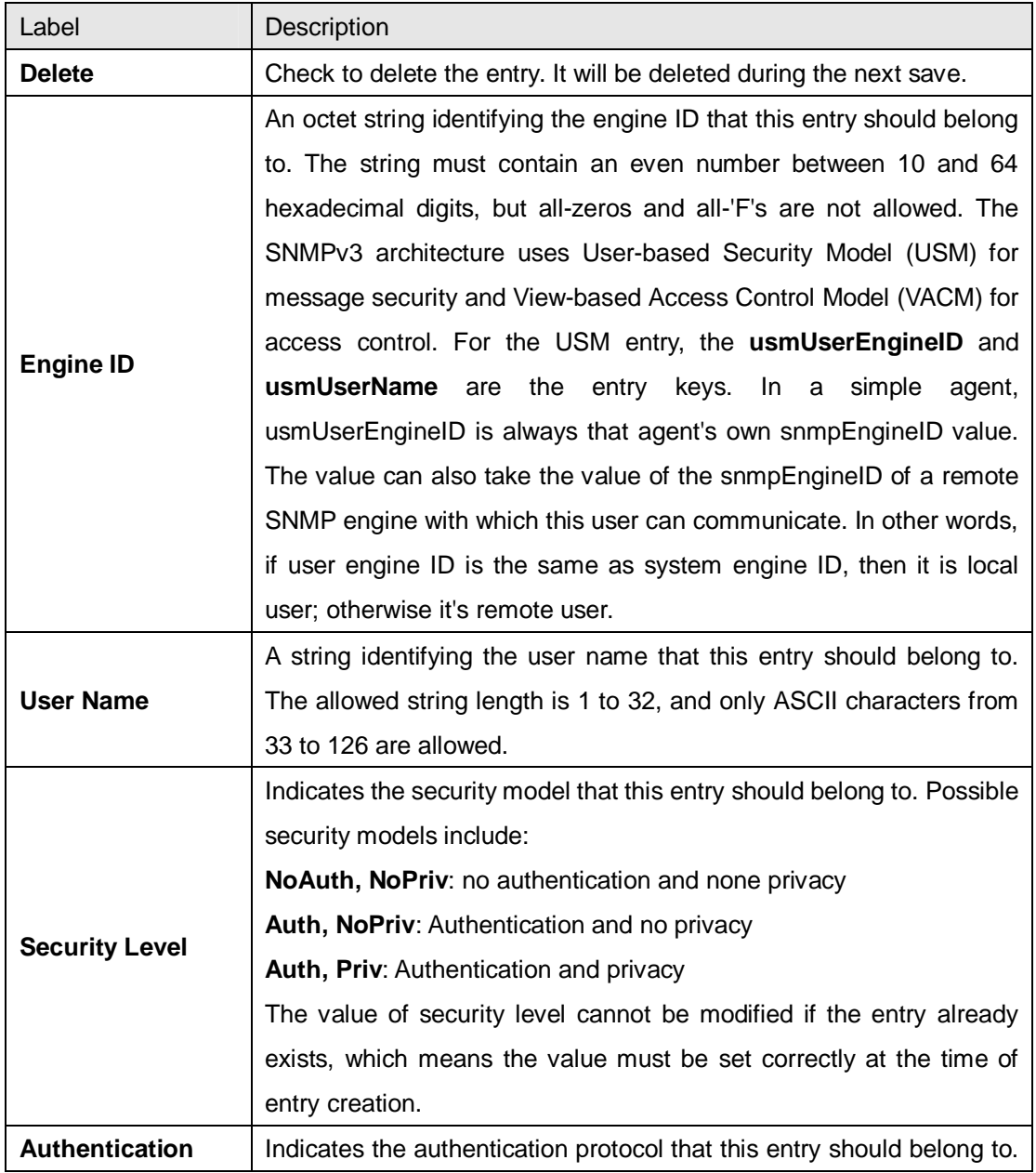

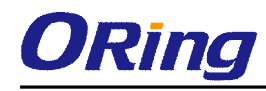

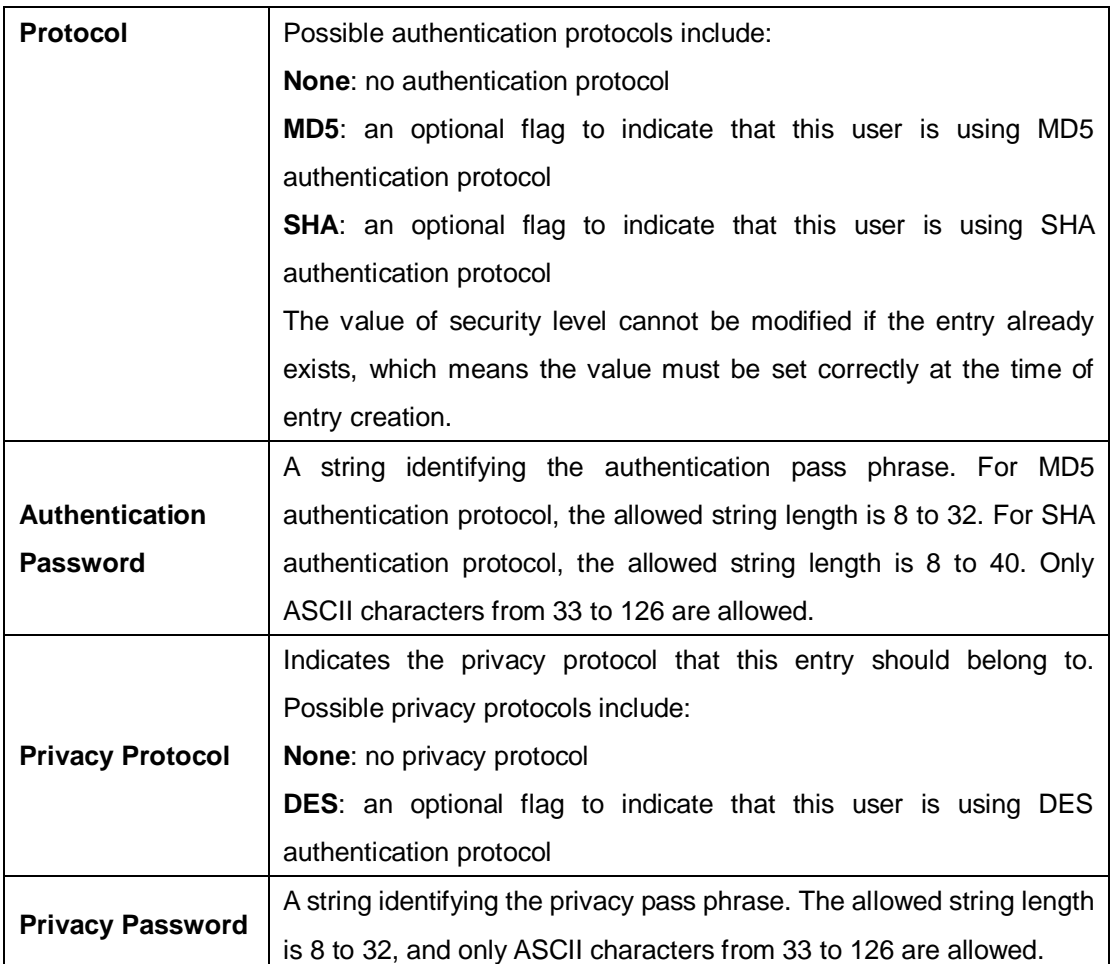

# **5.5.4 SNMP Group Configurations**

An SNMP group is an access control policy for you to add users. Each SNMP group is configured with a security model, and is associated with an SNMP view. A user within an SNMP group should match the security model of the SNMP group. These parameters specify what type of authentication and privacy a user within an SNMP group uses. Each SNMP group name and security model pair must be unique. This page allows you to configure the SNMPv3 group table. The entry index keys are **Security Model** and **Security Name**.

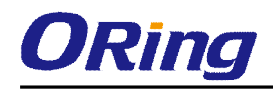

# **SNMPv3 Groups Configuration**

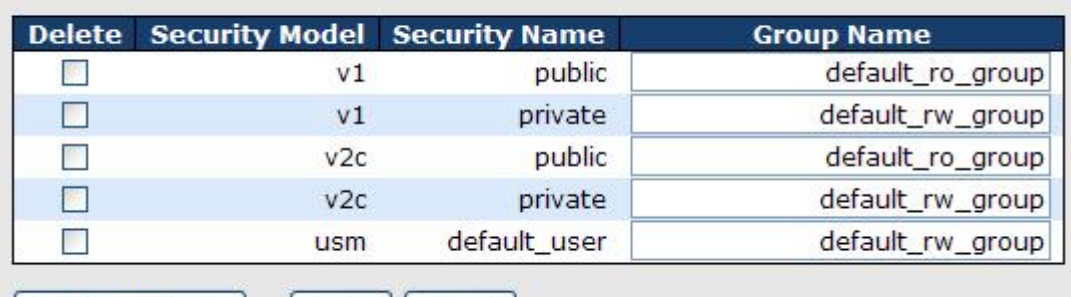

Add new group Save | Reset

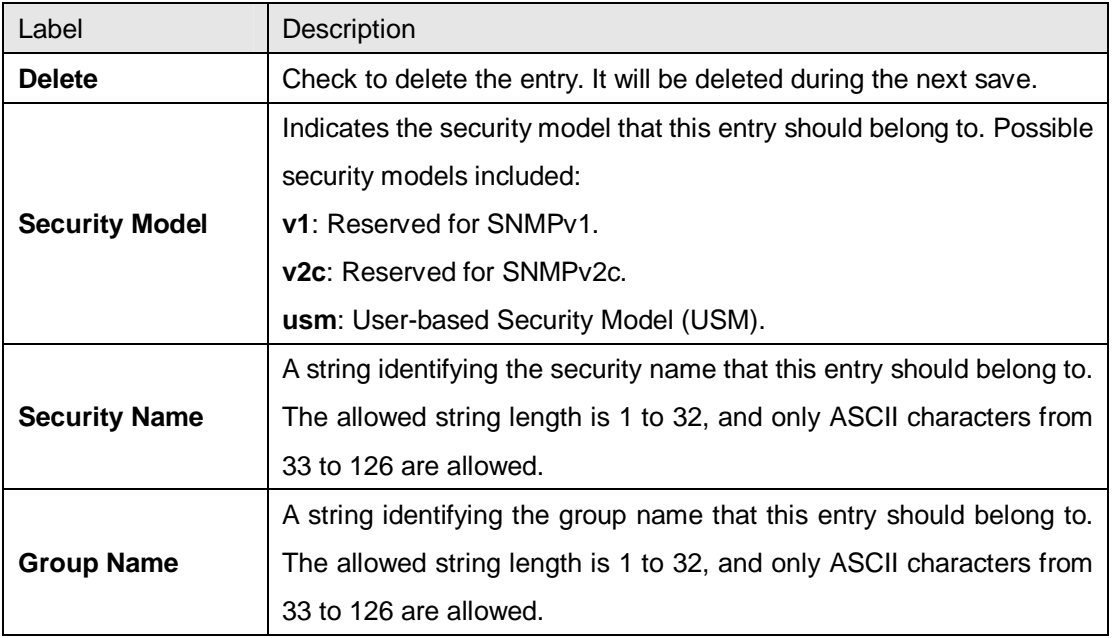

### **5.5.5 SNMP View Configurations**

The SNMP v3 View table specifies the MIB object access requirements for each View Name. You can specify specific areas of the MIB that can be accessed or denied based on the entries or create and delete entries in the View table in this page. The entry index keys are **View Name** and **OID Subtree**.

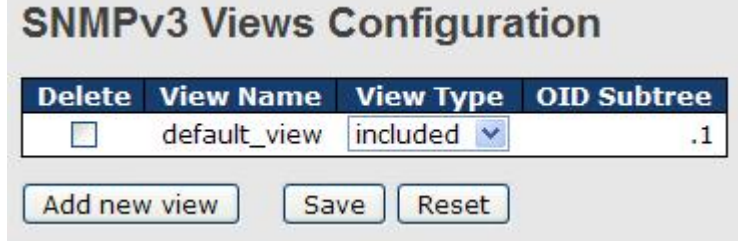

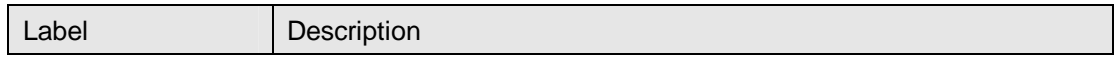

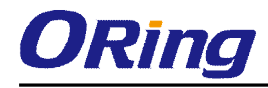

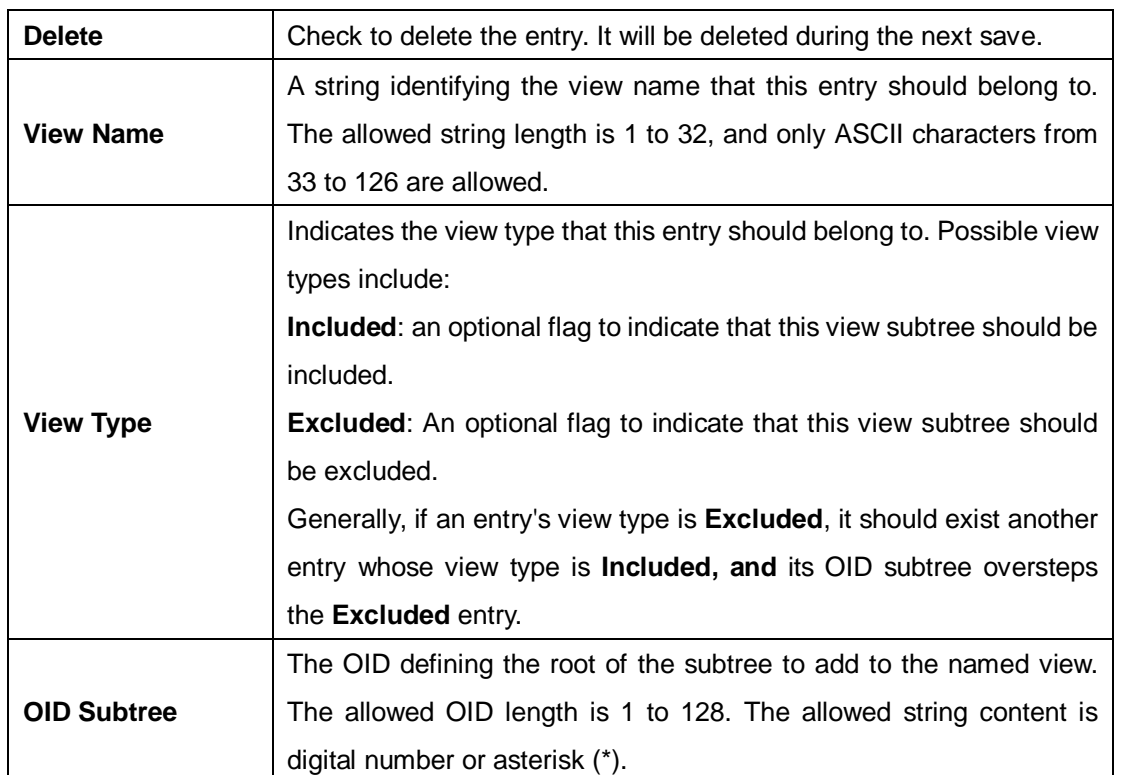

# **5.5.6 SNMP Access Configurations**

This page allows you to configure SNMPv3 access table. The entry index keys are **Group Name**, **Security Model**, and **Security Level**.

#### **SNMPv3 Accesses Configuration**

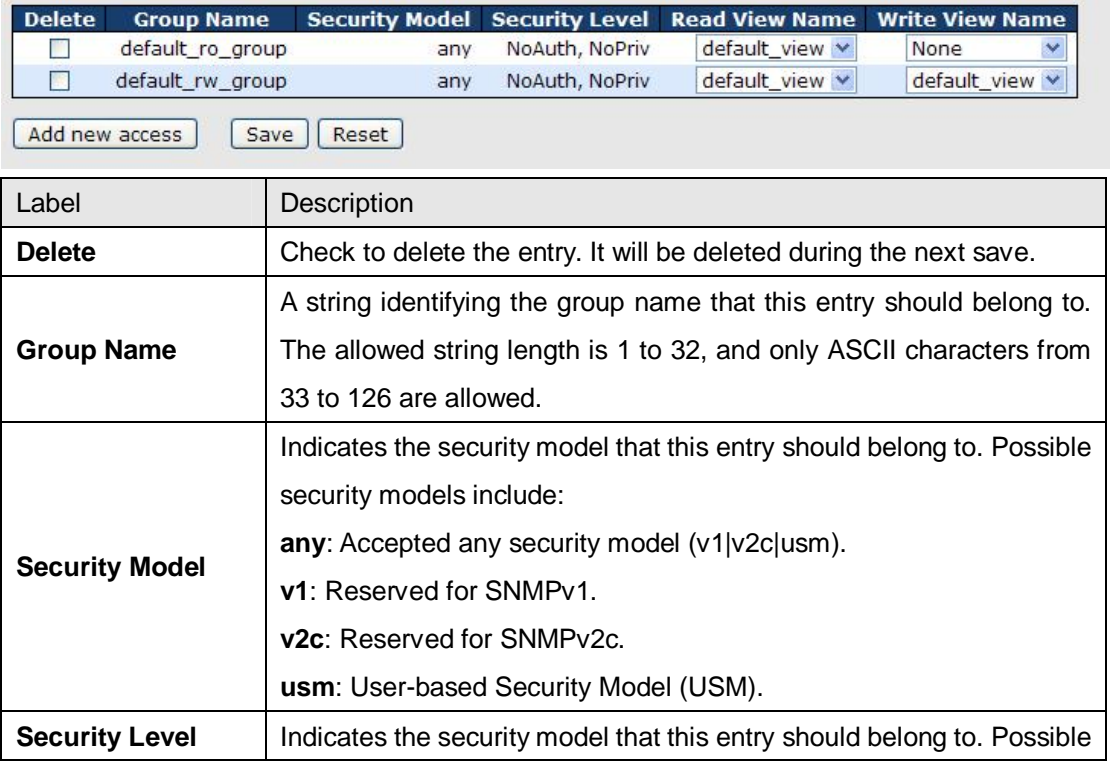

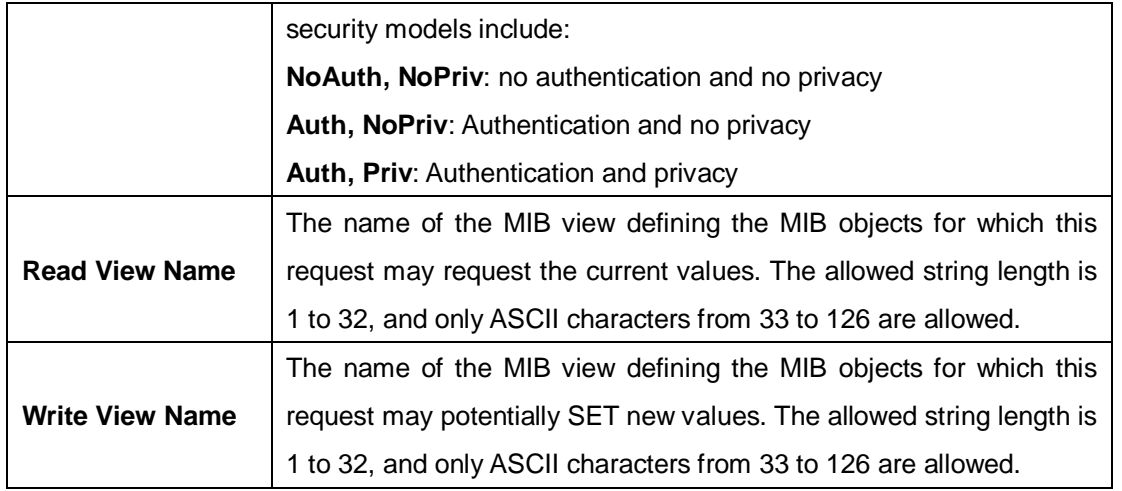

# **5.6 Traffic Prioritization**

# **5.6.1 Storm Control**

A LAN storm occurs when packets flood the LAN, creating excessive traffic and degrading network performance. Errors in the protocol-stack implementation, mistakes in network configuration, or users issuing a denial-of-service attack can cause a storm. Storm control prevents traffic on a LAN from being disrupted by a broadcast, multicast, or unicast storm on a port. In this page, you can specify the rate at which packets are received for unicast, multicast, and broadcast traffic. The unit of the rate can be either pps (packets per second) or kpps (kilopackets per second).

Note: frames sent to the CPU of the switch are always limited to approximately 4 kpps. For example, broadcasts in the management VLAN are limited to this rate. The management VLAN is configured on the IP setup page.

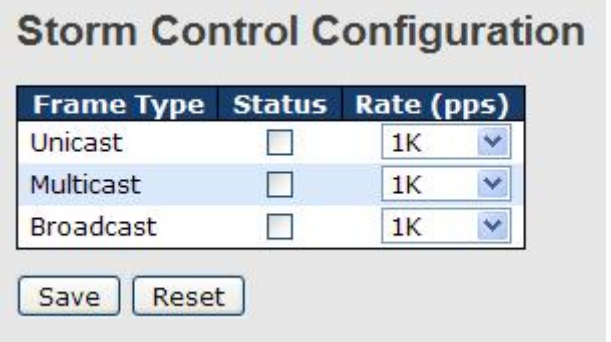

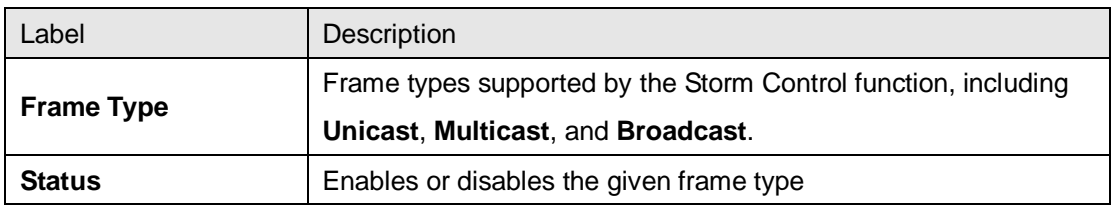

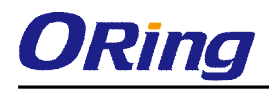

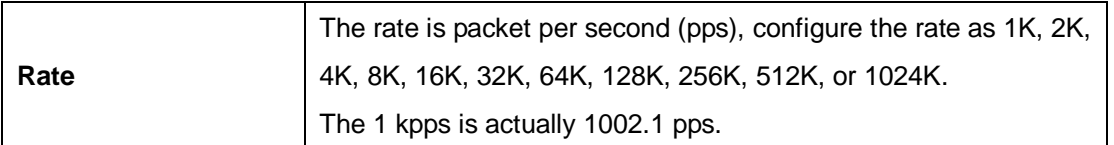

### **5.6.2 Port Classification**

QoS (Quality of Service) is a method to achieve efficient bandwidth utilization between devices by prioritizing frames according to individual requirements and transmit the frames based on their importance. Frames in higher priority queues receive a bigger slice of bandwidth than those in a lower priority queue.

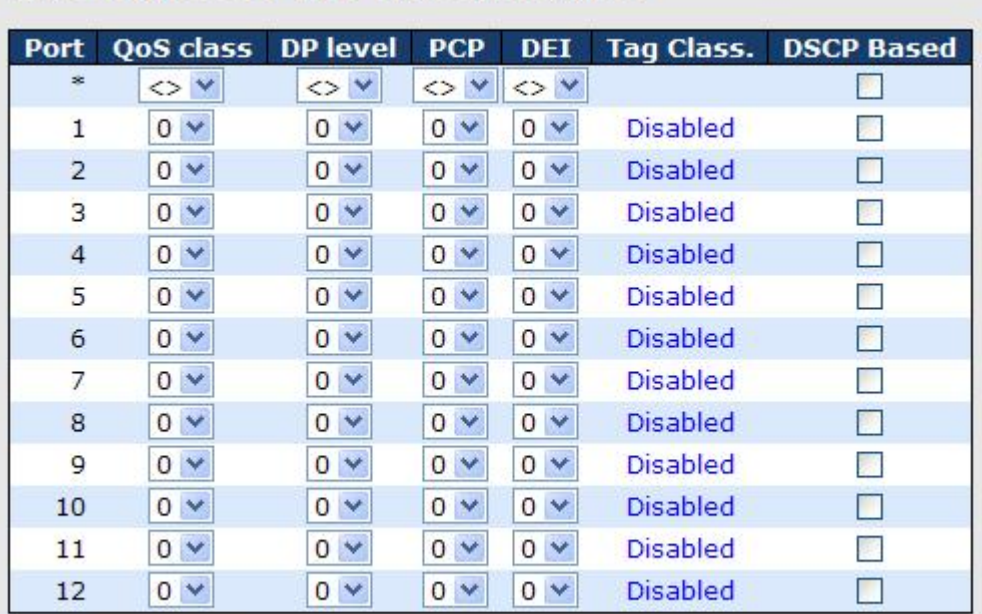

# **QoS Ingress Port Classification**

Reset Save

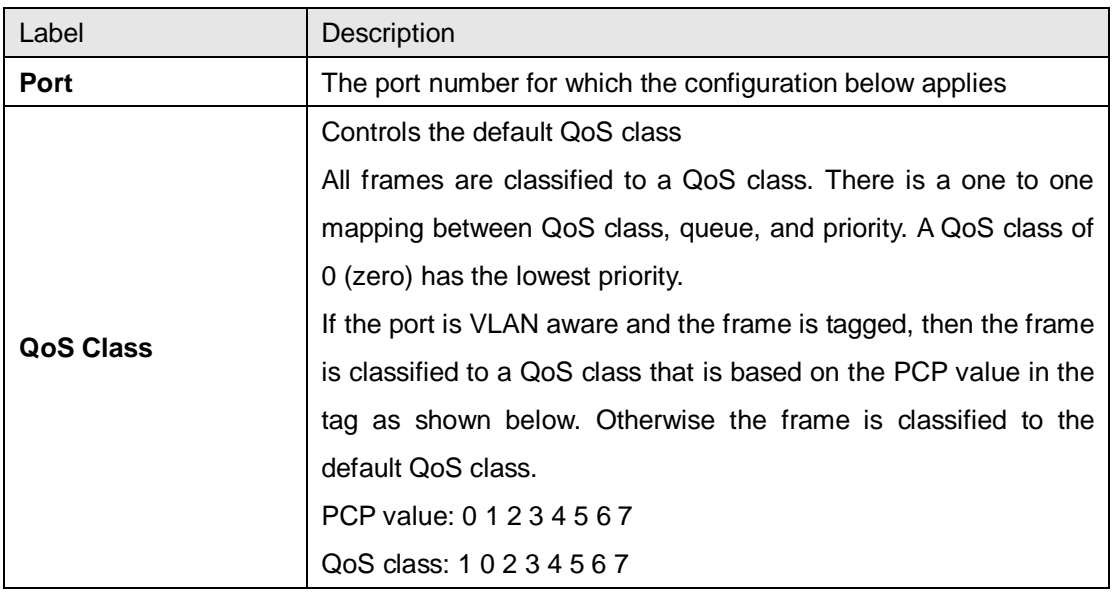

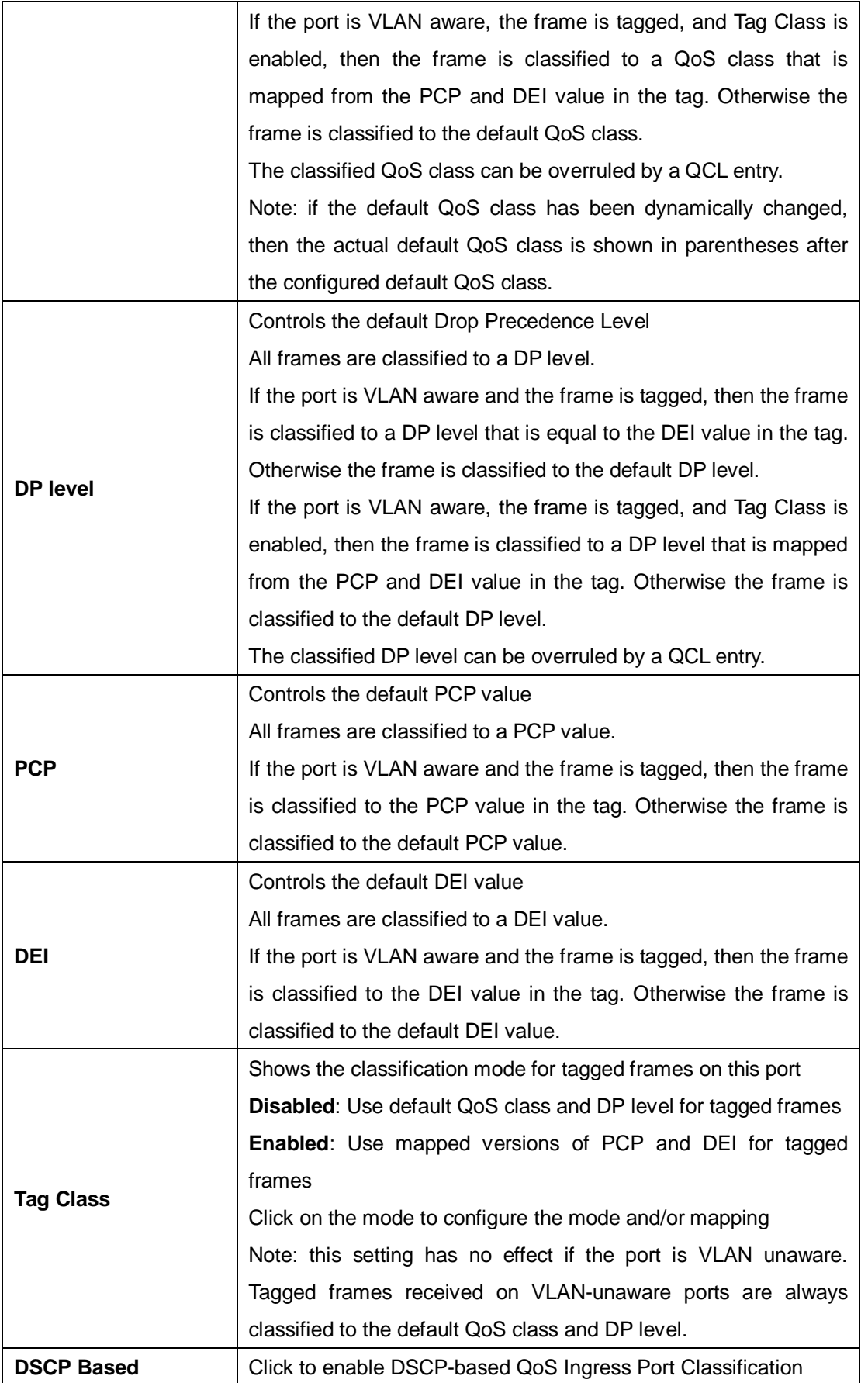

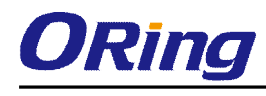

## **5.6.3 Port Tag Remaking**

You can set QoS egress queues on a port such as classifying data and marking it according to its priority and the policies. Packets will then travel across the switch's internal paths carrying their assigned QoS tag markers. At the egress port, these markers are read and used to determine which queue each data packet is forwarded to. When the traffic does not conform to the conditions set in a policer command, you can remark the traffic.

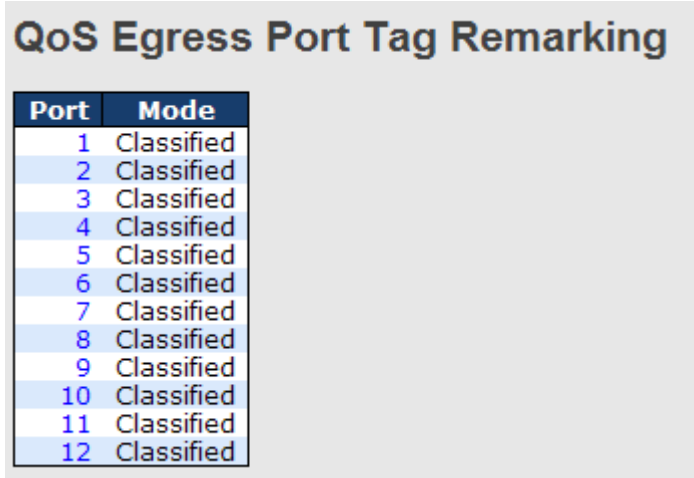

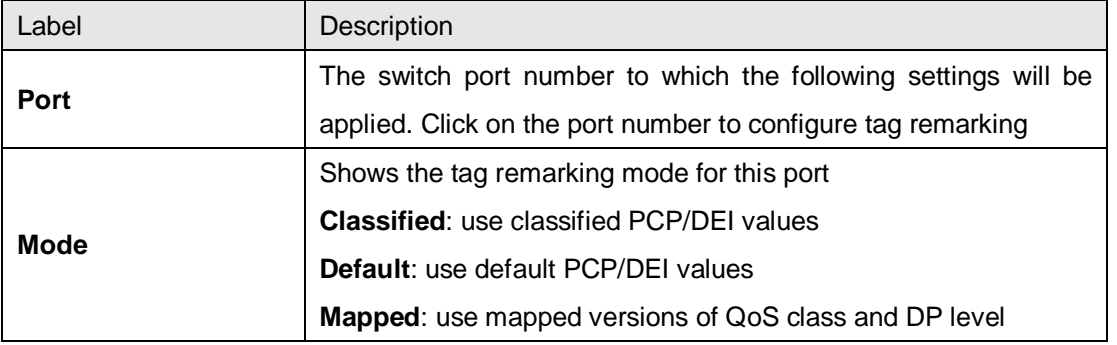

### **5.6.4 Port DSCP**

DSCP (Differentiated Services Code Point) is a measure of QoS. It can classify data packets by using the 6-bit DS field in the IP header so you can manage each traffic class differently and efficiently, thereby achieving optimized use of network bandwidth. DSCP-enabled routers on the network will read the DSCP value of the data packet and put the packet into different queues before transmission, such as high priority and most efficient transmission. With such QoS functions, you can ensure low-latency for critical traffic. This page allows you to configure DSCP settings for each port.

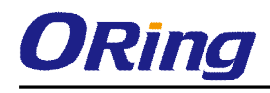

# **QoS Port DSCP Configuration**

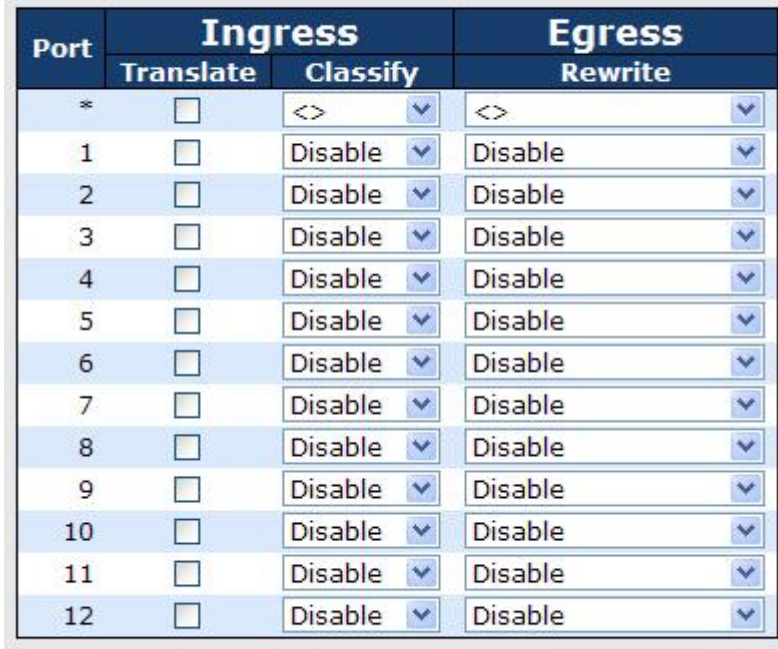

Save | Reset

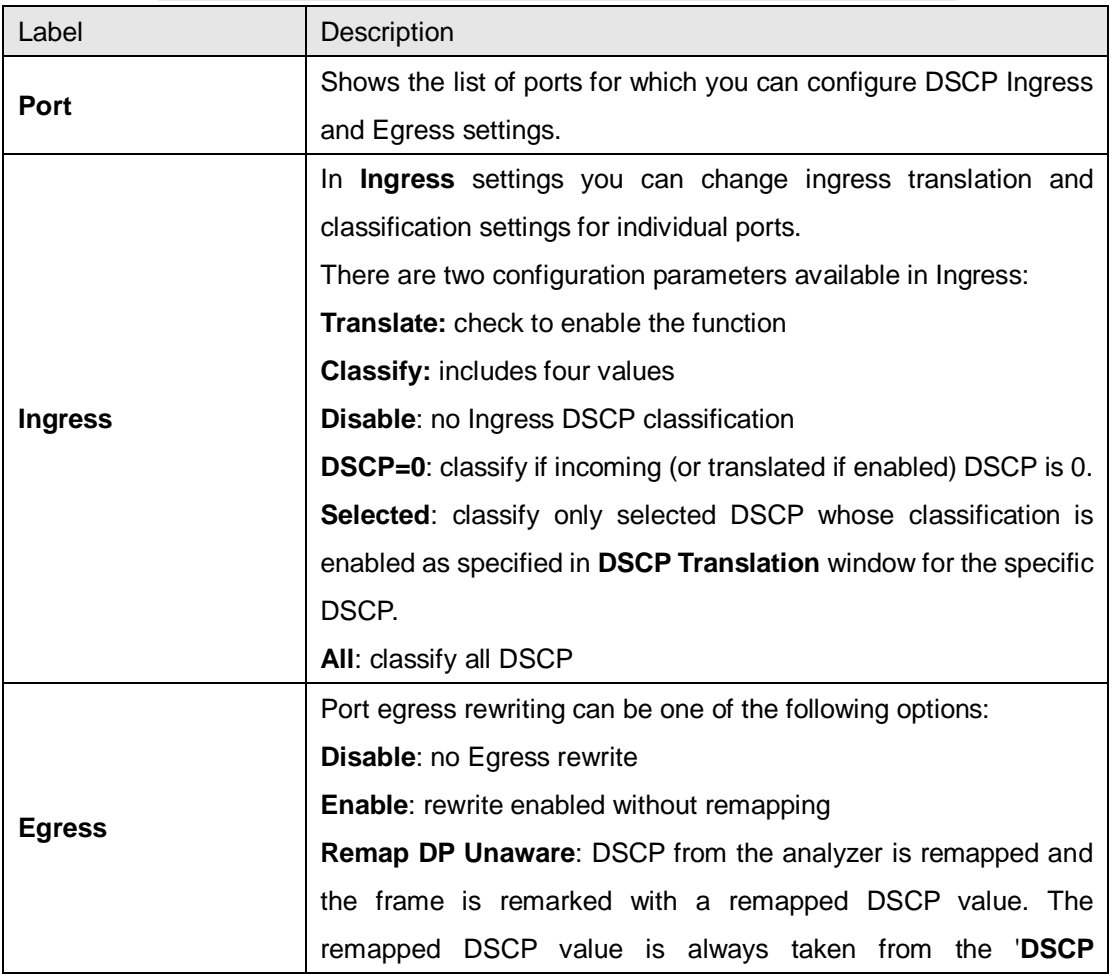

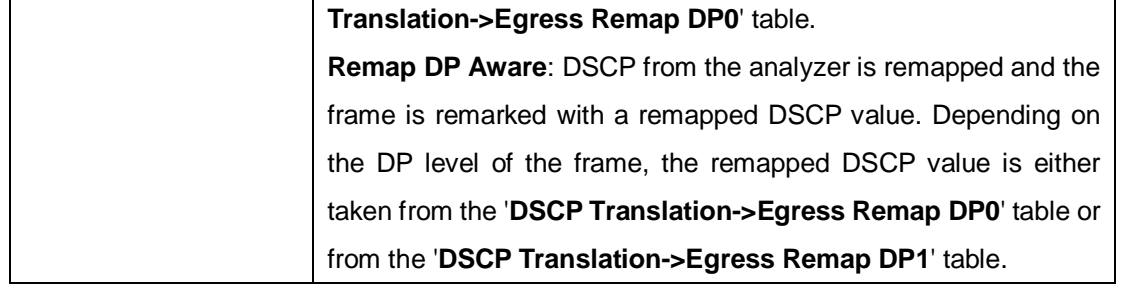

# **5.6.5 Policing**

Policing is a traffic regulation mechanism for limiting the rate of traffic streams, thereby controlling the maximum rate of traffic sent or received on an interface. When the traffic rate exceeds the configured maximum rate, policing drops or remarks the excess traffic. This page allows you to configure Policer for all switch ports.

# **Port Policing**

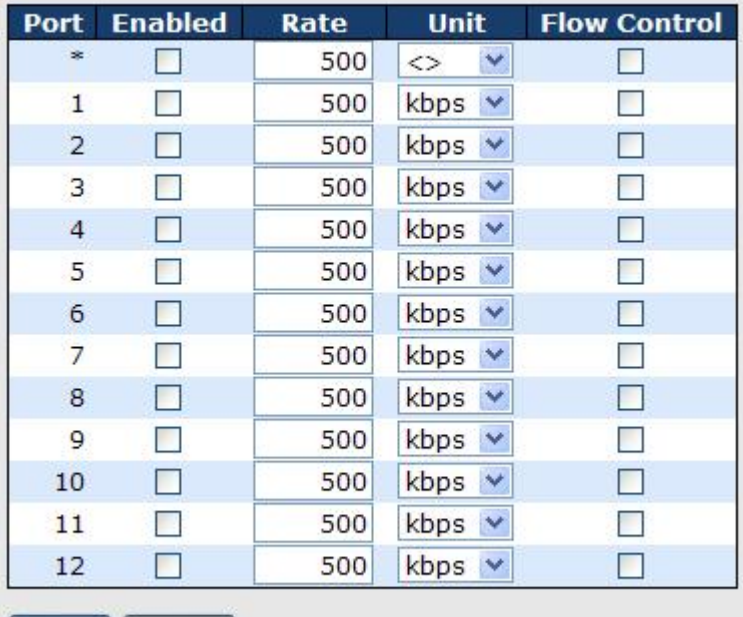

# **QoS Ingress Port Policers**

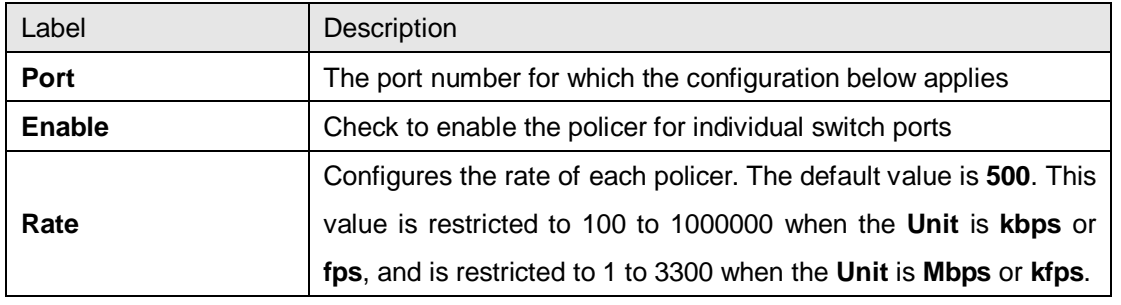

Save | Reset

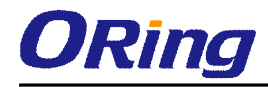

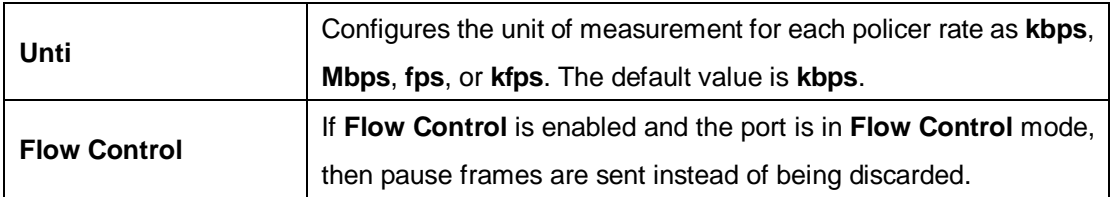

# **Queue Policing**

#### **QoS Ingress Queue Policers**

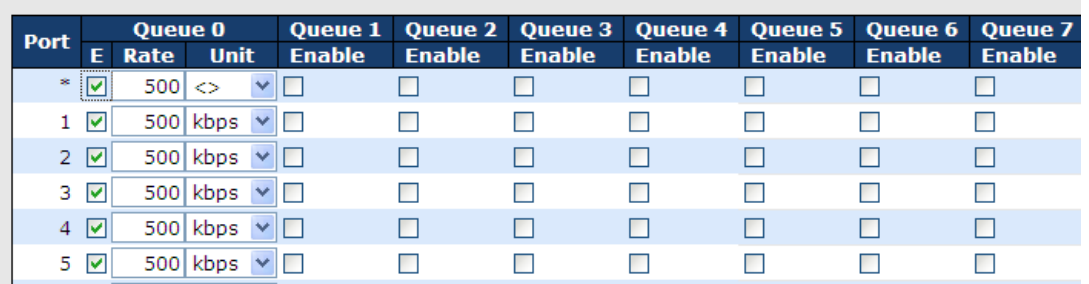

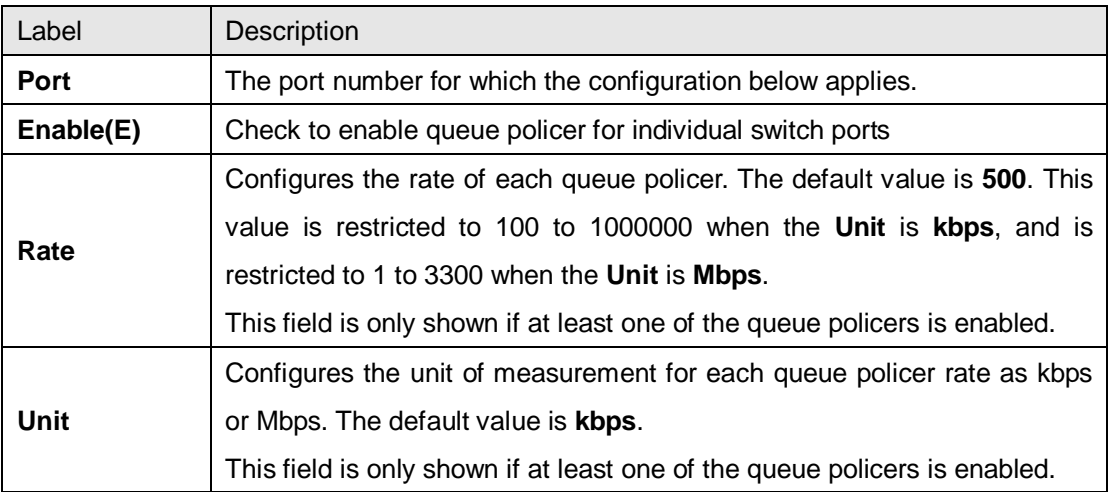

### **5.6.7 Scheduling and Shaping**

Port scheduling can solve performance degradation during network congestions. The schedulers allow switches to maintain separate queues for packets from each source and prevent specific traffic to use up all bandwidth. This page allows you to configure Scheduler and Shapers for individual ports.

# **QoS Egress Port Scheduler and Shaper Strict Priority**

Strict Priority uses queues based only priority. When traffic arrives the device, traffic on the highest priority queue will be transmitted first, followed by traffic on lower priorities. If there is always some content in the highest priority queue, then the other packets in the rest of queues will not be sent until the highest priority queue is empty. The SP algorithm is preferred when

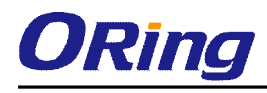

the received packets contain high priority data, such as voice and video.

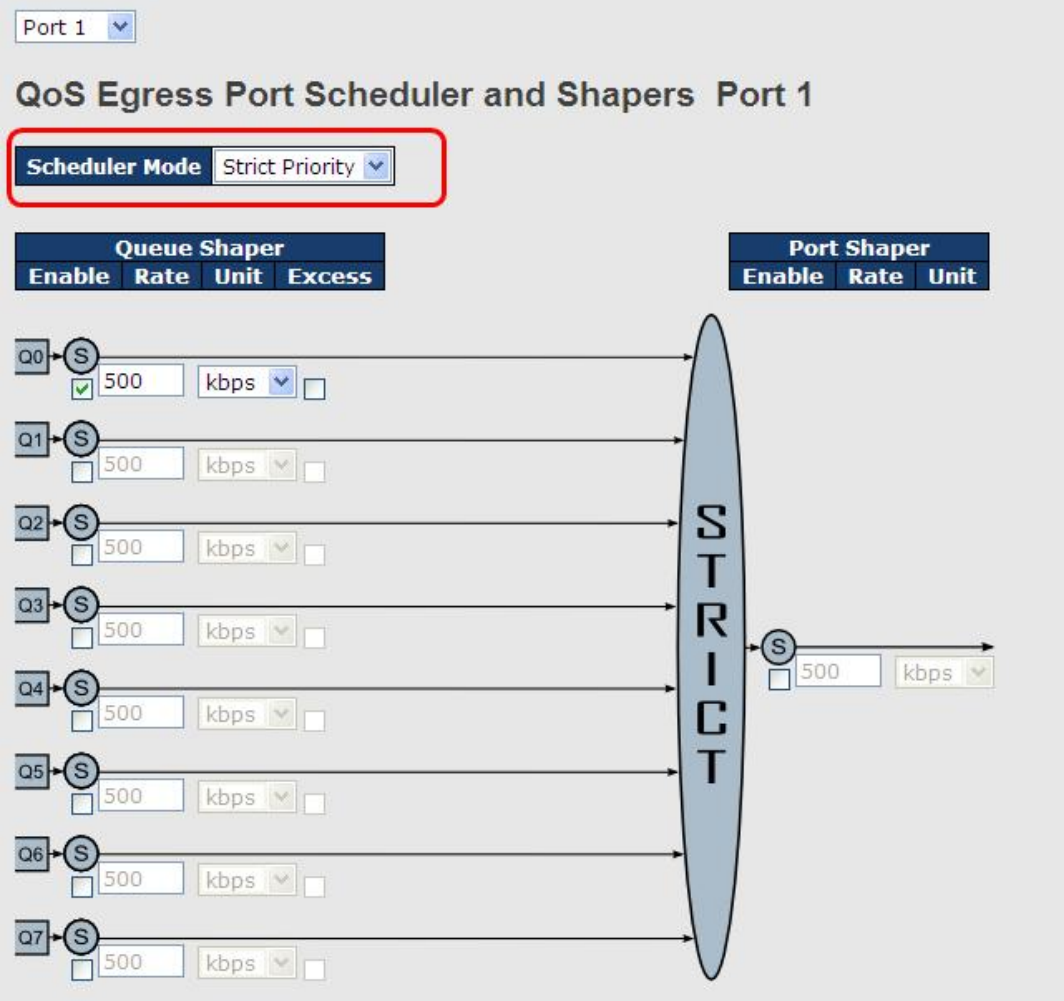

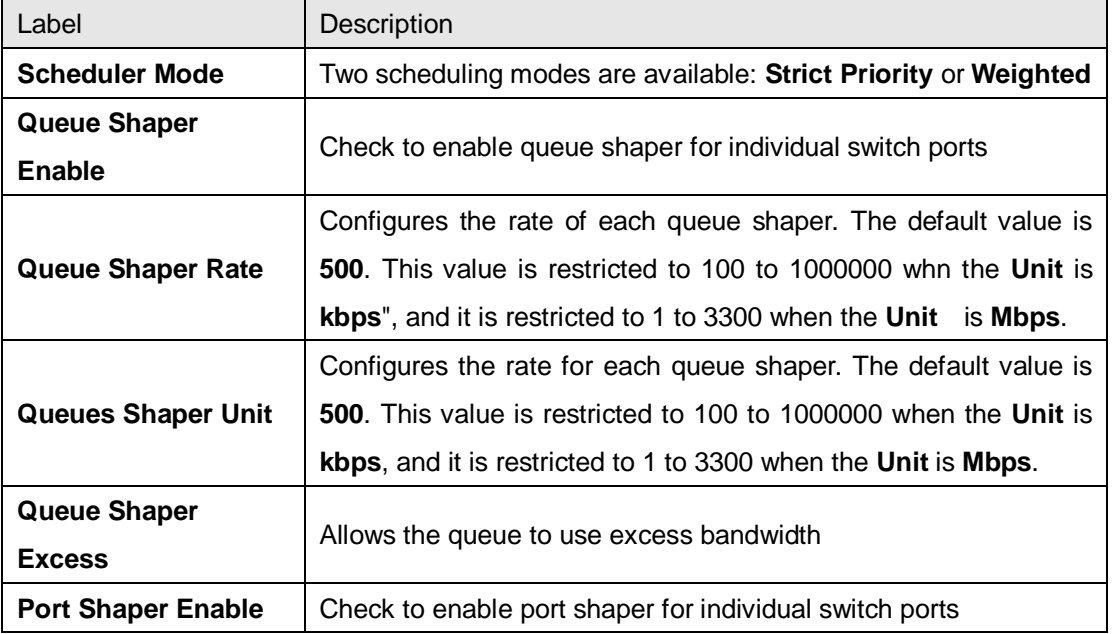

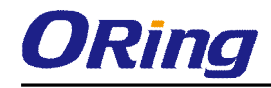

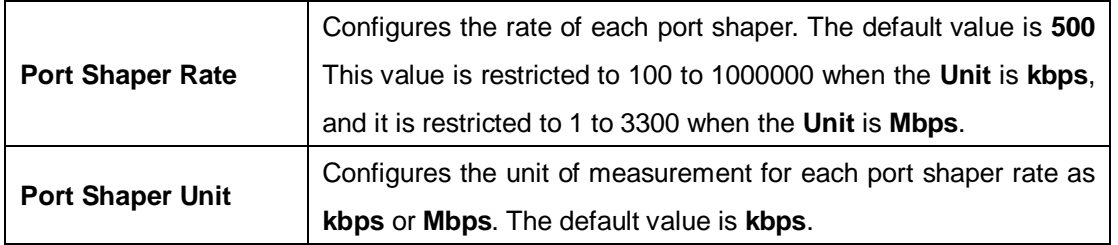

#### **Weighted**

Weighted scheduling will deliver traffic on a rotating basis. It can guarantee each queue's minimum bandwidth based on their bandwidth weight when there is traffic congestion. Only when a port has more traffic than it can handle will this mode be activated. A queue is given an amount of bandwidth regardless of the incoming traffic on that port. Queue with larger weights will have more guaranteed bandwidth than others with smaller weights.

Port  $1 \vee$ 

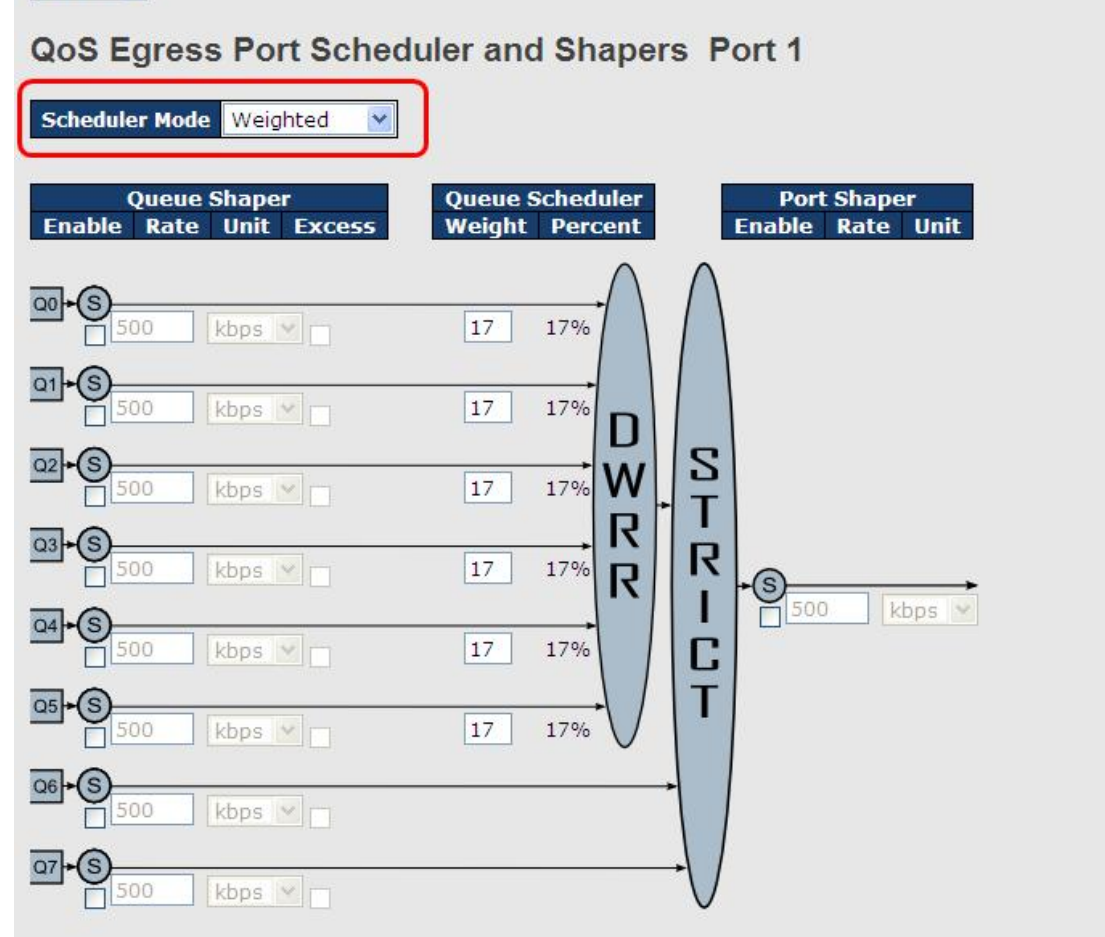

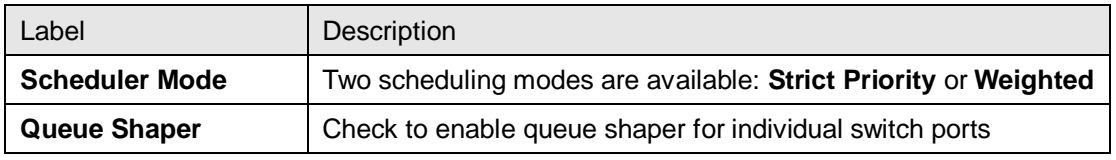

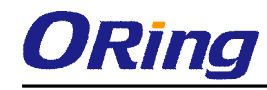

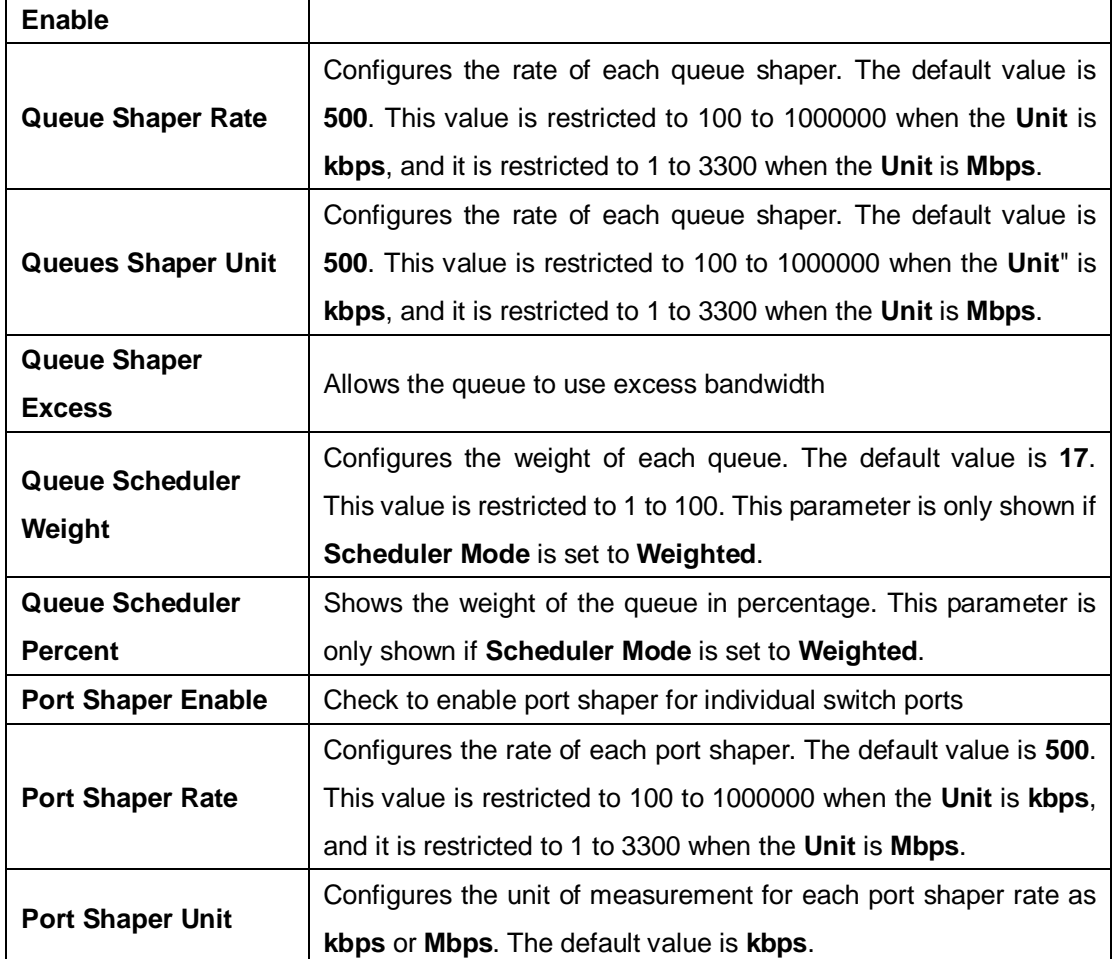

# **5.6.8 Port Scheduler**

This page provides an overview of QoS Egress Port Schedulers for all switch ports.

# **QoS Egress Port Schedulers**

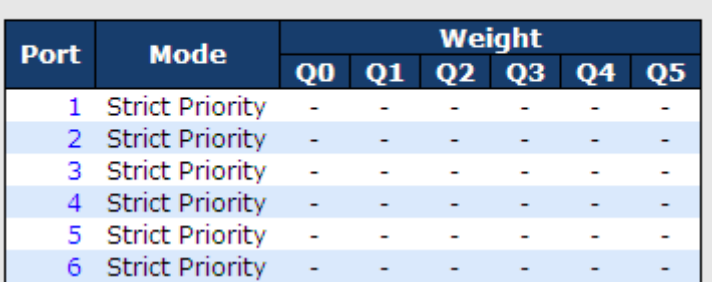

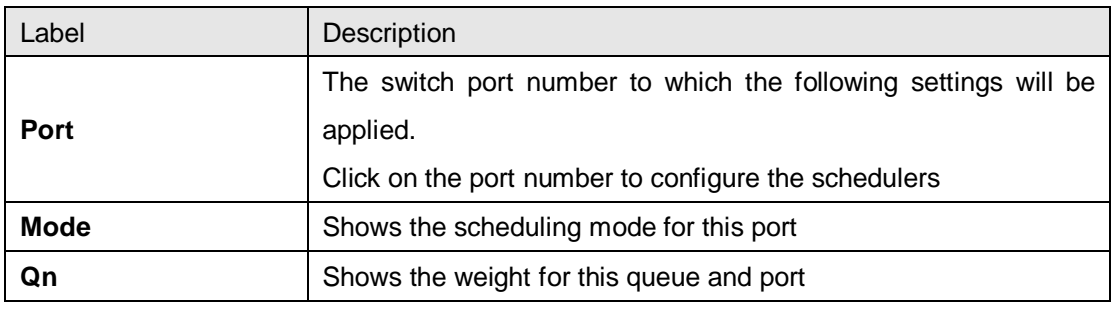

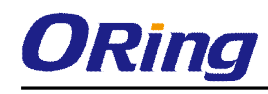

## **5.6.9 Port Shaping**

Port shaping enables you to limit traffic on a port, thereby controlling the amount of traffic passing through the port. With port shaping, you can shape the aggregate traffic through an interface to a rate that is less than the line rate for that interface. When configuring port shaping on an interface, you specify a value indicating the maximum amount of traffic allowable for the interface. This value must be less than the maximum bandwidth for that interface.

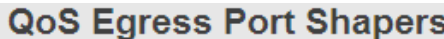

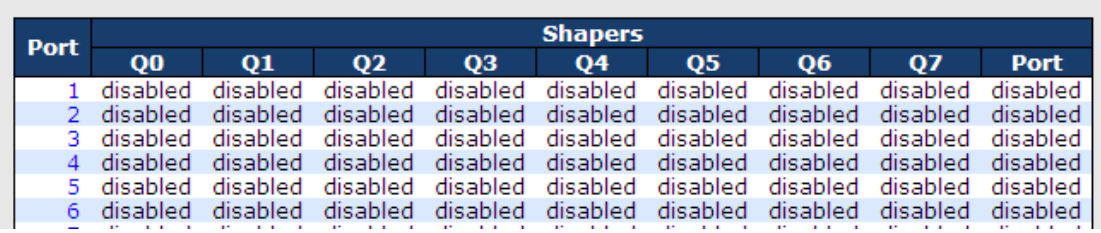

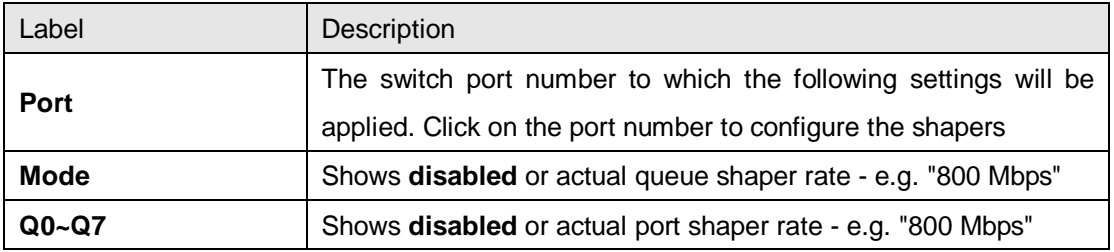

### **5.6.10 DSCP-based QoS**

This page allows you to configure DSCP-based QoS Ingress Classification settings for all ports.

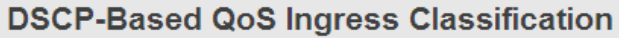

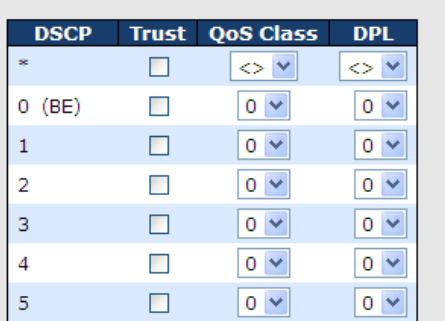

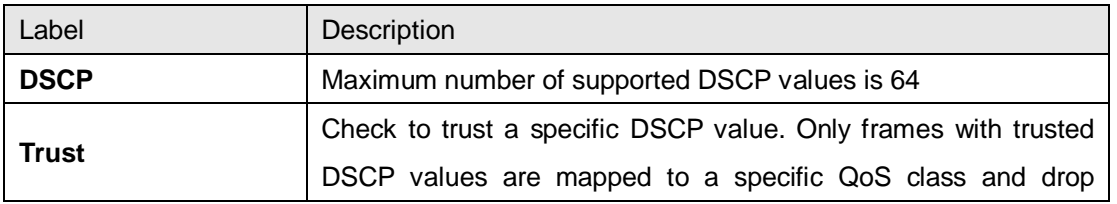

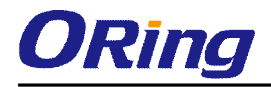

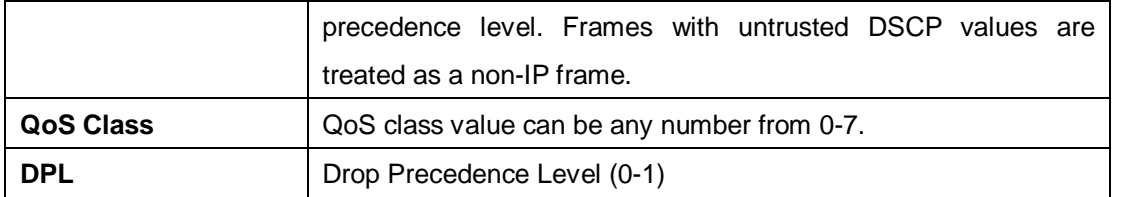

# **5.6.11 DSCP Translation**

This page allows you to configure basic QoS DSCP translation settings for all switches. DSCP translation can apply to **Ingress** or **Egress**.

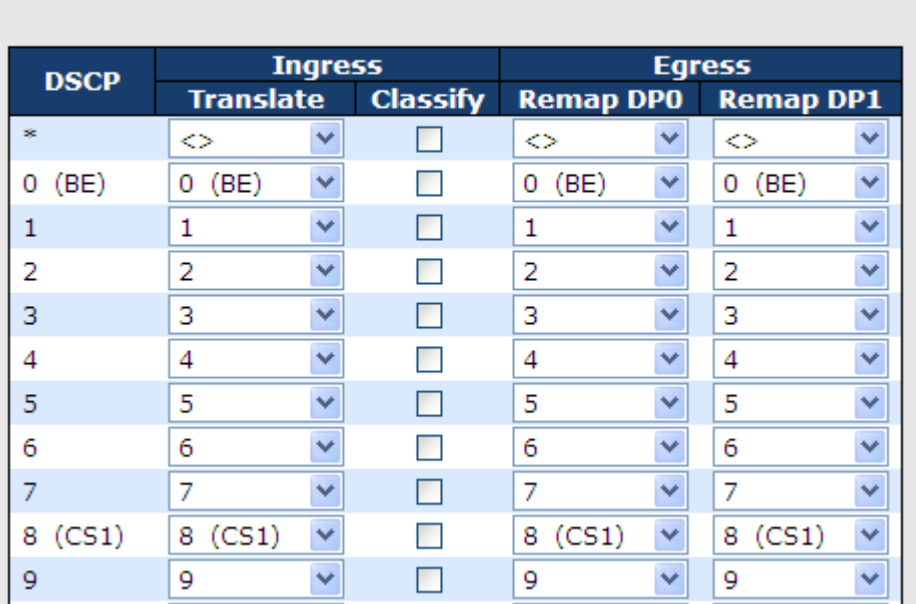

# **DSCP Translation**

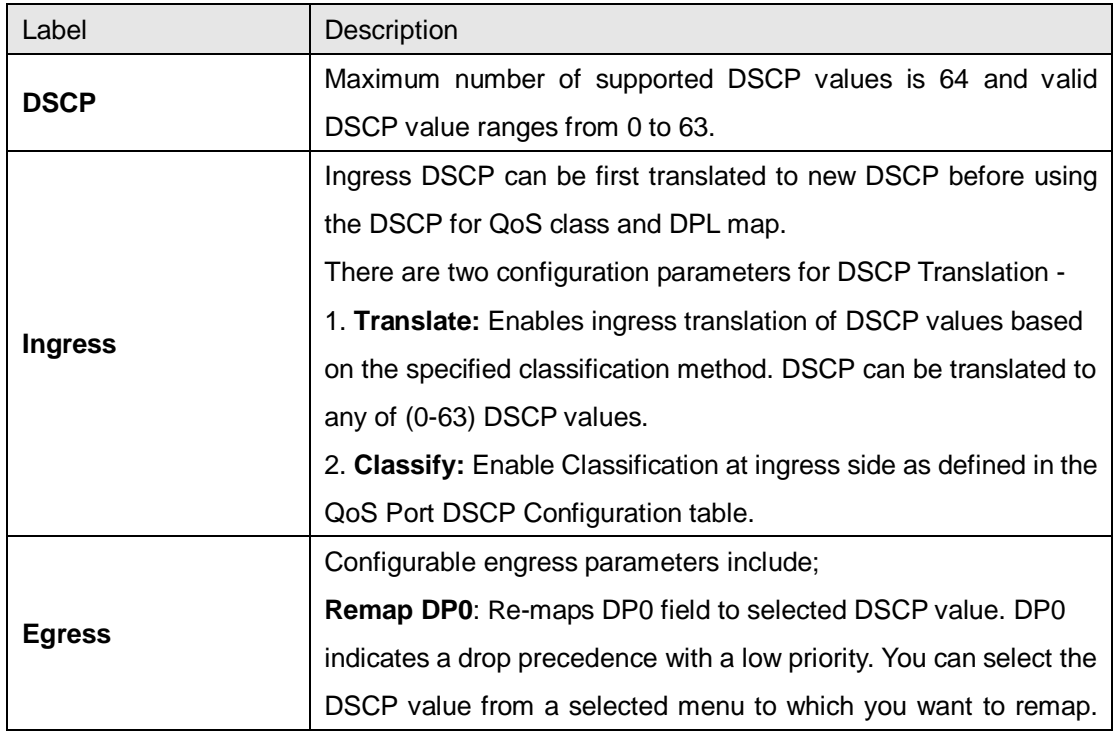

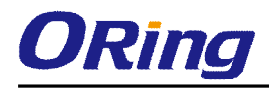

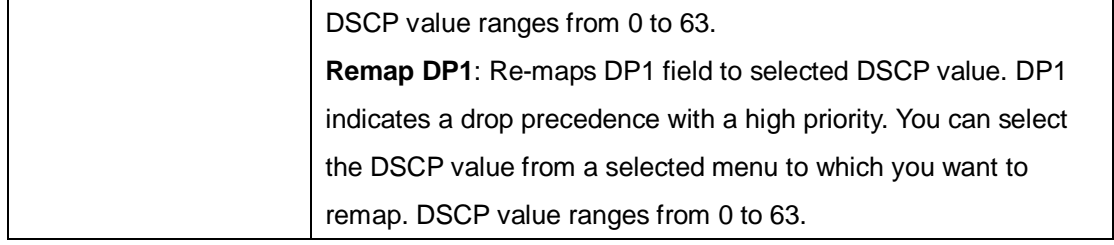

# **5.6.12 DSCP Classification**

×

This page allows you to configure the mapping of QoS class and Drop Precedence Level to DSCP value.

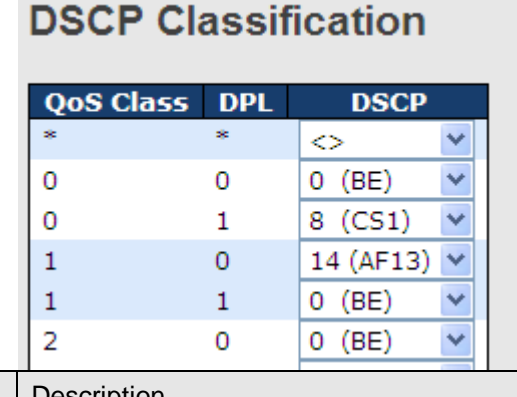

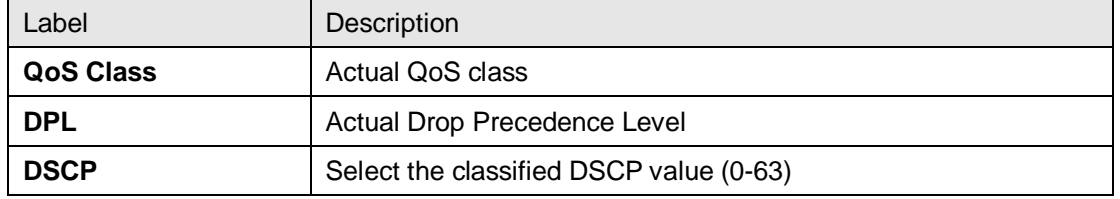

# **5.6.13 QoS Control List**

This page shows all the QCE (Quality Control Entries) for a given QCL. You can edit or ad new QoS control entries in this page. A QCE consists of several parameters. These parameters vary with the frame type you select.

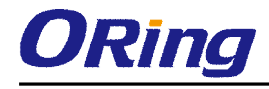

# **QCE Configuration**

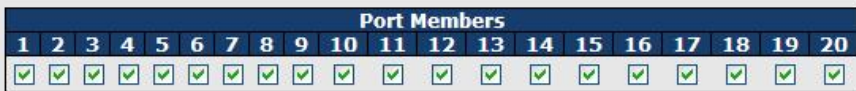

#### **Key Parameters**

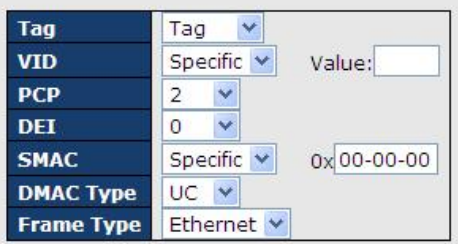

#### **Action Parameters**

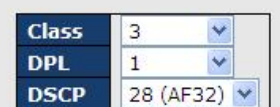

#### **MAC Parameters**

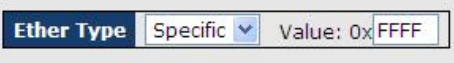

Save Reset Cancel

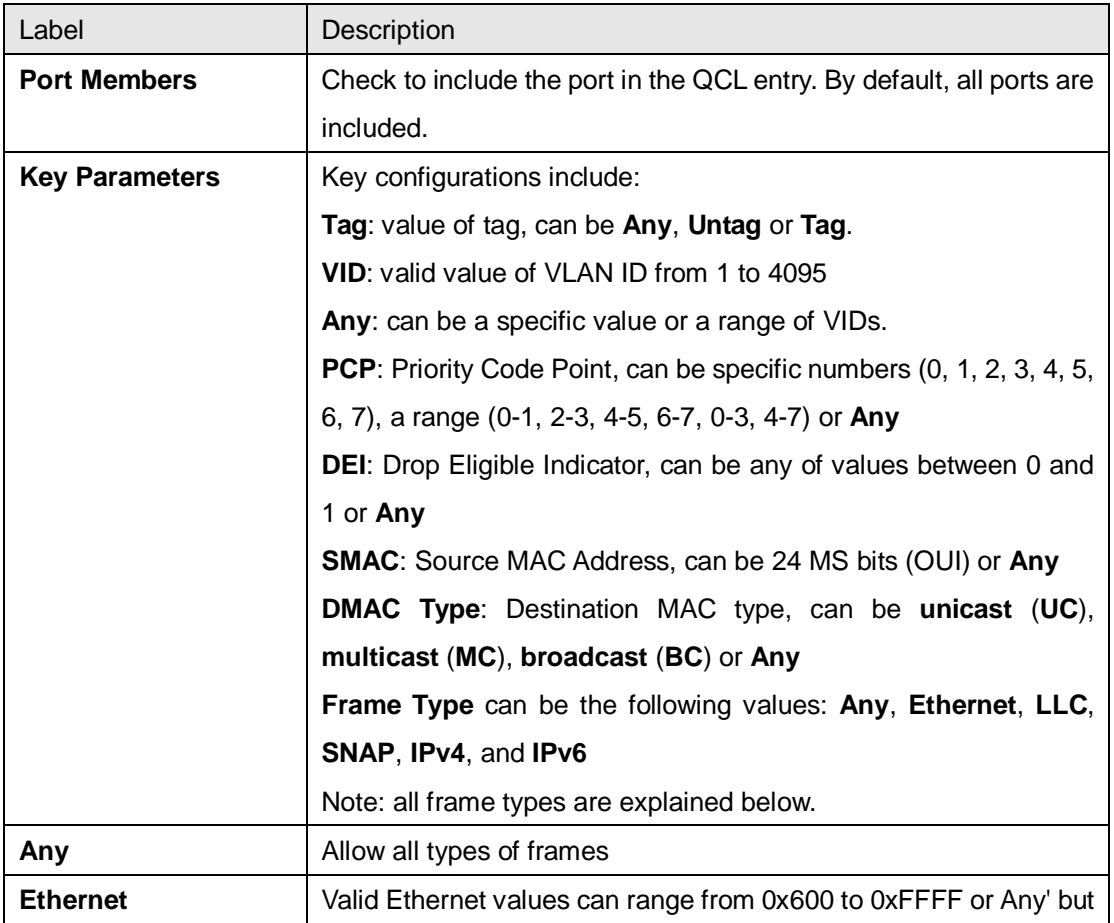

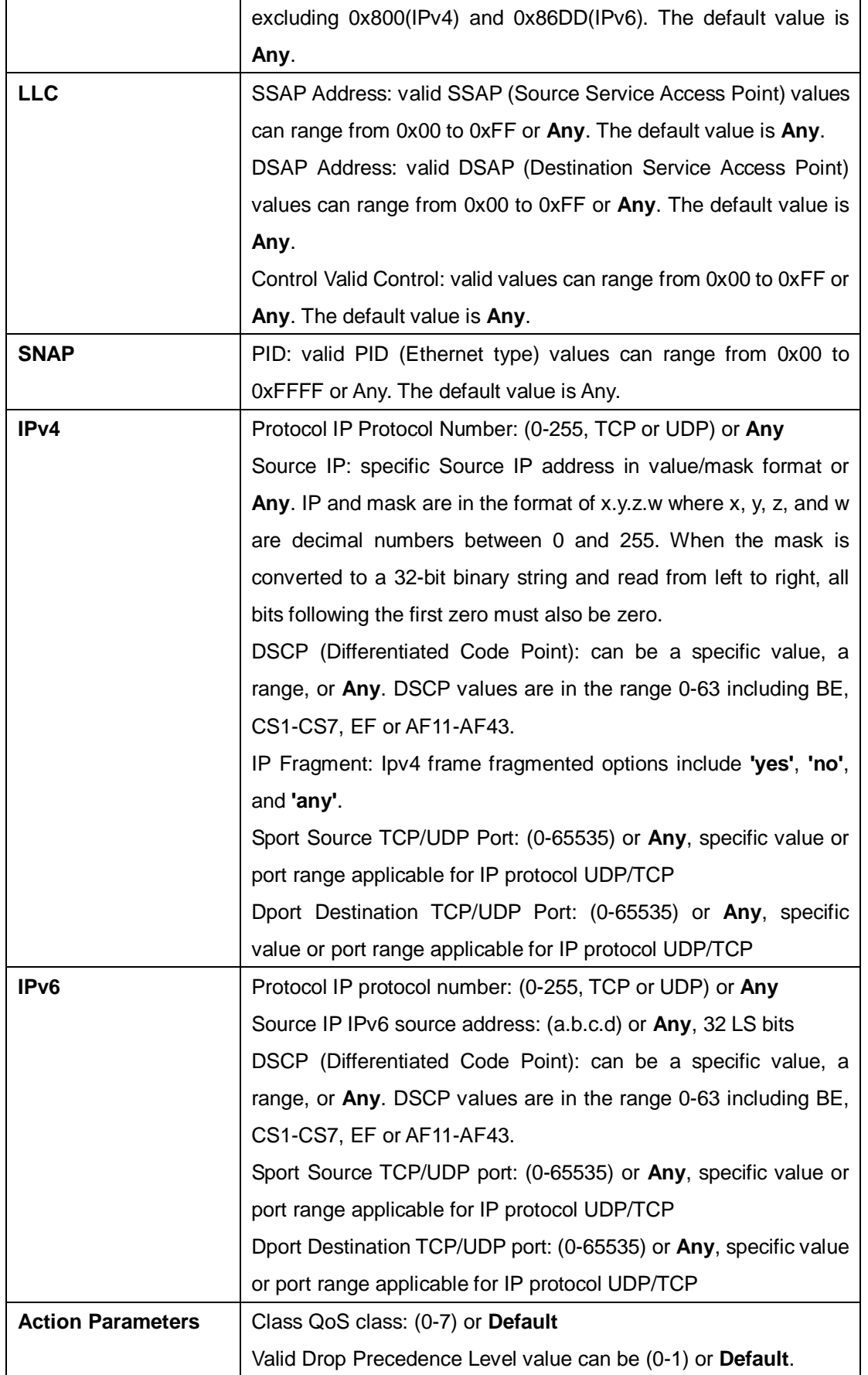

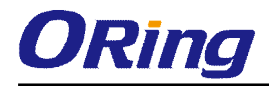

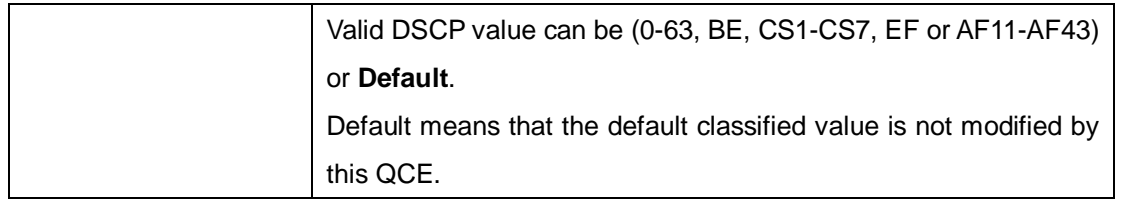

#### **5.6.14 QoS Counters**

This page shows information on the number of packets sent and received at each queue.

### **Queuing Counters**

Auto-refresh | Refresh | Clear

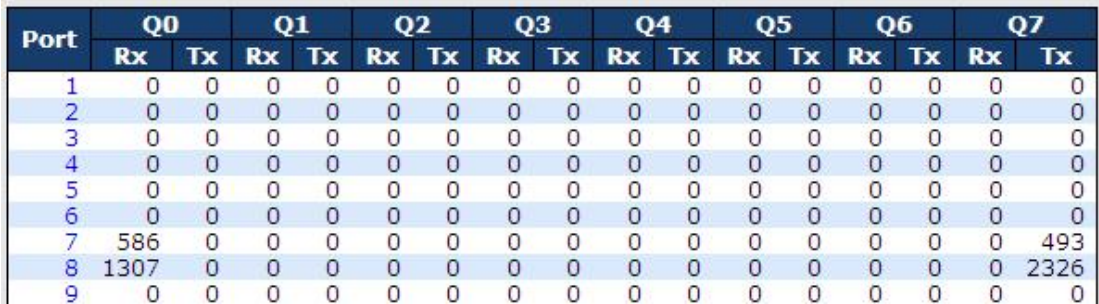

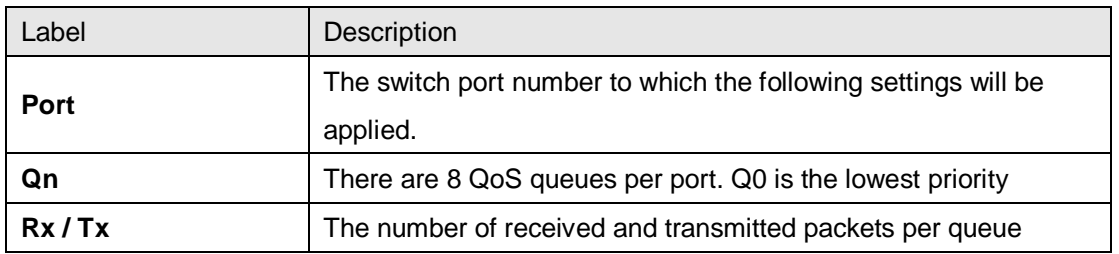

### **5.6.15 QCL Status**

This page shows the QCL status by different QCL users. Each row describes the QCE that is defined. A conflict will occur if a specific QCE is not applied to the hardware due to hardware limitations. The maximum number of QCEs is 256 on each switch.

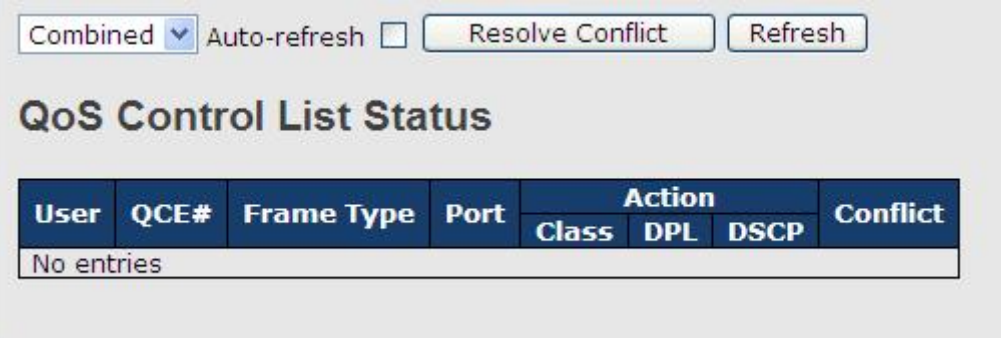

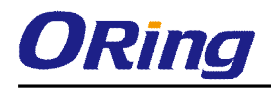

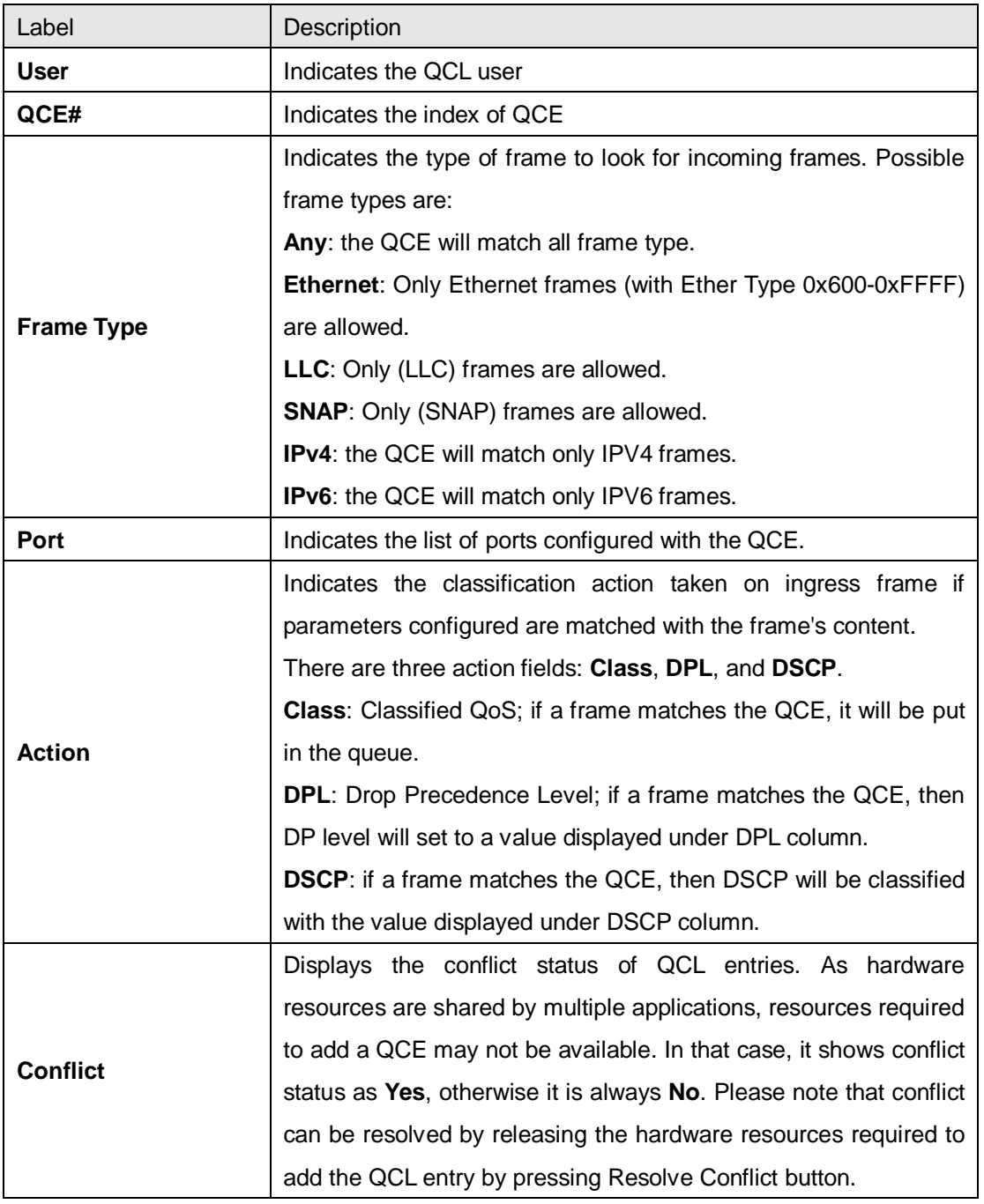

# **5.7 Multicast**

# **5.7.1 IGMP Snooping**

IGMP (Internet Group Management Protocol) snooping monitors the IGMP traffic between hosts and multicast routers. The switch uses what IGMP snooping learns to forward multicast traffic only to interfaces that are connected to interested receivers. This conserves bandwidth by allowing the switch to send multicast traffic to only those interfaces that are connected to hosts that want to receive the traffic, instead of flooding the traffic to all interfaces in the VLAN.

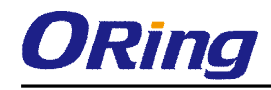

This page allows you to set up IGMP snooping configurations.

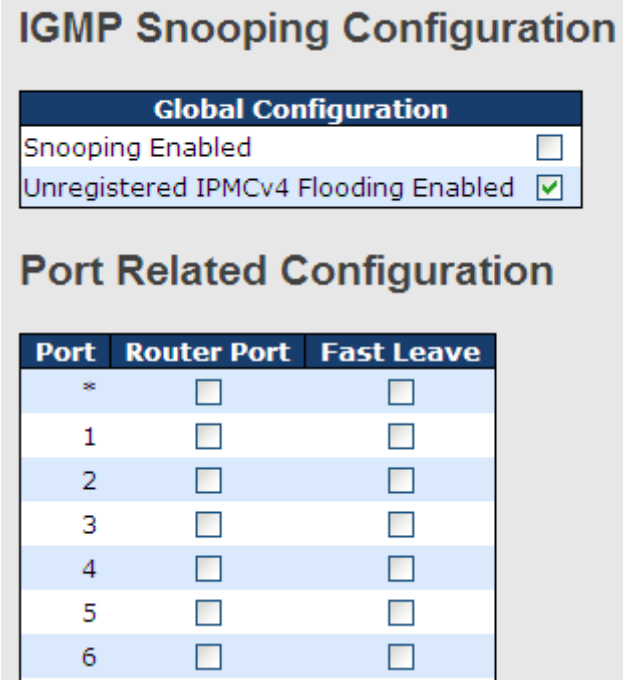

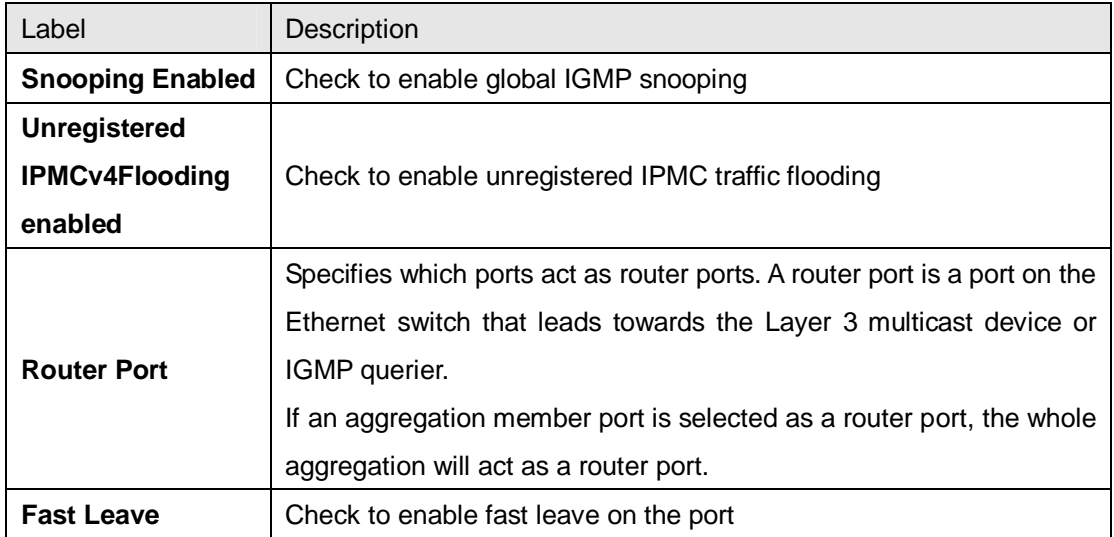

# **5.7.2 VLAN Configurations of IGMP Snooping**

If a VLAN is not IGMP snooping-enabled, it floods multicast data and control packets to the entire VLAN in hardware. When snooping is enabled, IGMP packets are trapped to the CPU. Data packets are mirrored to the CPU in addition to being VLAN flooded. The CPU then installs hardware resources, so that subsequent data packets can be switched to desired ports in hardware without going to the CPU.

Each page shows up to 99 entries from the VLAN table, depending on the value in the Entries Per Page field. By default, the page will show the first 20 entries from the beginning of the

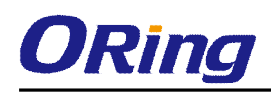

VLAN table. The first displayed will be the one with the lowest VLAN ID found in the VLAN Table.

The **VLAN** field allows the user to select the starting point in the VLAN Table. Clicking **Refresh** will update the displayed table starting from that or the next closest VLAN Table match.

The **>>** button will use the last entry of the currently displayed entry as a basis for the next lookup. When the end is reached, the text **No more entries** is shown in the displayed table. Use the **|<<** button to start over.

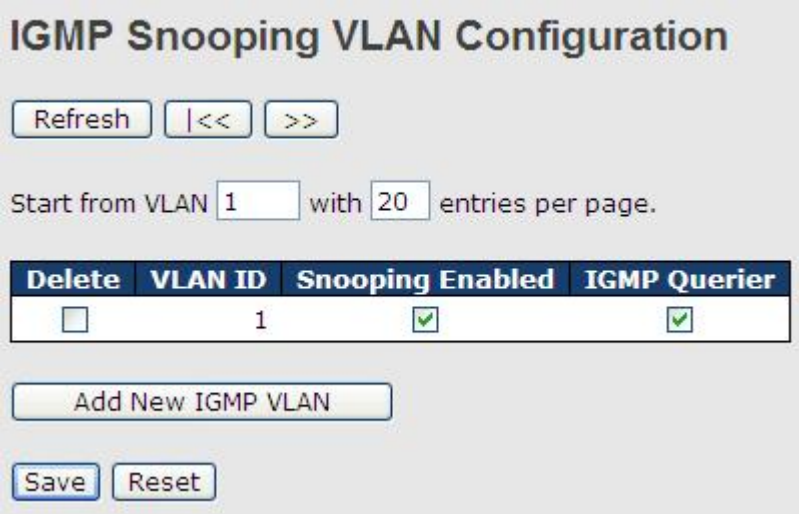

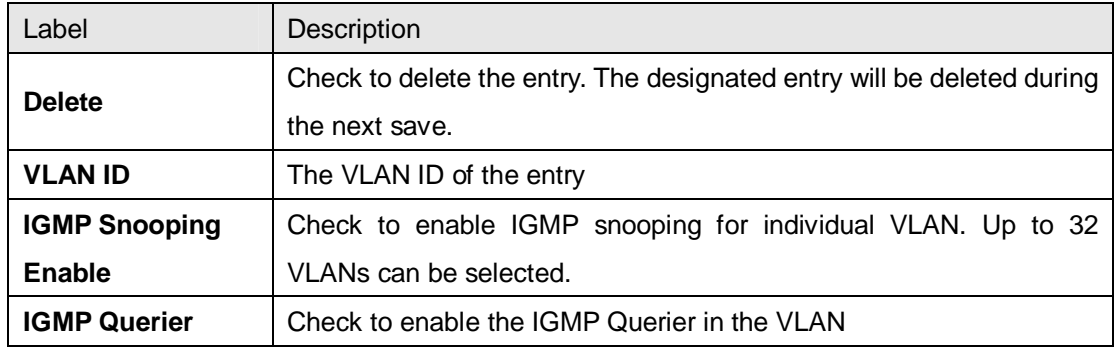

# **5.7.3 IGMP Snooping Status**

This page provides IGMP snooping status.

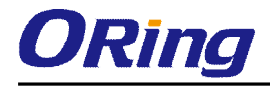

#### Auto-refresh | Refresh Clear

#### **IGMP Snooping Status**

**Statistics** 

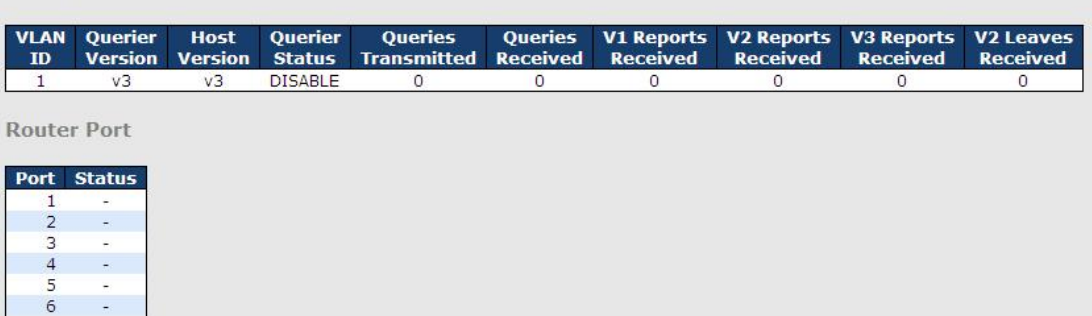

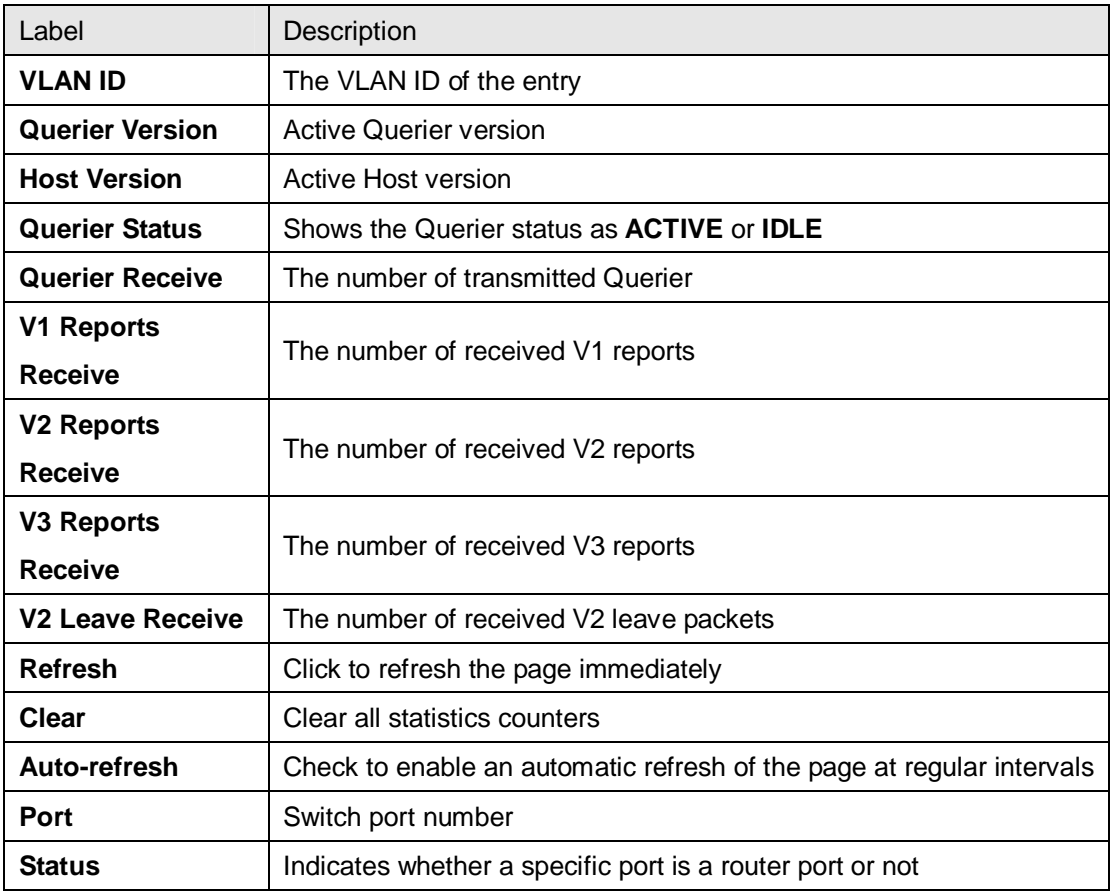

## **5.7.4 Groups Information of IGMP Snooping**

Information about entries in the **IGMP Group Table** is shown in this page. The **IGMP Group Table** is sorted first by VLAN ID, and then by group.

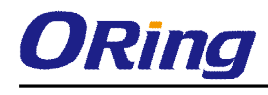

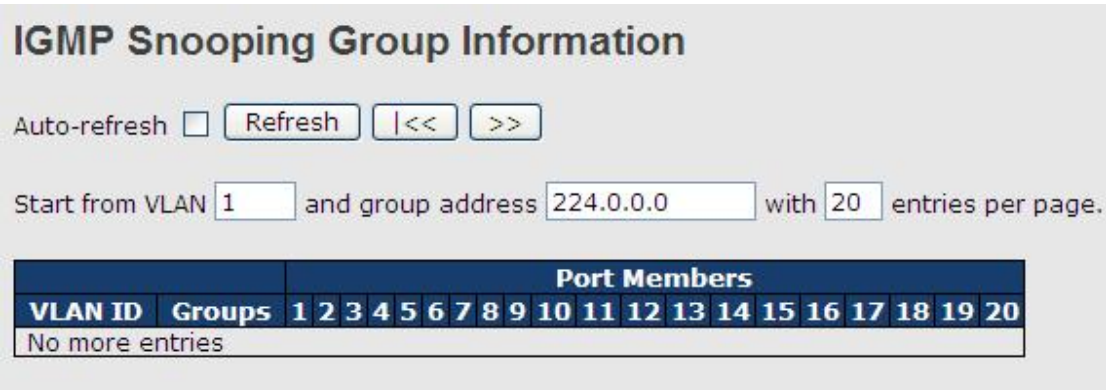

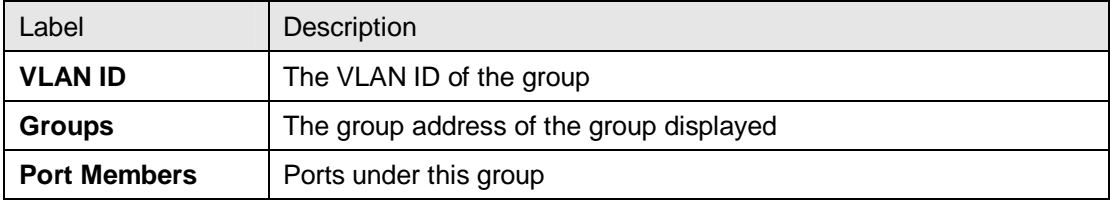

# **5.8 Security**

# **5.8.1 Remote Control Security Configurations**

**Remote Control Security** allows you to limit remote access to the management interface. When enabled, requests of the client which is not in the allowed list will be rejected.

# **Remote Control Security Configuration**

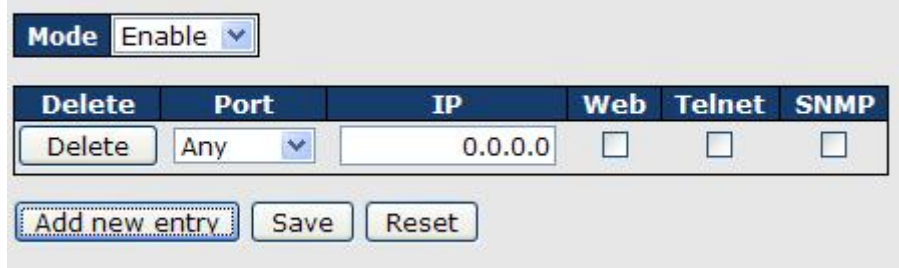

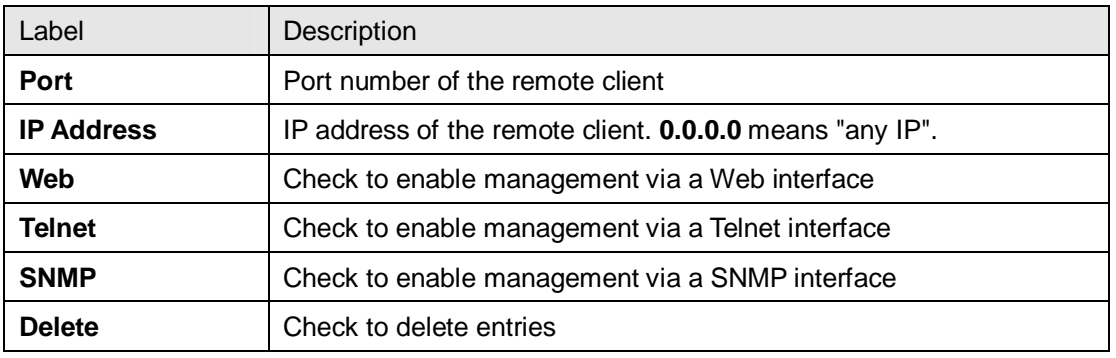

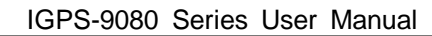

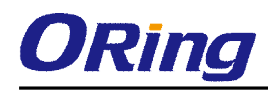

## **5.8.2 Device Binding**

Device binding is ORing's proprietary technology which binds the IP/MAC address of a device with a specified Ethernet port. If the IP/MAC address of the device connected to the Ethernet port does not conform to the binding requirements, the device will be locked for security concerns. Device Binding also provides security functions via alive checking, streaming check, and DoS/DDoS prevention.

#### **Device Binding**

Function State Enable V

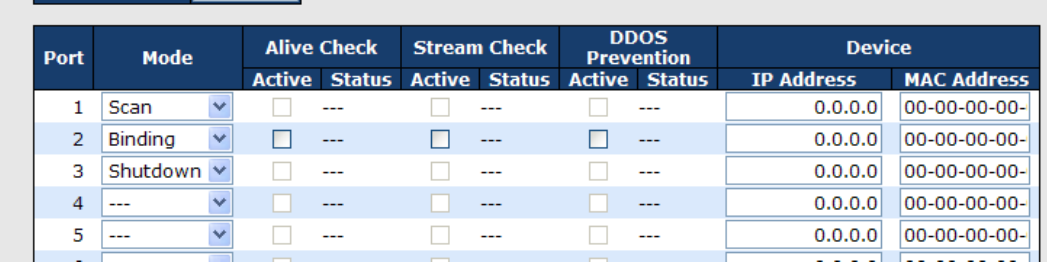

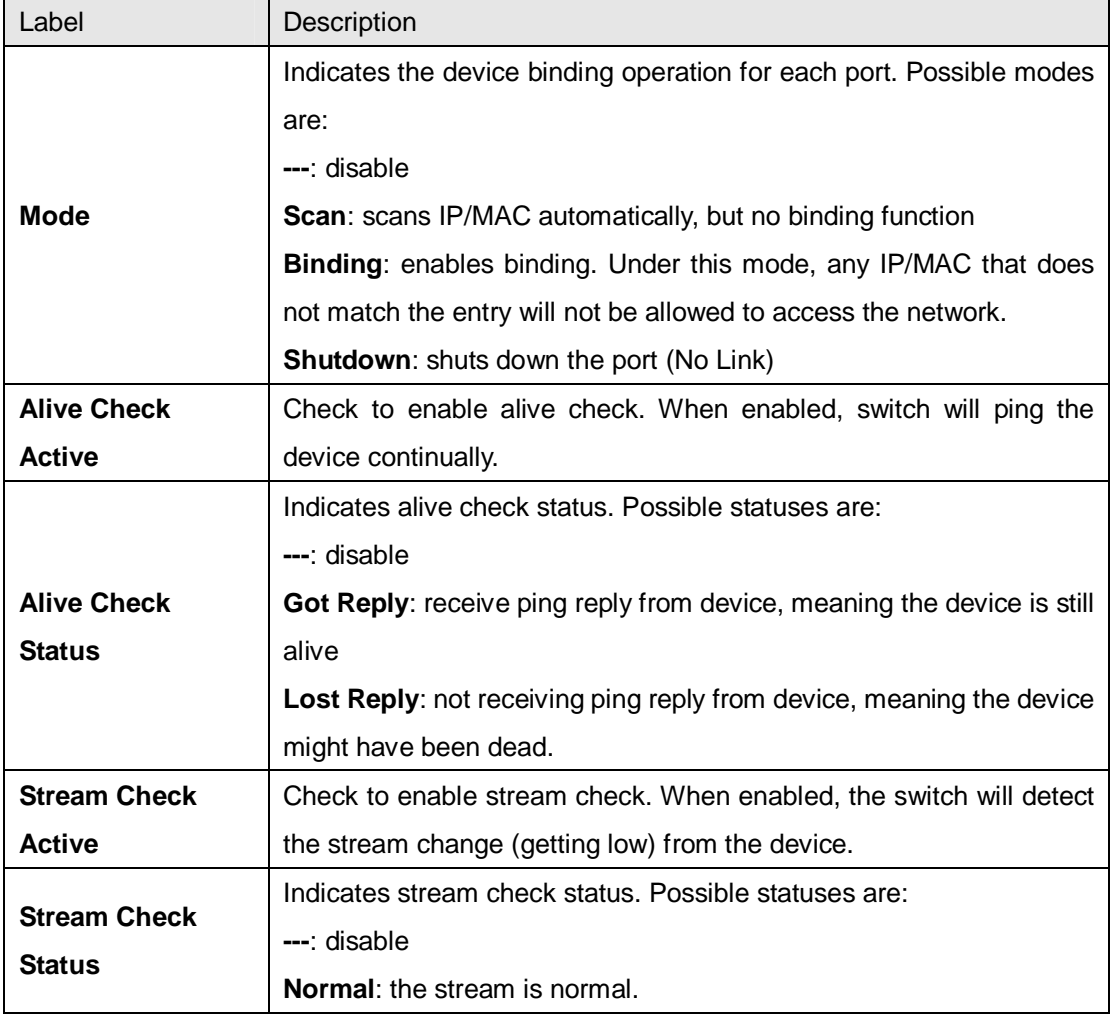

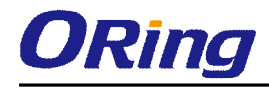

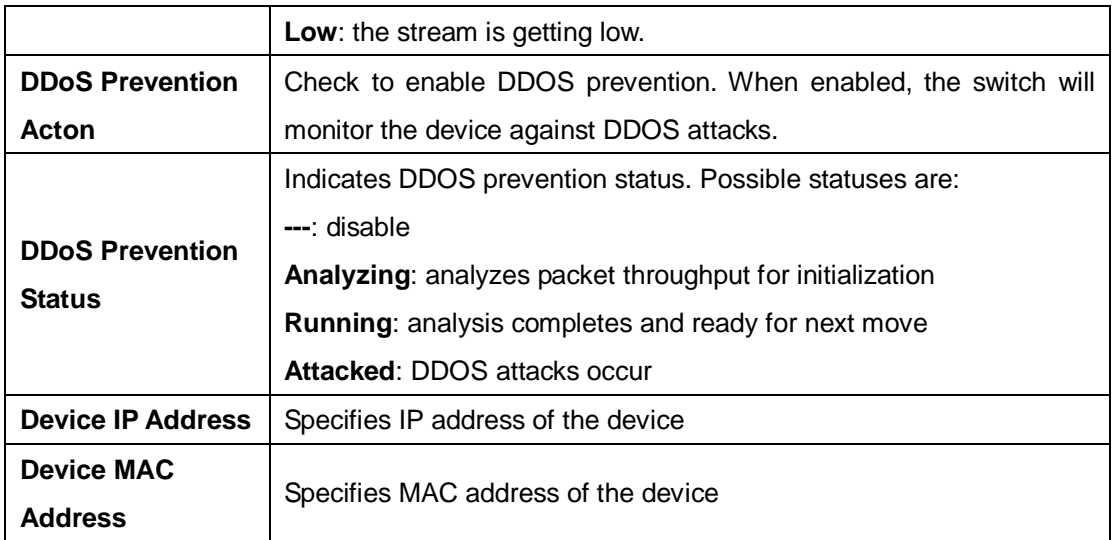

#### **Advanced Configurations Alias IP Address**

This page provides alias IP address configuration. Some devices might have more than one IP addresses. You could specify other IP addresses here.

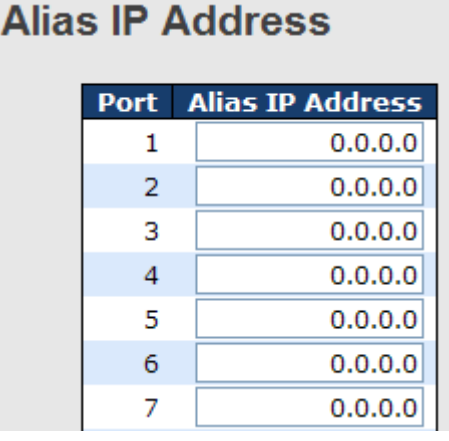

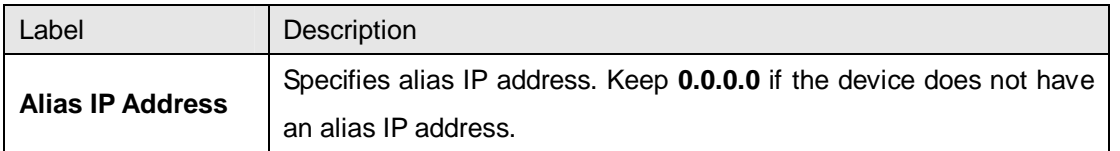

#### **Alive Check**

Alive Checking monitors the real-time status of the device connected to the port. live-checking packets will be sent to the device to probe if the device is running. If the switch receives no response from the device, actions will be taken according to your configurations.

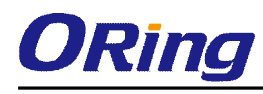

## **Alive Check**

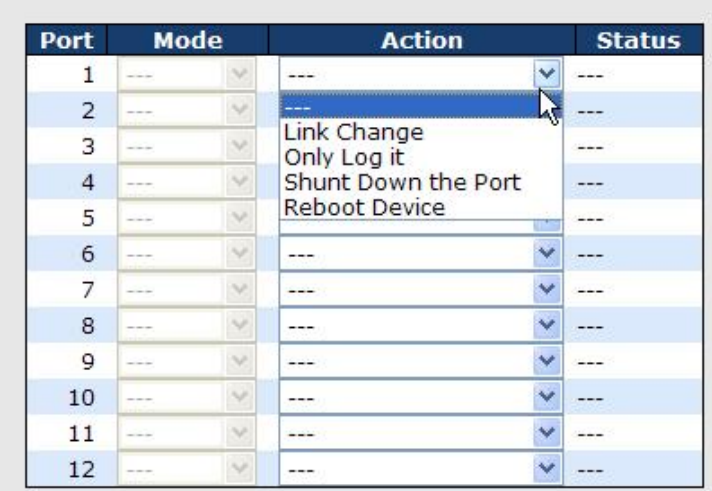

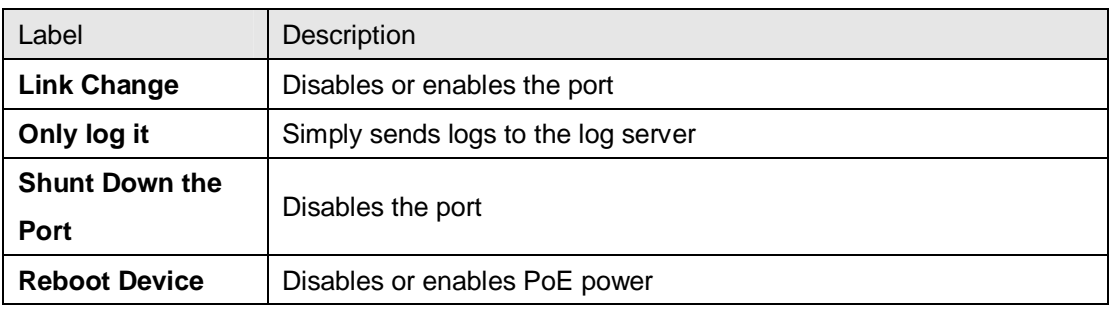

#### **DDoS Prevention**

The switch can monitor ingress packets, and perform actions when DDoS attack occurred on this port. When network traffic from a specific device increases significantly in a short period of time, the switch will lock the IP address of that device to protect the network from attacks. You can configure DDoS prevention on this page to achieve maximum protection.

#### **DDOS Prevention**

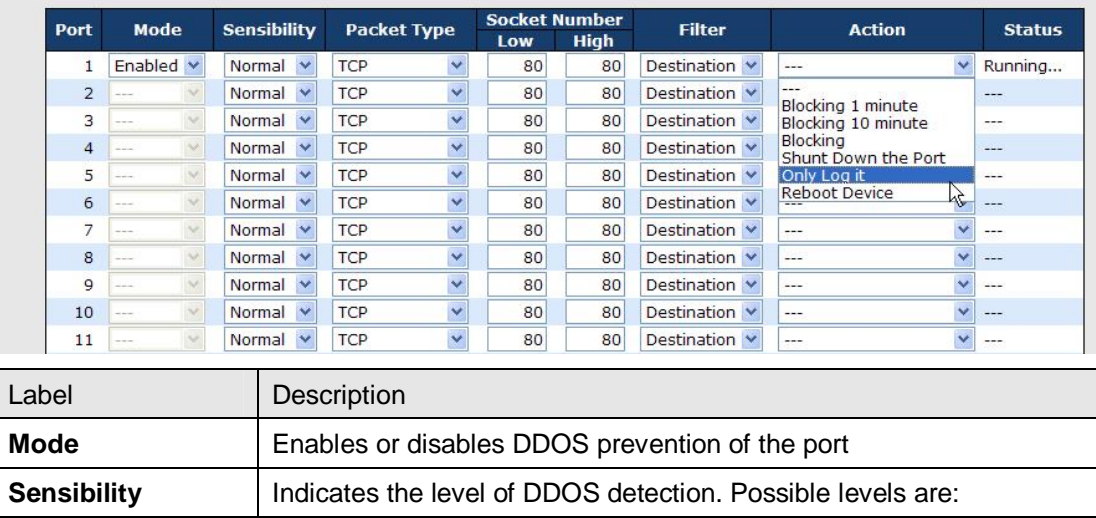

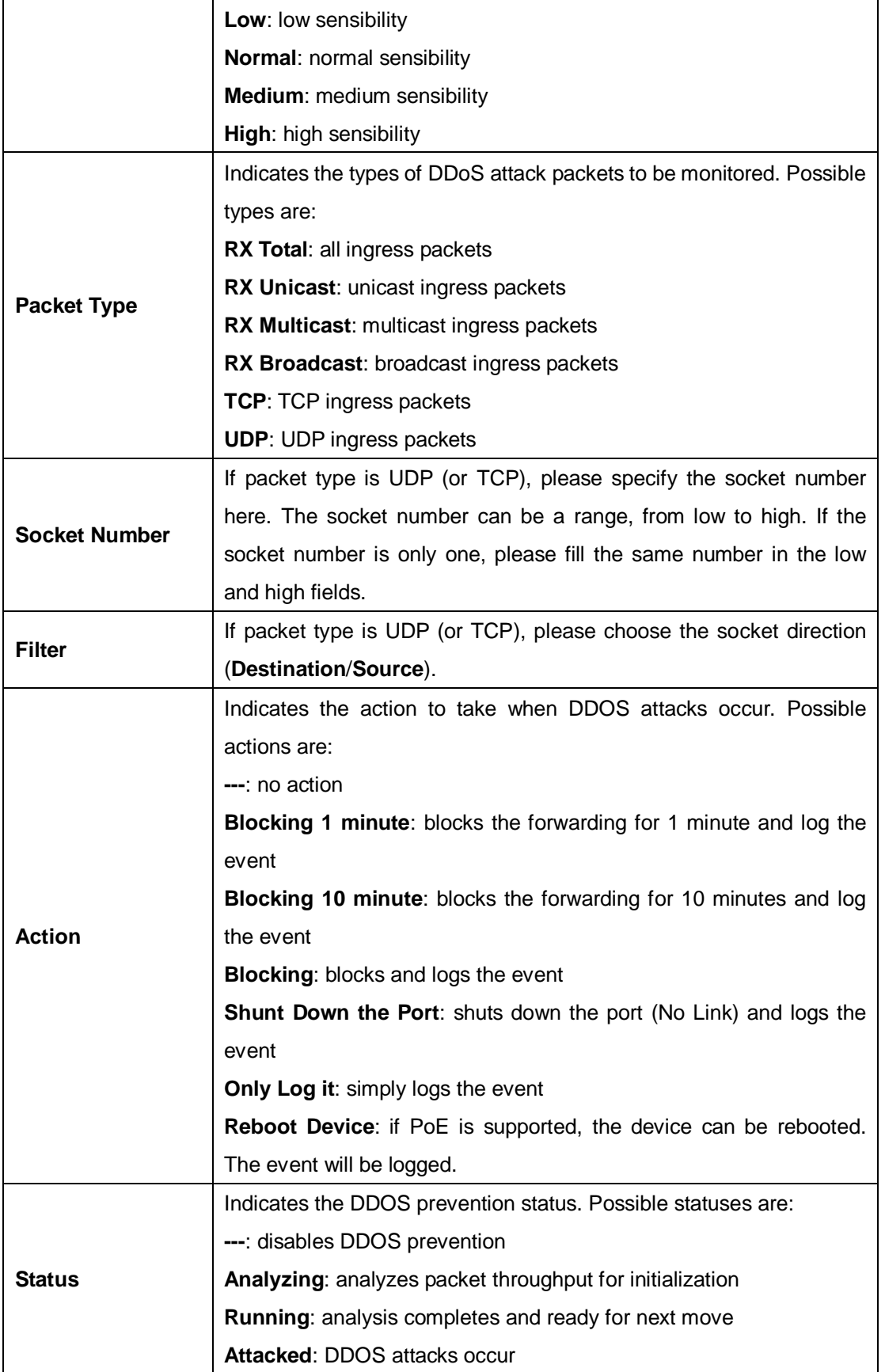

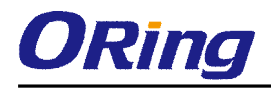

#### **Device Description**

This page allows you to configure device description settings.

#### **Device Description**

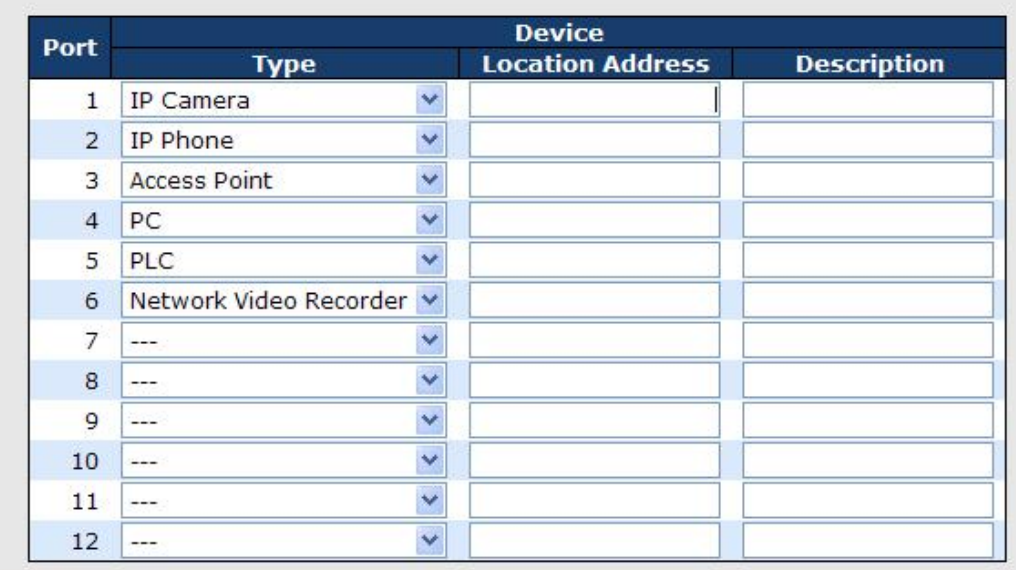

#### Save

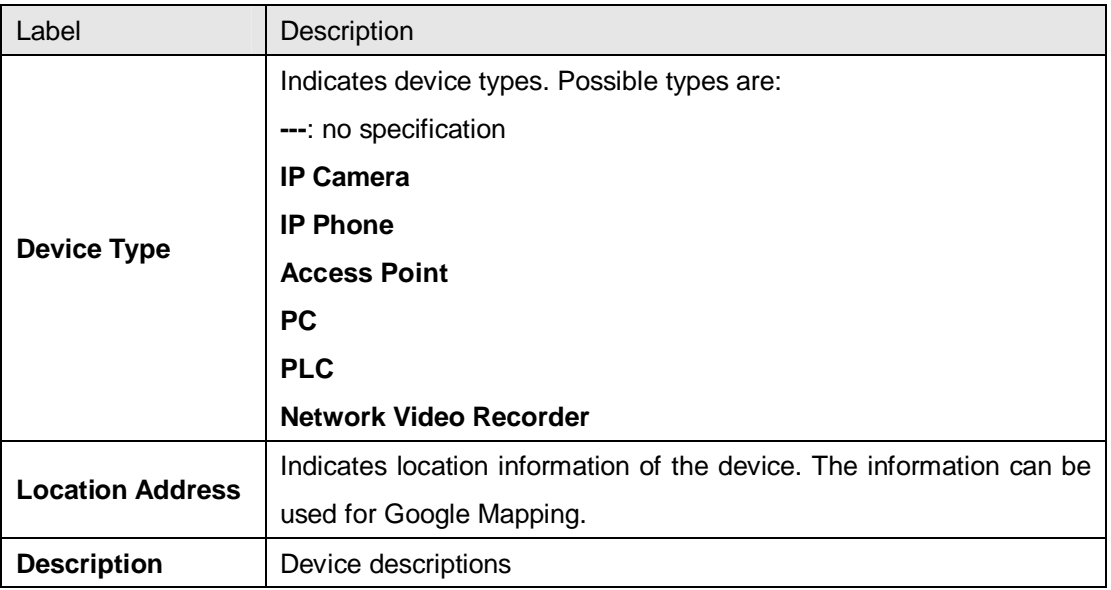

#### **Stream Check**

Stream check monitors the consistency of real-time network traffic from the device bound with the port. When the traffic changes sharply all of a sudden, an alert will be issued. This page allows you to configure stream check settings.

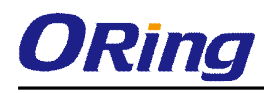

# **Stream Check**

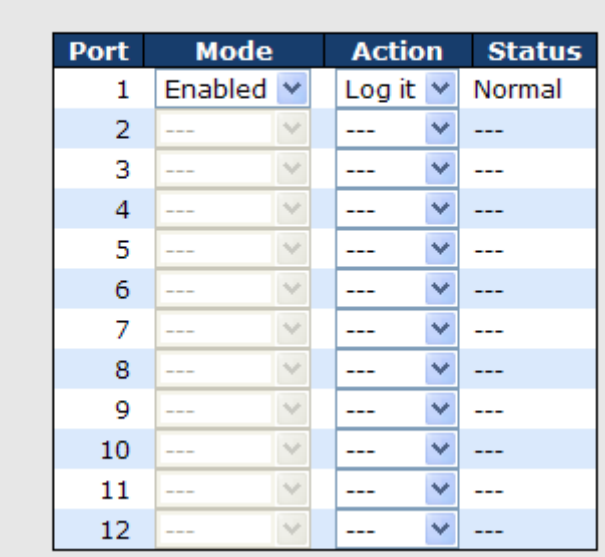

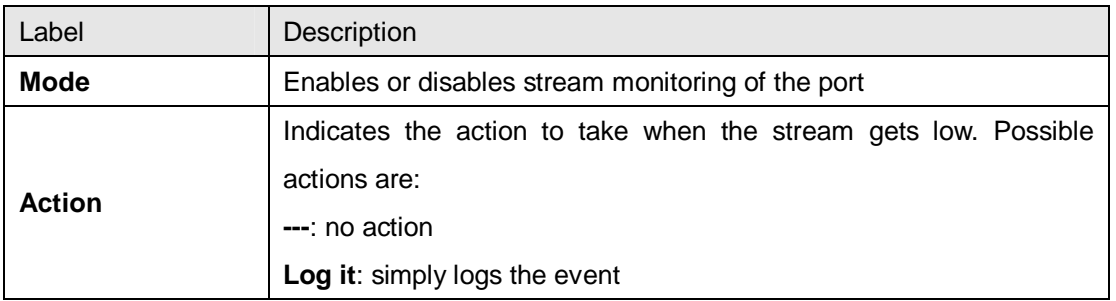

## **5.8.3 ACL**

An ACL (Access Control List) is a list of permissions attached to an object. An ACL specifies which users or system processes are authorized to access the objects and what operations are allowed on given objects.

#### **Port Configuration**

### **ACL Ports Configuration**

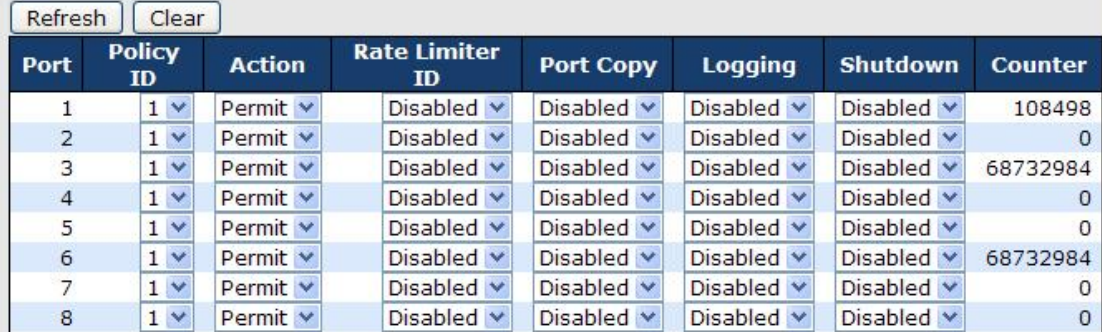

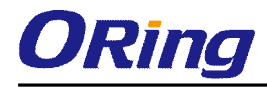

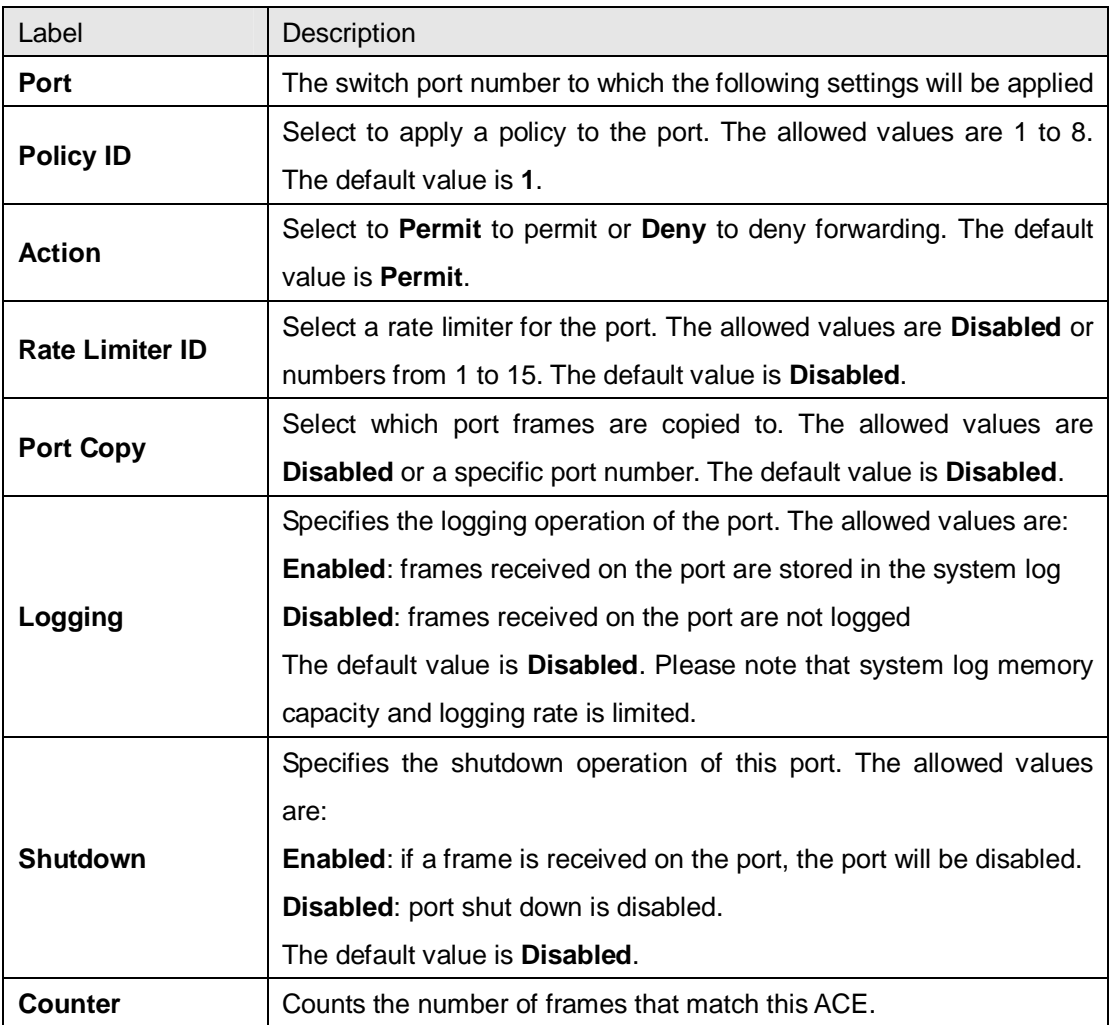

#### **Rate Limiters**

This page allows you to define the rate limits applied to a port.

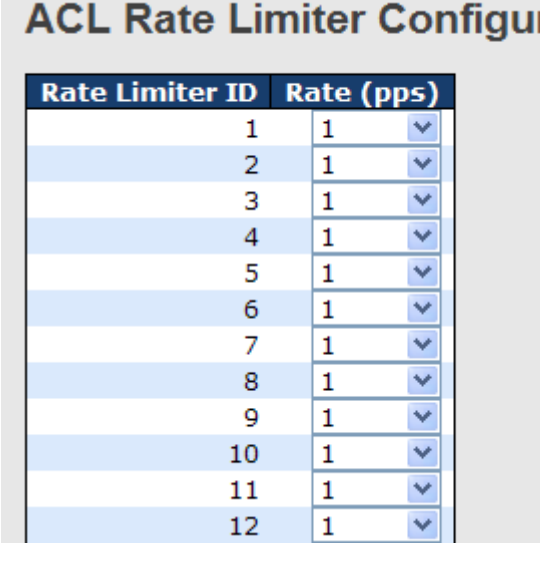

# ration

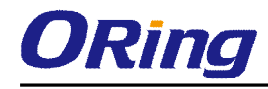

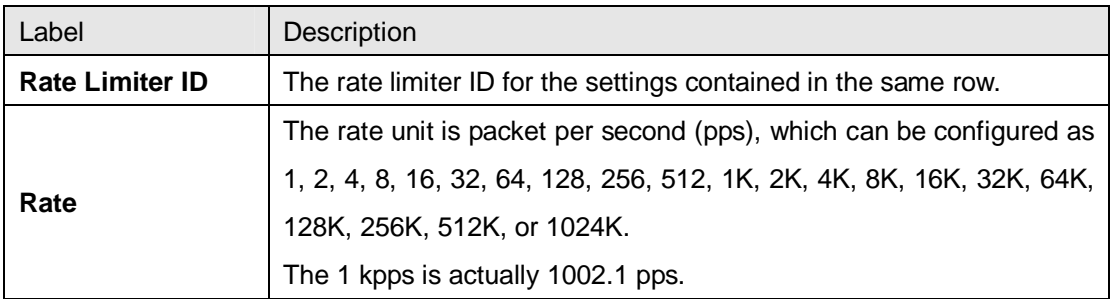

#### **ACL Control List**

An ACE (Access Control Entry) is an element in an access control list (ACL). An ACL can have zero or more ACEs. Each ACE controls or monitors access to an object based on user-defined configurations. Each ACE consists of several parameters which vary with the frame type you have selected.

# **ACE Configuration**

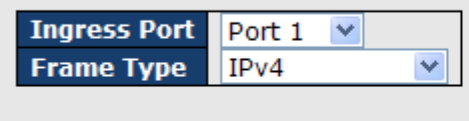

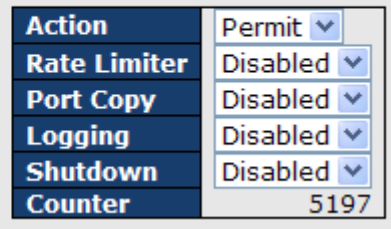

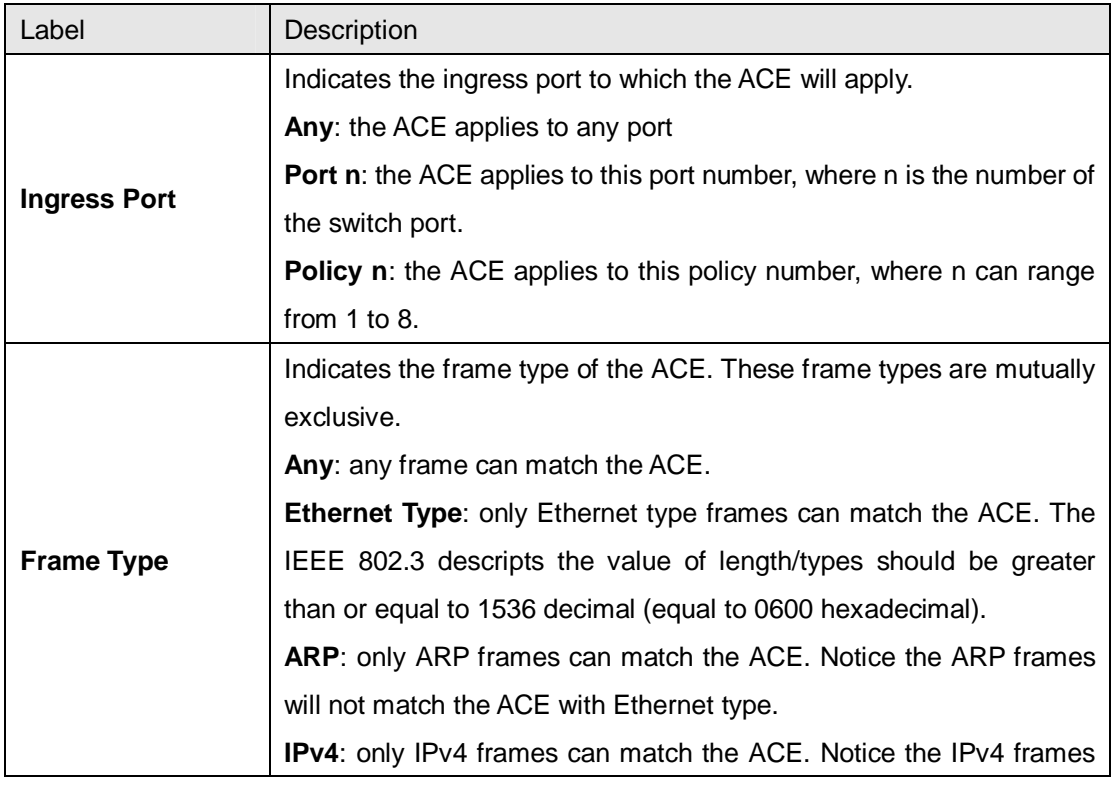

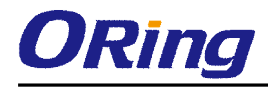

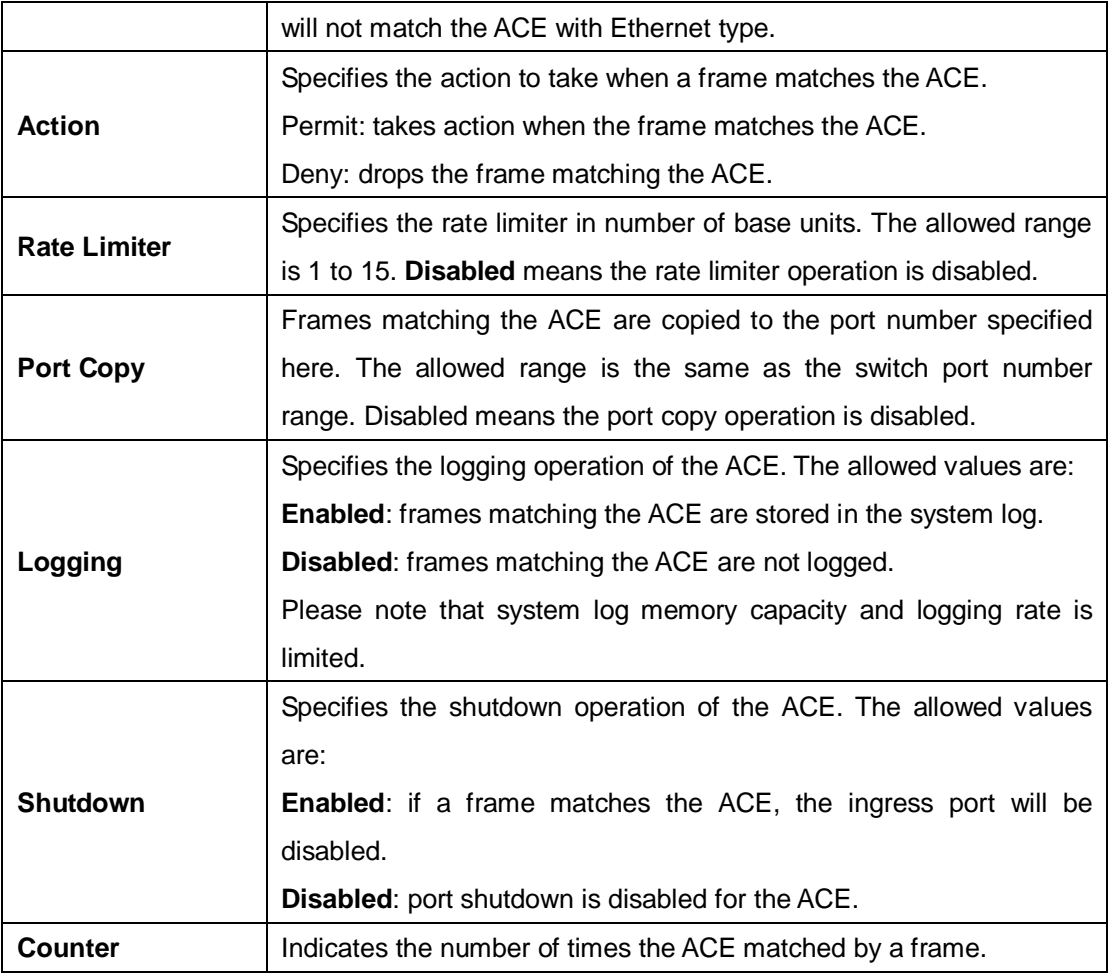

# **MAC Parameters**

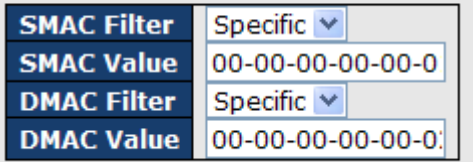

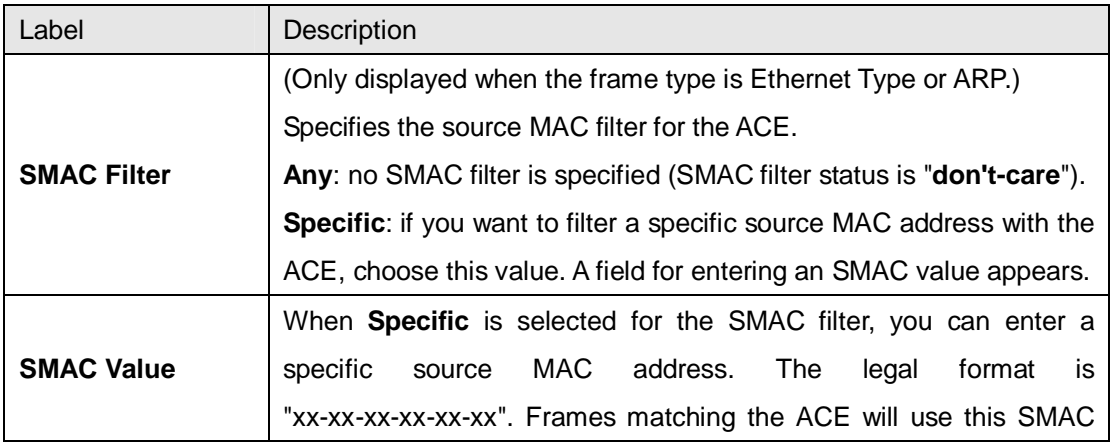

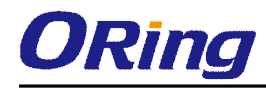

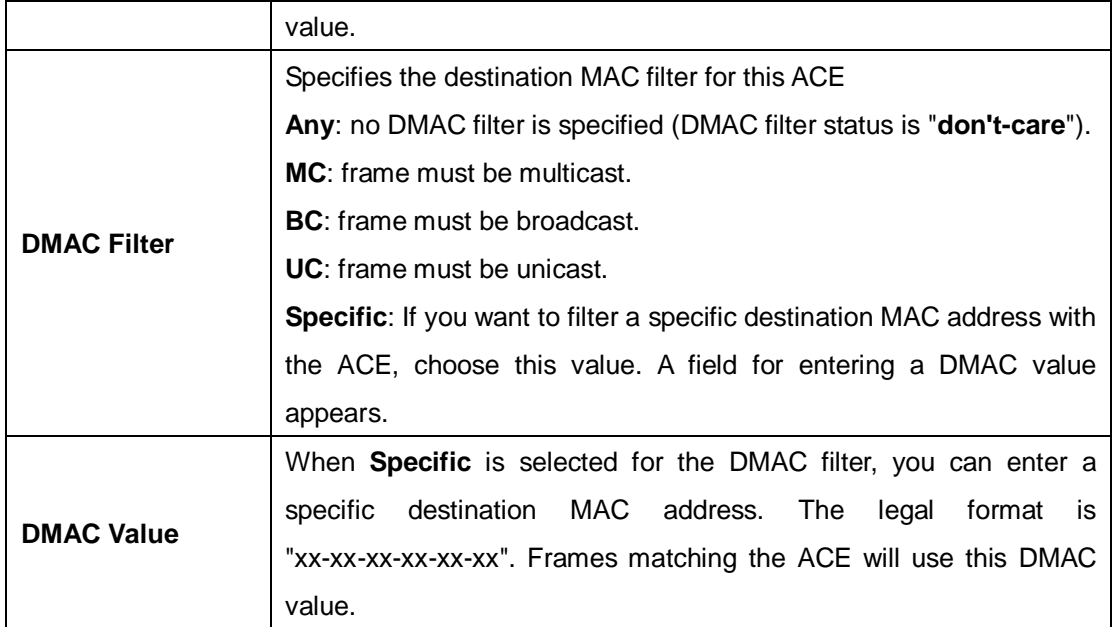

# **VLAN Parameters**

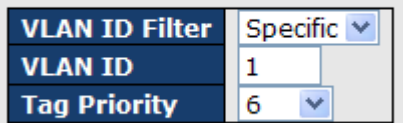

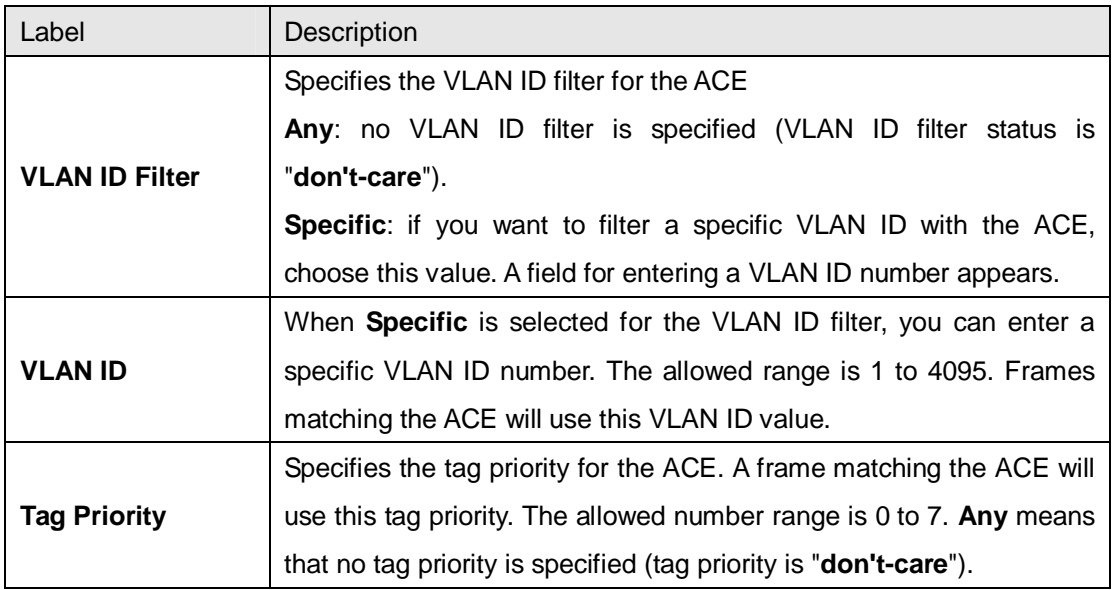
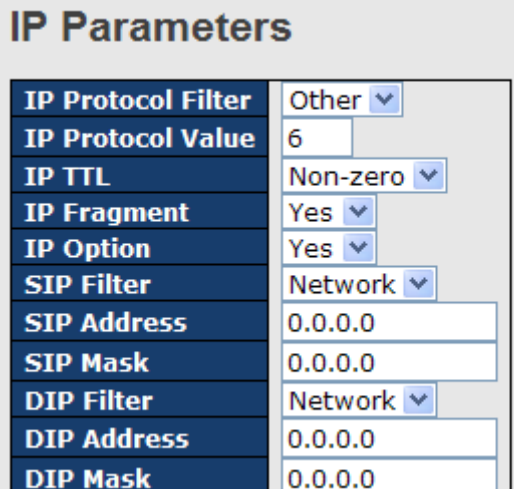

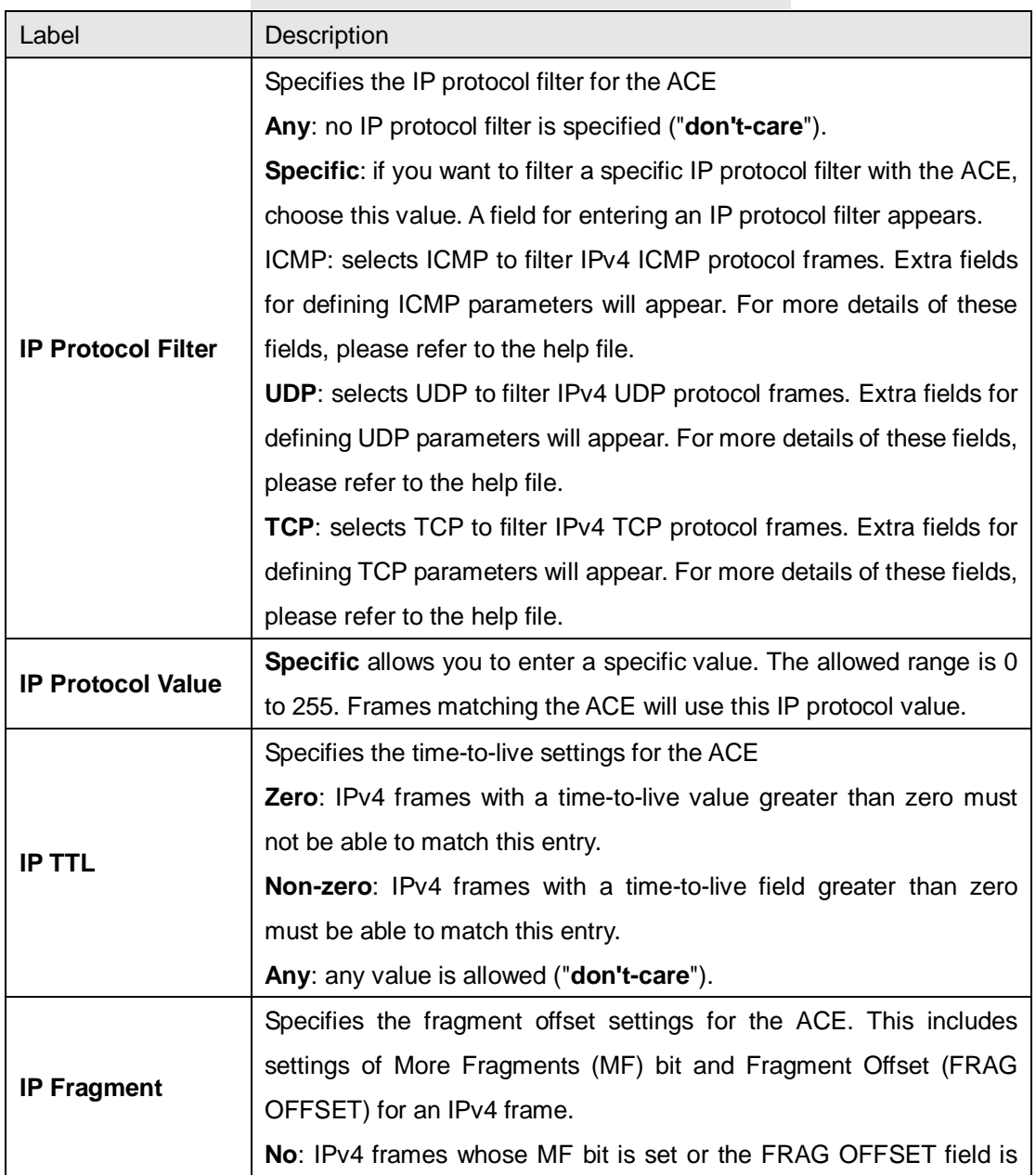

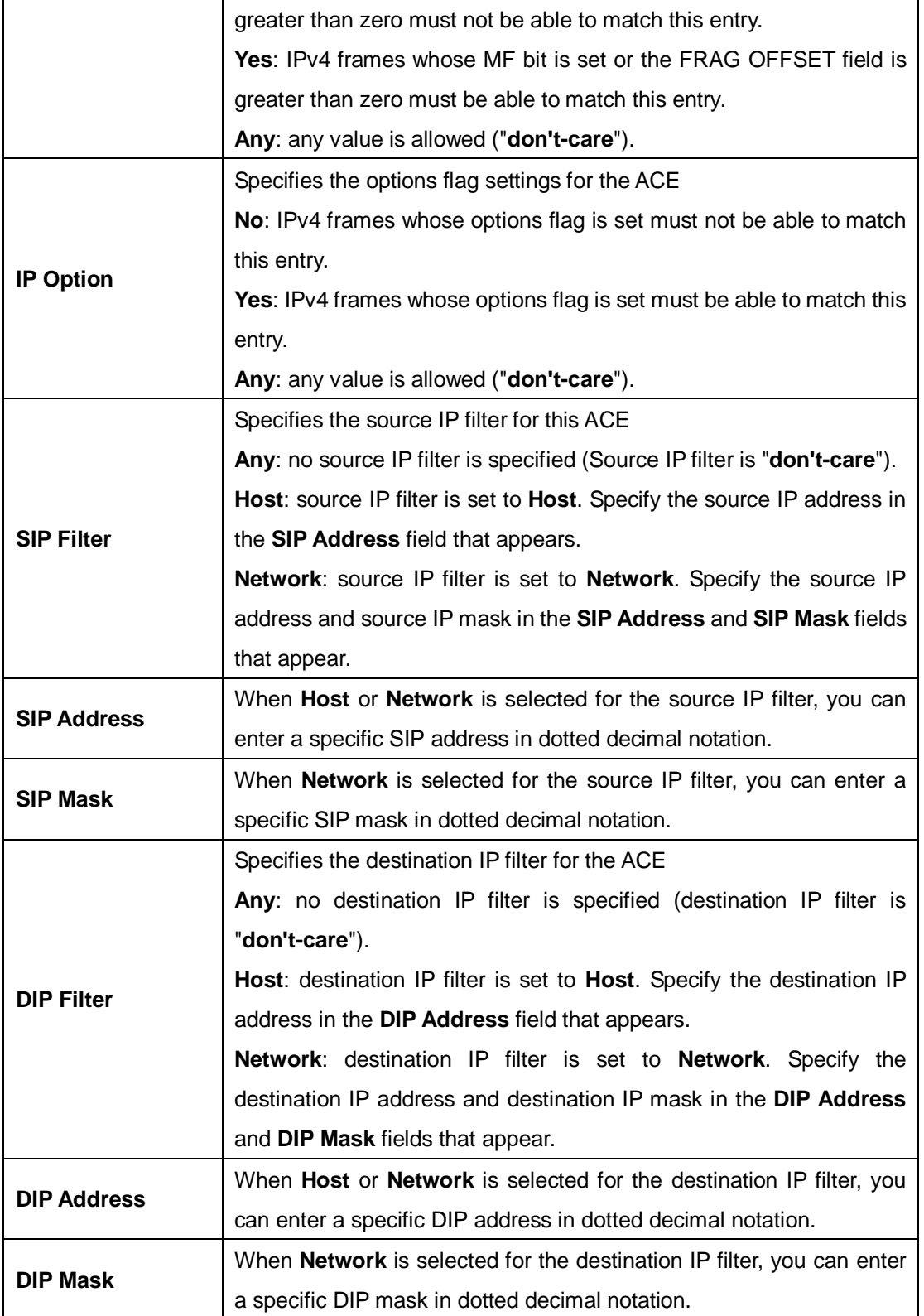

# **ARP Parameters**

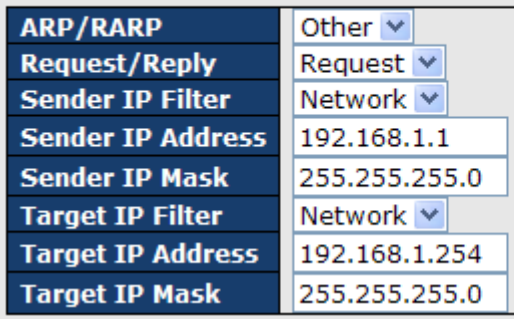

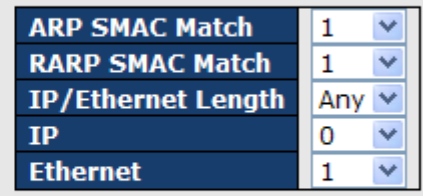

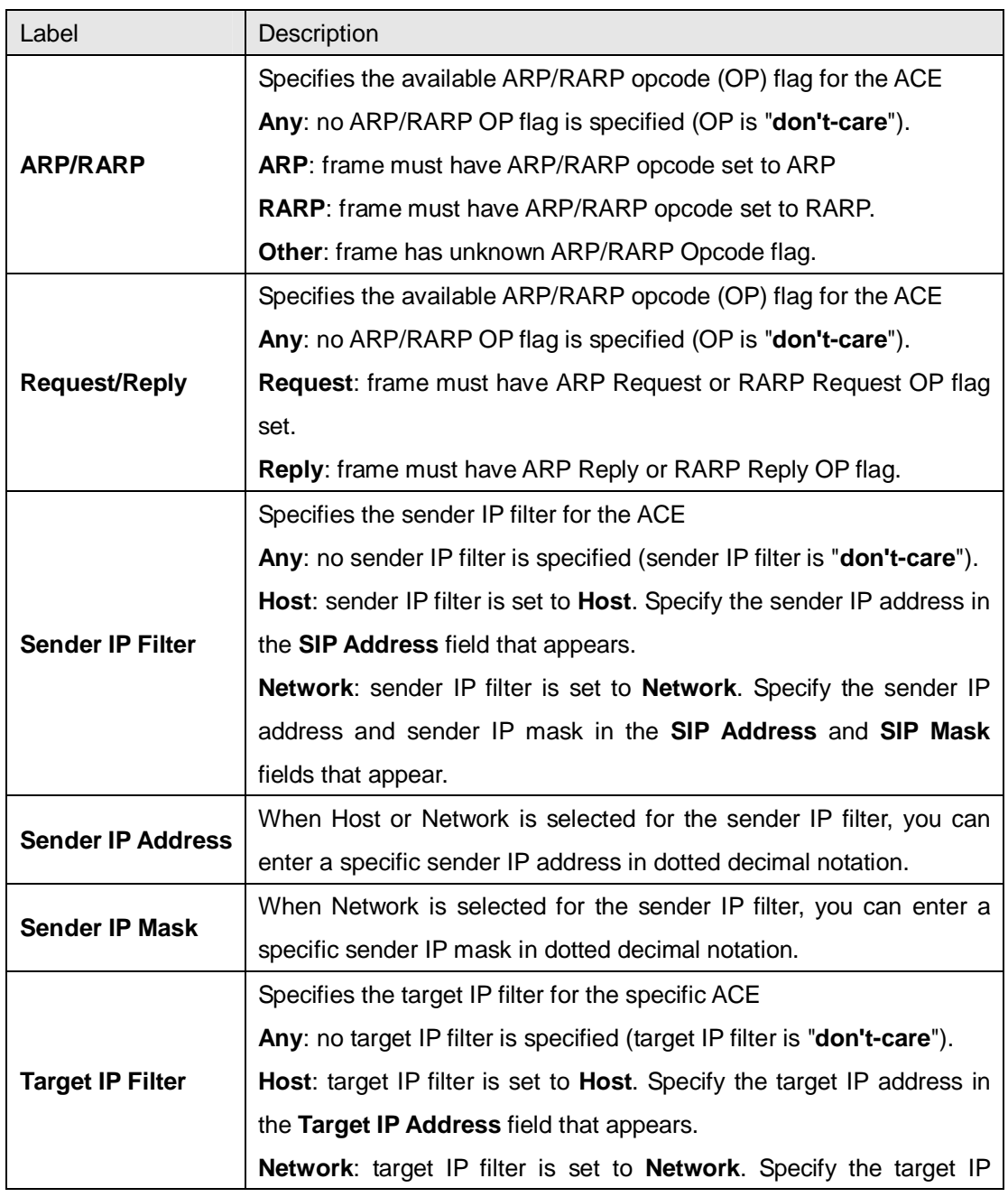

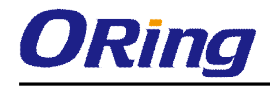

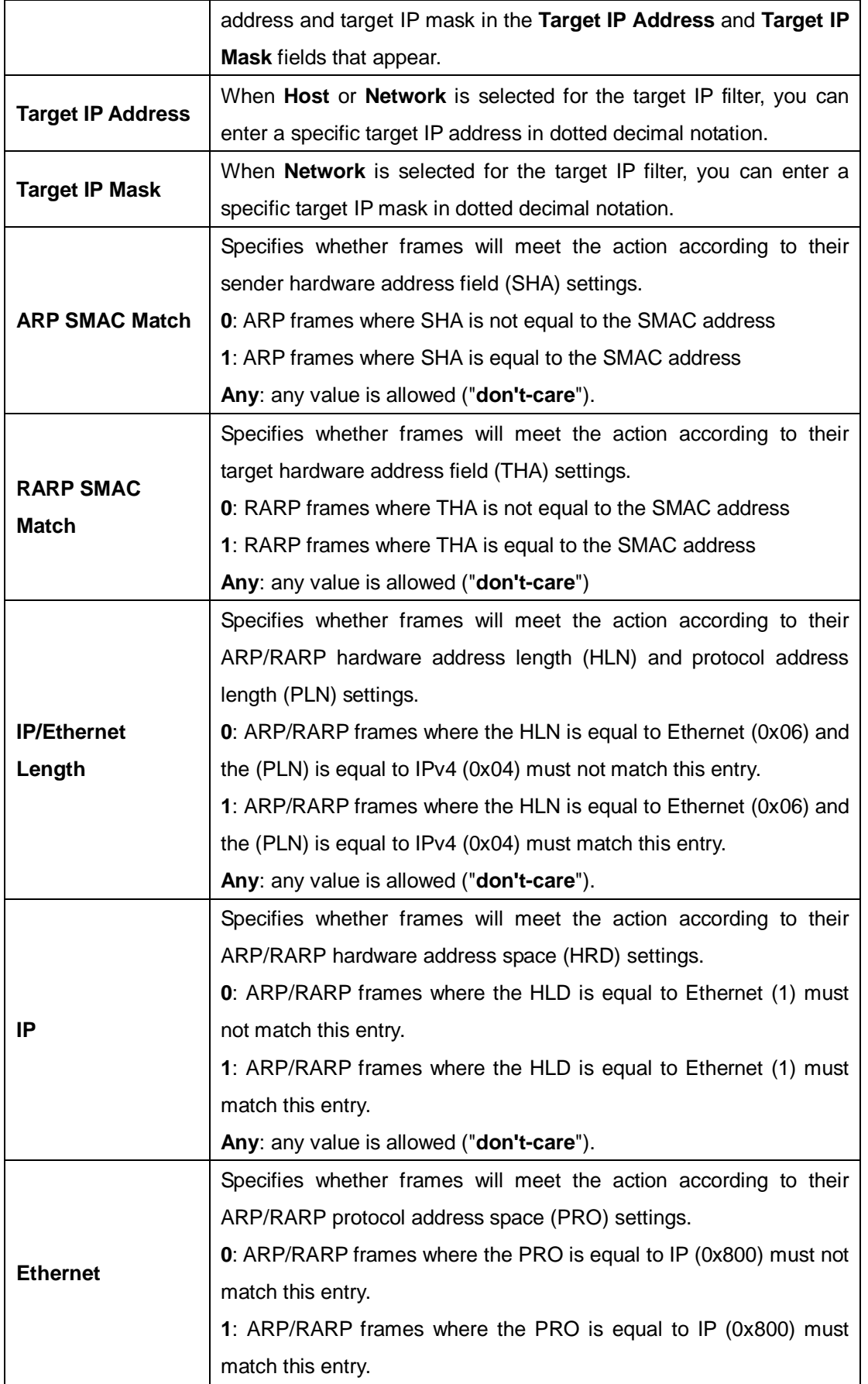

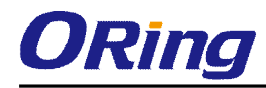

#### **Any**: any value is allowed ("**don't-care**").

# **ICMP Parameters**

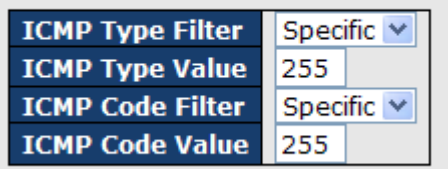

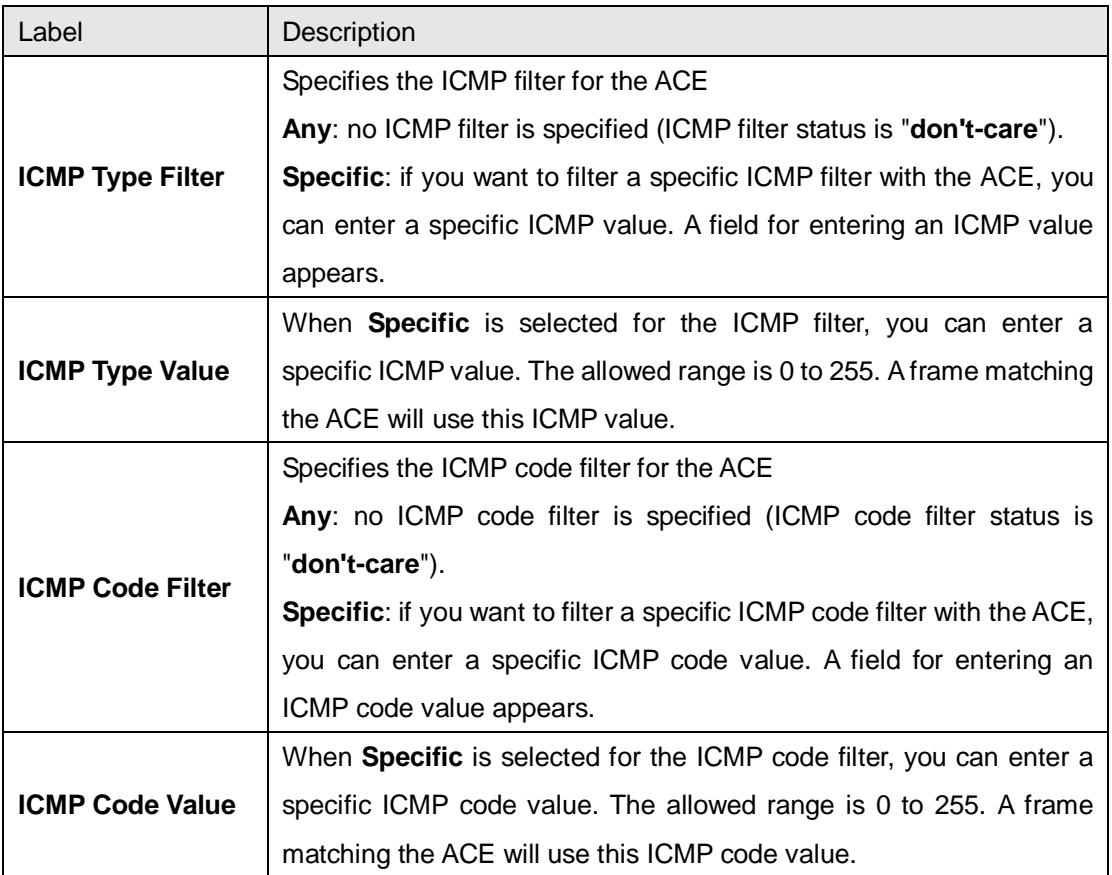

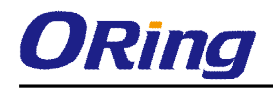

# **TCP Parameters**

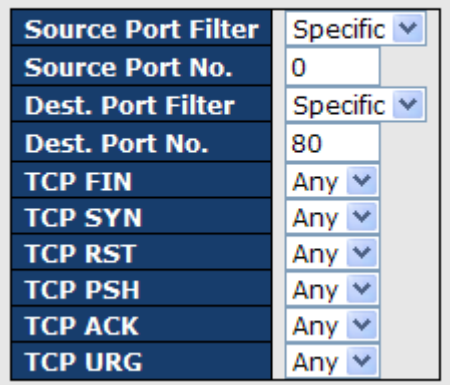

# **UDP Parameters**

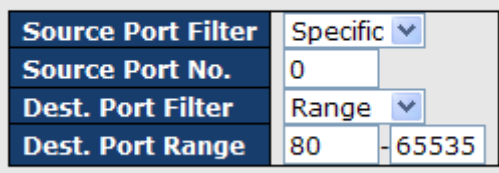

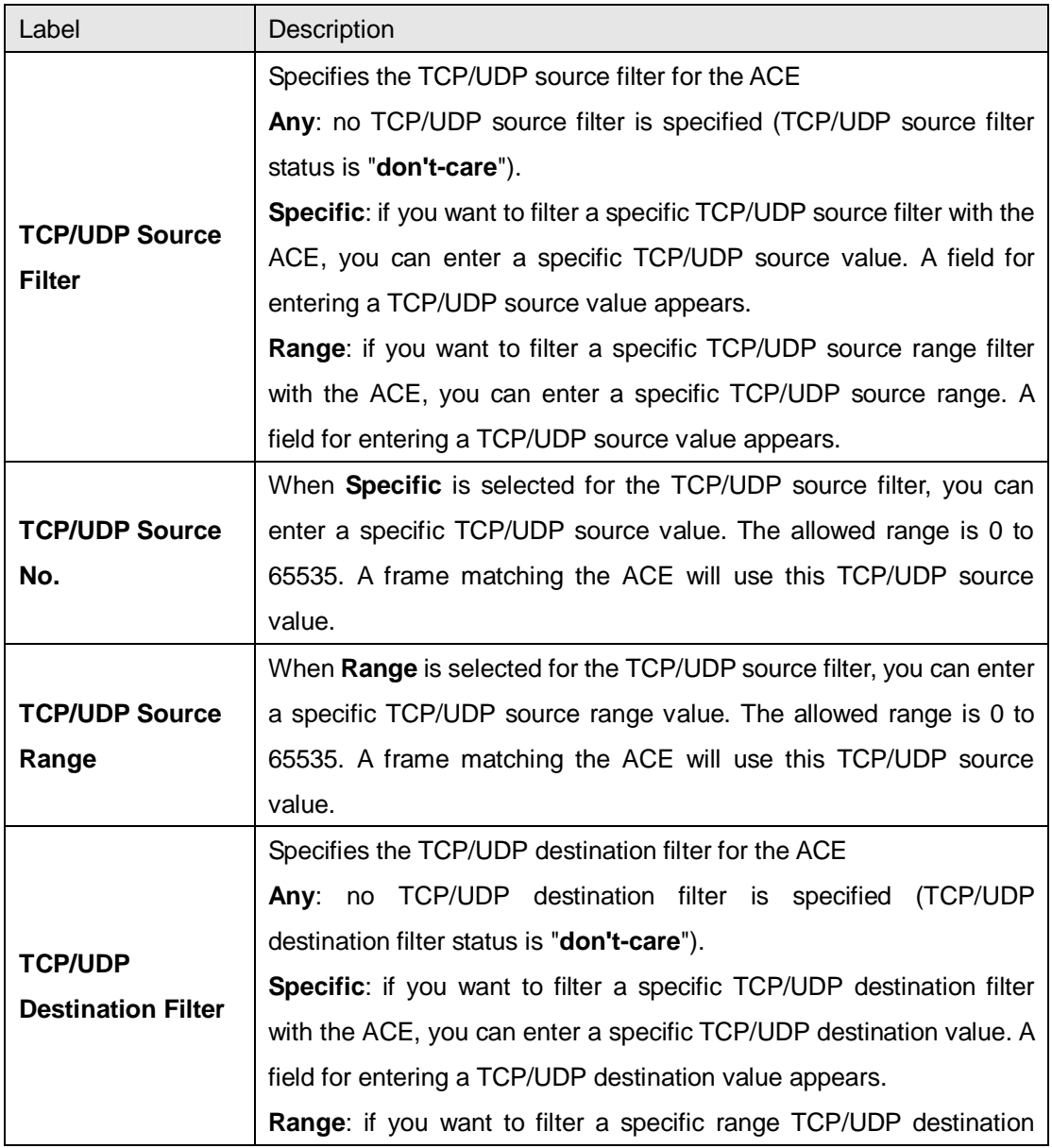

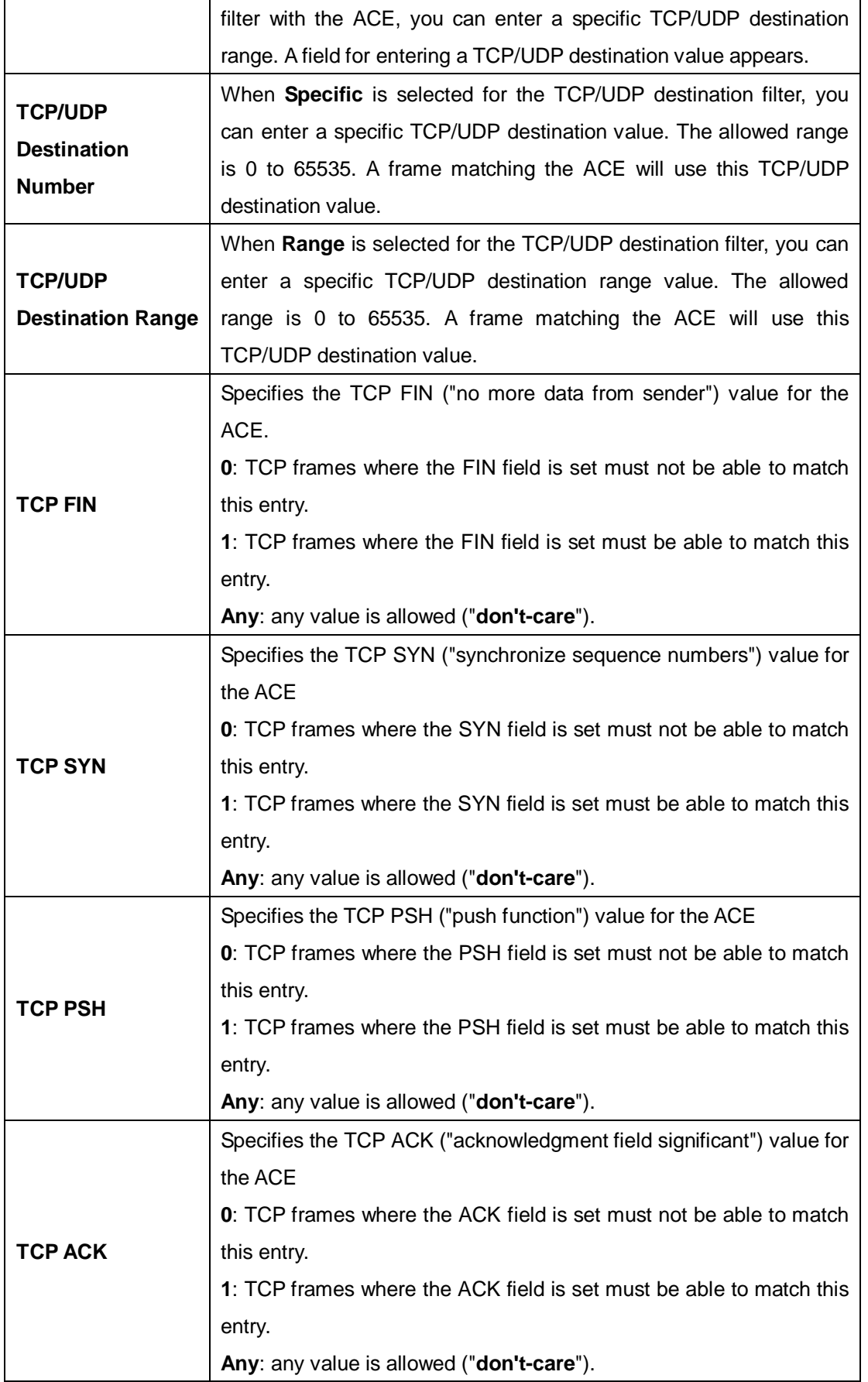

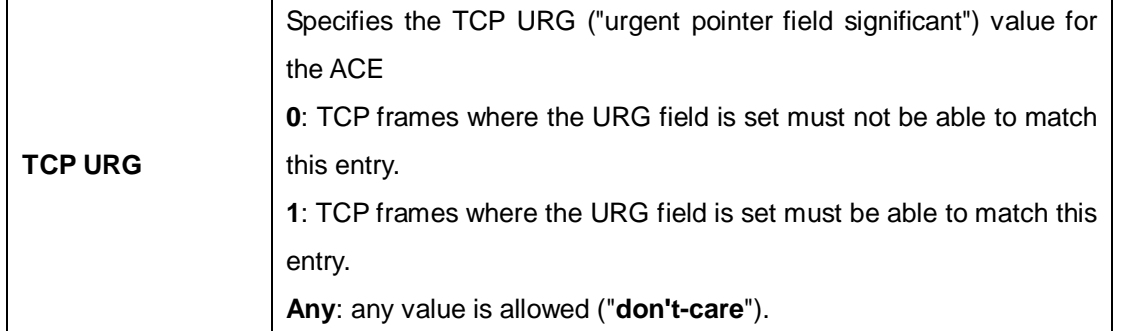

# **5.8.4 Authentication, Authorization, and Accounting**

An AAA server is an application that provides authentication, authorization, and accounting services for attempted access to a network. An AAA server can reside in a dedicated computer, an Ethernet switch, an access point or a network access server. The current standard by which devices or applications communicate with an AAA server is RADIUS (Remote Authentication Dial-In User Service). RADIUS is a protocol used between the switch and the authentication server. This page allows you to configure common settings for an authentication server.

# **Authentication Server Configuration**

### **Common Server Configuration**

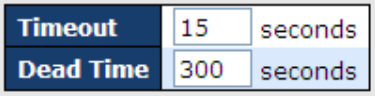

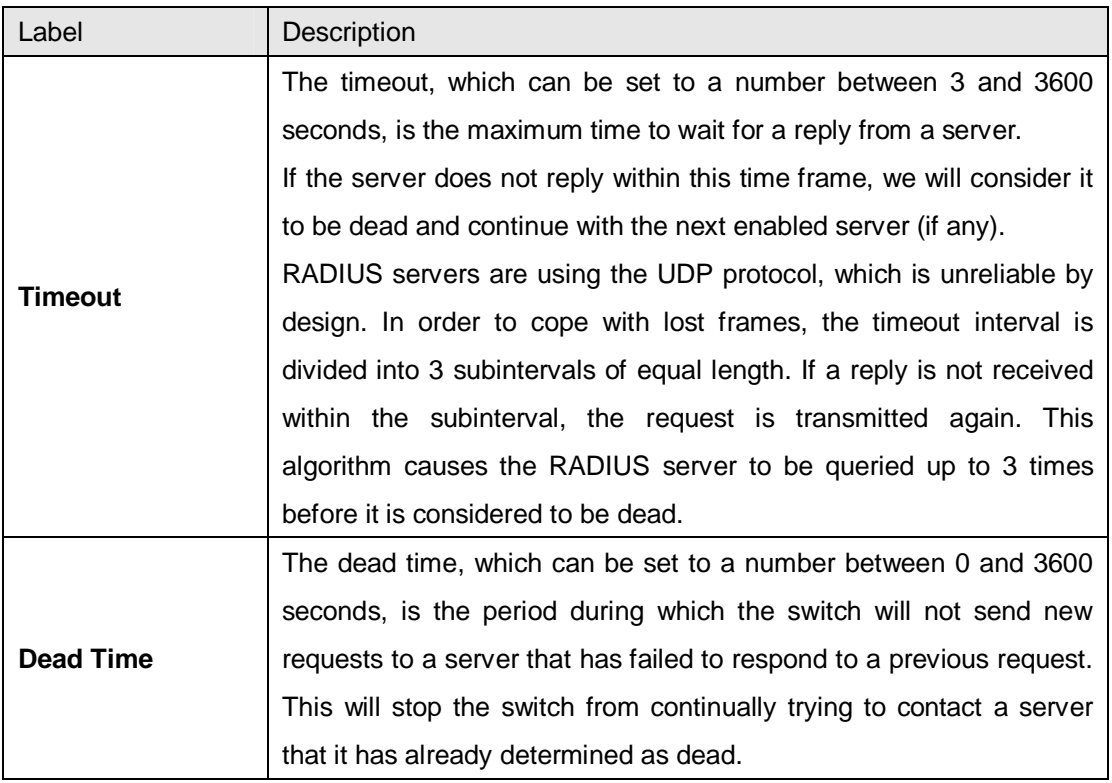

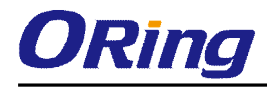

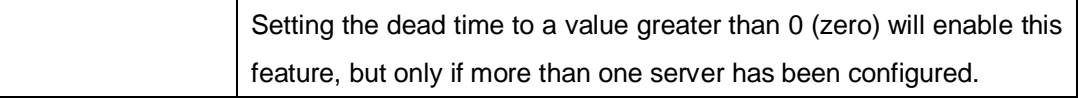

# **5.8.5 RADIUS**

#### **Authentication and Accounting Server**

When a user requests network connection, a RADIUS client which receives the request will perform an initial access negotiation with the user to obtain identity/password information. The client then passes the information to a RADIUS server as part of an

authentication/authorization request.

The RADIUS server matches data from the authentication/authorization request with information in a trusted database. If a match is found and the user's credentials are correct, the RADIUS server sends an accept message to the client to grant access. If a match is not found or a problem is found with the user's credentials, the server returns a reject message to deny access. The NAD then establishes or terminates the user's connection. The NAD may then forward accounting information to the RADIUS server to document the transaction; the RADIUS server may store or forward this information as needed to support billing for the services provided.

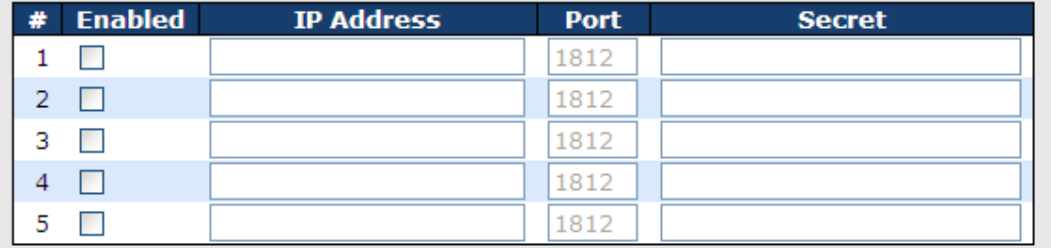

### **RADIUS Authentication Server Configuration**

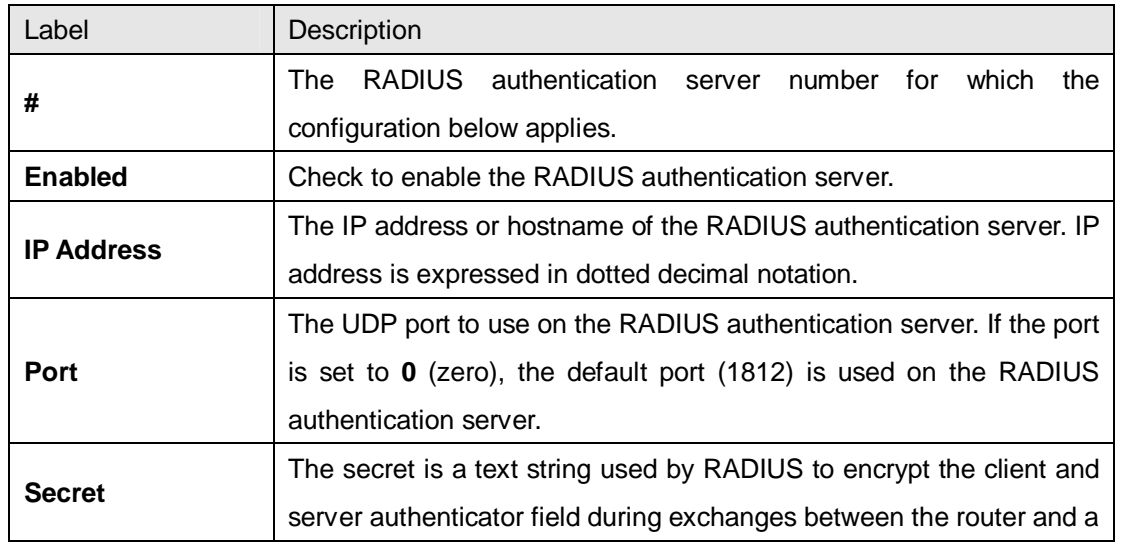

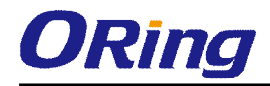

Save

Reset

RADIUS authentication server. The router encrypts PPP PAP passwords using this text string. The secret - up to 29 characters long - shared between the RADIUS authentication server and the switch stack.

### **RADIUS Accounting Server Configuration**

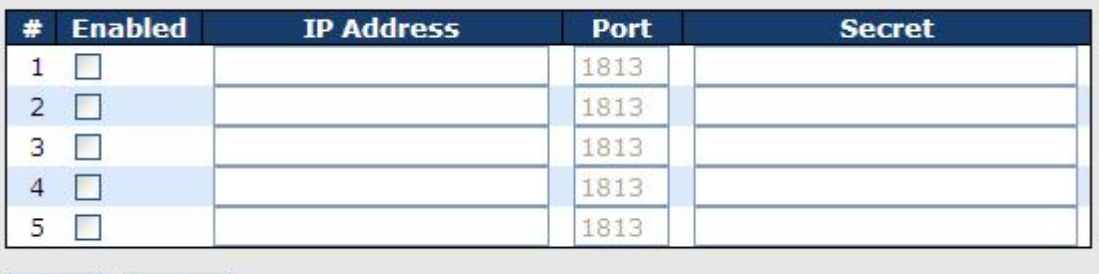

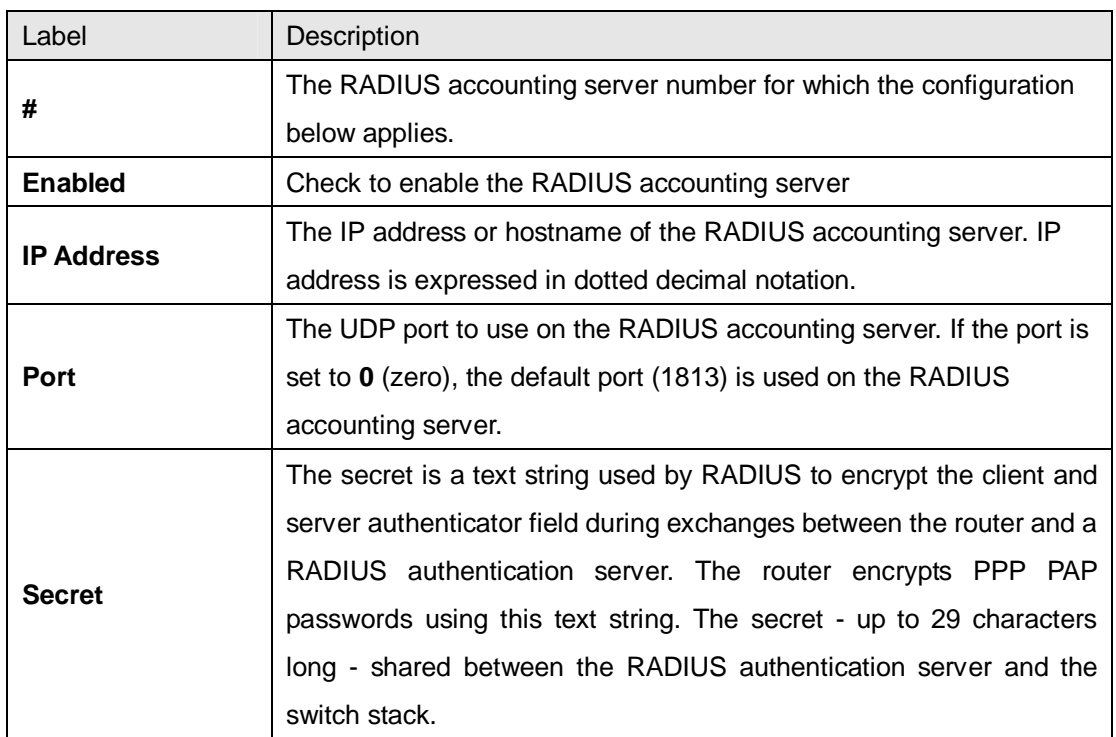

#### **Authentication and Accounting Server Status**

This page provides information about the status of the RADIUS server configurable on the authentication configuration page.

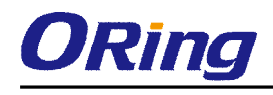

# **RADIUS Authentication Server Status Overview**

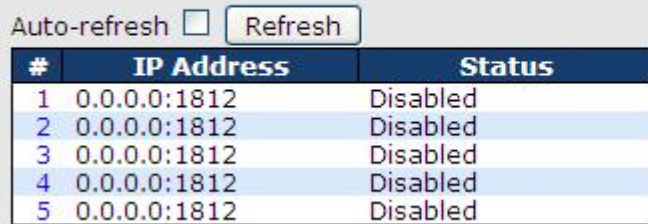

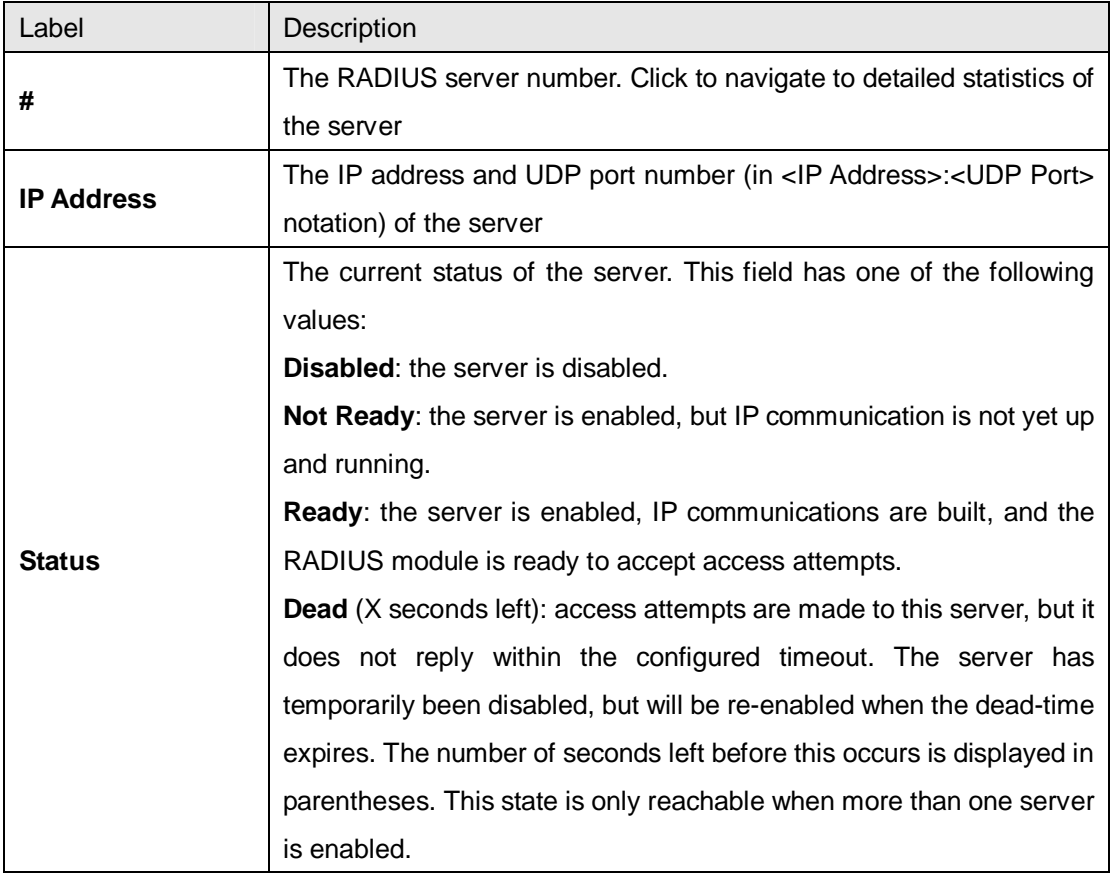

# **RADIUS Accounting Server Status Overview**

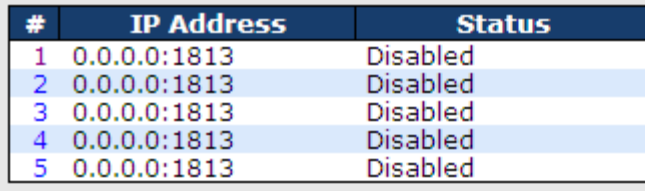

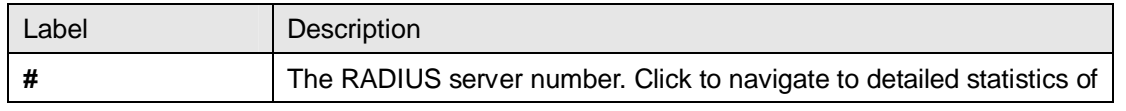

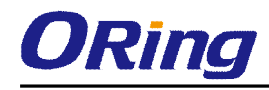

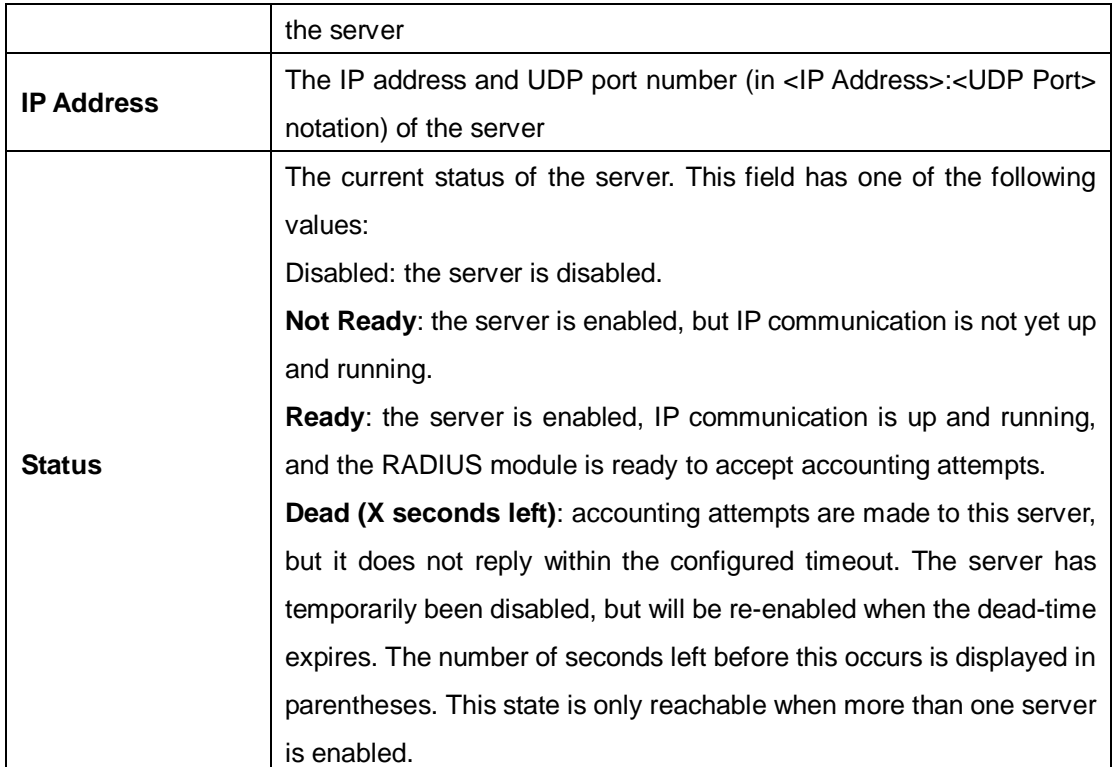

### **Authentication and Accounting Server Statistics**

This page shows the access statistics of the authentication and accounting servers. Use the server drop-down list to switch between the backend servers to show related details.

# **RADIUS Authentication Statistics for Server #1**

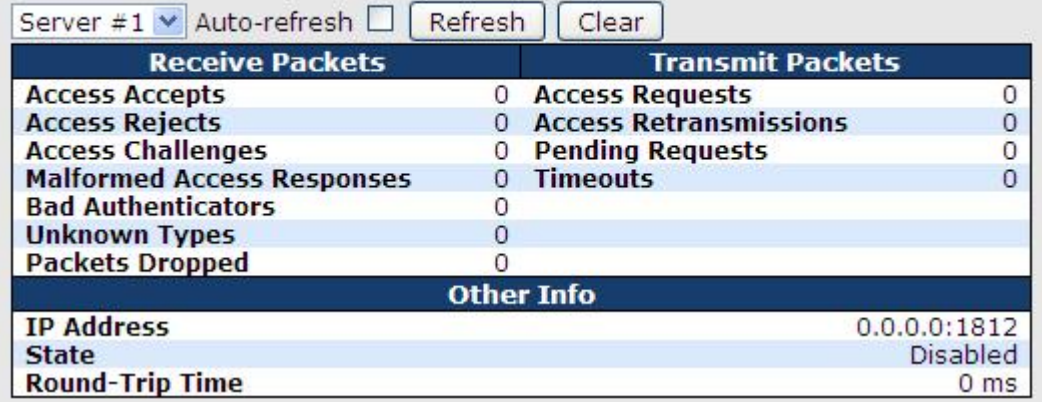

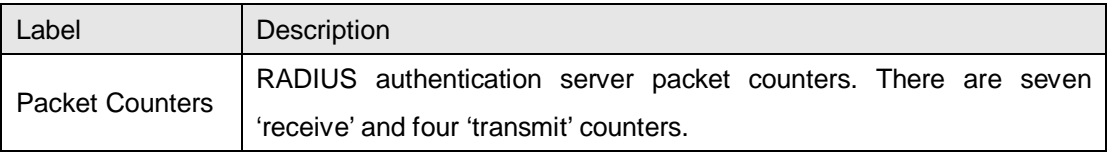

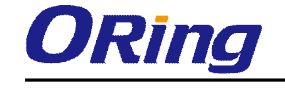

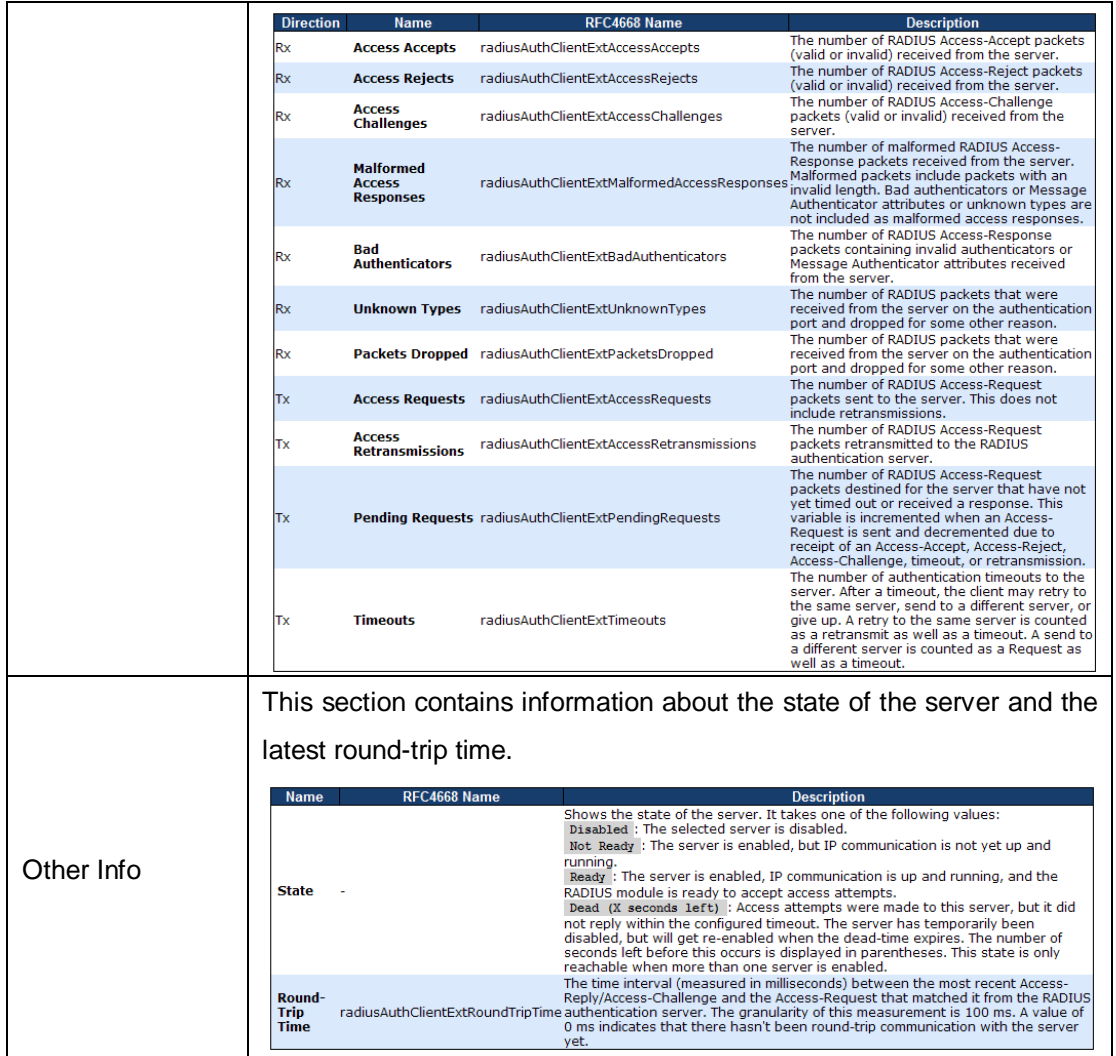

# **RADIUS Accounting Statistics for Server #1**

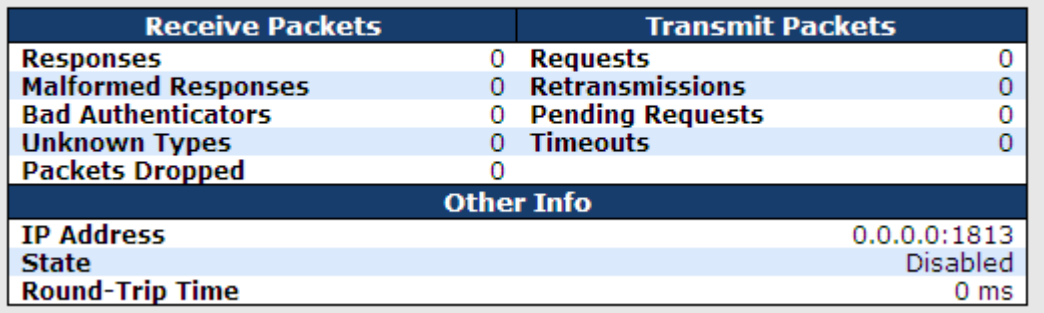

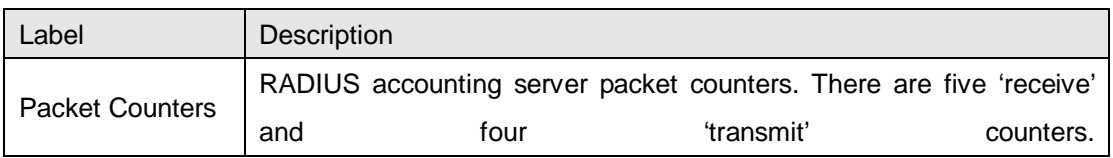

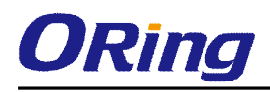

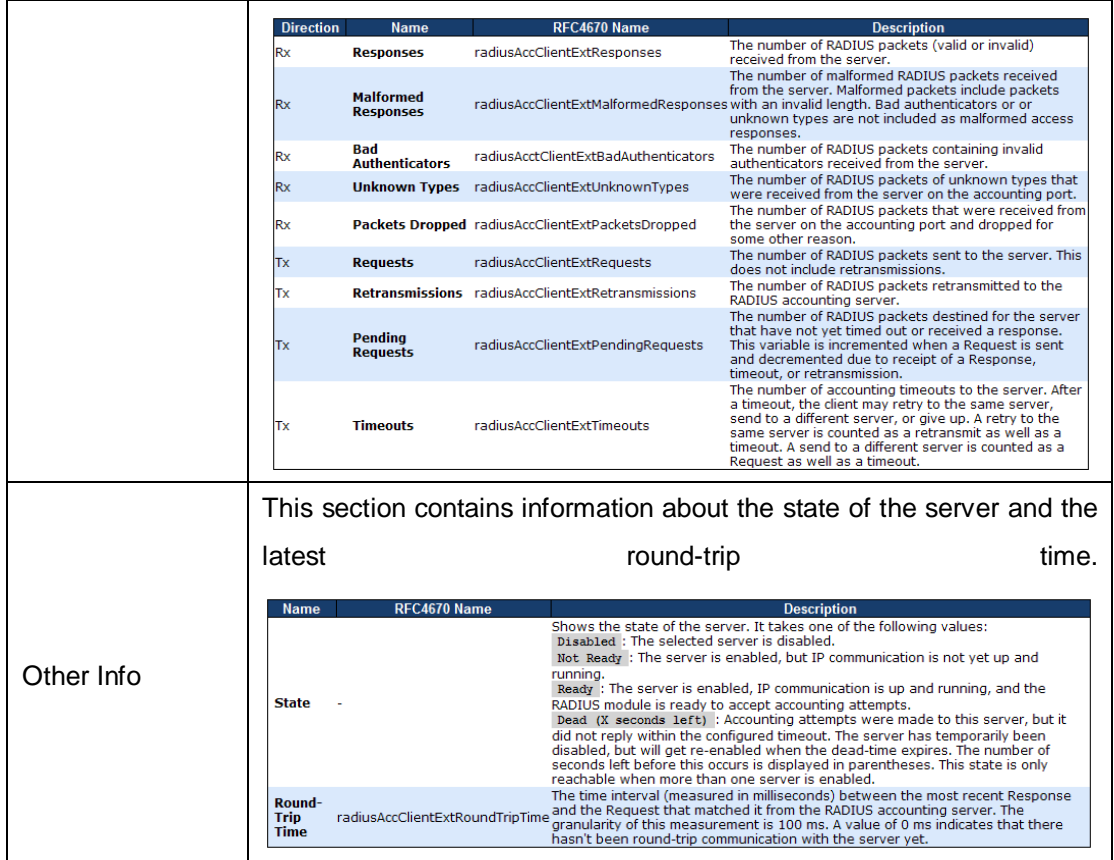

## **5.8.6 NAS (802.1x)**

A NAS (Network Access Server) is an access gateway between an external communications network and an internal network. For example, when the user dials into the ISP, he/she will be given access to the Internet after being authorized by the access server. The authentication between the client and the server include IEEE 802.1X- and MAC-based.

The IEEE 802.1X standard defines a port-based access control procedure that prevents unauthorized access to a network by requiring users to first submit credentials for authentication. One or more backend servers (RADIUS) determine whether the user is allowed access to the network.

MAC-based authentication allows for authentication of more than one user on the same port, and does not require the users to have special 802.1X software installed on their system. The switch uses the users' MAC addresses to authenticate against the backend server. As intruders can create counterfeit MAC addresses, MAC-based authentication is less secure than 802.1X authentication.

### **Overview of 802.1X (Port-Based) Authentication**

In an 802.1X network environment, the user is called the supplicant, the switch is the authenticator, and the RADIUS server is the authentication server. The switch acts as the

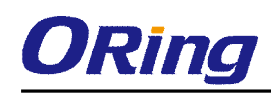

man-in-the-middle, forwarding requests and responses between the supplicant and the authentication server. Frames sent between the supplicant and the switch are special 802.1X frames, known as EAPOL (EAP Over LANs) frames which encapsulate EAP PDUs (RFC3748). Frames sent between the switch and the RADIUS server are RADIUS packets. RADIUS packets also encapsulate EAP PDUs together with other attributes like the switch's IP address, name, and the supplicant's port number on the switch. EAP is very flexible as it allows for different authentication methods, like MD5-Challenge, PEAP, and TLS. The important thing is that the authenticator (the switch) does not need to know which authentication method the supplicant and the authentication server are using, or how many information exchange frames are needed for a particular method. The switch simply encapsulates the EAP part of the frame into the relevant type (EAPOL or RADIUS) and forwards it.

When authentication is complete, the RADIUS server sends a special packet containing a success or failure indication. Besides forwarding the result to the supplicant, the switch uses it to open up or block traffic on the switch port connected to the supplicant.

Note: in an environment where two backend servers are enabled, the server timeout is configured to X seconds (using the authentication configuration page), and the first server in the list is currently down (but not considered dead), if the supplicant retransmits EAPOL Start frames at a rate faster than X seconds, it will never be authenticated because the switch will cancel on-going backend authentication server requests whenever it receives a new EAPOL Start frame from the supplicant. Since the server has not failed (because the X seconds have not expired), the same server will be contacted when the next backend authentication server request from the switch. This scenario will loop forever. Therefore, the server timeout should be smaller than the supplicant's EAPOL Start frame retransmission rate.

#### **Overview of MAC-Based Authentication**

Unlike 802.1X, MAC-based authentication is not a standard, but merely a best-practices method adopted by the industry. In MAC-based authentication, users are called clients, and the switch acts as the supplicant on behalf of clients. The initial frame (any kind of frame) sent by a client is snooped by the switch, which in turn uses the client's MAC address as both username and password in the subsequent EAP exchange with the RADIUS server. The 6-byte MAC address is converted to a string in the following form "xx-xx-xx-xx-xx-xx", that is, a dash (-) is used as separator between the lower-cased hexadecimal digits. The switch only supports the MD5-Challenge authentication method, so the RADIUS server must be configured accordingly.

When authentication is complete, the RADIUS server sends a success or failure indication, which in turn causes the switch to open up or block traffic for that particular client, using static entries into the MAC Table. Only then will frames from the client be forwarded on the switch.

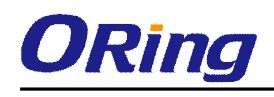

There are no EAPOL frames involved in this authentication, and therefore, MAC-based authentication has nothing to do with the 802.1X standard.

The advantage of MAC-based authentication over 802.1X is that several clients can be connected to the same port (e.g. through a 3rd party switch or a hub) and still require individual authentication, and that the clients do npt need special supplicant software to authenticate. The disadvantage is that MAC addresses can be spoofed by malicious users, equipment whose MAC address is a valid RADIUS user can be used by anyone, and only the MD5-Challenge method is supported.

802.1X and MAC-Based authentication configurations consist of two sections: system- and port-wide.

Refresh

# **Network Access Server Configuration**

**System Configuration** 

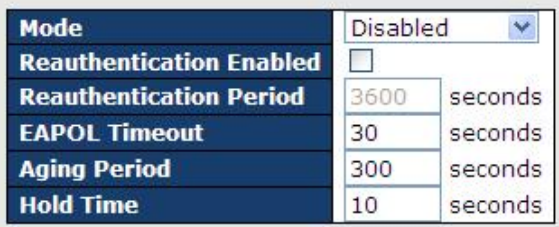

**Port Configuration** 

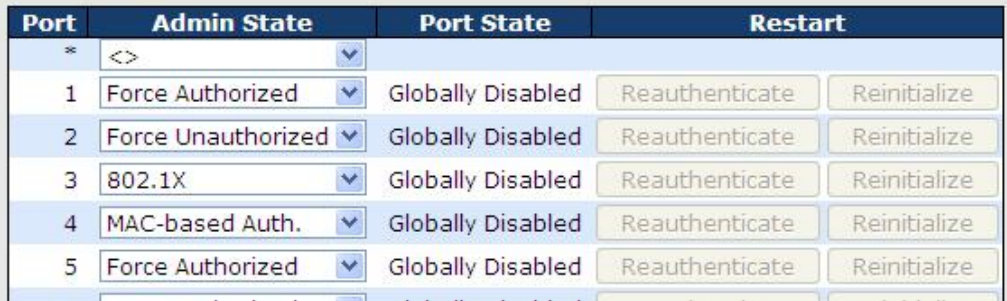

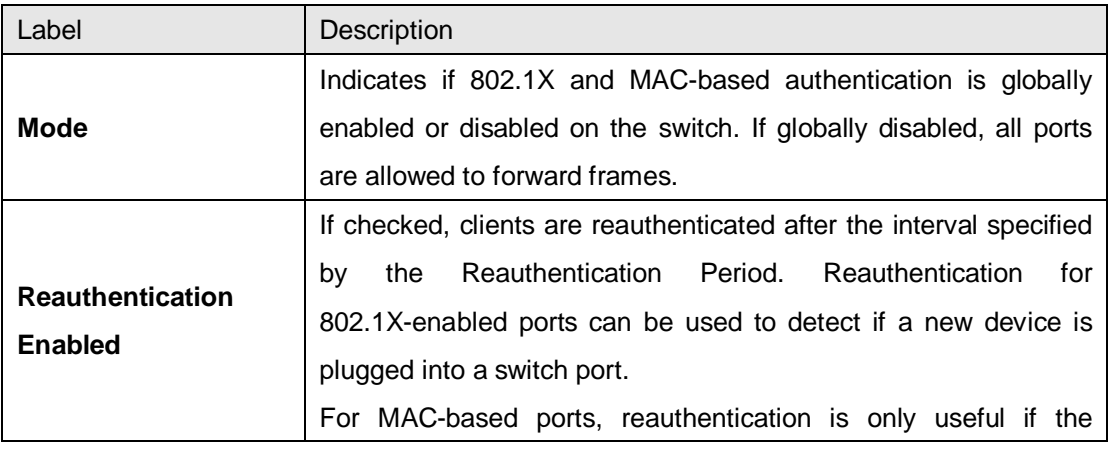

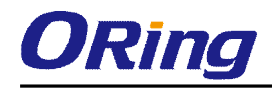

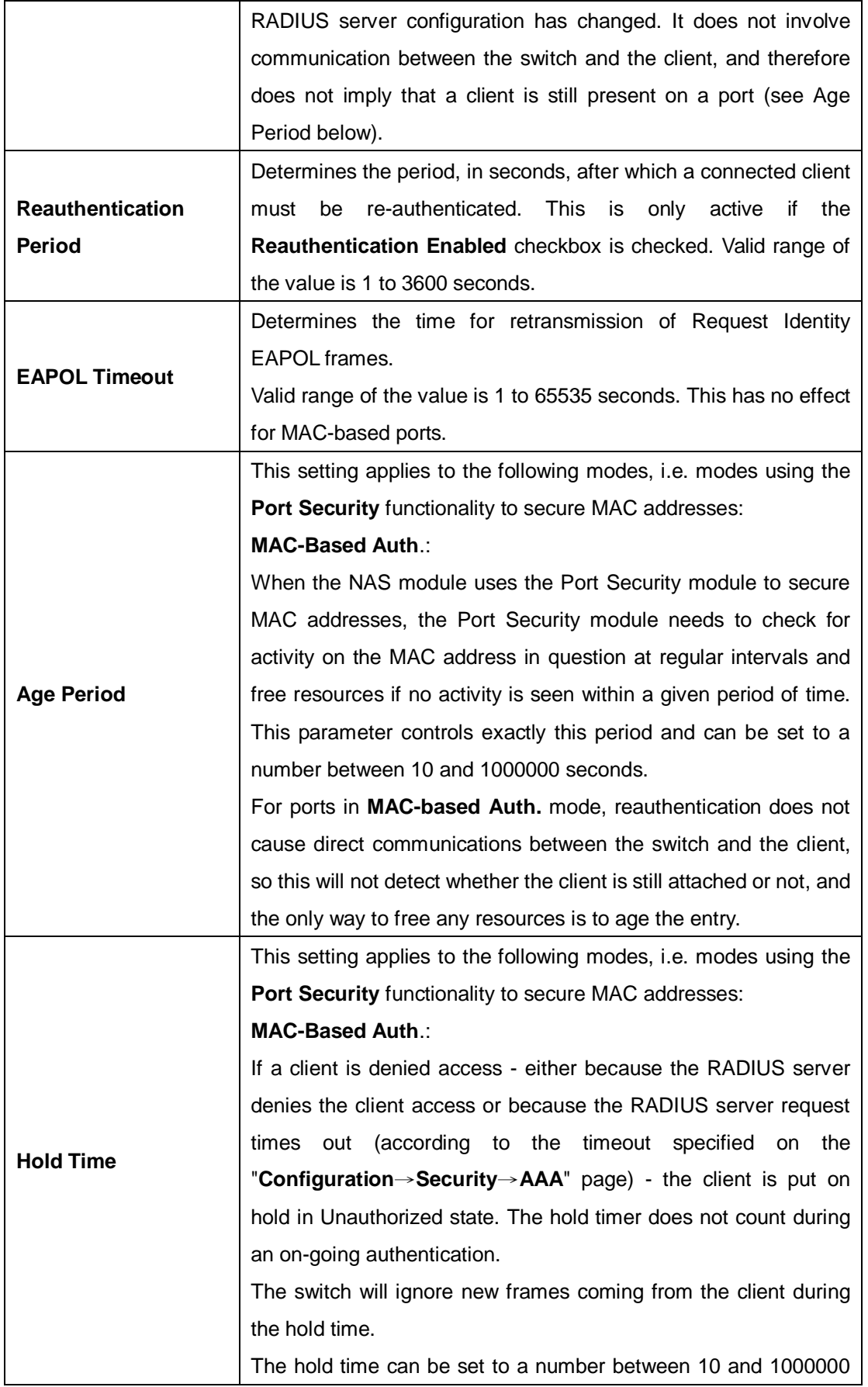

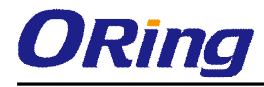

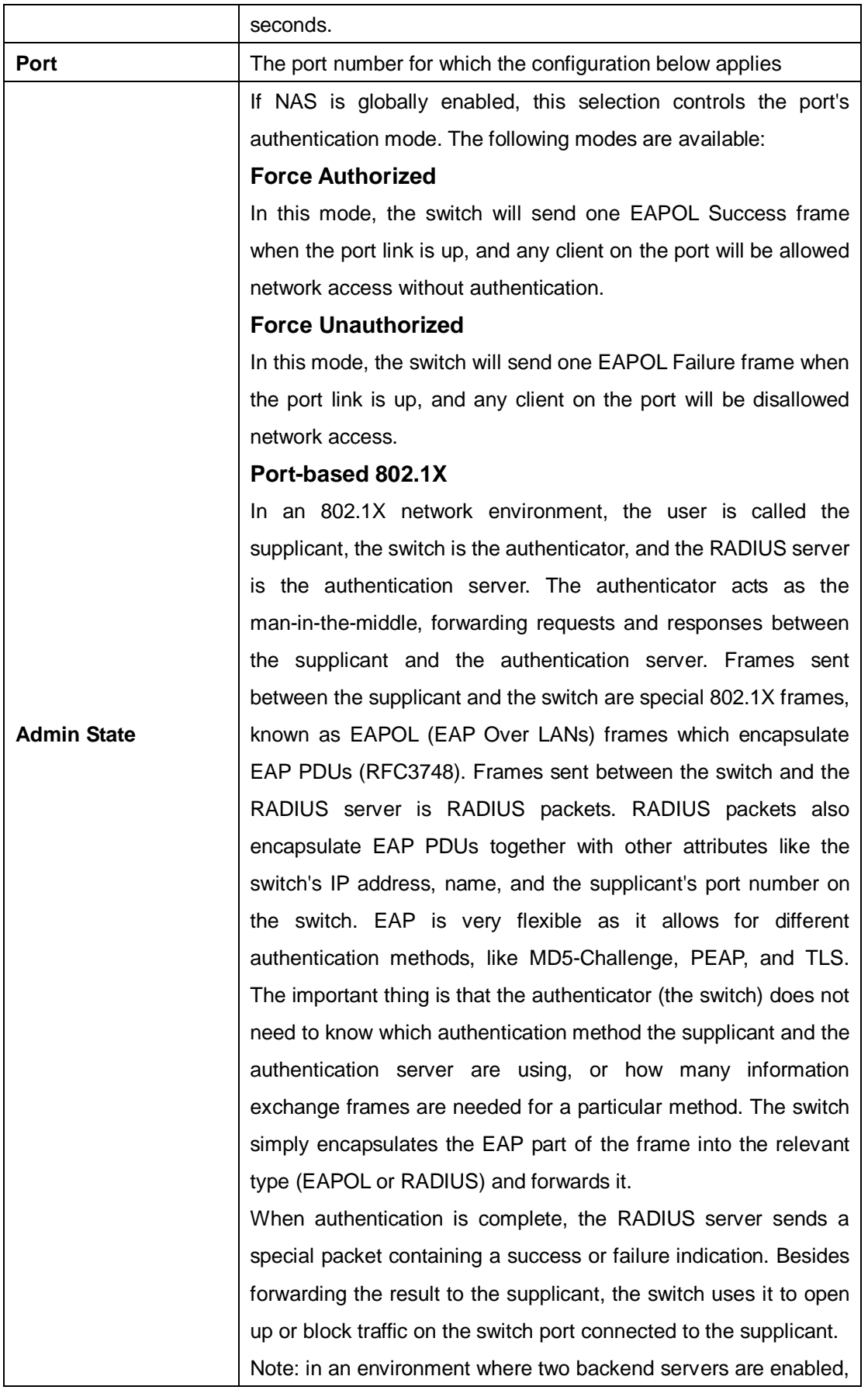

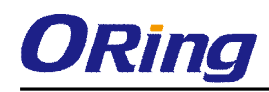

the server timeout is configured to X seconds (using the authentication configuration page), and the first server in the list is currently down (but not considered dead), if the supplicant retransmits EAPOL Start frames at a rate faster than X seconds, it will never be authenticated because the switch will cancel on-going backend authentication server requests whenever it receives a new EAPOL Start frame from the supplicant. Since the server has not failed (because the X seconds have not expired), the same server will be contacted when the next backend authentication server request from the switch This scenario will loop forever. Therefore, the server timeout should be smaller than the supplicant's EAPOL Start frame retransmission rate.

#### **a. Single 802.1X**

In port-based 802.1X authentication, once a supplicant is successfully authenticated on a port, the whole port is opened for network traffic. This allows other clients connected to the port (for instance through a hub) to piggy-back on the successfully authenticated client and get network access even though they are not authenticated individually. To overcome this security breach, use the Single 802.1X variant.

Single 802.1X is not yet an IEEE standard, but features many of the same characteristics as port-based 802.1X. In Single 802.1X, at most one supplicant can get authenticated on the port at a time. Normal EAPOL frames are used in the communications between the supplicant and the switch. If more than one supplicant are connected to a port, the one that comes first when the port's link is connected will be the first one considered. If that supplicant does not provide valid credentials within a certain amount of time, the chance will be given to another supplicant. Once a supplicant is successfully authenticated, only that supplicant will be allowed access. This is the most secure of all the supported modes. In this mode, the Port Security module is used to secure a supplicant's MAC address once successfully authenticated.

#### **b. Multi 802.1X**

In port-based 802.1X authentication, once a supplicant is successfully authenticated on a port, the whole port is opened for network traffic. This allows other clients connected to the port (for

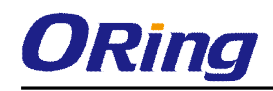

instance through a hub) to piggy-back on the successfully authenticated client and get network access even though they are not authenticated individually. To overcome this security breach, use the Multi 802.1X variant.

Multi 802.1X is not yet an IEEE standard, but features many of the same characteristics as port-based 802.1X. In Multi 802.1X, one or more supplicants can be authenticated on the same port at the same time. Each supplicant is authenticated individually and secured in the MAC table using the Port Security module.

In Multi 802.1X it is not possible to use the multicast BPDU MAC address as the destination MAC address for EAPOL frames sent from the switch to the supplicant, since that would cause all supplicants attached to the port to reply to requests sent from the switch. Instead, the switch uses the supplicant's MAC address, which is obtained from the first EAPOL Start or EAPOL Response Identity frame sent by the supplicant. An exception to this is when no supplicants are attached. In this case, the switch sends EAPOL Request Identity frames using the BPDU multicast MAC address as destination - to wake up any supplicants that might be on the port.

The maximum number of supplicants that can be attached to a port can be limited using the Port Security Limit Control functionality.

#### **MAC-based Auth.**

Unlike port-based 802.1X, MAC-based authentication is not a standard, but merely a best-practices method adopted by the industry. In MAC-based authentication, users are called clients, and the switch acts as the supplicant on behalf of clients. The initial frame (any kind of frame) sent by a client is snooped by the switch, which in turn uses the client's MAC address as both username and password in the subsequent EAP exchange with the RADIUS server. The 6-byte MAC address is converted to a string in the following form "xx-xx-xx-xx-xx-xx", that is, a dash (-) is used as separator between the lower-cased hexadecimal digits. The switch only supports the MD5-Challenge authentication method, so the RADIUS server must be configured accordingly. When authentication is complete, the RADIUS server sends a

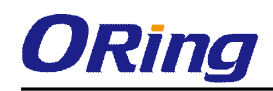

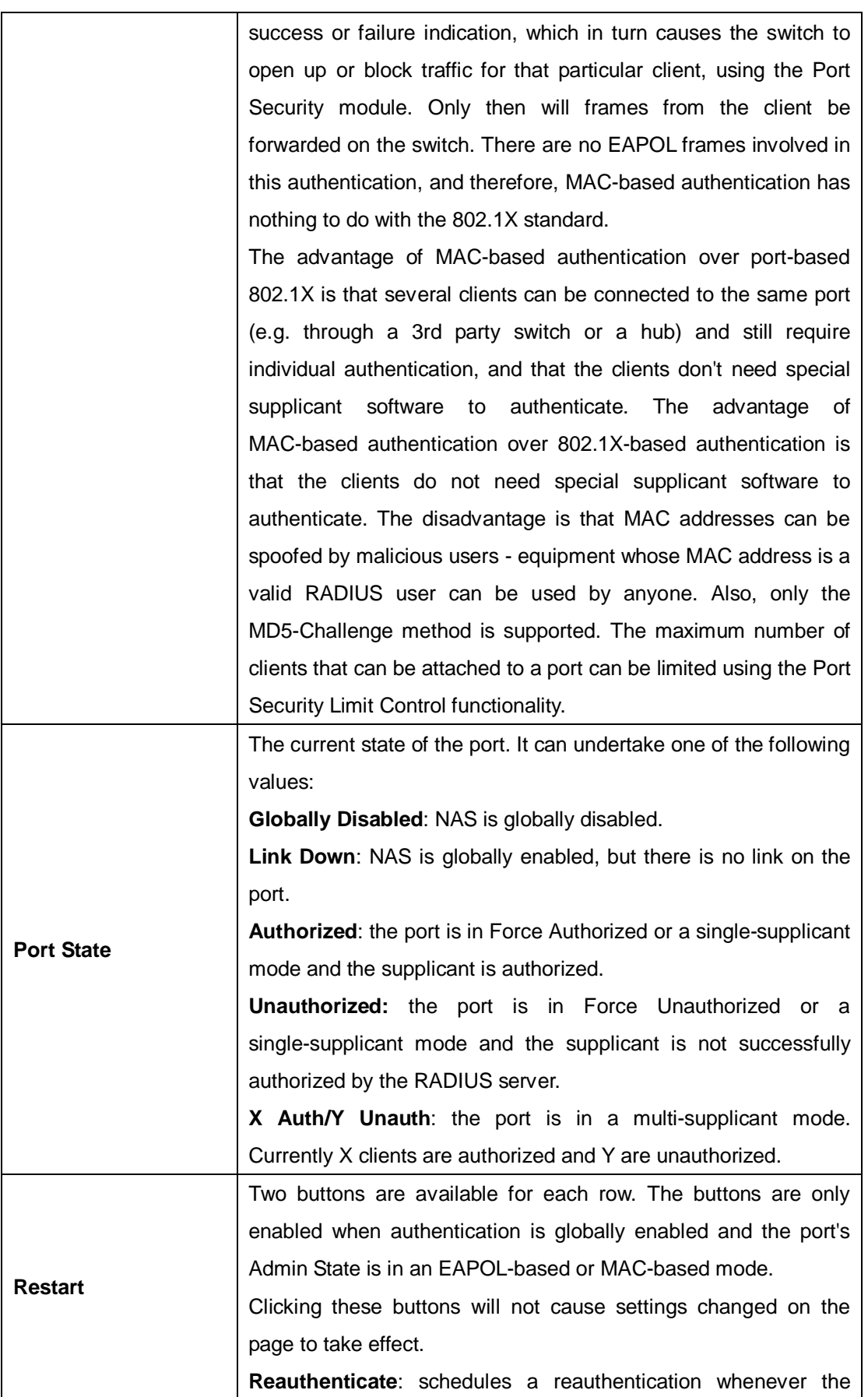

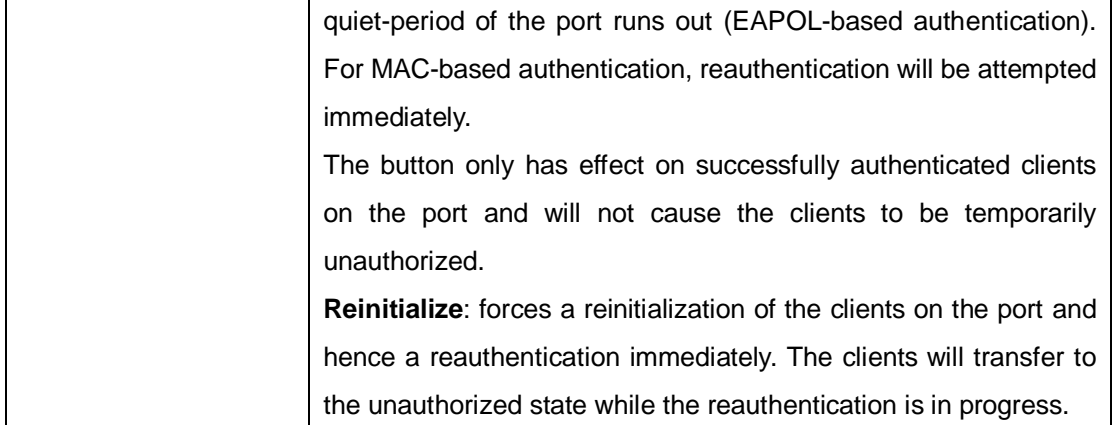

### **NAS Status**

This page shows the information on current NAS port statuses.

# **Network Access Server Switch Status**

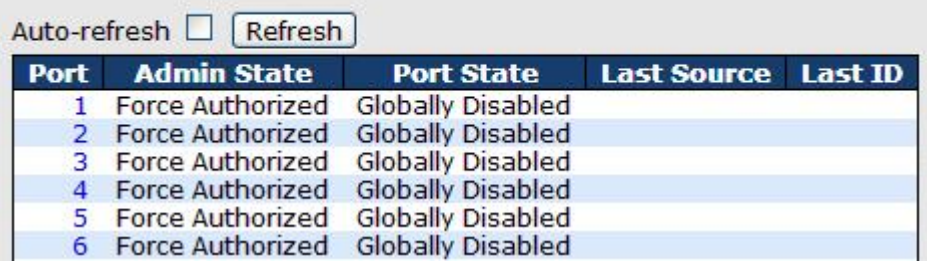

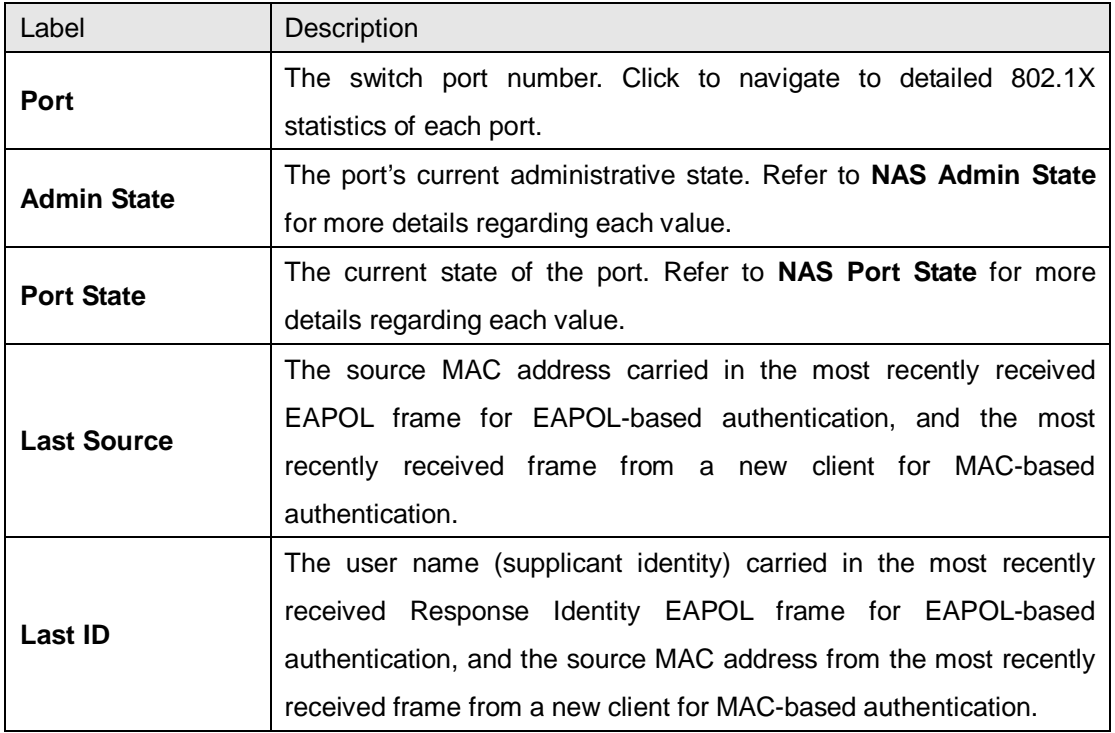

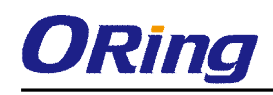

This page provides detailed IEEE 802.1X statistics for a specific switch port using port-based authentication. For MAC-based ports, only the statistics of selected backend server statistics will be shown. Use the drop-down list to select which port details to be displayed.

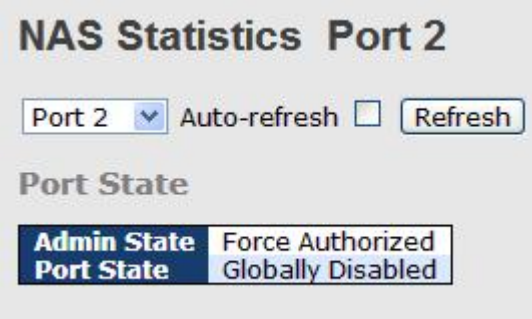

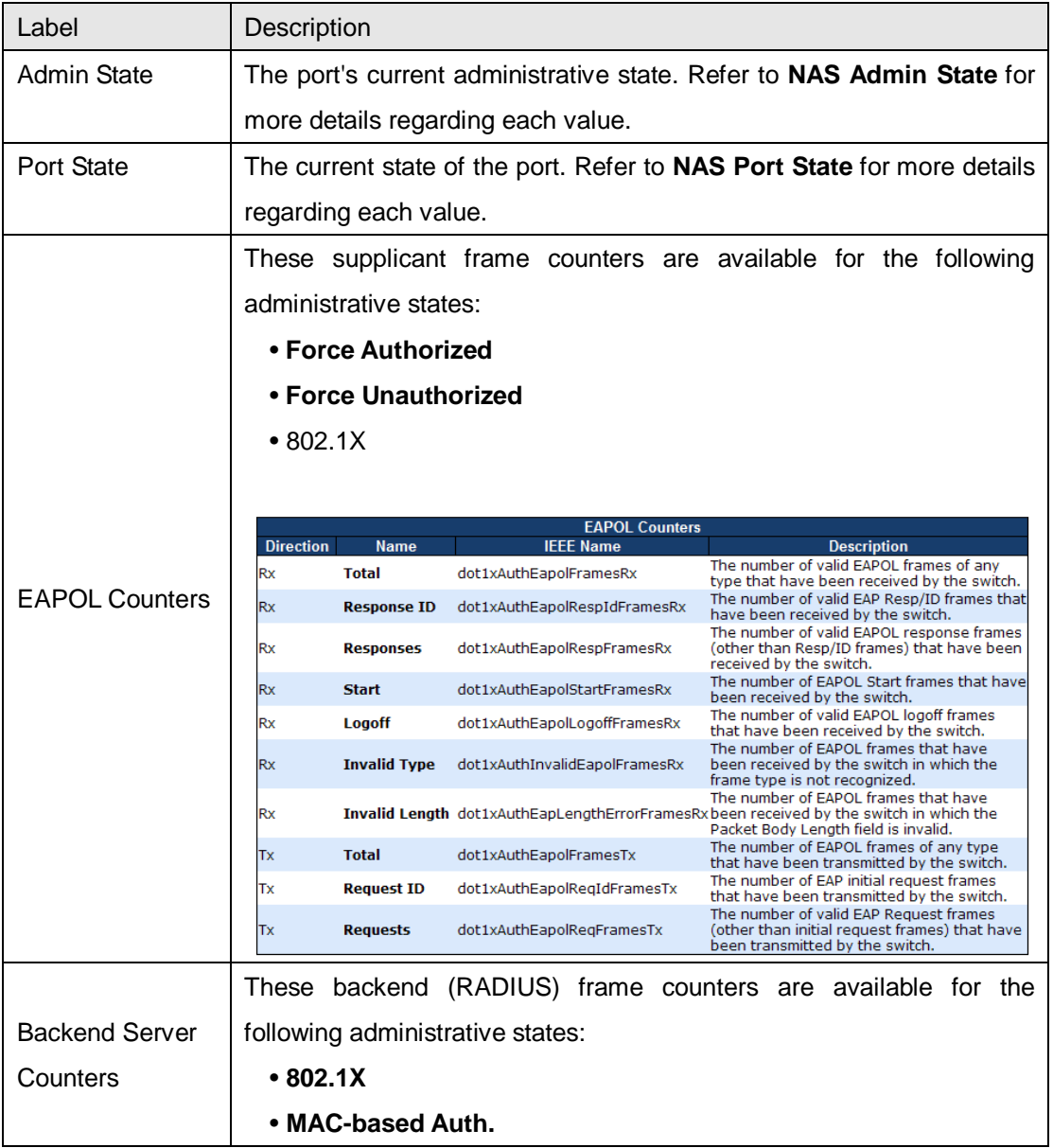

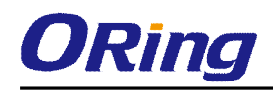

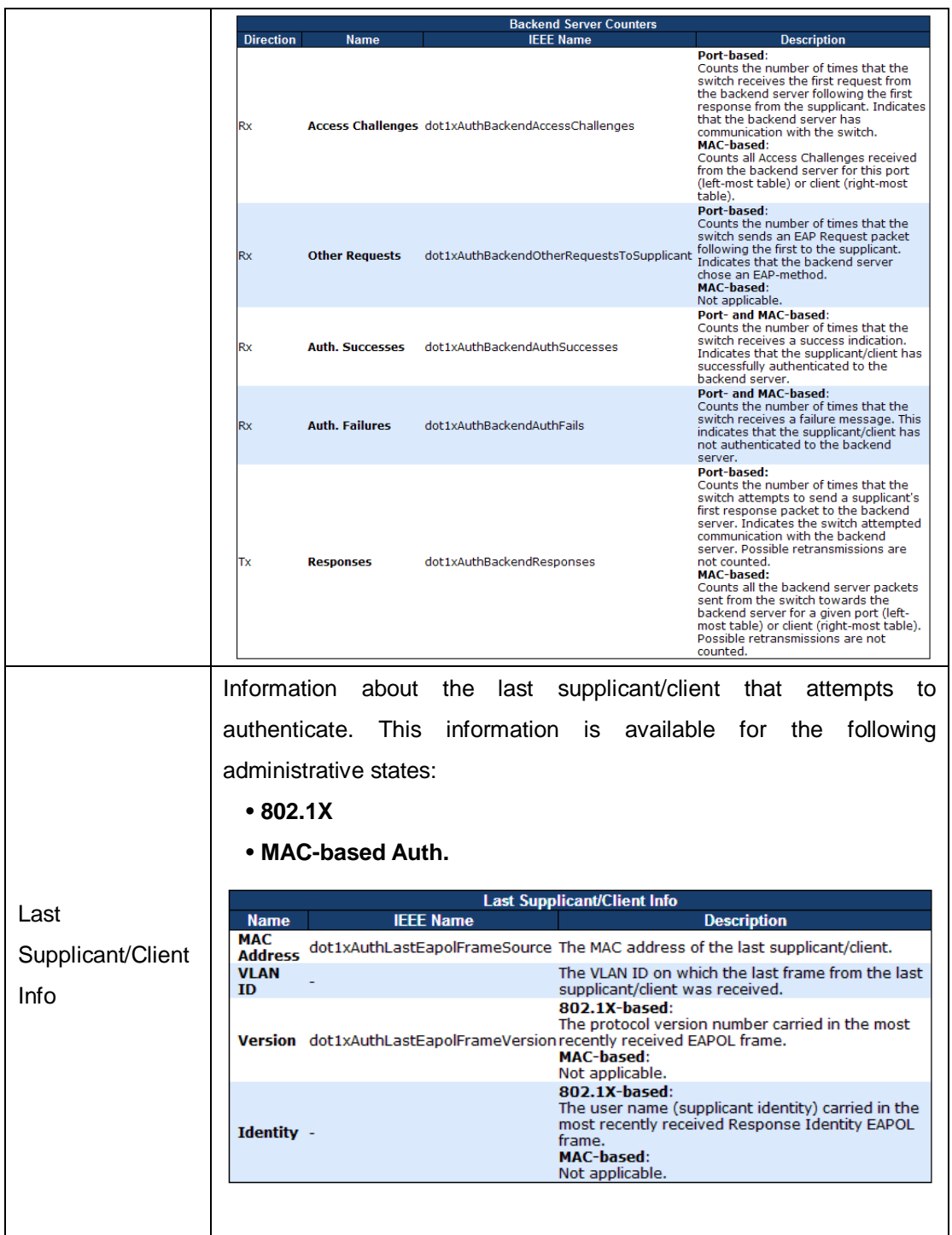

# **5.9 Alerts**

## **5.9.1 Fault Alarm**

When any selected fault event happens, the Fault LED on the switch panel will light up and the electric relay will signal at the same time. The following pages allow you to set up alert conditions based on your needs for individual switch ports, including actions to be taken during disconnection and power failure.

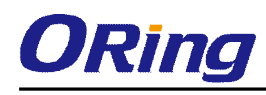

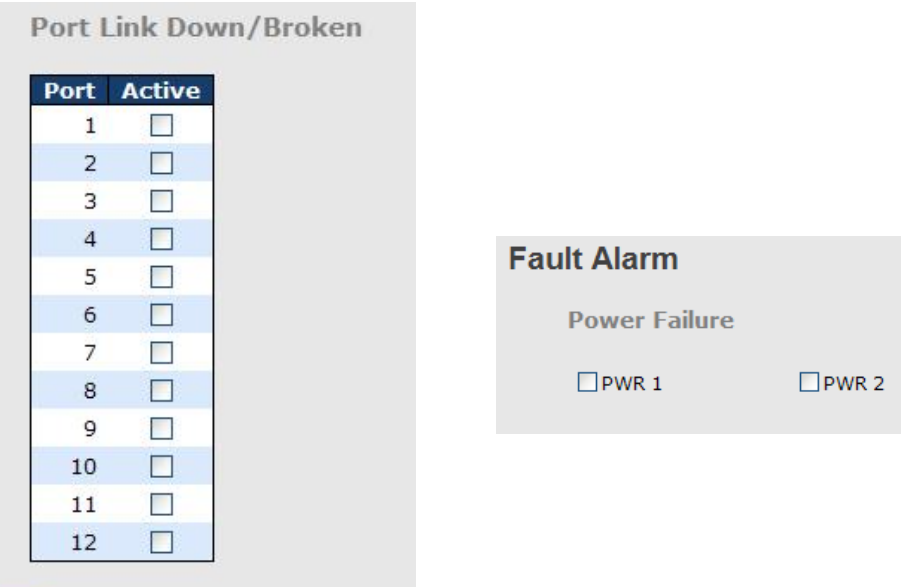

**5.9.2 System Warning SYSLOG Setting**

Apply

SYSLOG is a protocol that allows a device to send event notification messages across IP networks to event message collectors. It permits separation of the software that generates messages from the system that stores them and the software that reports and analyzes them. As Syslog messages are UDP-based, the sender and receiver will not be aware of it if the packet is lost due to network disconnection and no UDP packet will be resent.

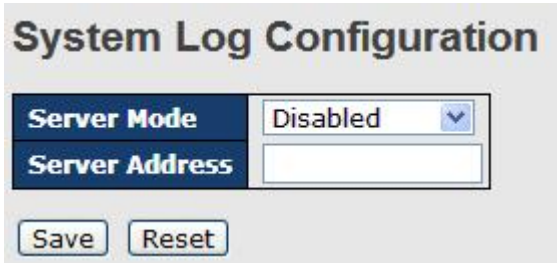

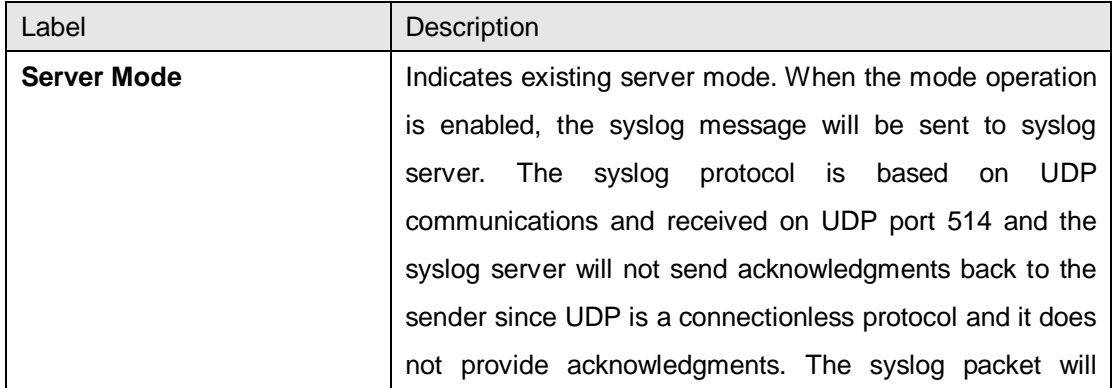

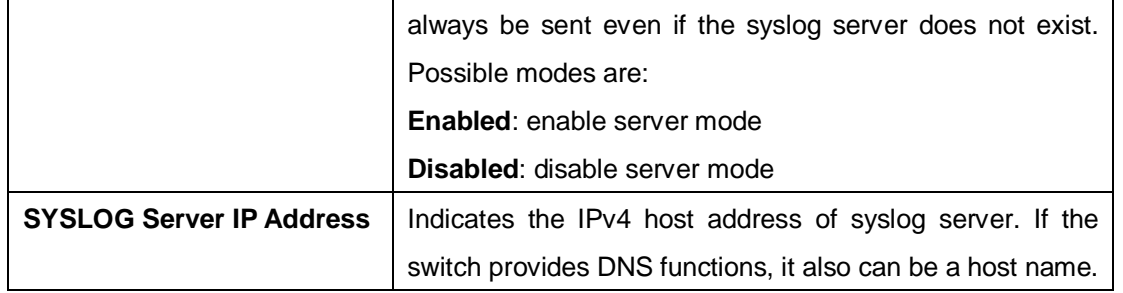

### **SMTP Setting**

SMTP (Simple Mail Transfer Protocol) is a protocol for transmitting e-mails across the Internet. By setting up SMTP alert, the device will send a notification e-mail when a user-defined event occurs.

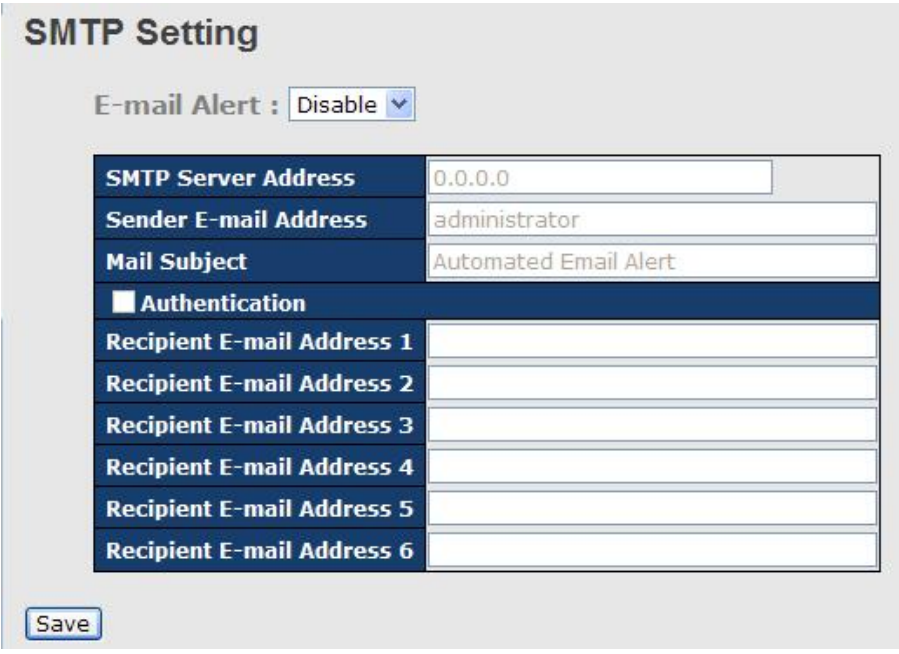

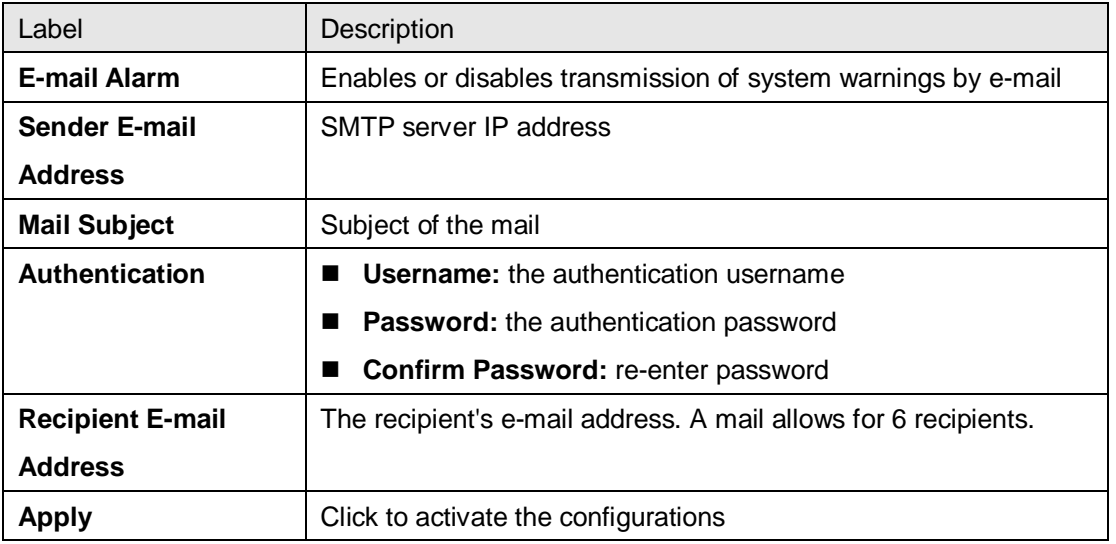

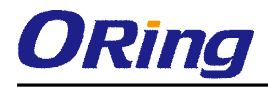

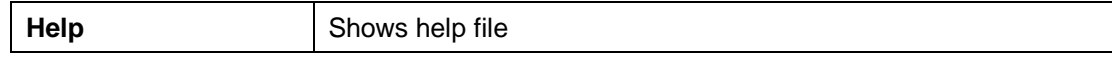

### **Event Selection**

The device supports both SYSLOG and SMTP alerts. Check the corresponding box to enable the system event warning method you want. Please note that the checkboxes will gray out if SYSLOG or SMTP is disabled.

# **System Warning - Event Selection**

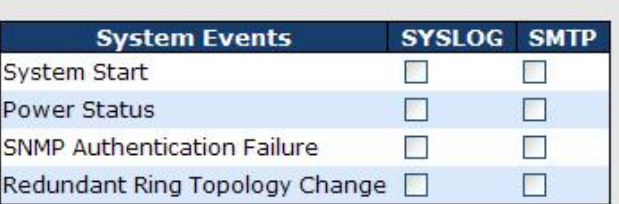

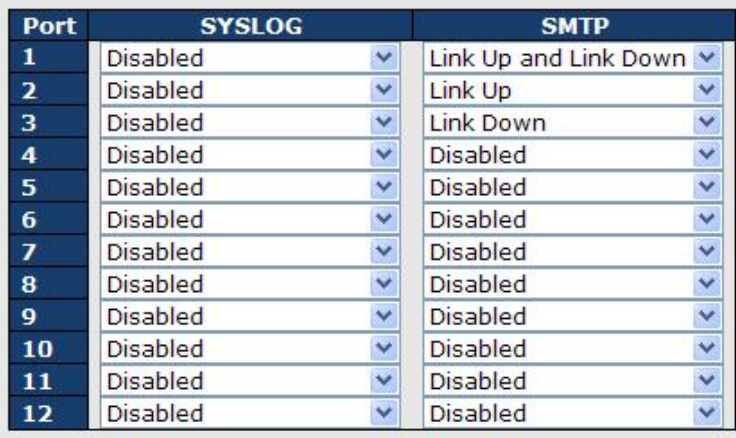

Save<sup>1</sup> Reset

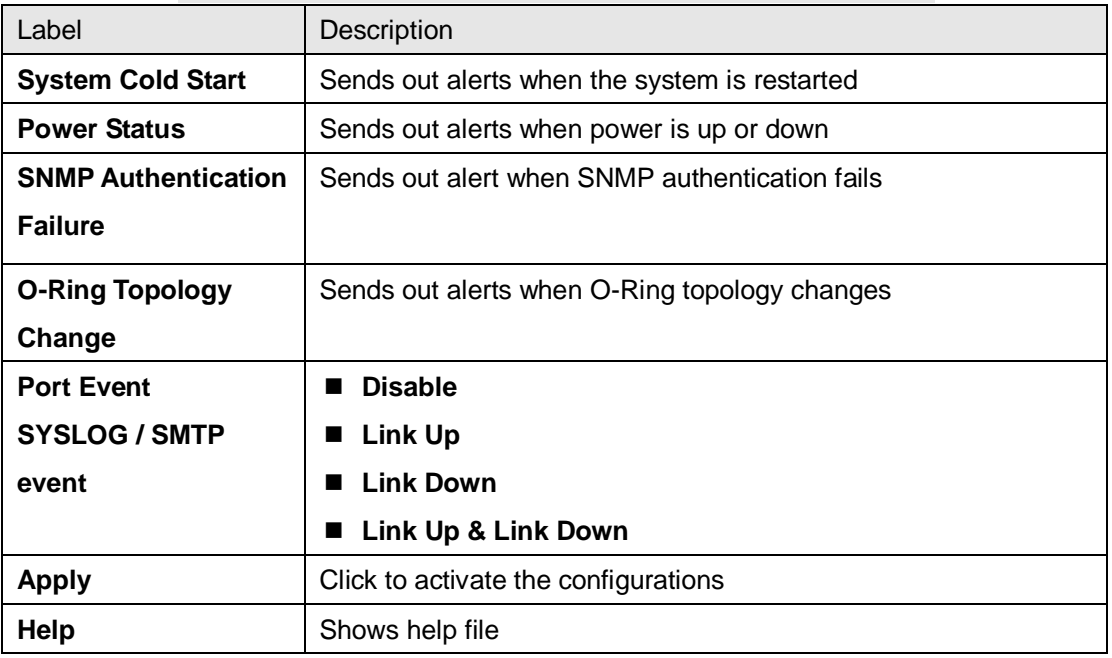

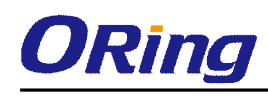

# **5.10 Monitor and Diag**

### **5.10.1 MAC Table**

A MAC address tablet is a table in a network switch that maps MAC addresses to ports. The switch uses the table to determine which port the incoming packet should be forwarded to. Entries in a MAC address table fall into two types: dynamic and static entries. Entries in a static MAC table are added or removed manually and cannot age out by themselves. Entries in a dynamic MAC tablet will age out after a configured aging time. Such entries can be added by learning or manual configuration.

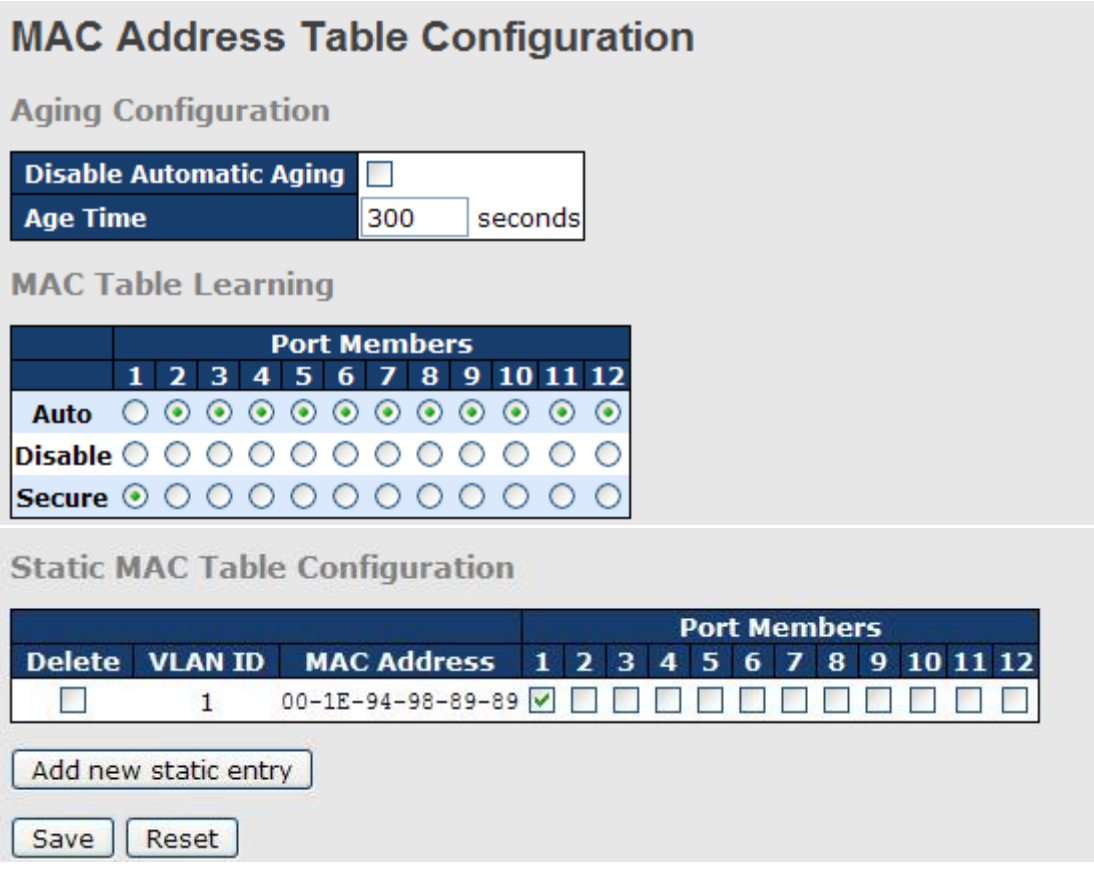

### **Aging Configuration**

Aging enables the switch to track only active MAC addresses on the network and flush out MAC addresses that are no longer used, thereby keeping the table current. By default, aged entries are removed after 300 seconds. You can configure aging time by entering a value in the **Age Time** box in seconds. The allowed range is 10 to 1000000 seconds. You can also disable the automatic aging of dynamic entries by checking **Disable Automatic Aging**.

### **MAC Table Learning**

The switch can add the address and port on which the packet was received to the MAC table if

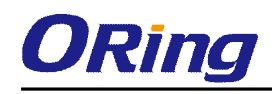

the address does not exist in the table by examining the source address of each packet received on a port. This is called learning. It allows the MAC table to expand dynamically. If the learning mode for a given port is grayed out, it means another module is in control of the mode, and thus the user cannot change the configurations. An example of such a module is MAC-Based authentication under 802.1X.

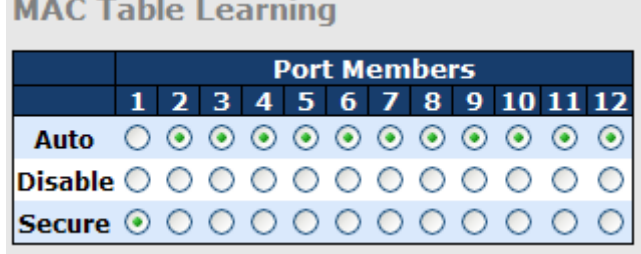

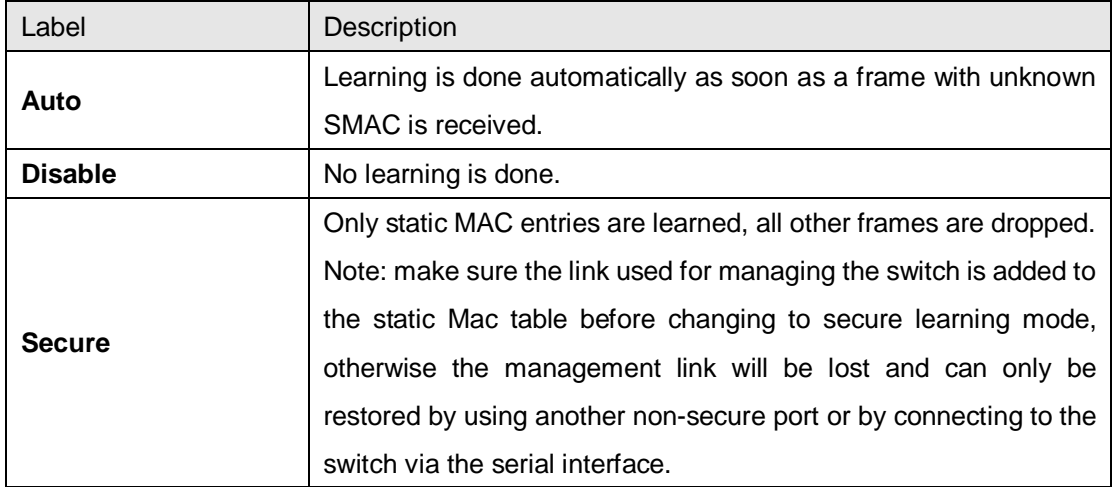

### **Static MAC Table Configurations**

This tablet shows the static entries in the MAC table which can contain up to 64 entries. Using static MAC address entries can reduce broadcast packets remarkably and are suitable for networks where network devices seldom change. You can manage the entries in this page. The MAC table is sorted first by VLAN ID and then by MAC address.

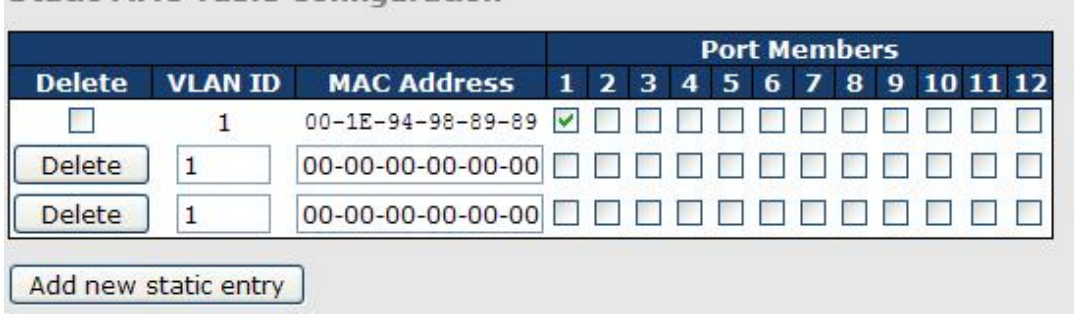

**Static MAC Table Configuration** 

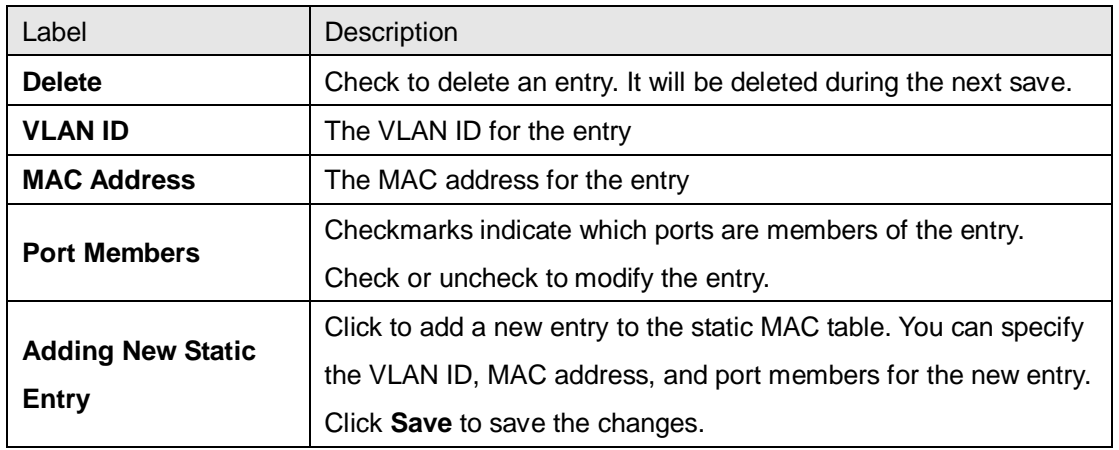

### **MAC Table**

Each page shows up to 999 entries from the MAC table, with a default value of 20, selected by the **Entries Per Page** input field. When first visited, the web page will show the first 20 entries from the beginning of the MAC Table. The first displayed will be the one with the lowest VLAN ID and the lowest MAC address found in the MAC Table.

The **Start from MAC address** and **VLAN** fields allow the user to select the starting point in the MAC table. Clicking **Refresh** will update the displayed table starting from that or the closest next MAC tables match. In addition, the two input fields will – upon clicking **Refresh** - assume the value of the first displayed entry, allows for continuous refresh with the same start address. The **>>** button will use the last entry of the currently displayed VLAN/MAC address pairs as a basis for the next lookup. When it reaches the end, the text "**no more entries**" is shown in the displayed table. Use the **|<<** button to start over.

# **MAC Address Table**

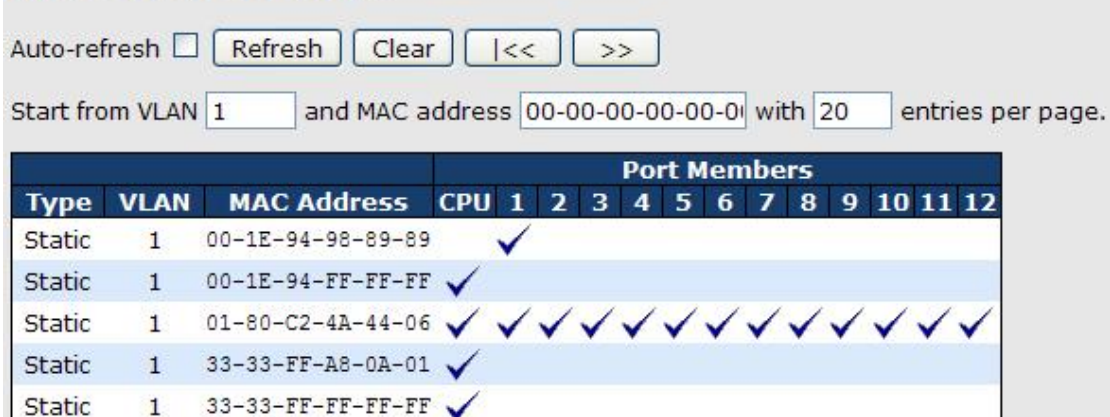

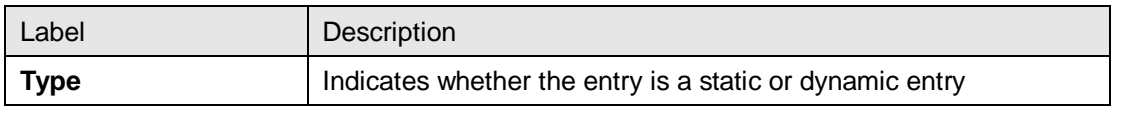

Static

Static

 $\mathbf{1}$ 

 $\mathbf{1}$ 

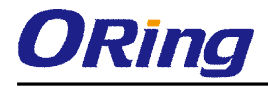

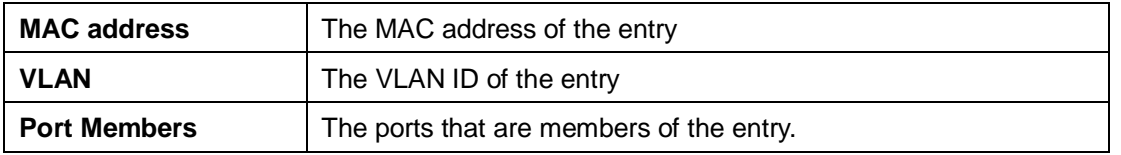

### **5.10.2 Port Statistics**

#### **Traffic Overview**

This page provides an overview of general traffic statistics for all switch ports.

#### **Port Statistics Overview**

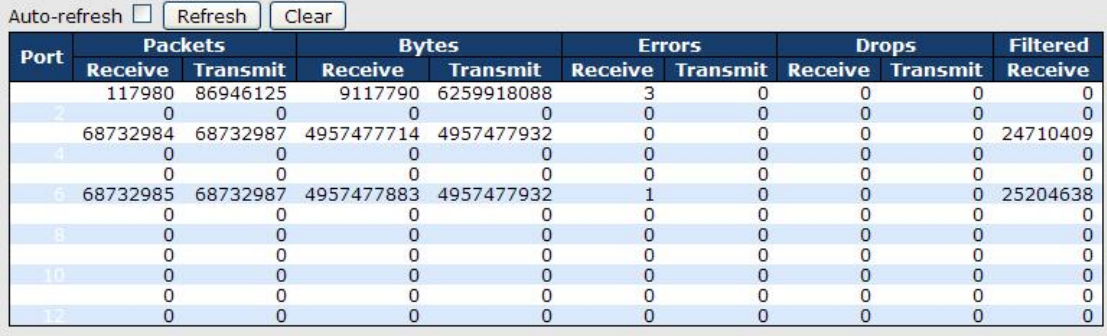

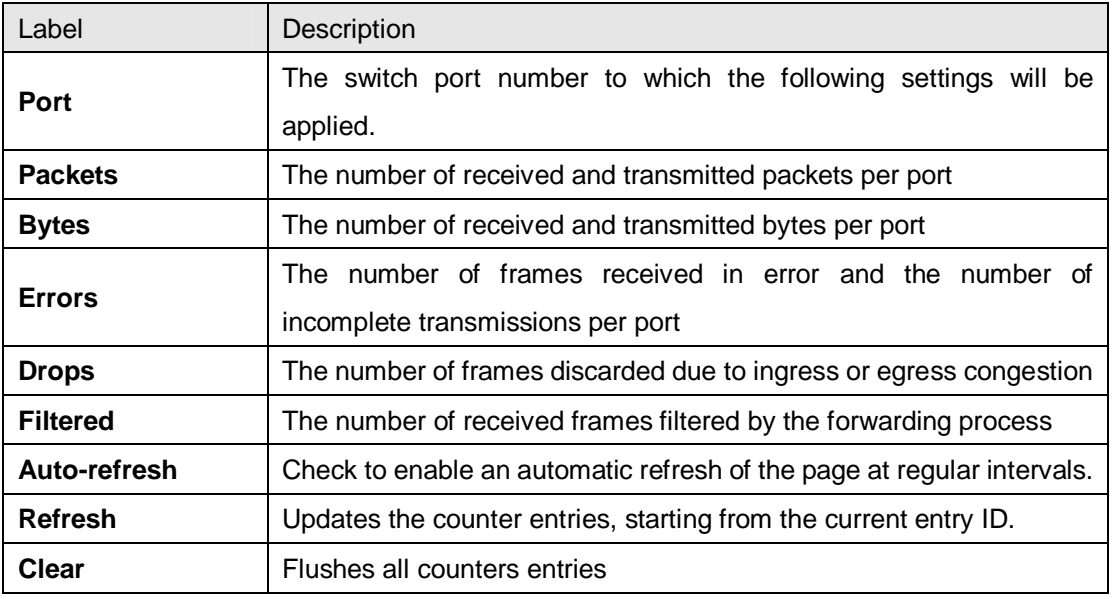

### **Detailed Statistics**

This page provides detailed traffic statistics for a specific switch port. Use the port drop-down list to decide the details of which switch port to be displayed.

The displayed counters include the total number for receive and transmit, the size for receive and transmit, and the errors for receive and transmit.

### **Detailed Statistics – Total Receive & Transmit**

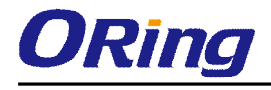

## **Detailed Port Statistics Port 1**

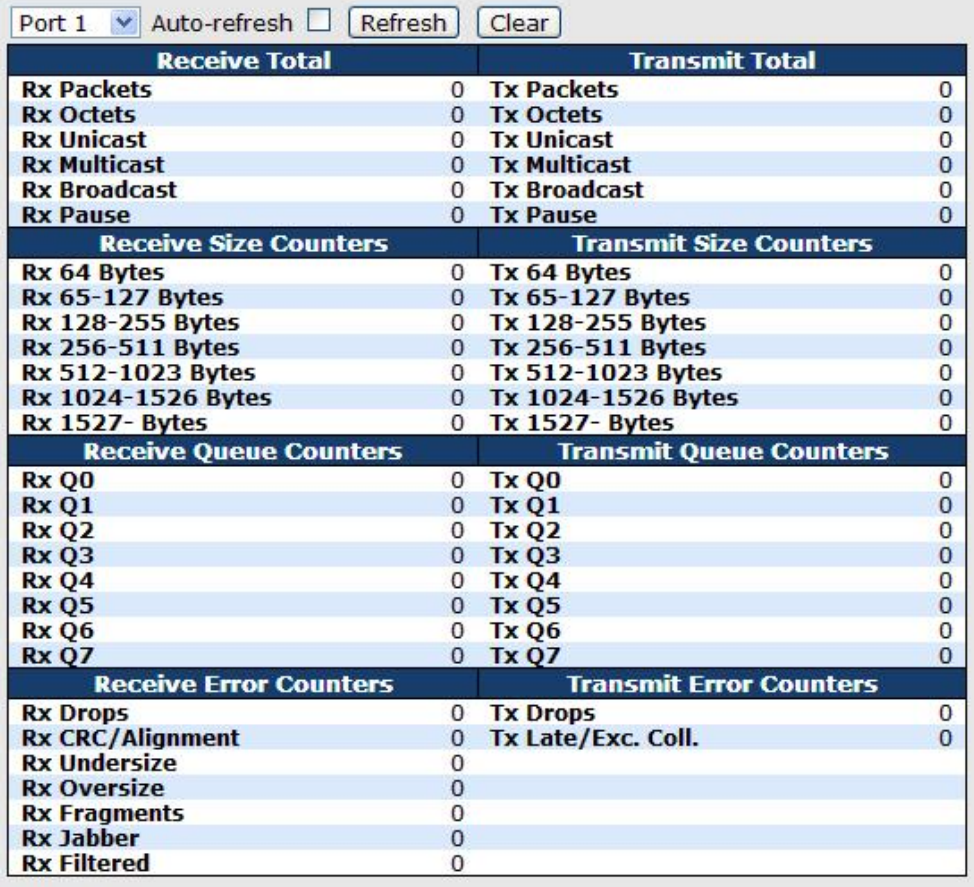

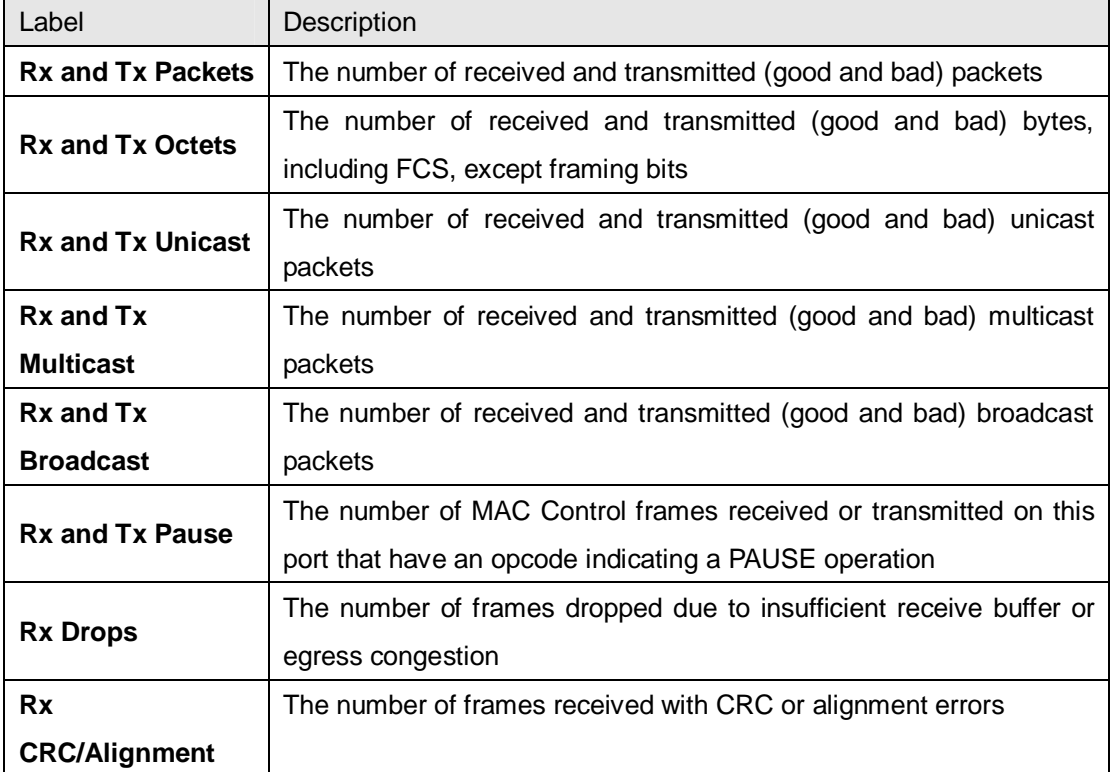

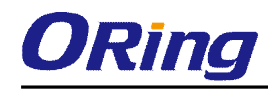

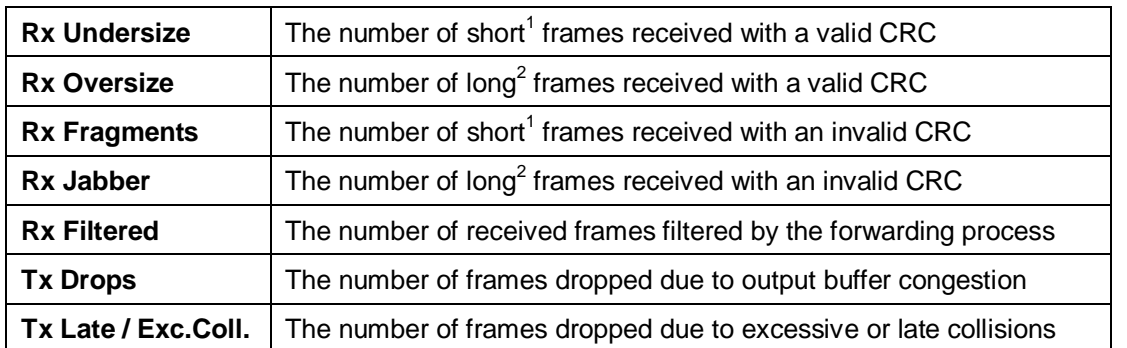

1. Short frames are frames smaller than 64 bytes.

2. Long frames are frames longer than the maximum frame length configured for this port.

### **5.10.3 Port Mirroring**

Port mirroring function will copy the traffic of one port to another port on the same switch to allow the network analyzer attached to the mirror port to monitor and analyze packets. The function is useful for troubleshooting. To solve network problems, selected traffic can be copied or mirrored to a mirror port where a frame analyzer can be attached to analyze the frame flow. The traffic to be copied to the mirror port can be all frames received on a given port (also known as ingress or source mirroring) or all frames transmitted on a given port (also known as egress or destination mirroring). The port to which the monitored traffic is copied is called mirror port.

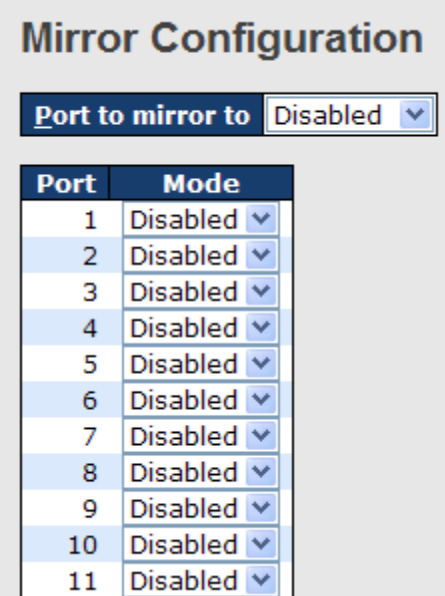

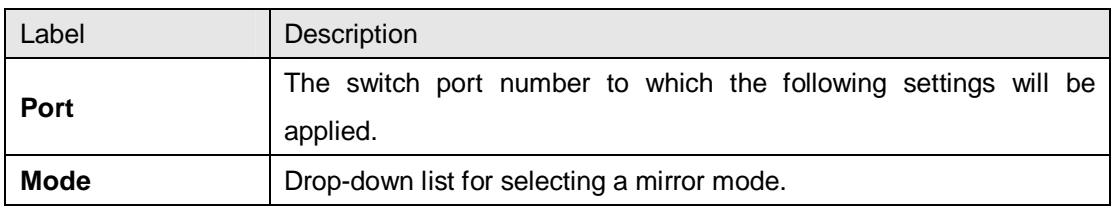

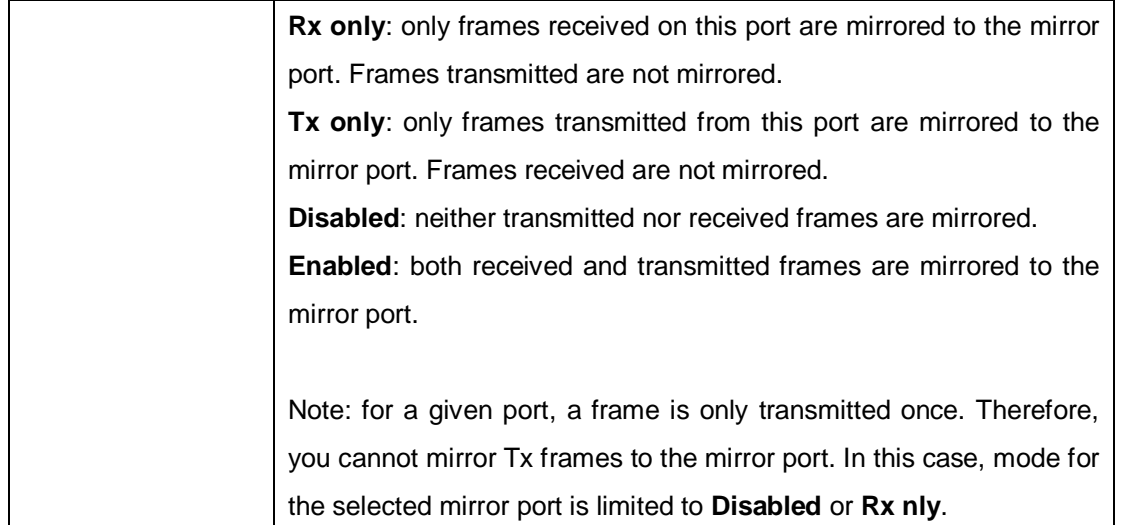

# **5.10.4 System Log Information**

This page provides switch system log information.

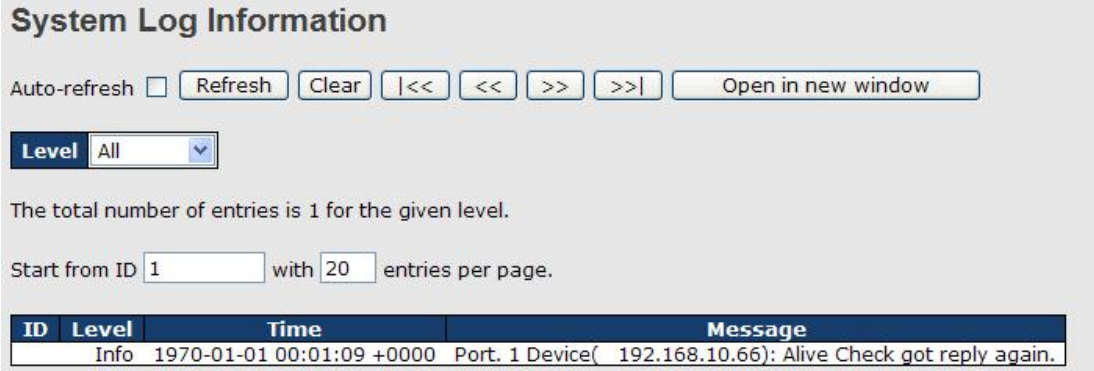

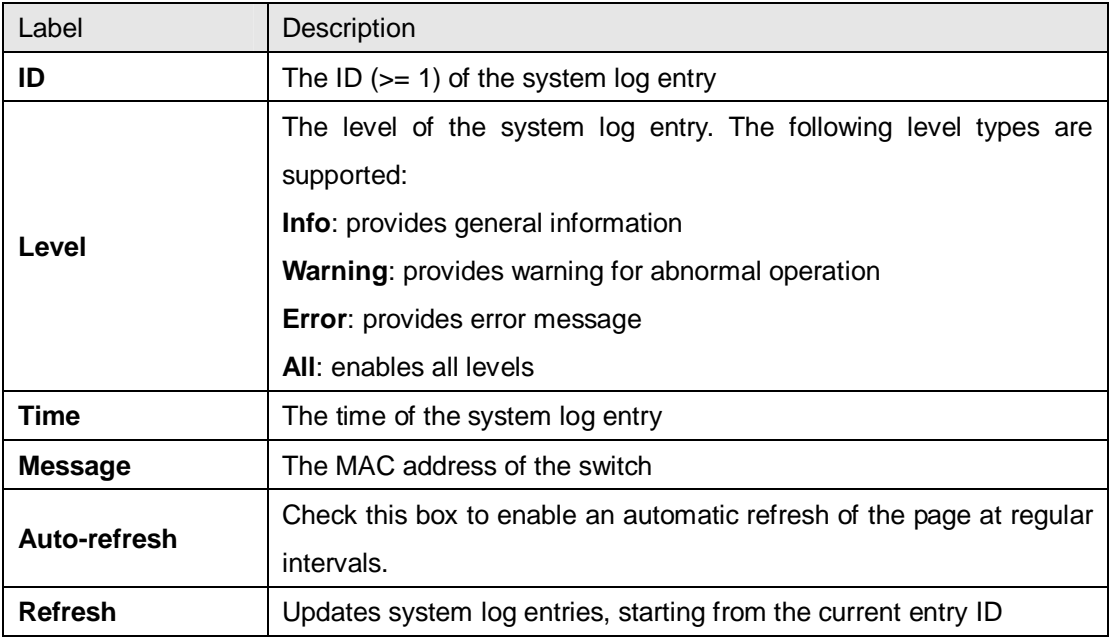

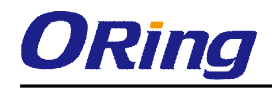

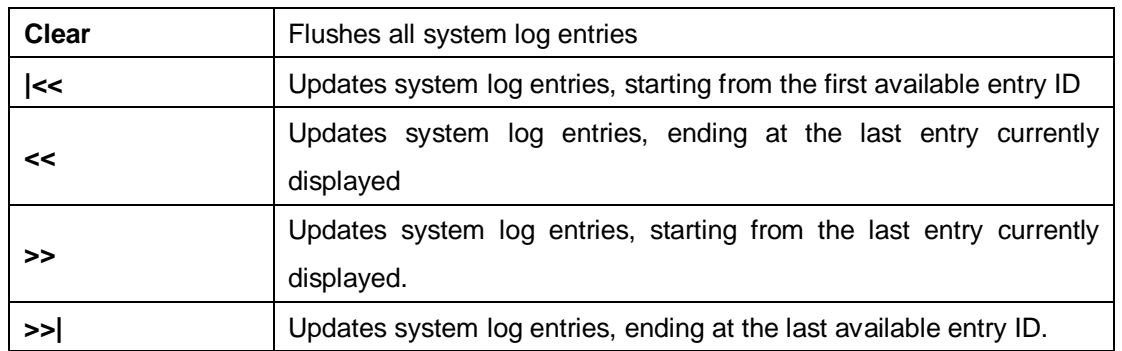

### **5.10.5 Cable Diagnostics**

You can perform cable diagnostics for all ports or selected ports to diagnose any cable faults (short, open etc.) and feedback a distance to the fault. Simply select the port from the drop-down list and click **Start** to run the diagnostics. This will take approximately 5 seconds. If all ports are selected, this can take approximately 15 seconds. When completed, the page refreshes automatically, and you can view the cable diagnostics results in the cable status table. Note that VeriPHY diagnostics is only accurate for cables 7 - 140 meters long. 10 and 100 Mbps ports will be disconnected while running VeriPHY diagnostics. Therefore, running VeriPHY on a 10 or 100 Mbps management port will cause the switch to stop responding until VeriPHY is completed.

## **VeriPHY Cable Diagnostics**

Port  $All \vee$ 

Start

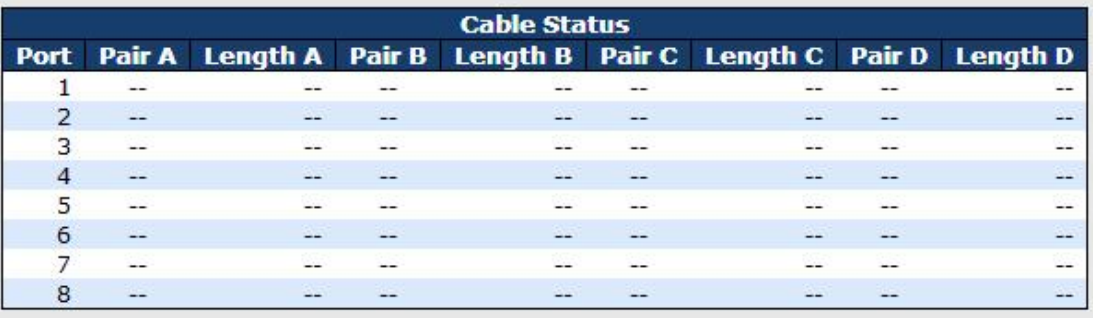

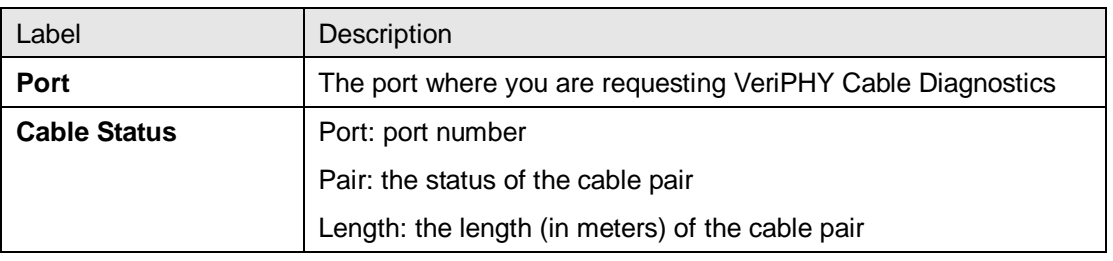

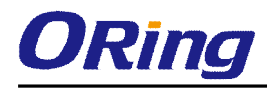

### **5.10.6 SFP Monitor**

SFP modules with DDM (Digital Diagnostic Monitoring) function can measure the temperature of the apparatus, helping you monitor the status of connection and detect errors immediately. You can manage and set up event alarms through DDM Web interface.

**SFP Monitor** 

Auto-refresh □ Refresh

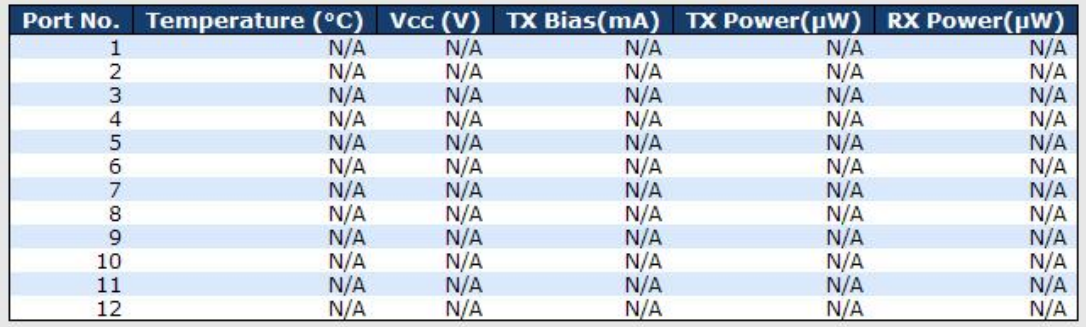

**Warning Temperature:** 

85  $\circ$  (0~100)

Event Alarm :

 $\Box$  Syslog

Save

### **5.10.7 Ping**

This command sends ICMP echo request packets to another node on the network. Using the

ping command, you can see if another site on the network can be reached.

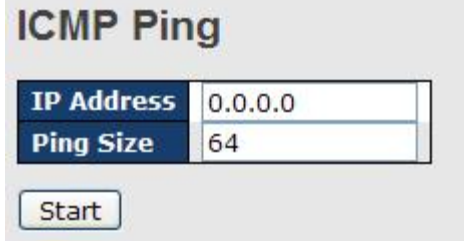

After you press **Start**, five ICMP packets will be transmitted, and the sequence number and roundtrip time will be displayed upon reception of a reply. The page refreshes automatically until responses to all packets are received, or until a timeout occurs.

PING6 server ::10.10.132.20
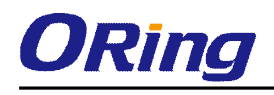

64 bytes from ::10.10.132.20: icmp\_seq=0, time=0ms 64 bytes from ::10.10.132.20: icmp\_seq=1, time=0ms 64 bytes from ::10.10.132.20: icmp\_seq=2, time=0ms 64 bytes from ::10.10.132.20: icmp\_seq=3, time=0ms 64 bytes from ::10.10.132.20: icmp\_seq=4, time=0ms Sent 5 packets, received 5 OK, 0 bad

You can configure the following properties of the issued ICMP packets:

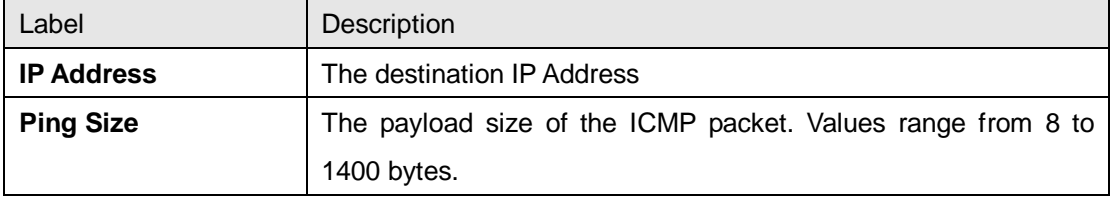

# **IPv6 Ping**

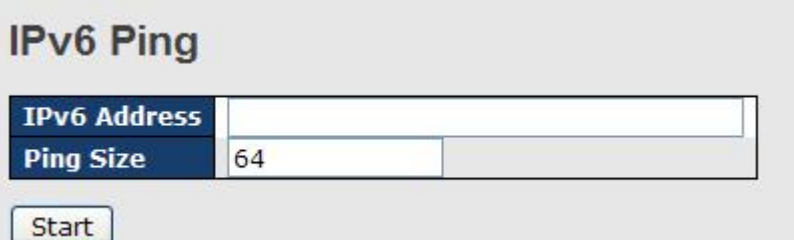

PING6 server ::192.168.10.1

sendto

sendto

sendto

sendto

sendto

Sent 5 packets, received 0 OK, 0 bad

# **5.11 Synchronization**

#### **PTP External Clock Mode**

PTP External Clock Mode is a protocol for synchronizing clocks throughout a computer network. On a local area network, it achieves clock accuracy in the sub-microsecond range, making it suitable for measurement and control systems.

# **PTP External Clock Mode**

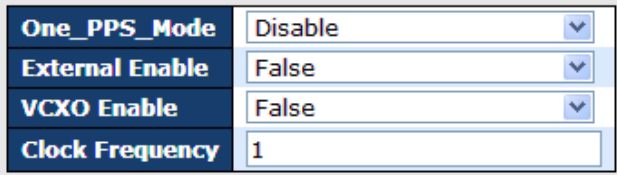

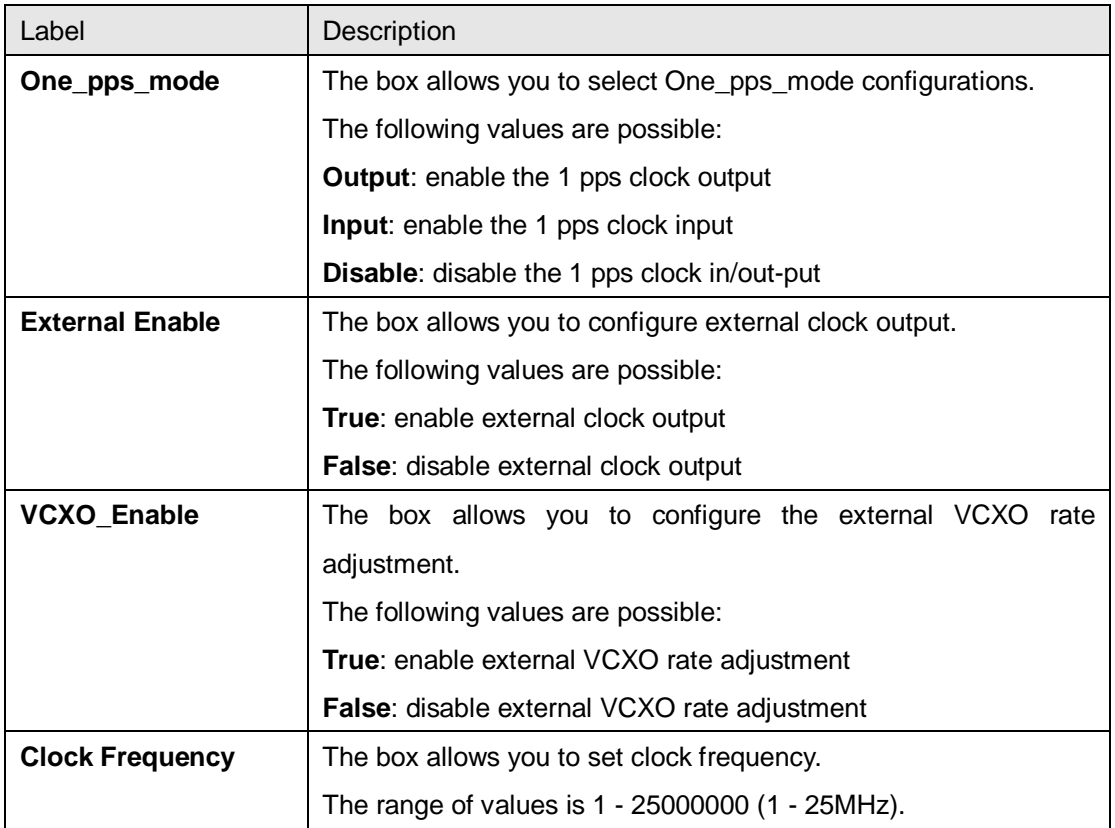

# **PTP Clock Configurations**

# **PTP Clock Configuration**

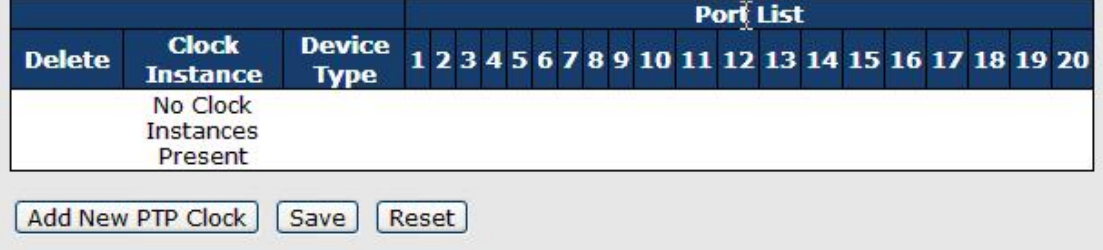

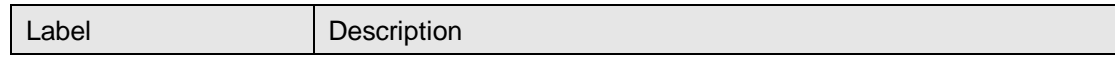

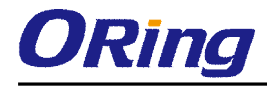

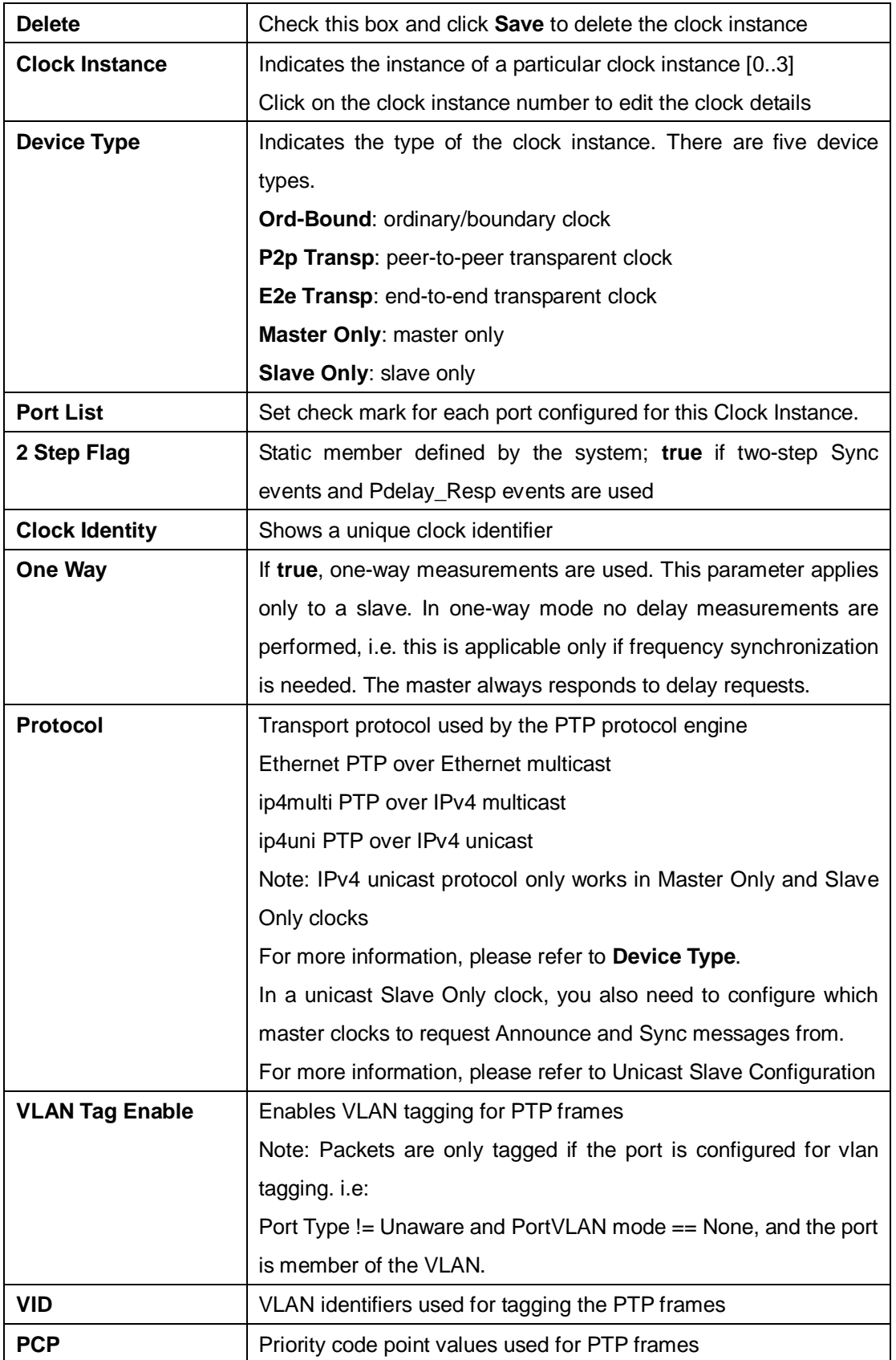

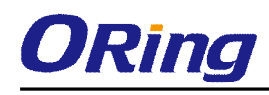

# **5.12 PoE**

# **5.12.1 Configurations**

PoE (Power Over Ethernet) is a technology that transmits electrical power to devices such as IP telephones, wireless LAN access points, and IP cameras over standard Ethernet cables. The ability is very useful in places where power supply is difficult or expensive deploy.

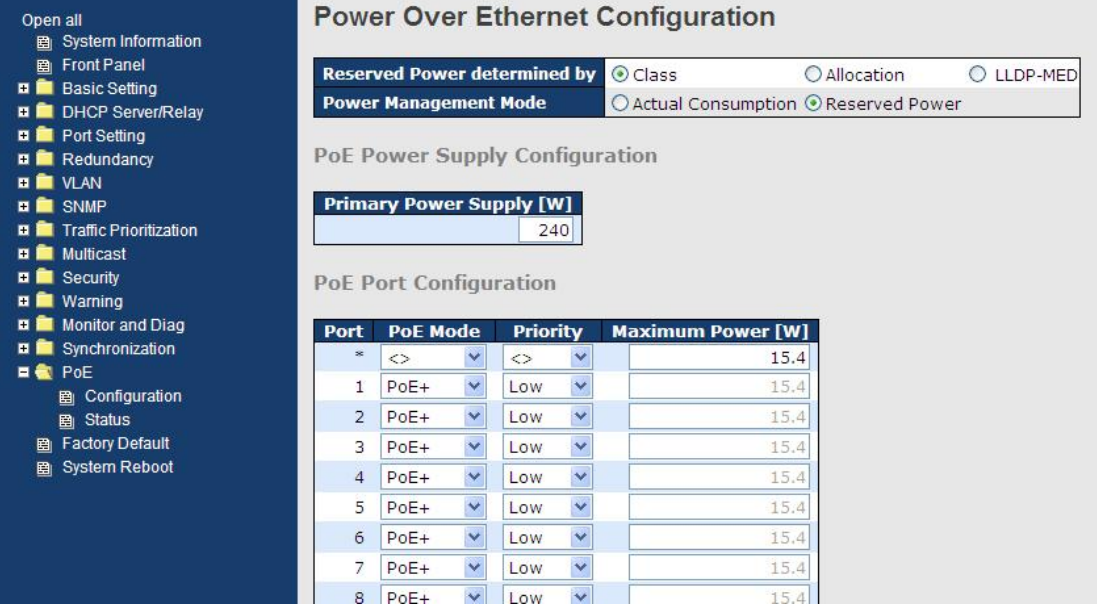

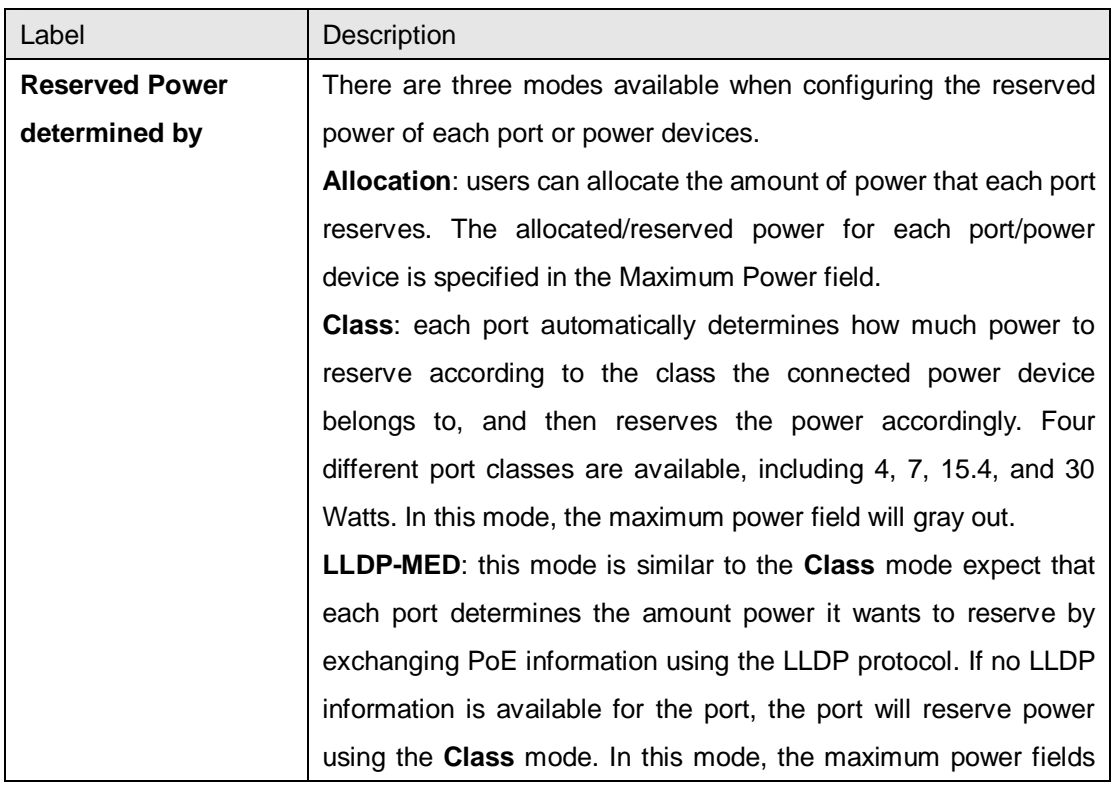

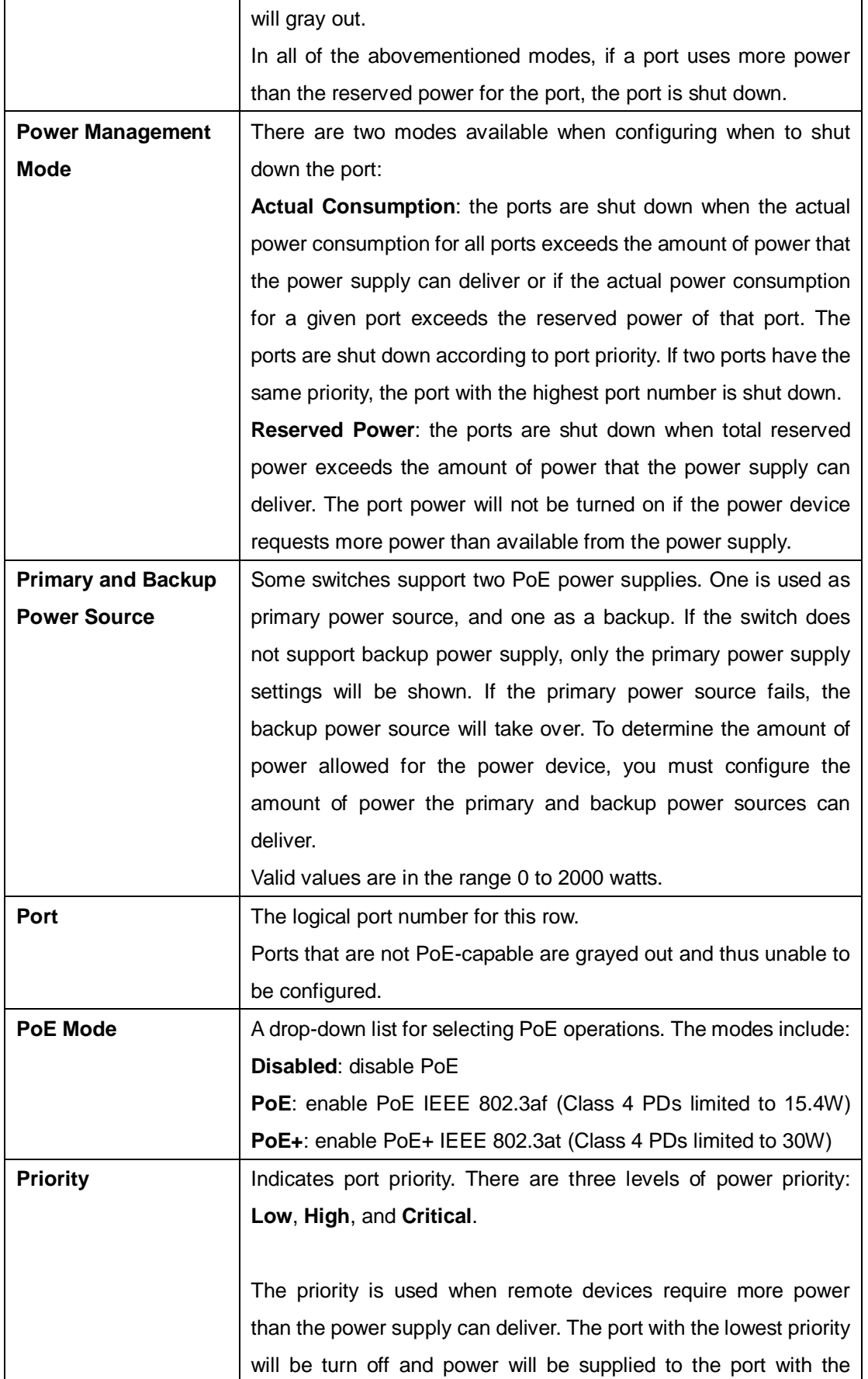

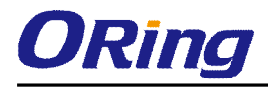

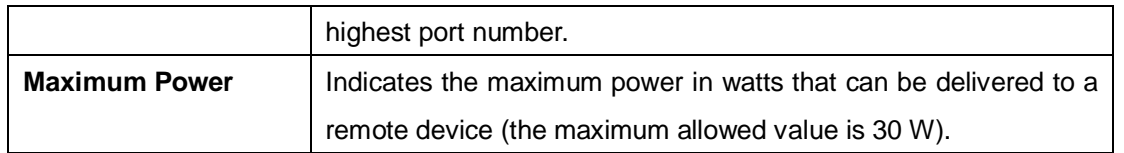

# **5.12.2 Status**

This page allows you to examine the current status for all PoE ports.

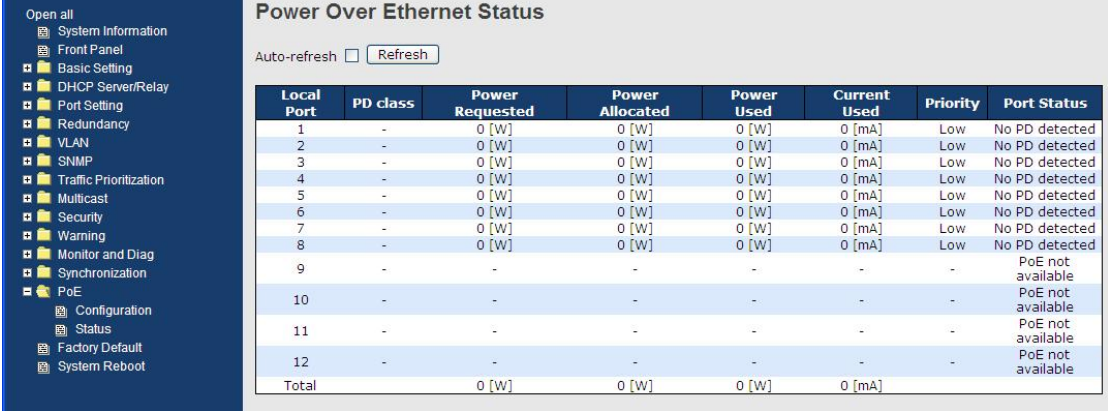

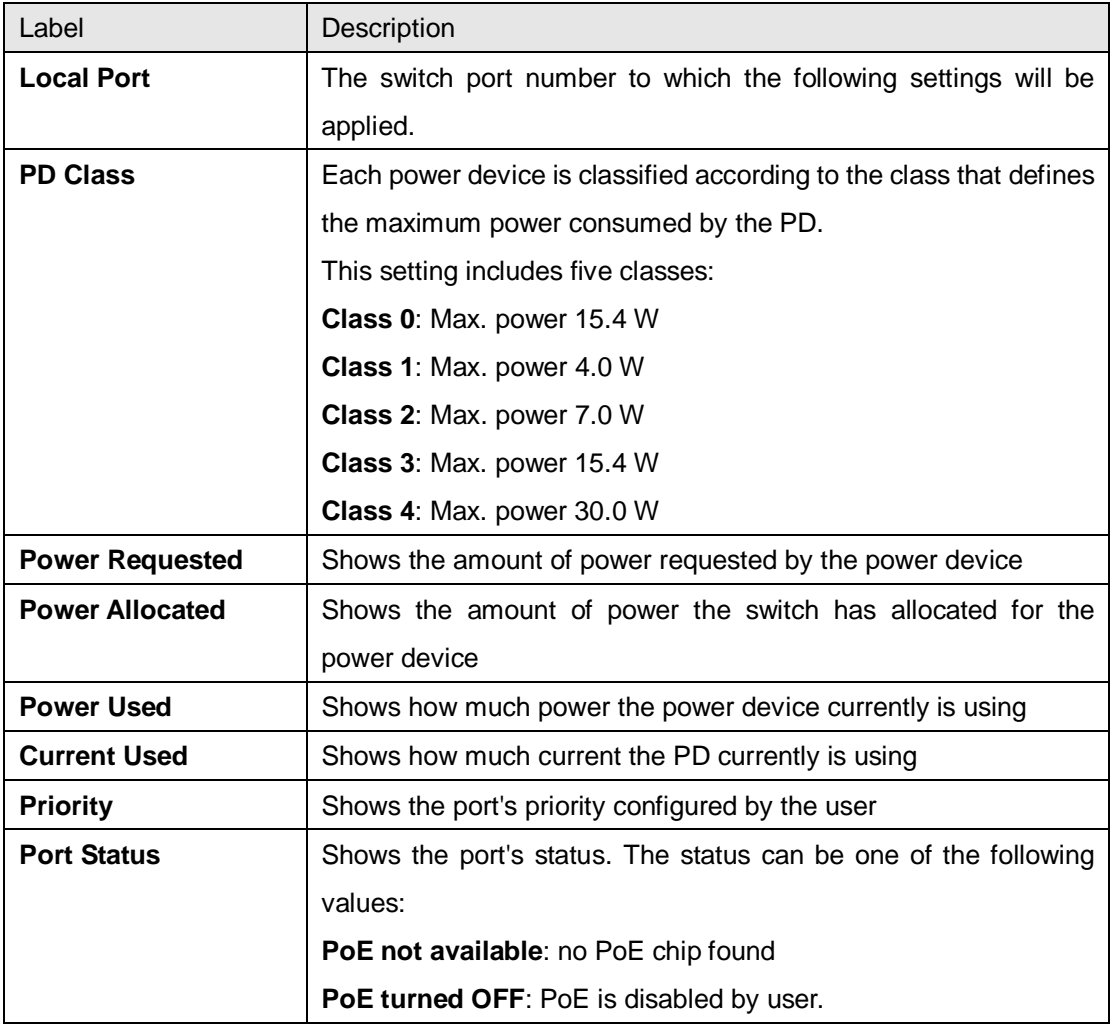

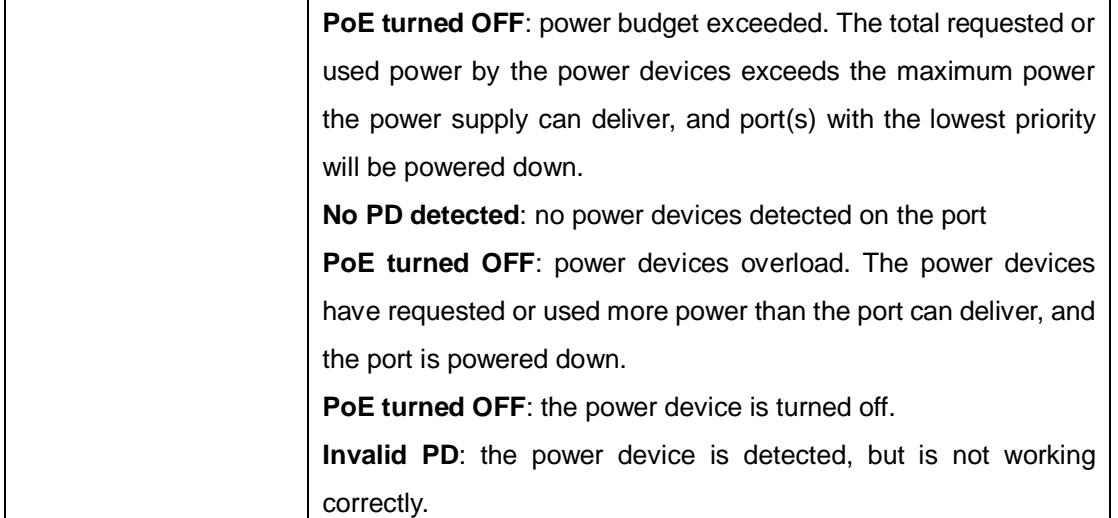

# **5.13 Troubleshooting**

# **5.13.1 Factory Defaults**

This function is to force the switch back to the original factory settings. To reset the switch, select **Reset to Factory Defaults** from the drop-down list and click **Yes**. Only the IP configuration is retained.

#### **Factory Defaults**

 $|Yes|$ 

No

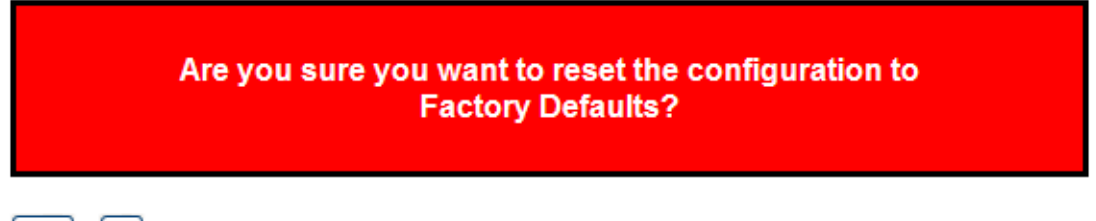

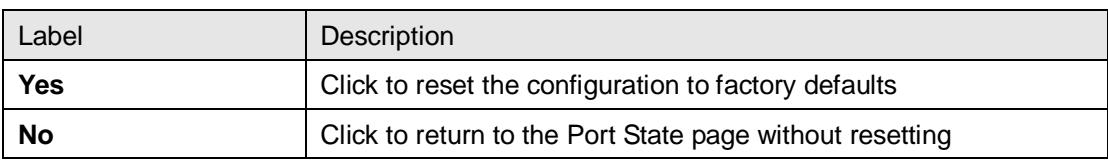

# **5.13.2 System Reboot**

You can reset the stack switch on this page. After reset, the system will boot normally as if you have powered on the devices.

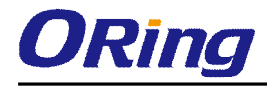

# **Warm Reset**

Are you sure you want to perform a Warm Restart?

Yes  $No$ 

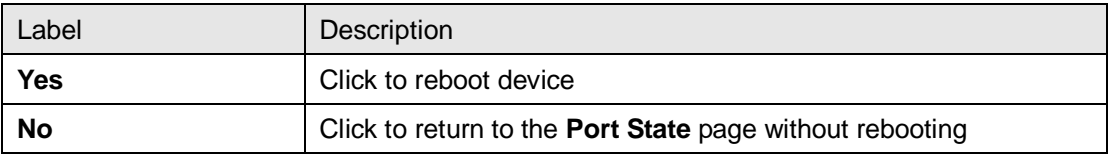

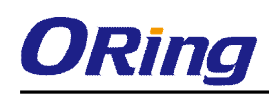

# **Command Line Management**

Besides Web-based management, the device also supports CLI management. You can use console or telnet to manage the switch by CLI.

#### **CLI Management by RS-232 Serial Console (115200, 8, none, 1, none)**

Before configuring RS-232 serial console, connect the RS-232 port of the switch to your PC Com port using a RJ45 to DB9-F cable.

Follow the steps below to access the console via RS-232 serial cable.

**Step 1**: On Windows desktop, click on **Start** -> **Programs** -> **Accessories** -> **Communications** -> **Hyper Terminal**

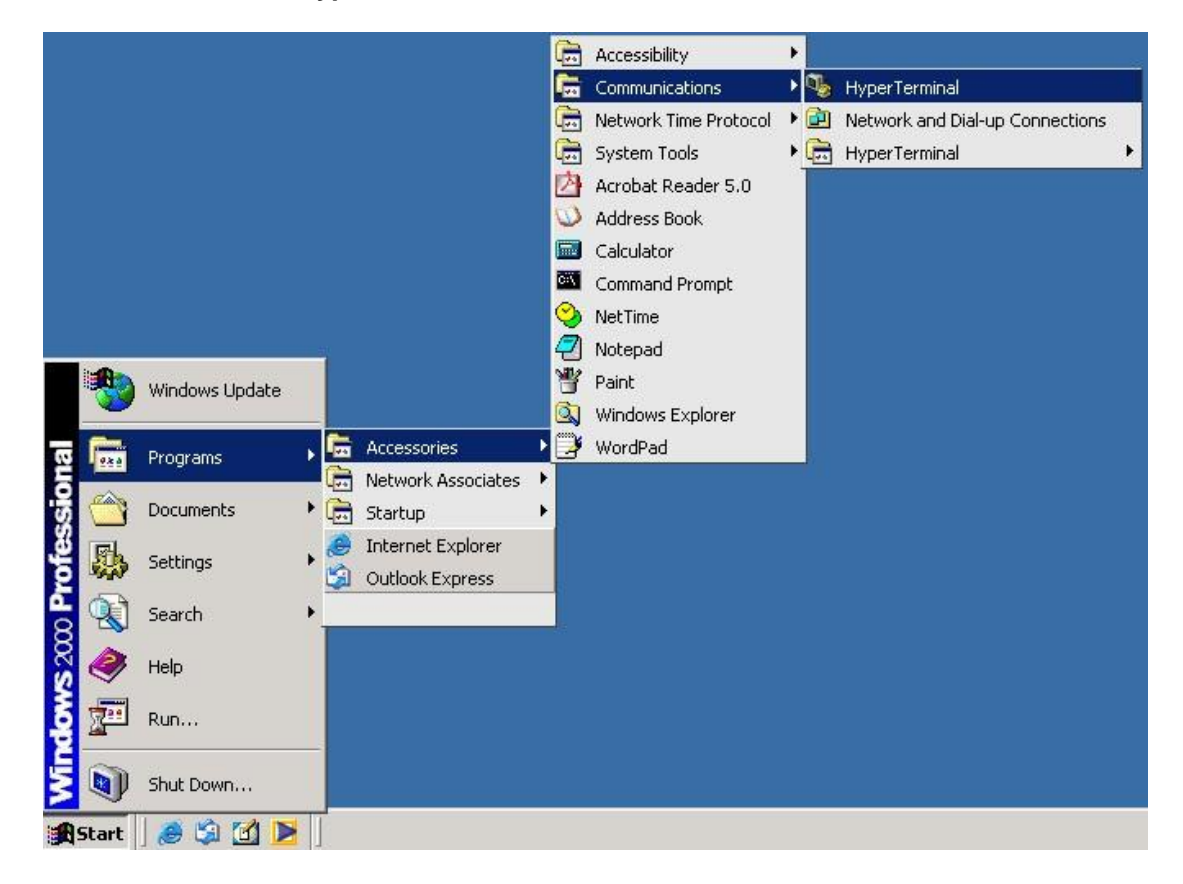

Step 2. Input a name for the new connection.

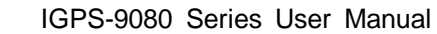

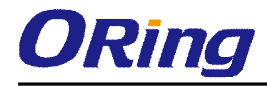

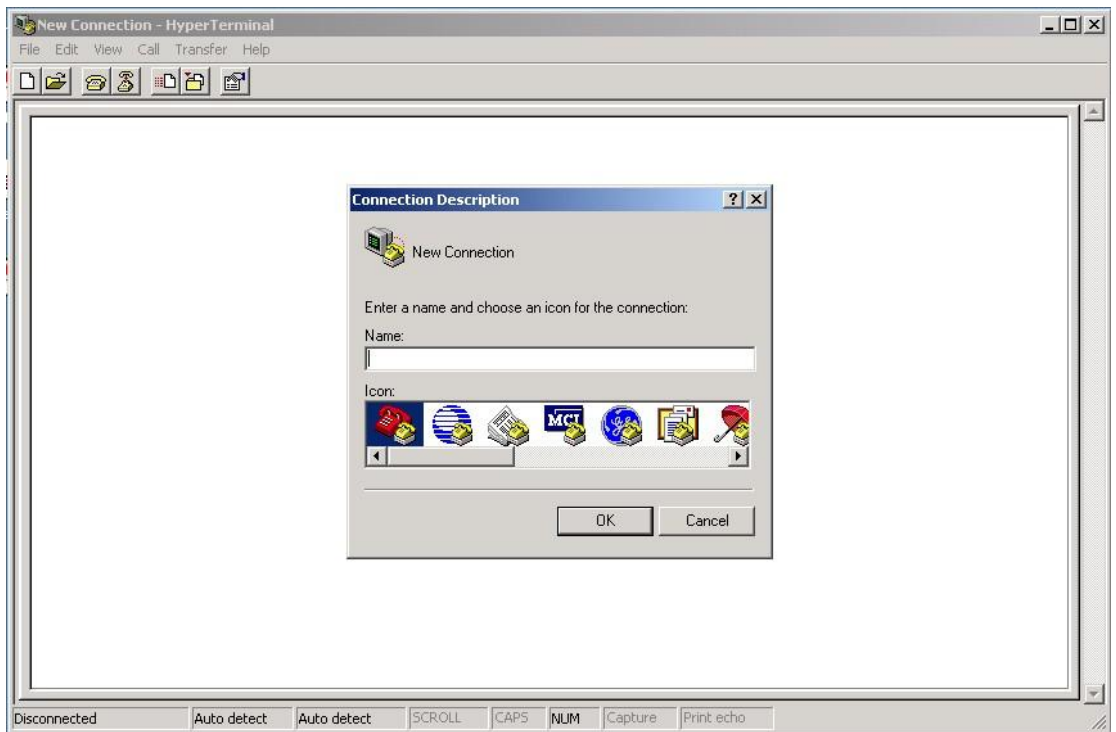

Step 3. Select a COM port in the drop-down list.

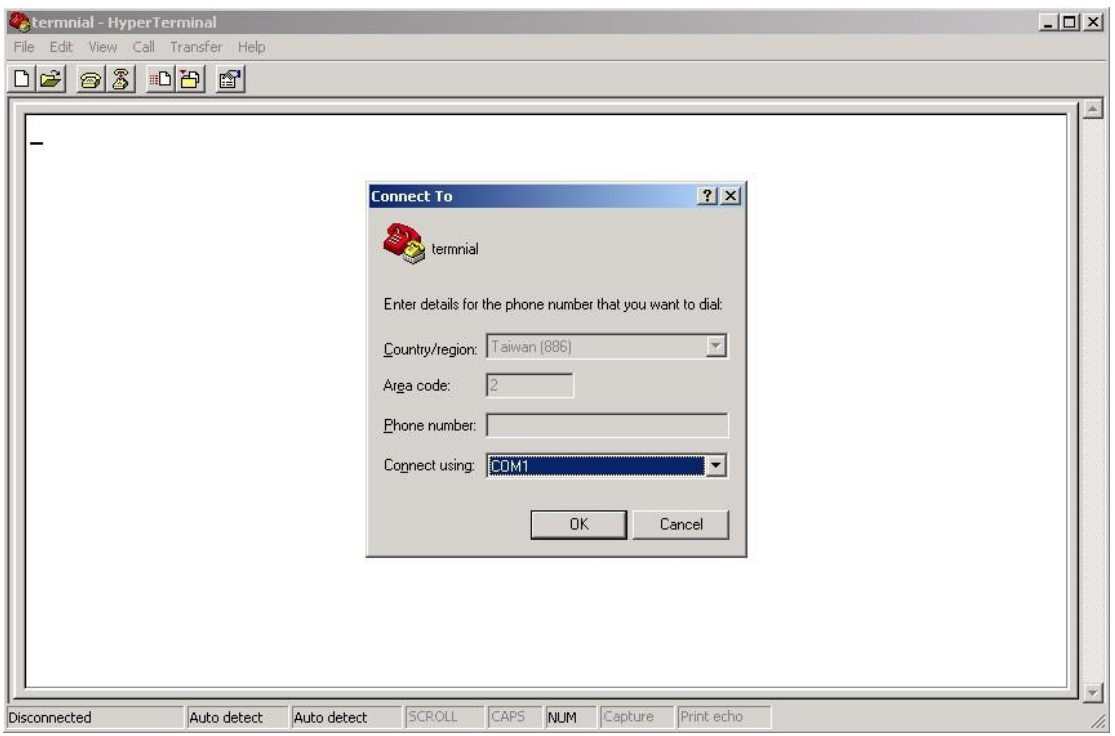

Step 4. A pop-up window that indicates COM port properties appears, including bits per second, data bits, parity, stop bits, and flow control.

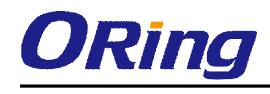

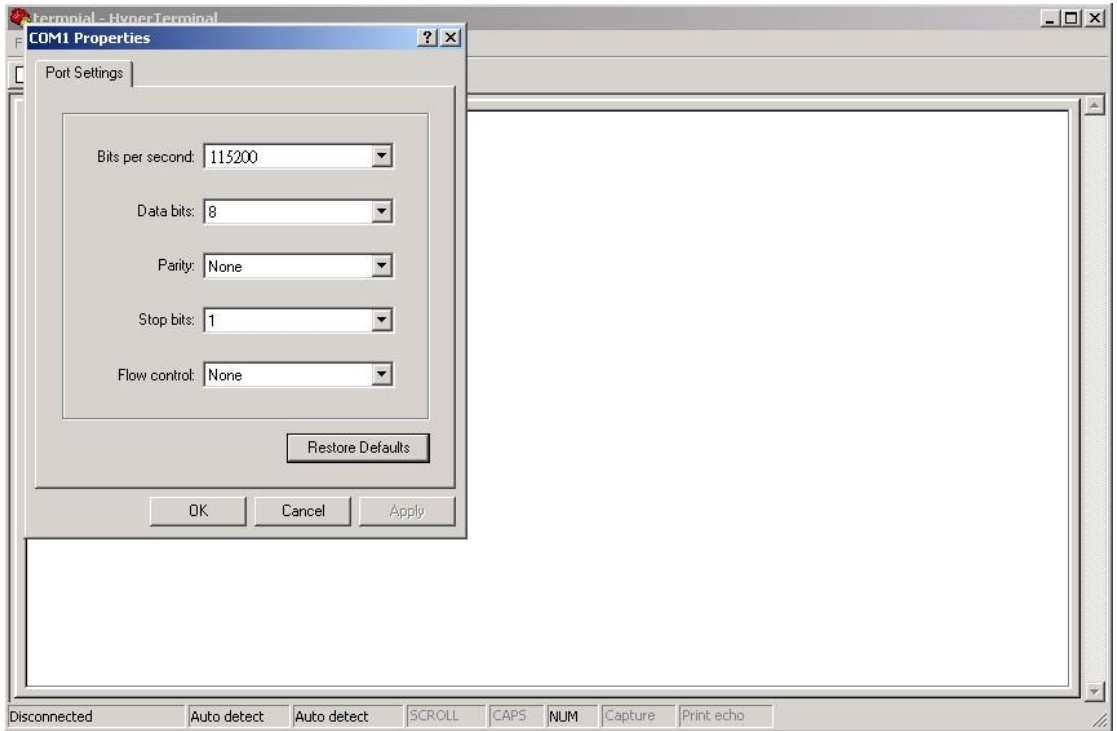

Step 5. The console login screen will appear. Use the keyboard to enter the Username and Password (same as the password for Web browsers), then press **Enter**.

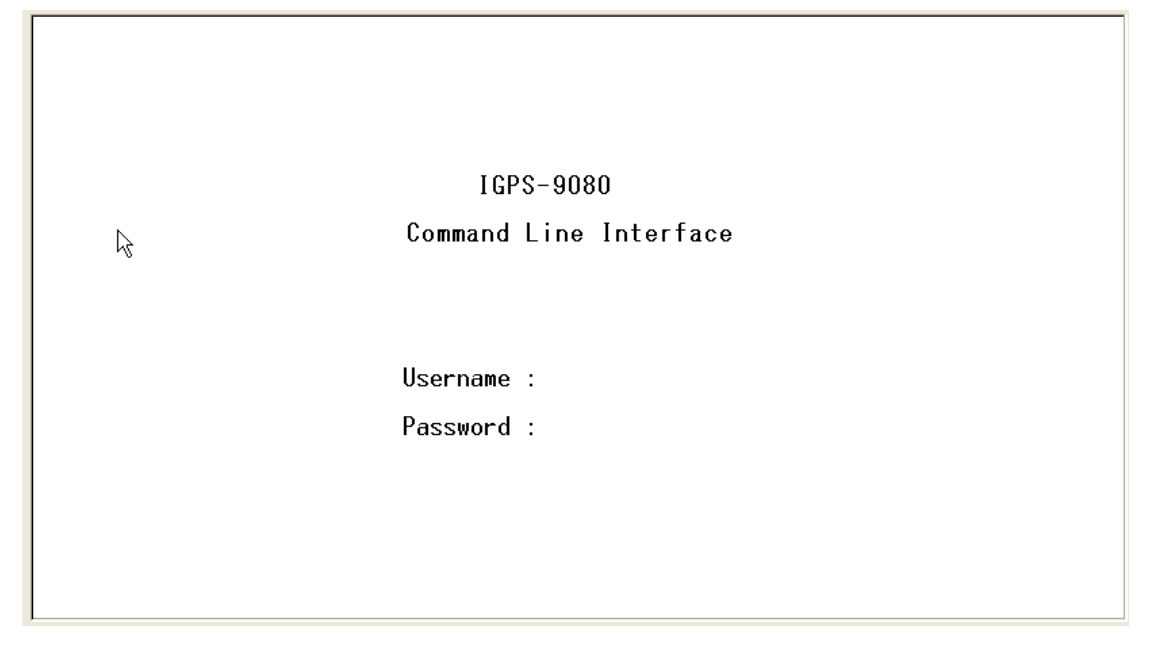

#### **CLI Management by Telnet**

You can can use **TELNET**to configure the switch. The default values are:

IP Address: **192.168.10.1**

Subnet Mask: **255.255.255.0**

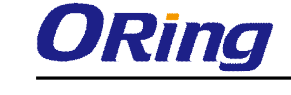

Default Gateway: **192.168.10.254** User Name: **admin** Password: **admin**

Follow the steps below to access console via Telnet.

Step 1. Telnet to the IP address of the switch from the **Run** window by inputingcommands (or from the MS-DOS prompt) as below.

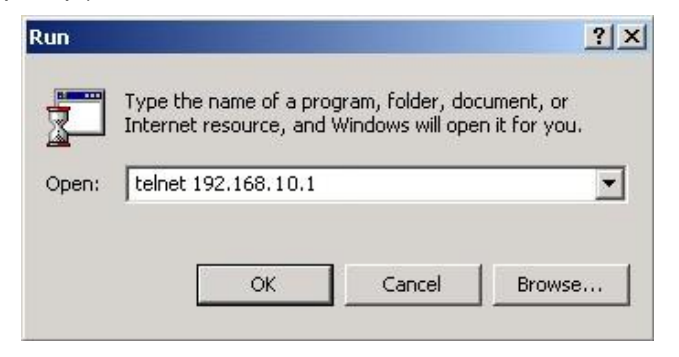

Step 2. The Login screen will appear. Use the keyboard to enter the Username and Password (same as the password for Web browser), and then press **Enter.**

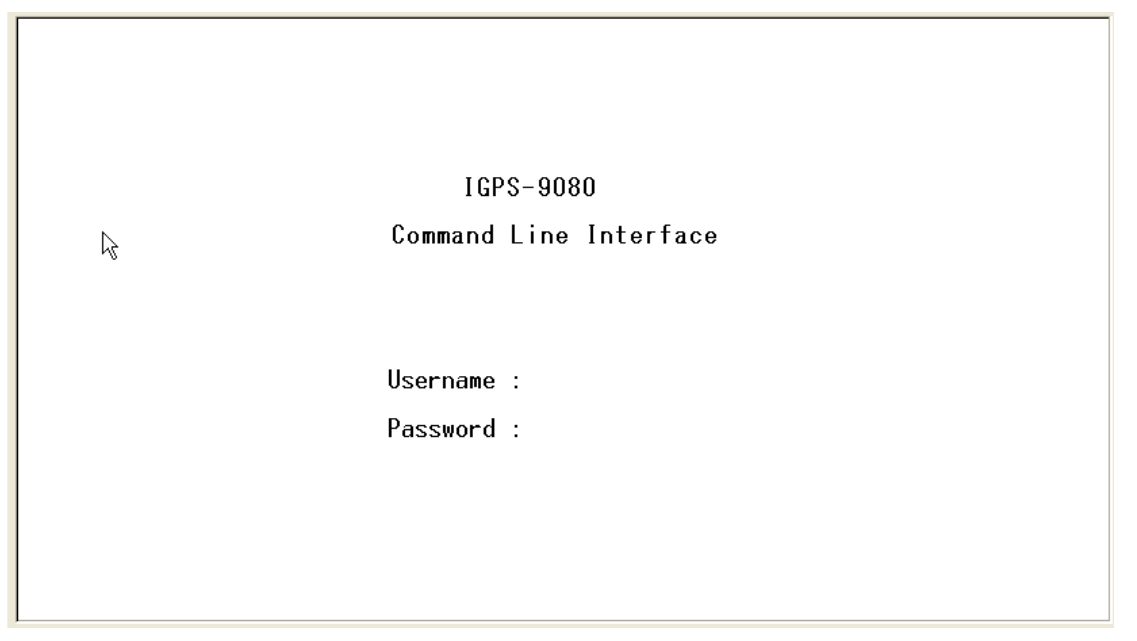

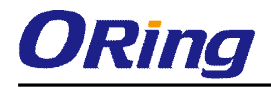

# **Commander Groups**

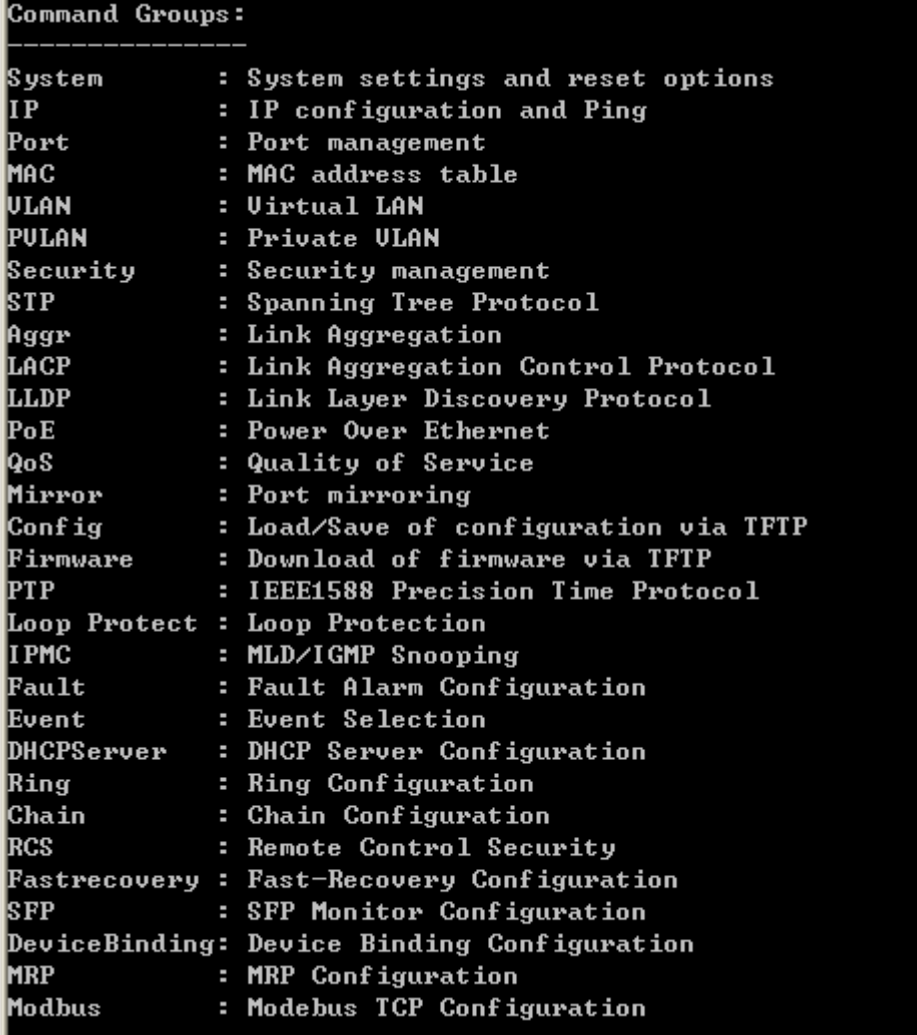

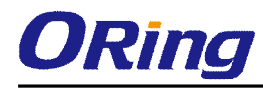

# **System**

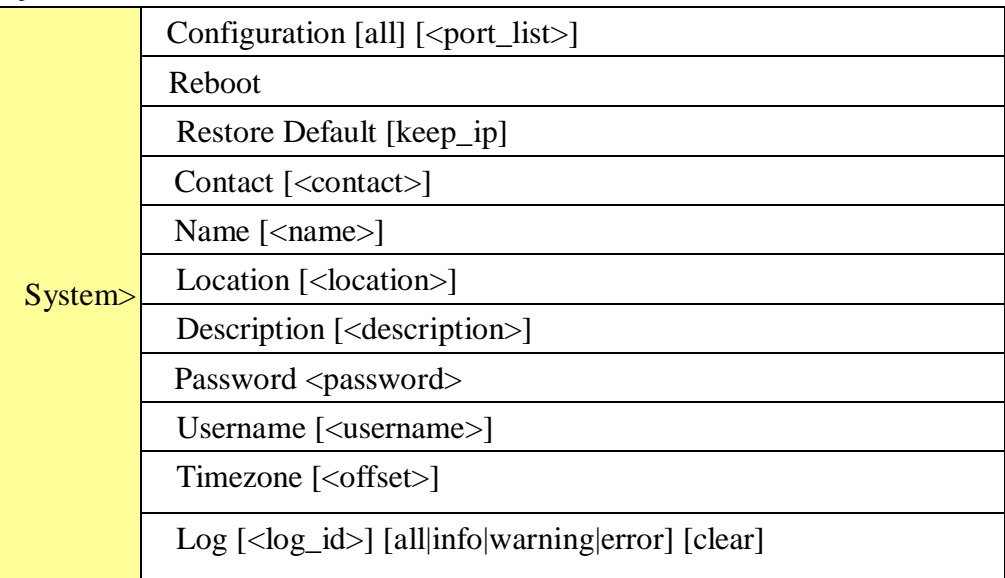

#### **IP**

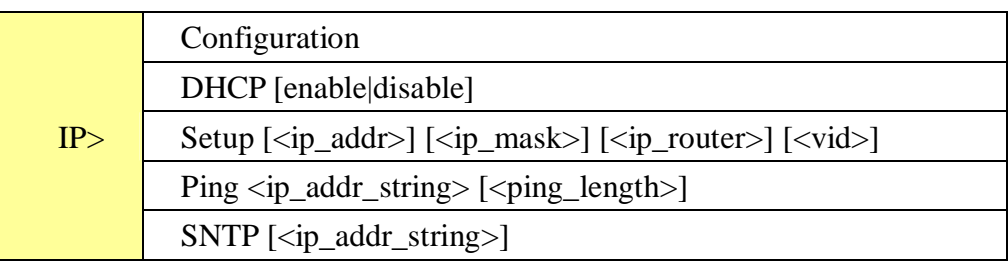

#### **Port**

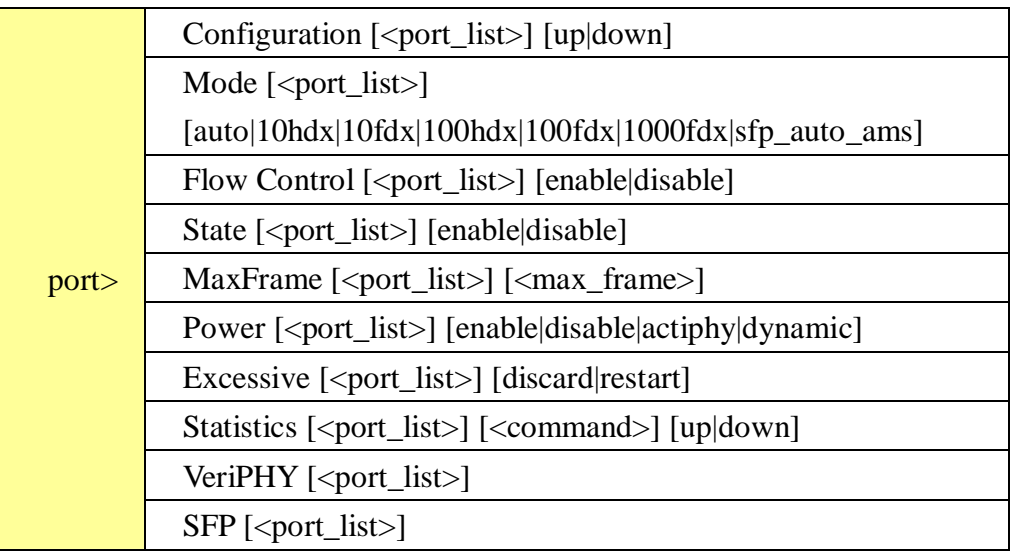

# **MAC**

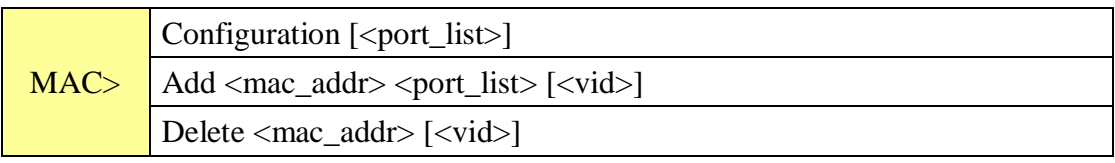

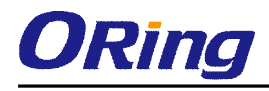

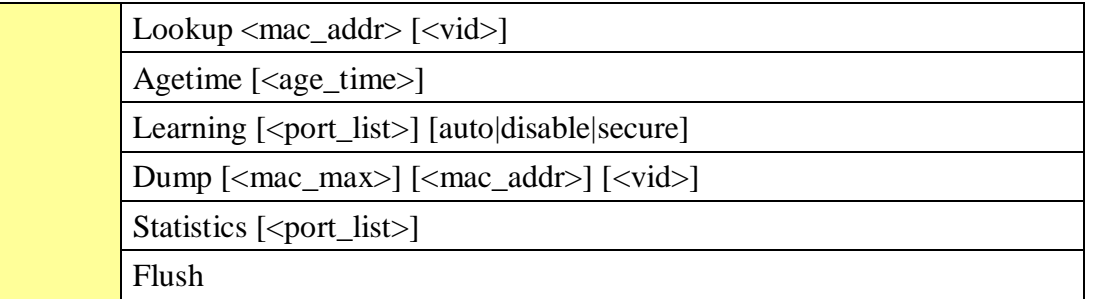

#### **VLAN**

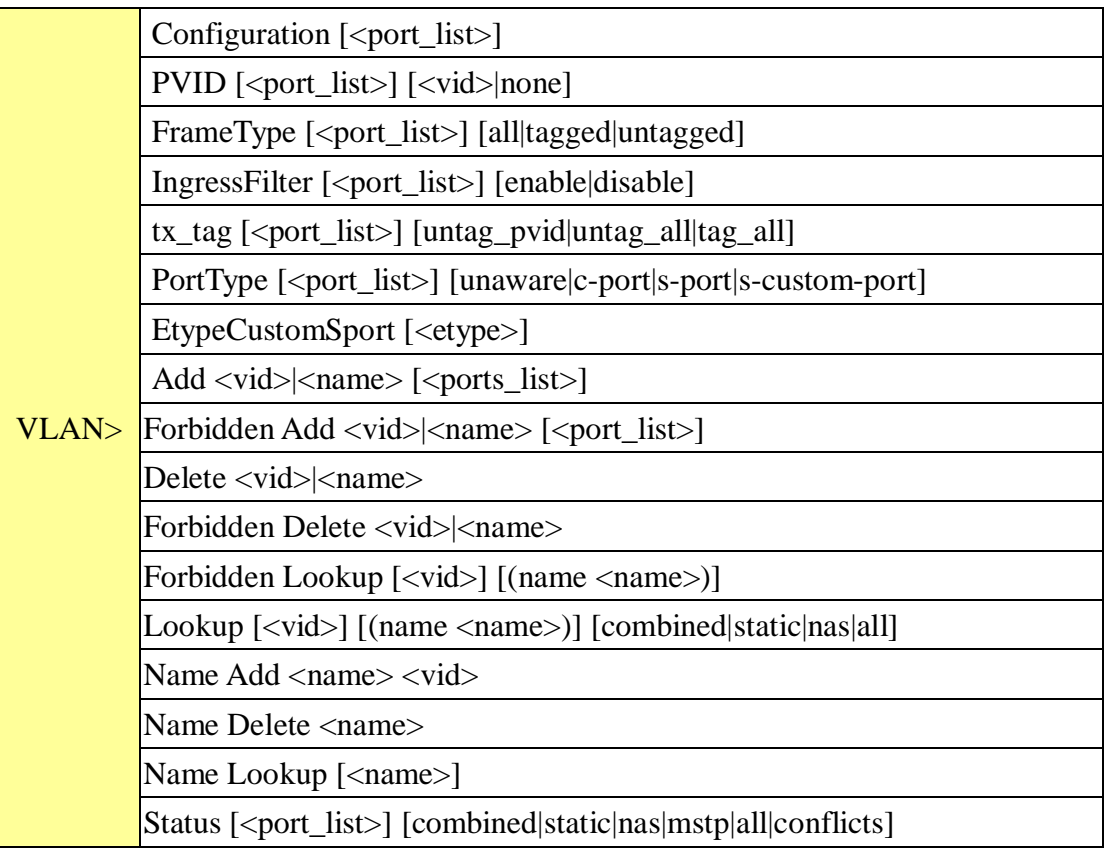

#### **Private VLAN**

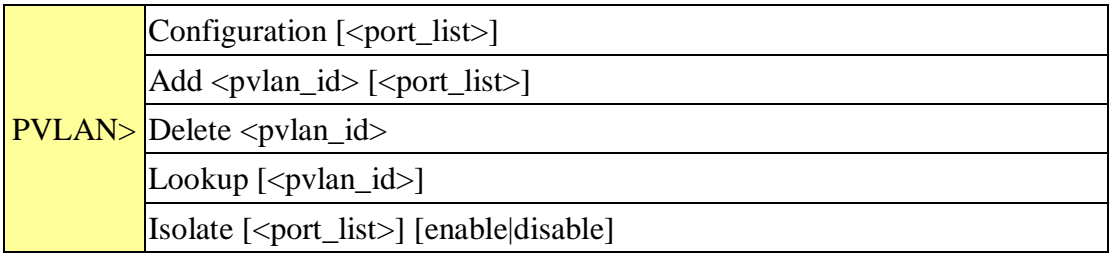

# **Security**

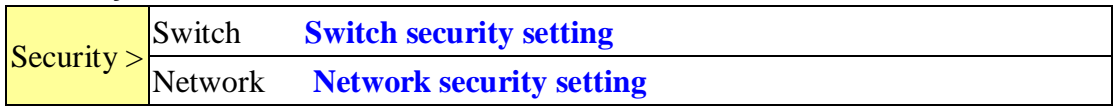

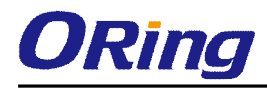

#### AAA **Authentication, Authorization and Accounting setting**

#### **Security Switch**

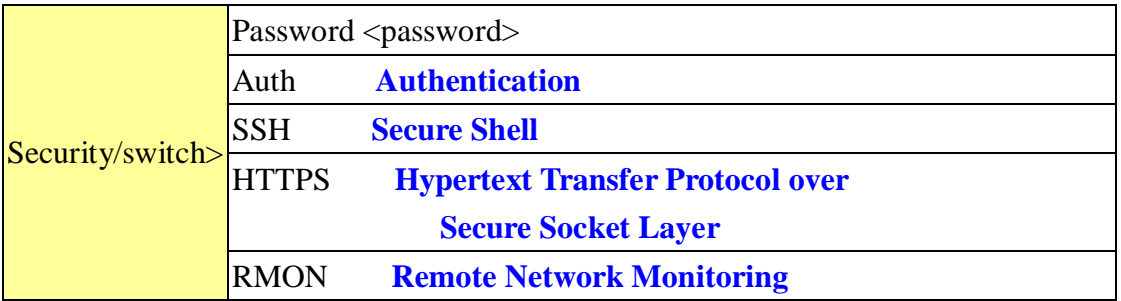

# **Security Switch Authentication**

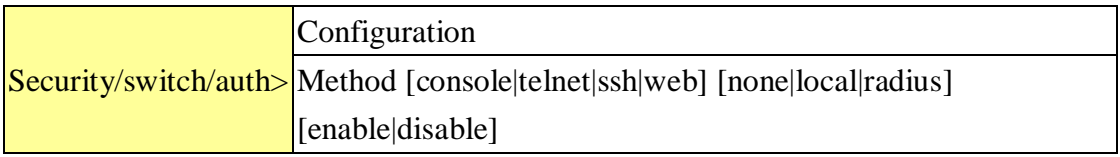

#### **Security Switch SSH**

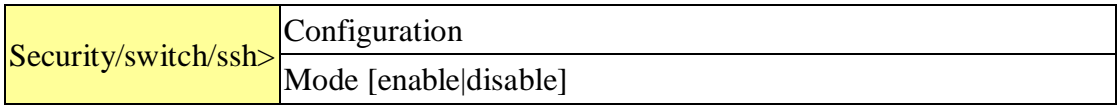

#### **Security Switch HTTPS**

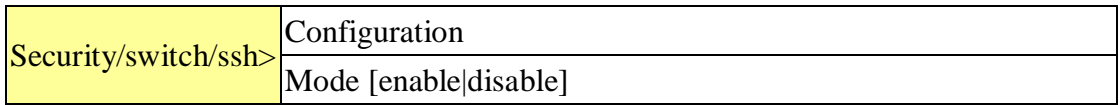

# **Security Switch RMON**

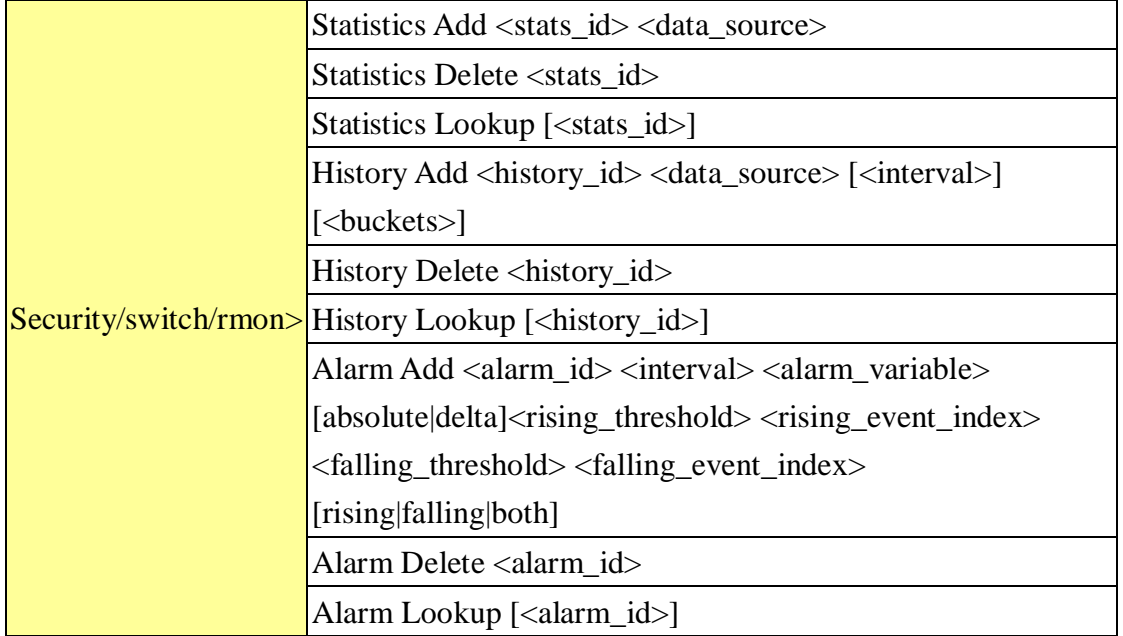

# **Security Network**

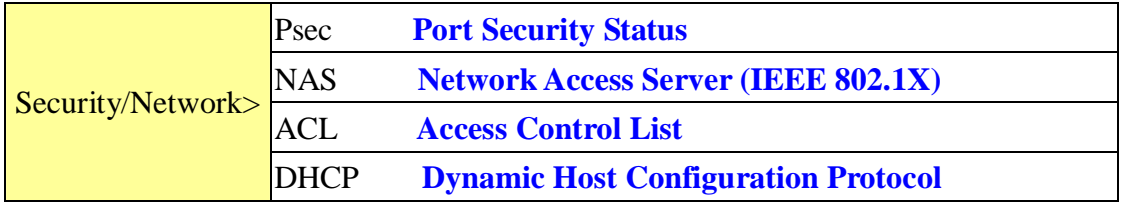

#### **Security Network Psec**

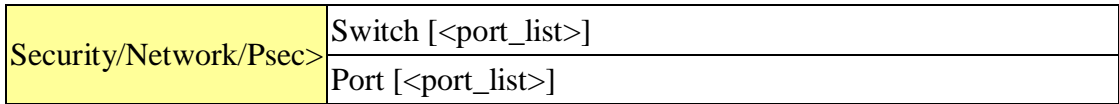

# **Security Network NAS**

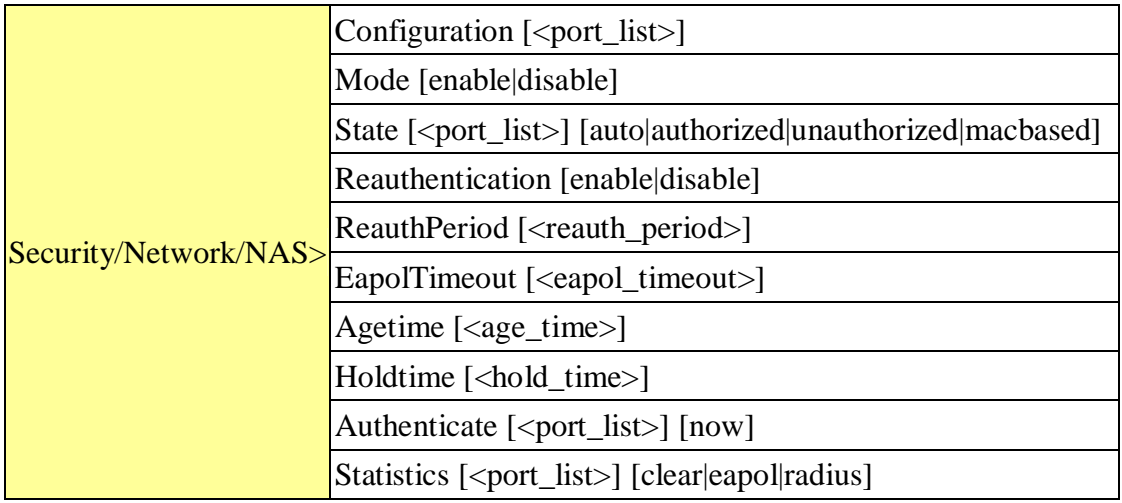

# **Security Network ACL**

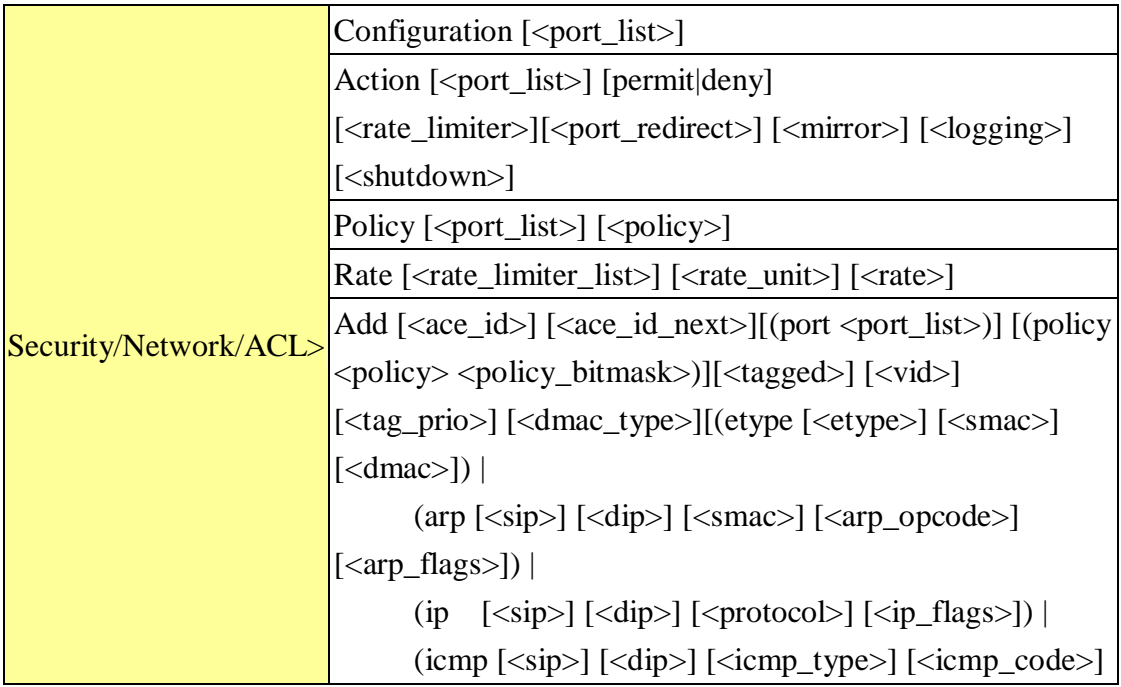

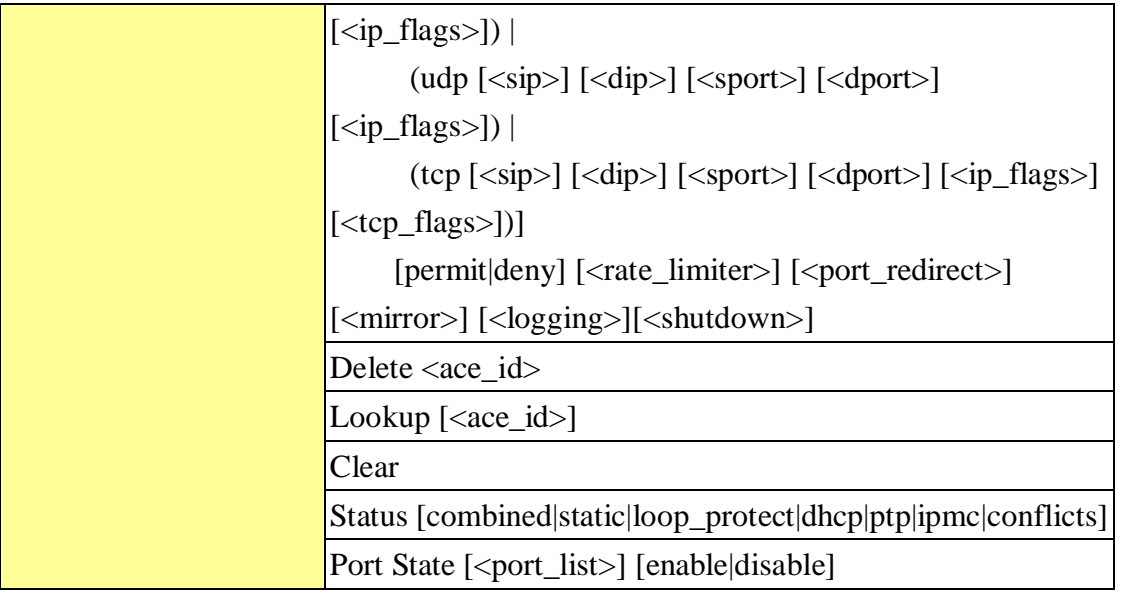

# **Security Network DHCP**

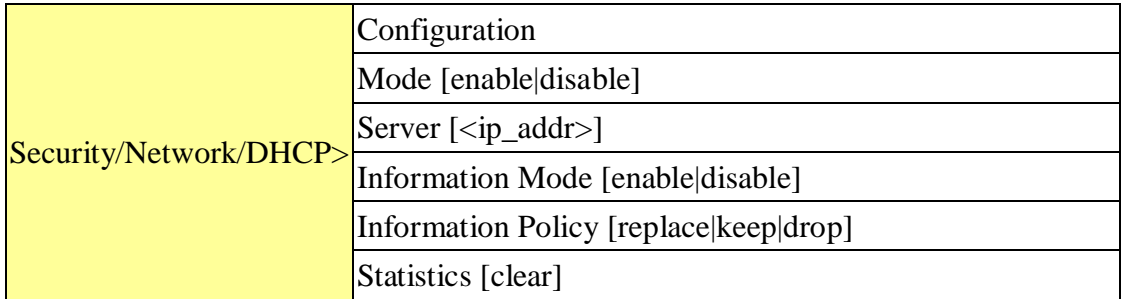

# **Security Network AAA**

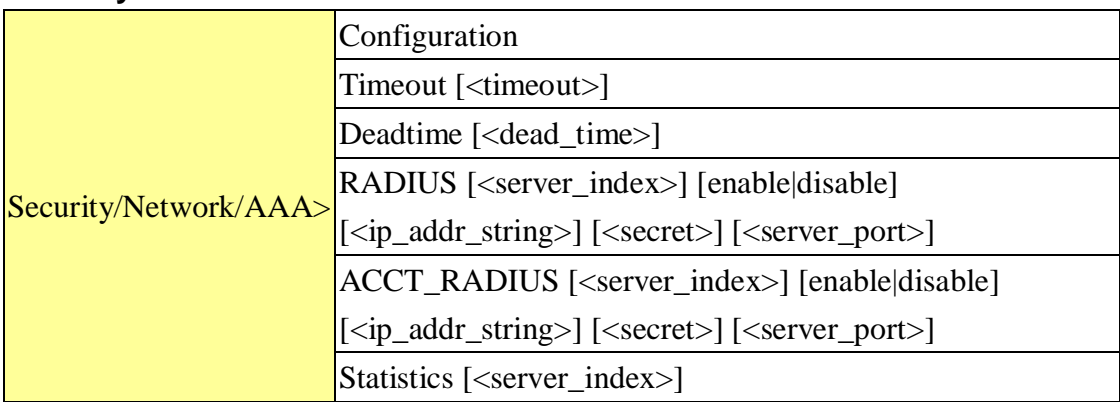

# **STP**

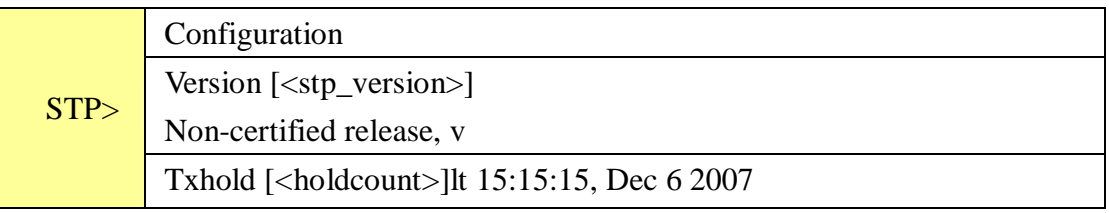

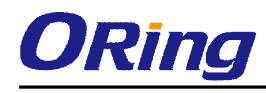

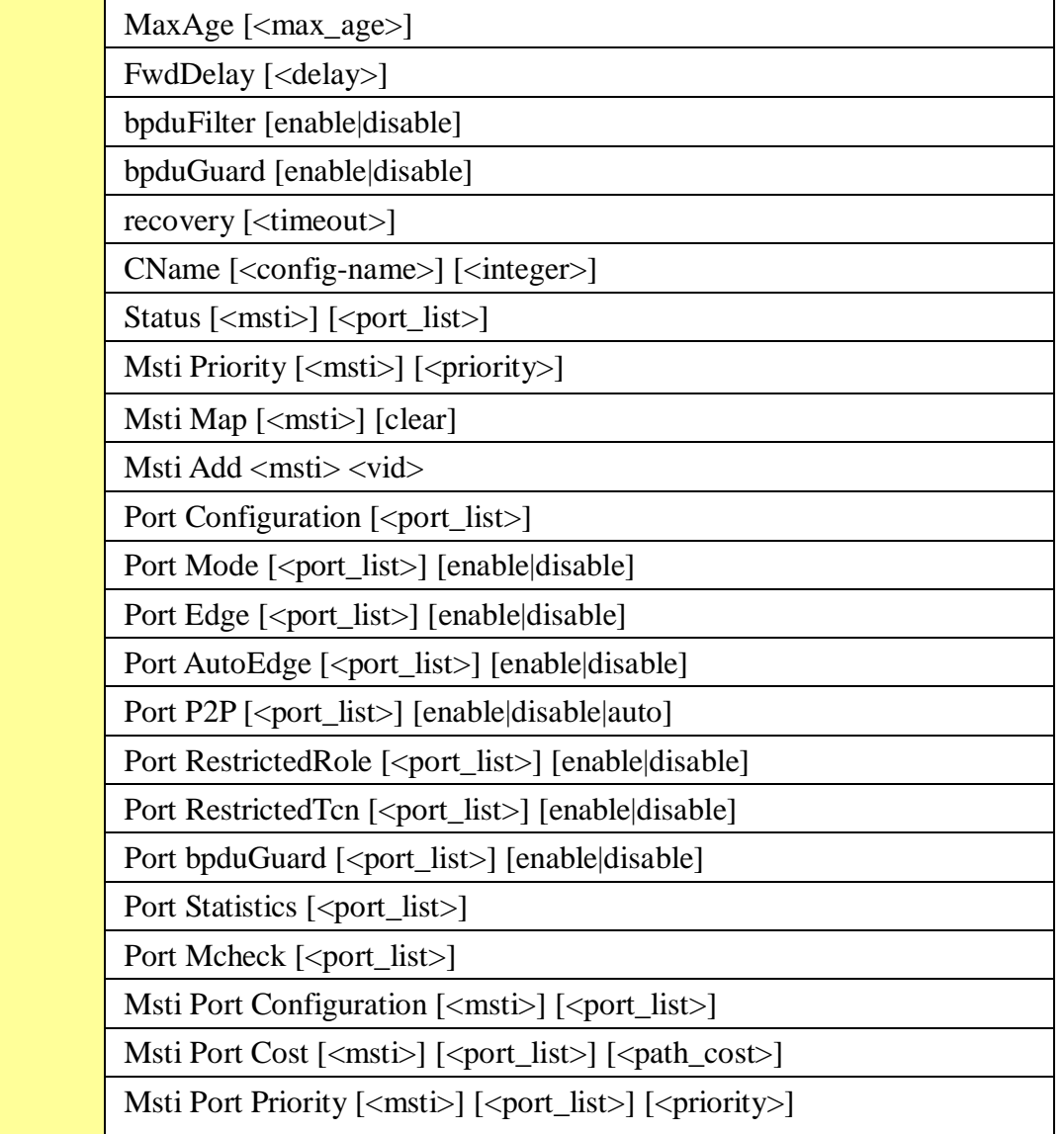

#### **Aggr**

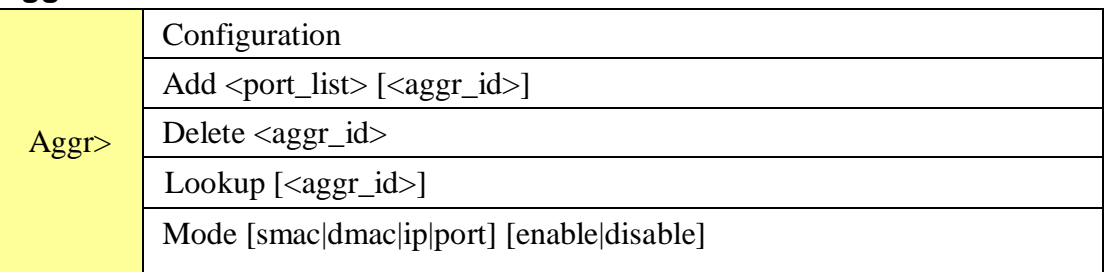

# **LACP**

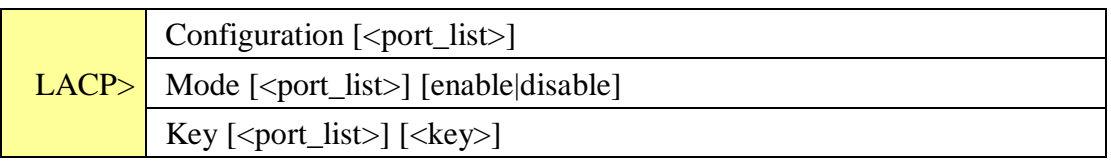

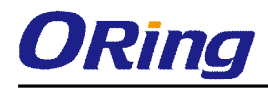

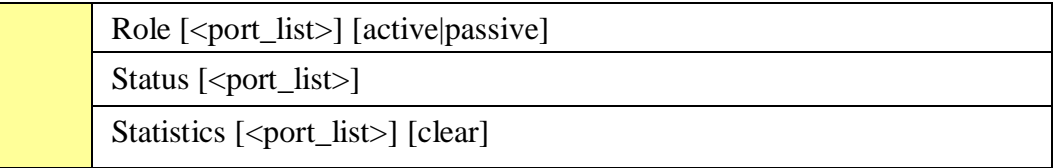

#### **LLDP**

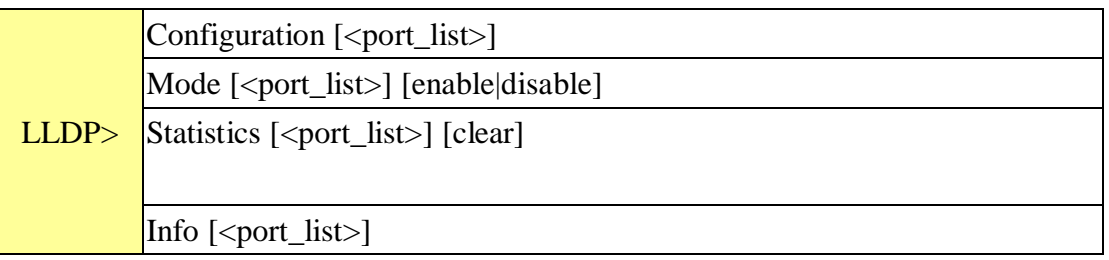

# **PoE**

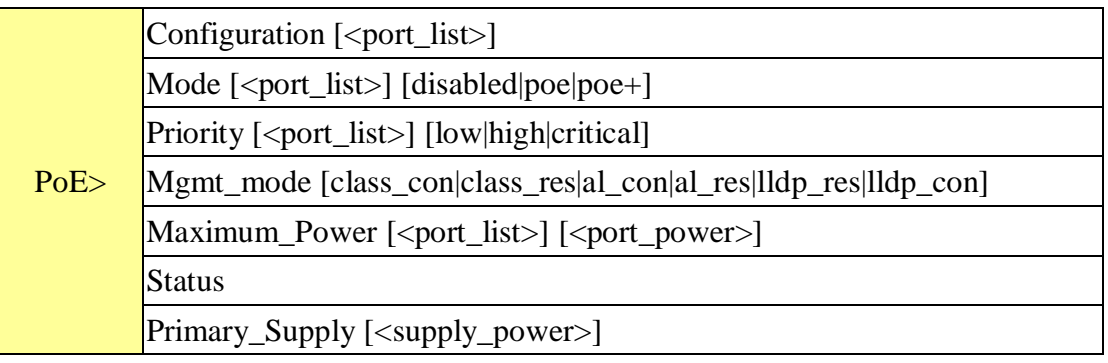

# **QoS**

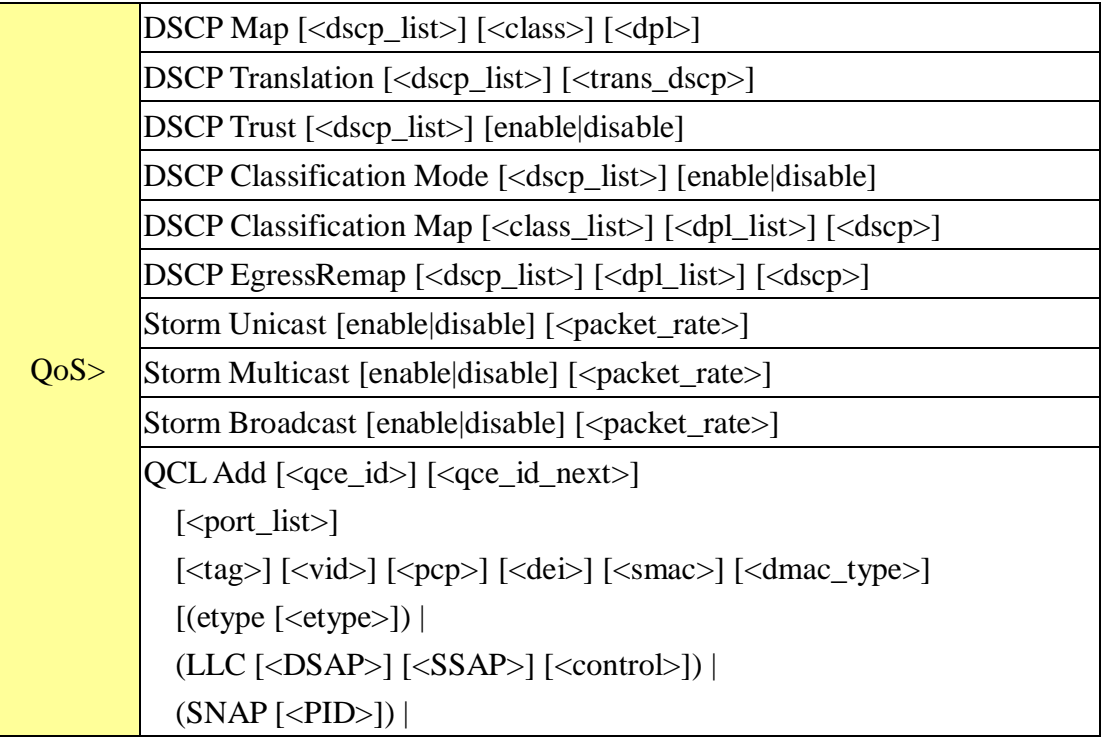

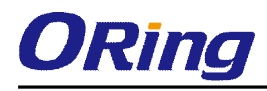

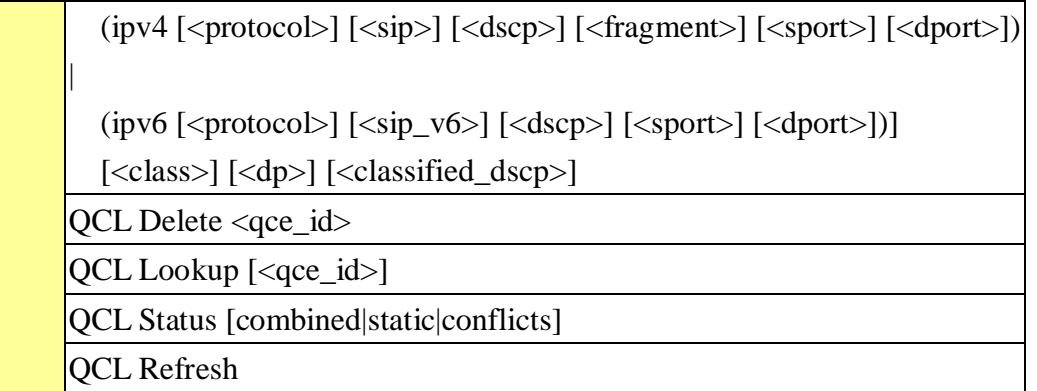

# **Mirror**

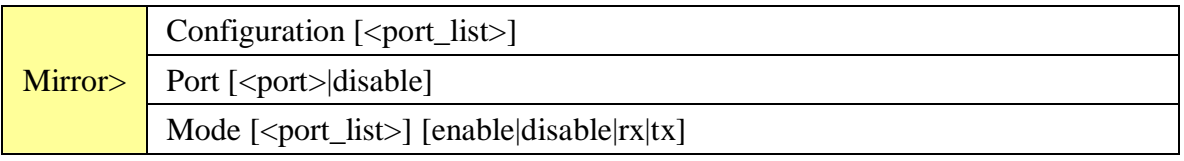

# **Dot1x**

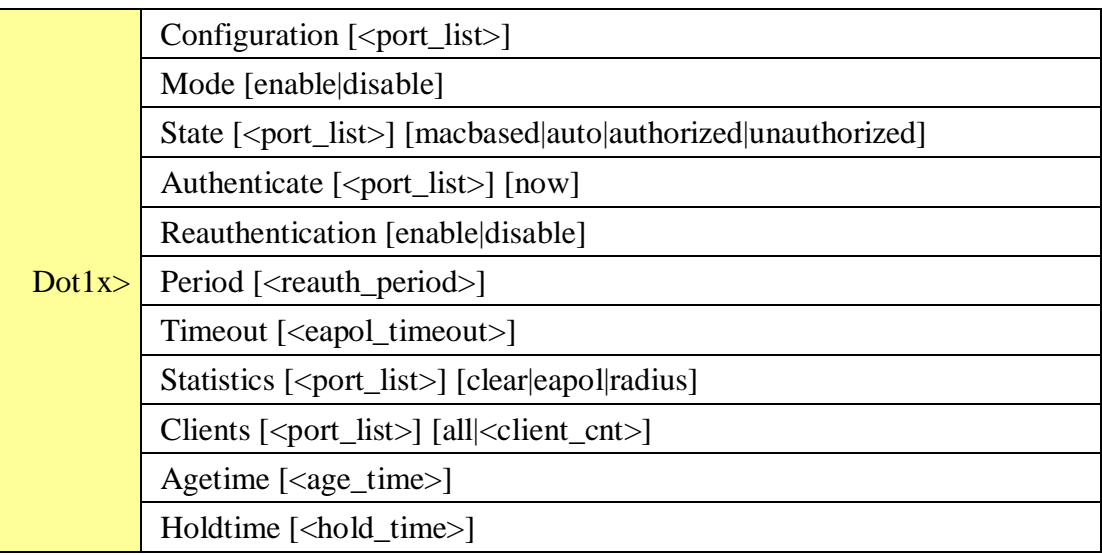

# **IGMP**

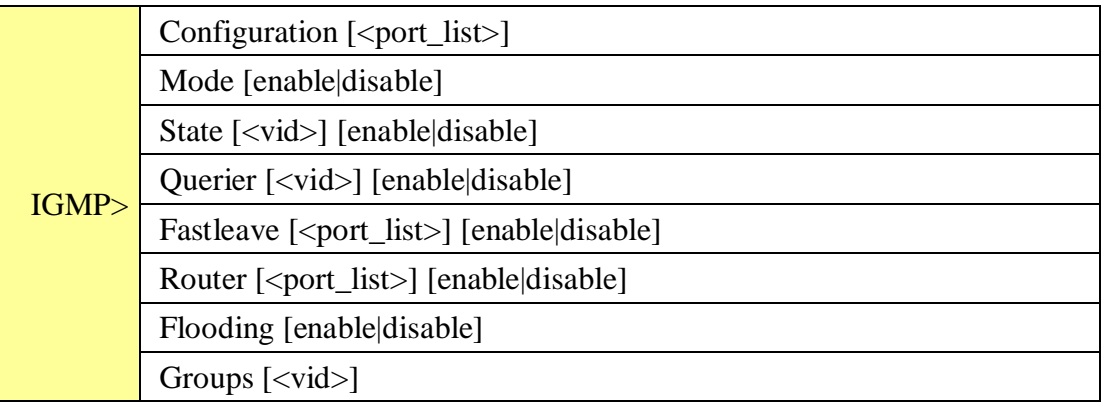

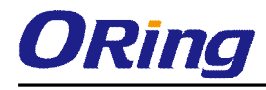

Status [<vid>]

# **ACL**

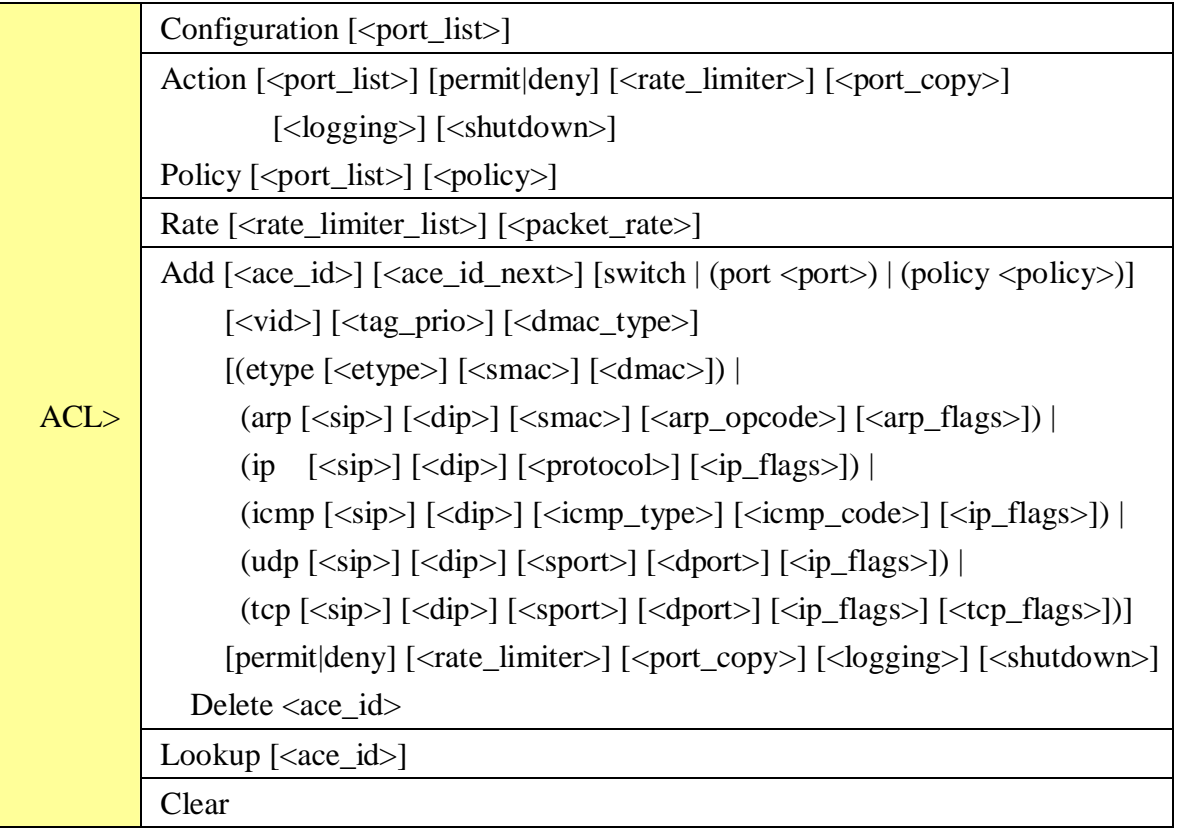

#### **Mirror**

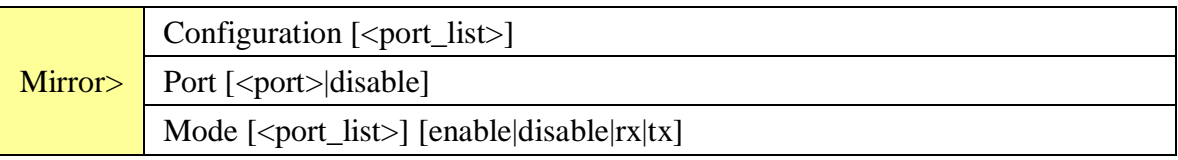

# **Config**

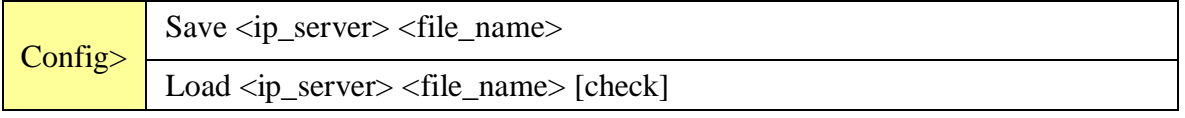

# **Firmware**

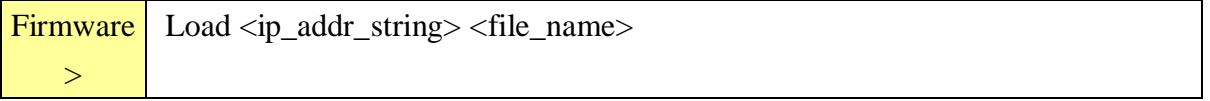

# **SNMP**

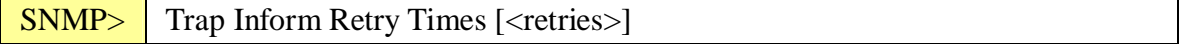

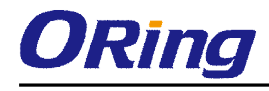

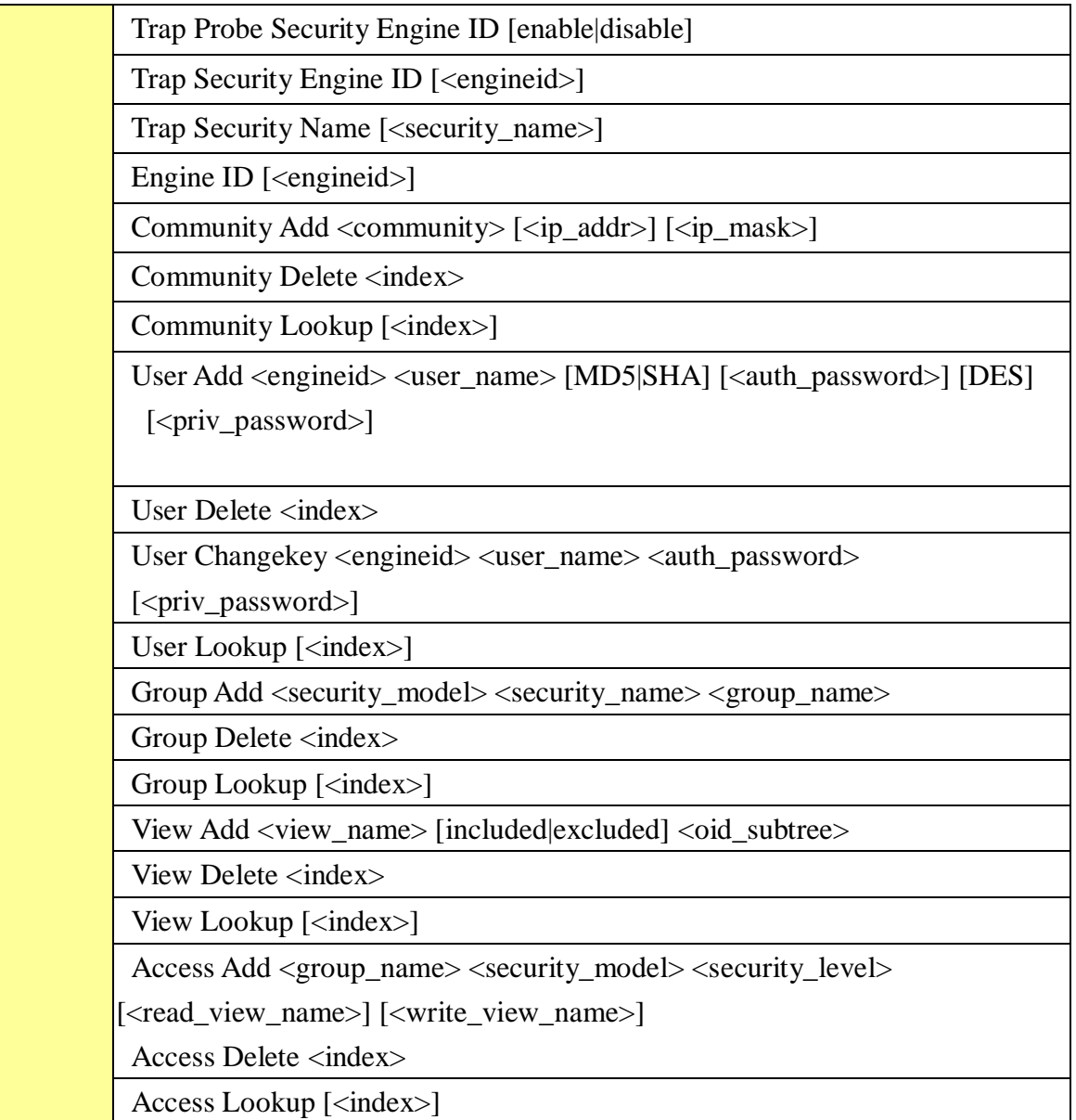

# **Firmware**

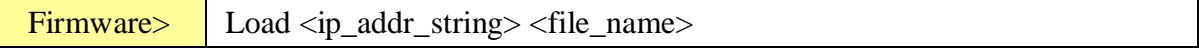

#### **PTP**

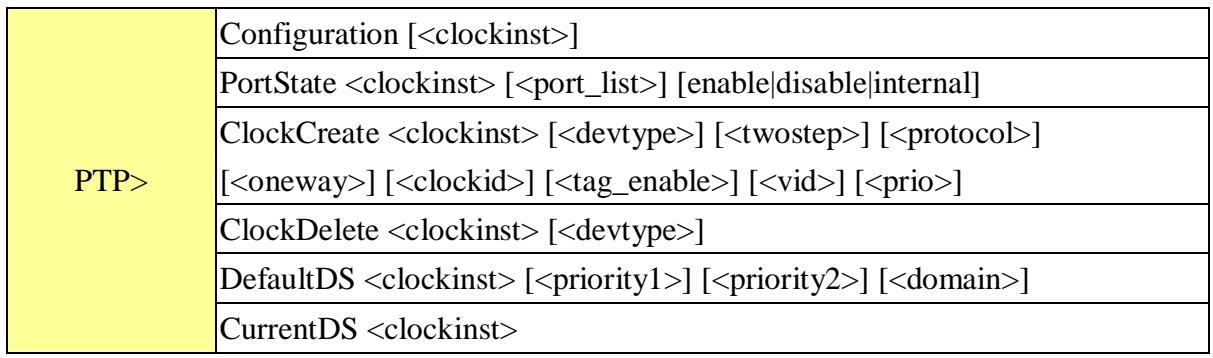

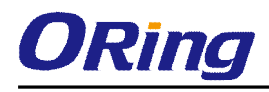

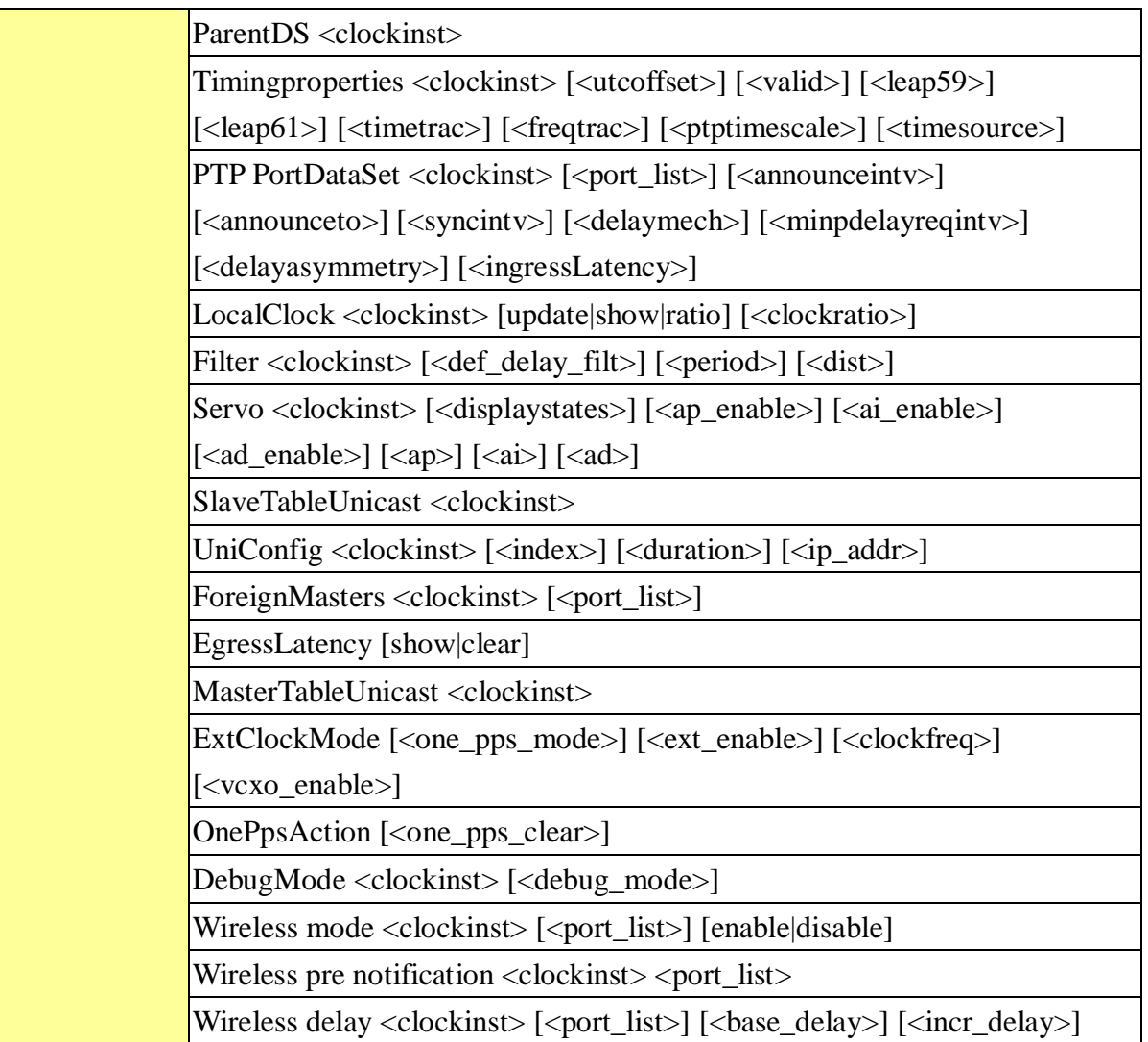

# **Loop Protect**

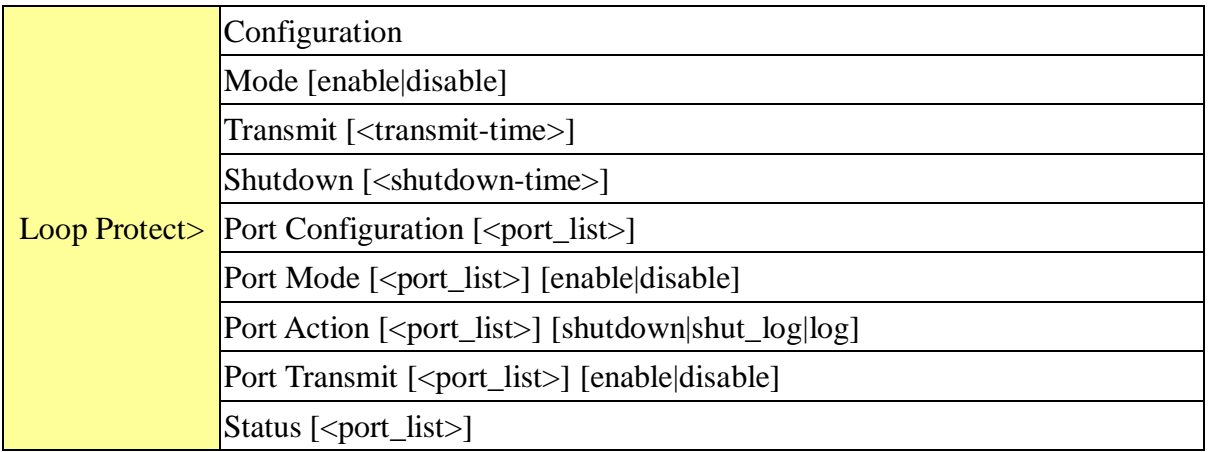

# **IPMC**

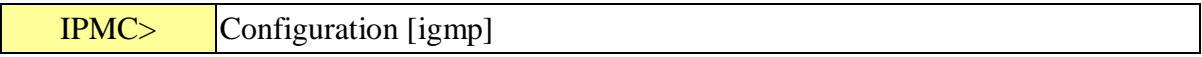

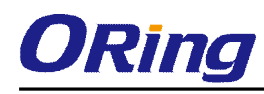

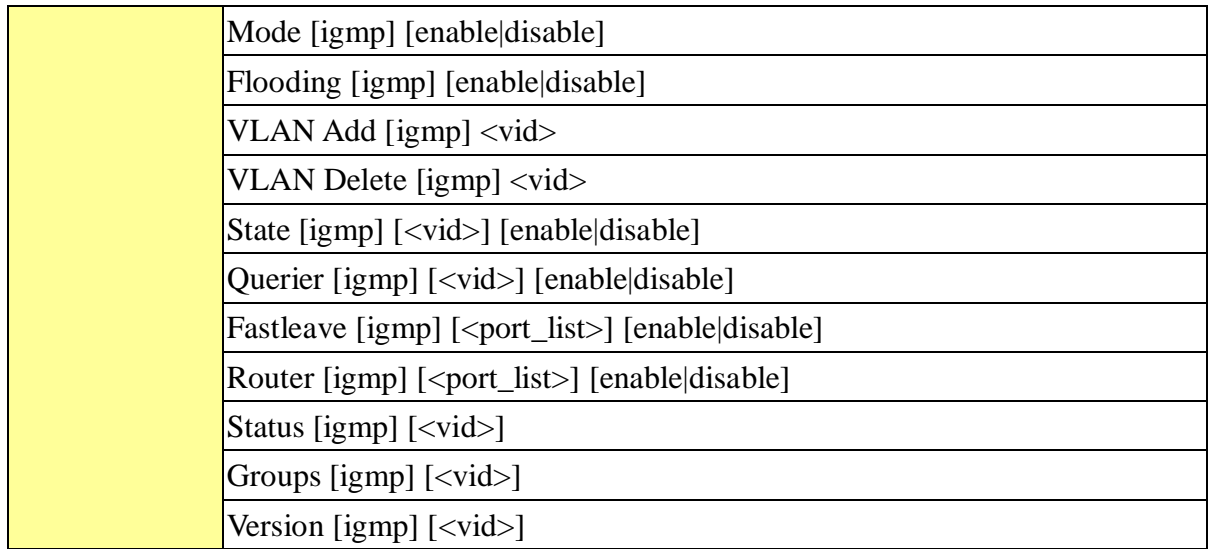

#### **Fault**

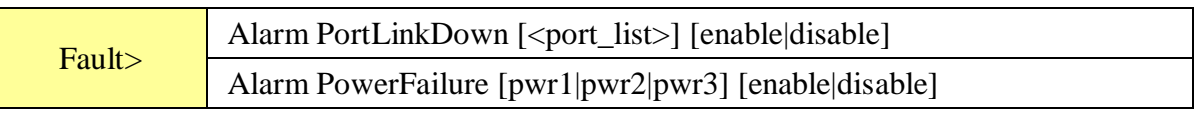

# **Event**

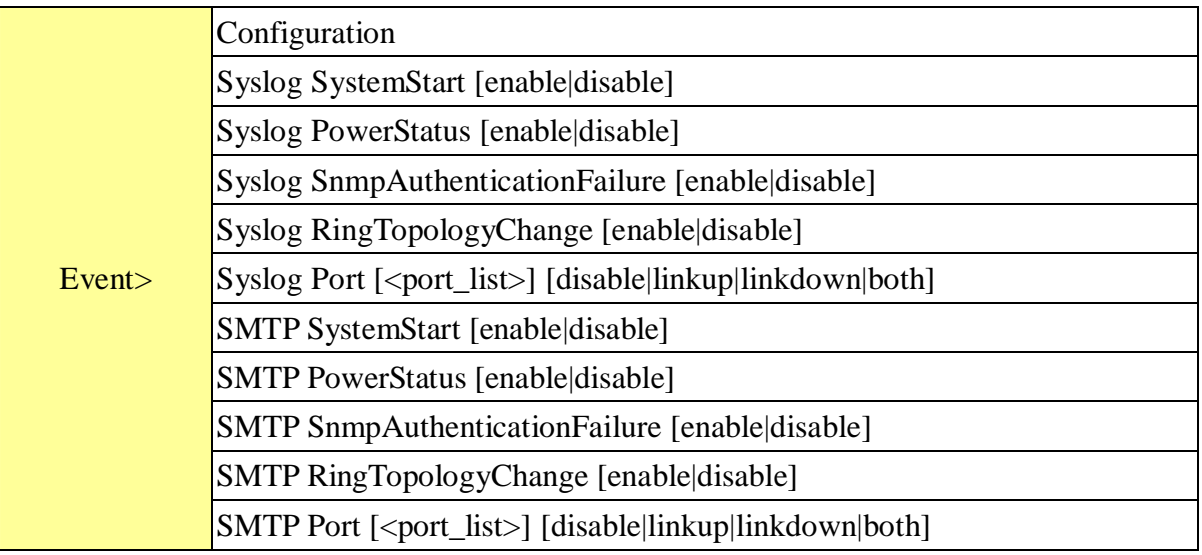

# **DHCPServer**

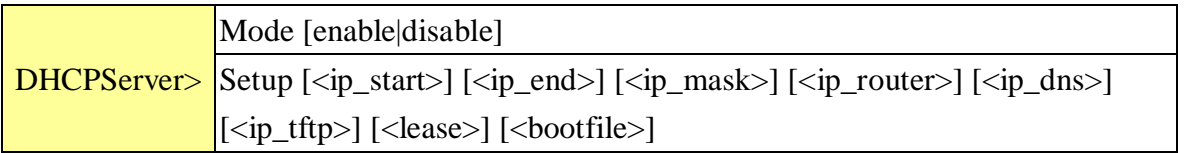

# **Ring**

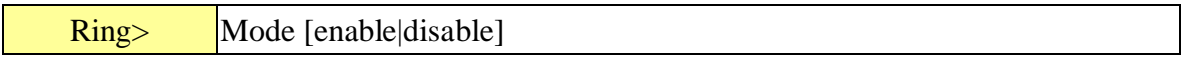

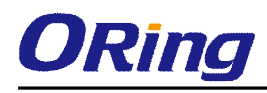

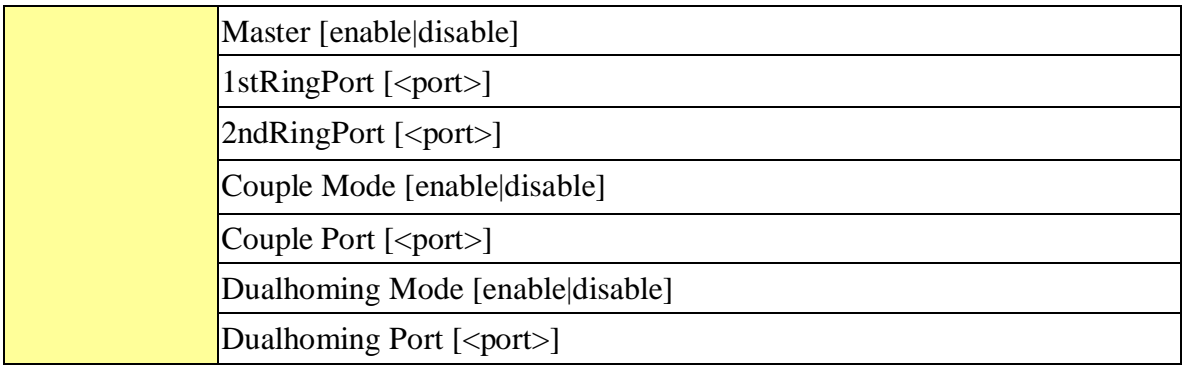

#### **Chain**

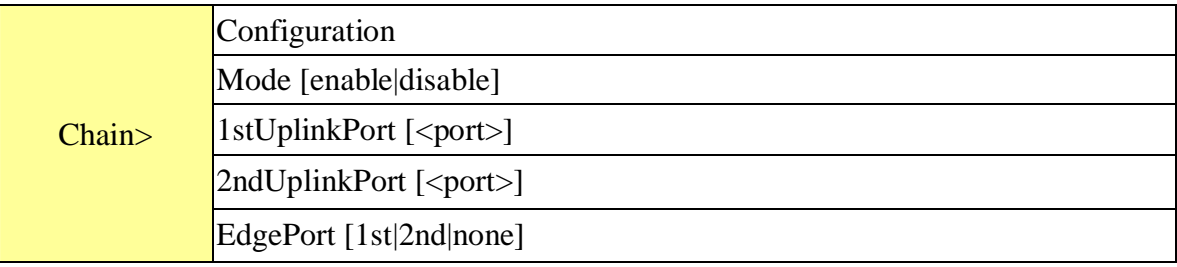

#### **RCS**

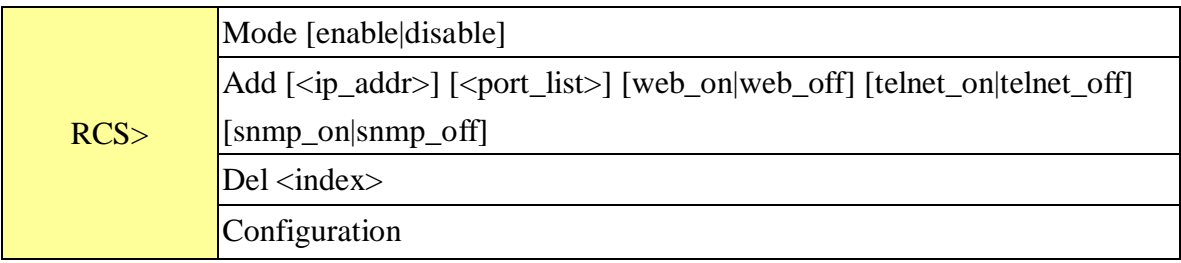

# **FastReocvery**

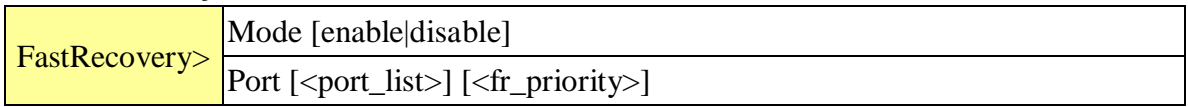

#### **SFP**

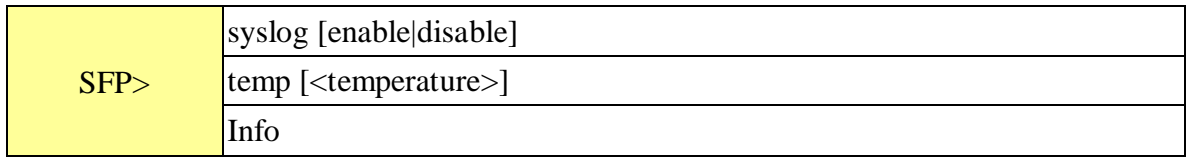

# **DeviceBinding**

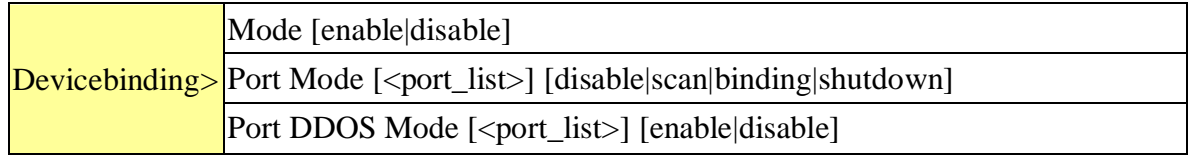

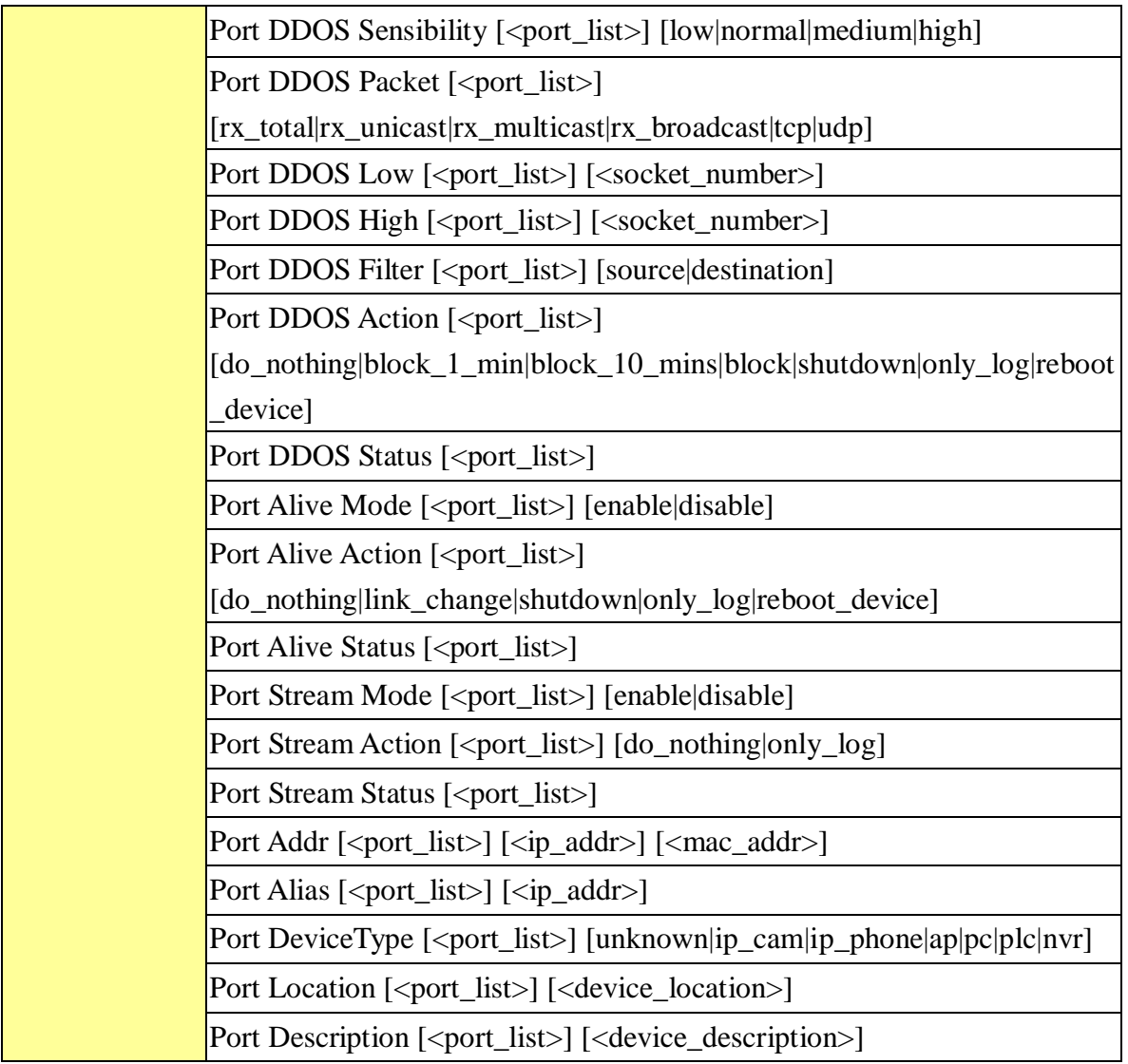

# **MRP**

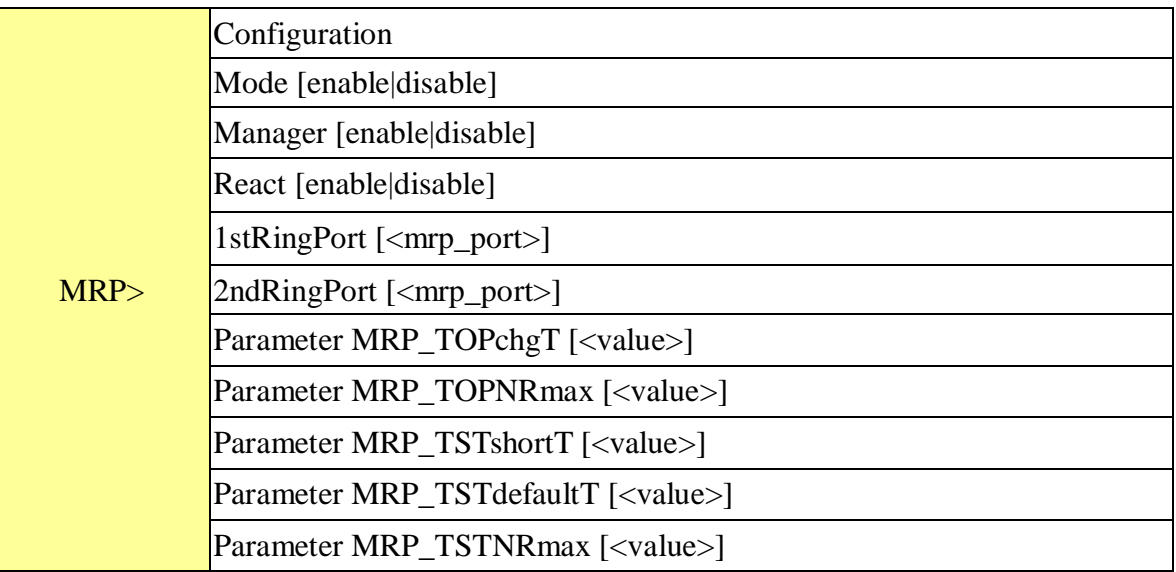

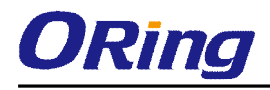

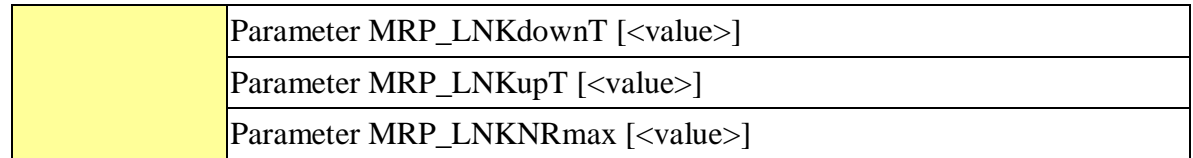

# **Modbus**

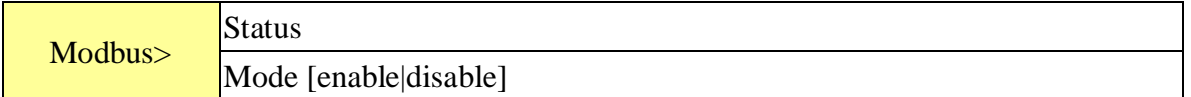

# **Technical Specifications**

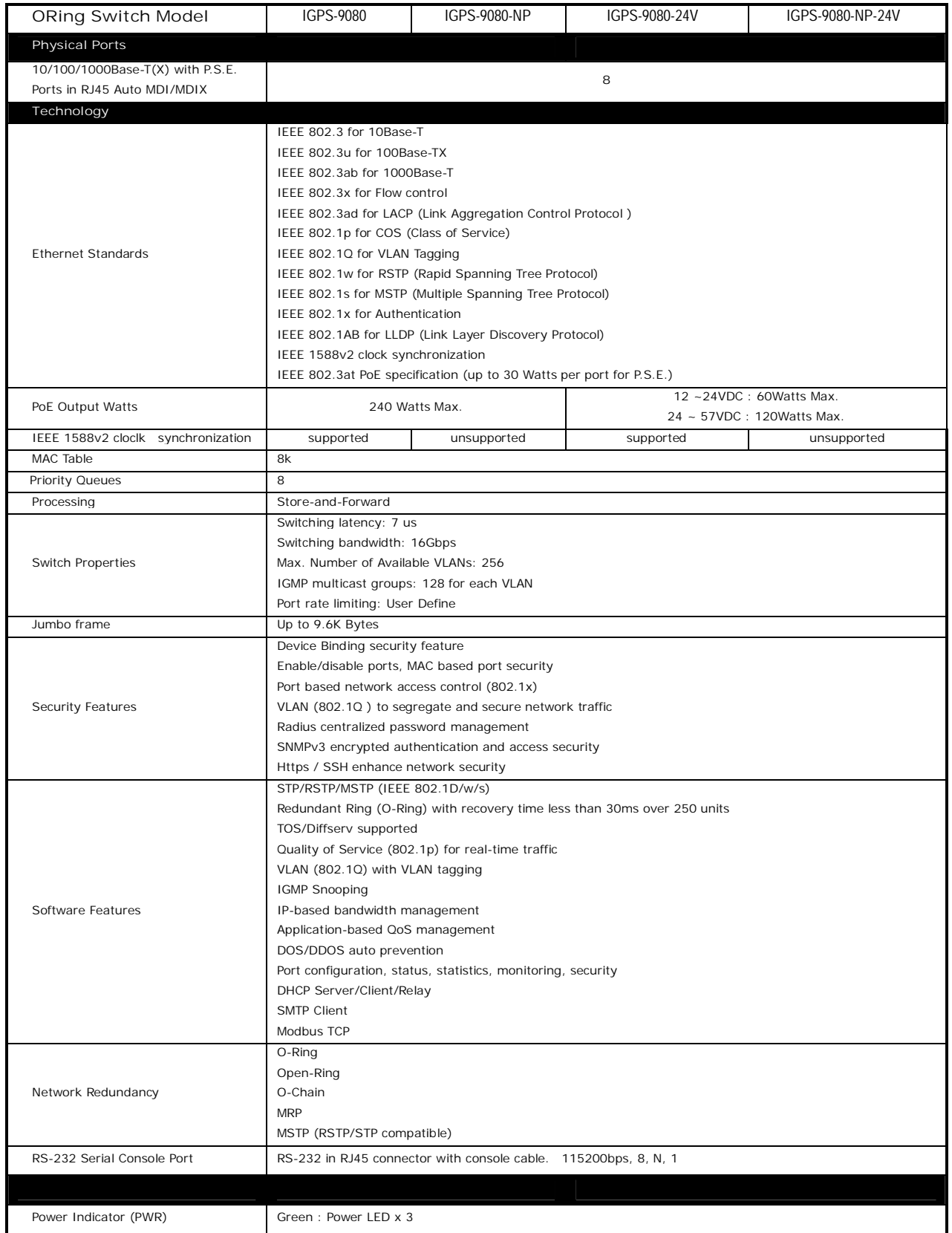

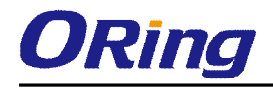

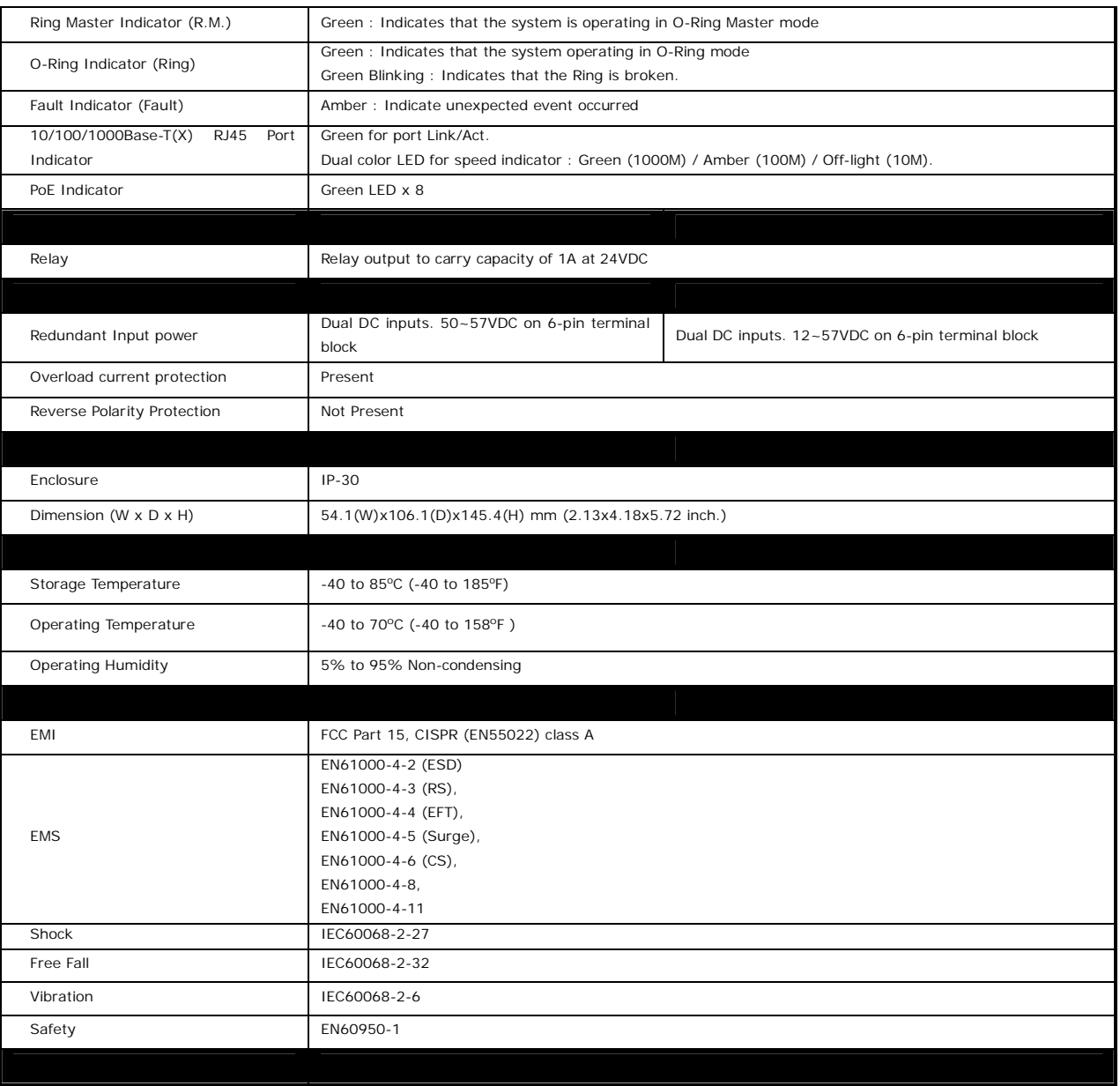